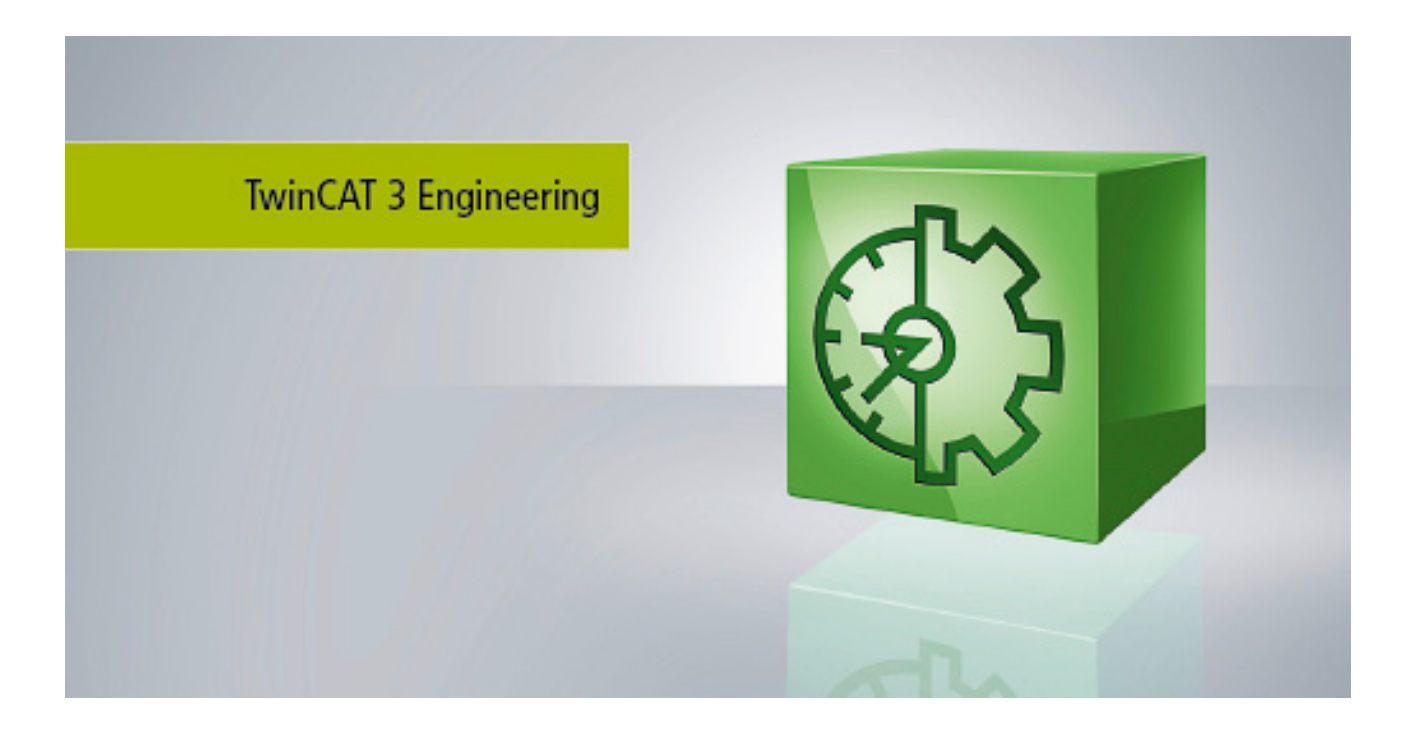

**Manual**

# **TC3 Scope View**

**TwinCAT 3**

**1.9 Version: 2019-03-20 TE13xx Order No.:Date:**

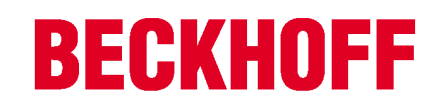

# **Table of contents**

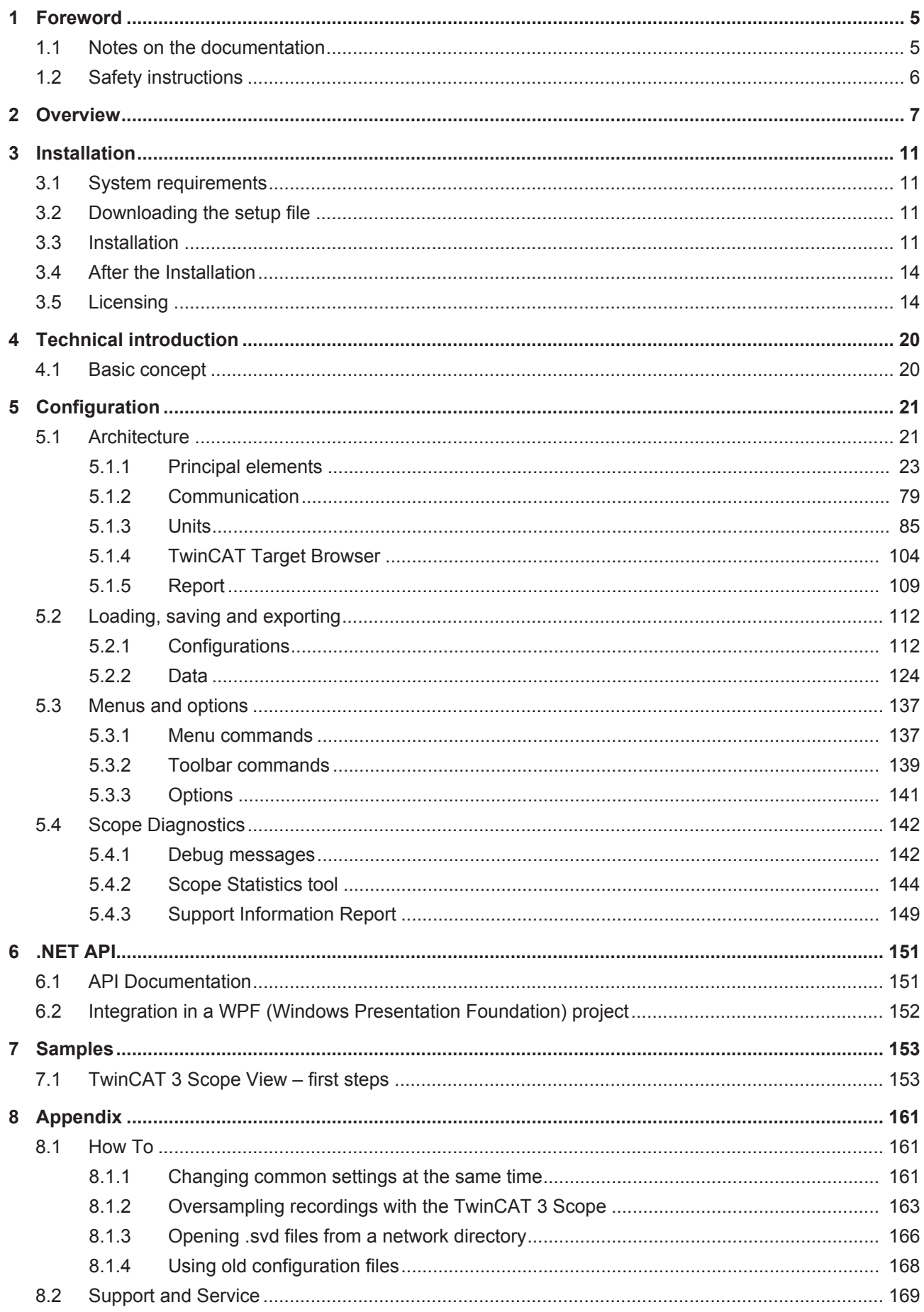

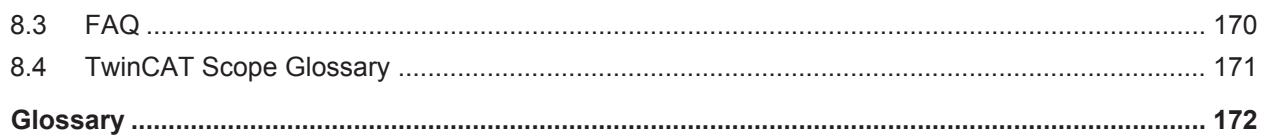

# <span id="page-4-0"></span>**1 Foreword**

### <span id="page-4-1"></span>**1.1 Notes on the documentation**

This description is only intended for the use of trained specialists in control and automation engineering who are familiar with the applicable national standards.

It is essential that the documentation and the following notes and explanations are followed when installing and commissioning the components.

It is the duty of the technical personnel to use the documentation published at the respective time of each installation and commissioning.

The responsible staff must ensure that the application or use of the products described satisfy all the requirements for safety, including all the relevant laws, regulations, guidelines and standards.

#### **Disclaimer**

The documentation has been prepared with care. The products described are, however, constantly under development.

We reserve the right to revise and change the documentation at any time and without prior announcement. No claims for the modification of products that have already been supplied may be made on the basis of the data, diagrams and descriptions in this documentation.

#### **Trademarks**

Beckhoff®, TwinCAT®, EtherCAT®, Safety over EtherCAT®, TwinSAFE®, XFC® and XTS® are registered trademarks of and licensed by Beckhoff Automation GmbH.

Other designations used in this publication may be trademarks whose use by third parties for their own purposes could violate the rights of the owners.

#### **Patent Pending**

The EtherCAT Technology is covered, including but not limited to the following patent applications and patents:

EP1590927, EP1789857, DE102004044764, DE102007017835

with corresponding applications or registrations in various other countries.

The TwinCAT Technology is covered, including but not limited to the following patent applications and patents:

EP0851348, US6167425 with corresponding applications or registrations in various other countries.

### Fther**CAT**

EtherCAT® is registered trademark and patented technology, licensed by Beckhoff Automation GmbH, **Germany** 

#### **Copyright**

© Beckhoff Automation GmbH & Co. KG, Germany.

The reproduction, distribution and utilization of this document as well as the communication of its contents to others without express authorization are prohibited.

Offenders will be held liable for the payment of damages. All rights reserved in the event of the grant of a patent, utility model or design.

### <span id="page-5-0"></span>**1.2 Safety instructions**

#### **Safety regulations**

Please note the following safety instructions and explanations! Product-specific safety instructions can be found on following pages or in the areas mounting, wiring, commissioning etc.

#### **Exclusion of liability**

All the components are supplied in particular hardware and software configurations appropriate for the application. Modifications to hardware or software configurations other than those described in the documentation are not permitted, and nullify the liability of Beckhoff Automation GmbH & Co. KG.

#### **Personnel qualification**

This description is only intended for trained specialists in control, automation and drive engineering who are familiar with the applicable national standards.

#### **Description of symbols**

In this documentation the following symbols are used with an accompanying safety instruction or note. The safety instructions must be read carefully and followed without fail!

 **DANGER**

#### **Serious risk of injury!**

Failure to follow the safety instructions associated with this symbol directly endangers the life and health of persons.

 **WARNING**

#### **Risk of injury!**

Failure to follow the safety instructions associated with this symbol endangers the life and health of persons.

 **CAUTION**

#### **Personal injuries!**

Failure to follow the safety instructions associated with this symbol can lead to injuries to persons.

*NOTE*

#### **Damage to the environment or devices**

Failure to follow the instructions associated with this symbol can lead to damage to the environment or equipment.

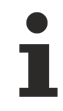

#### **Tip or pointer**

This symbol indicates information that contributes to better understanding.

### <span id="page-6-0"></span>**2 Overview**

TwinCAT 3 Scope is the charting and analysis tool for TwinCAT. Variables in TwinCAT can be recorded and displayed graphically. Sampling rates can be adjusted individually for each channel. Recordings in the µs range and long-term recordings over several days are equally possible. Due to division into a Scope View with multi-core support for the display of the signals and a Scope Server for the recording of the values, it is possible it to connect to servers distributed in the field from a central View. A tool is thus available not only for machine commissioning, but also for process monitoring. The TwinCAT 3 Scope functionality includes cursor tools and trigger functions.

TwinCAT 3 Scope also sets new standards for Engineering. Like TwinCAT 3 itself, it is integrated in Microsoft Visual Studio. It is thus possible to use TwinCAT 3 projects and Scope projects in parallel in a single solution. Variables can be shifted very simply from the TwinCAT 3 project to a Scope configuration. Of course, the Scope can also still be used as a standalone tool in the framework of the Visual Studio shell.

Due to the constantly increasing range of functions required of data analysis tools, the TwinCAT 3 Scope is subdivided into product levels with different ranges of features. The TwinCAT 3 Scope Base contains a license-free View and a license-free Server. Both are installed together with TwinCAT 3 XAE.

#### **Product note**

The TwinCAT 3 Scope software consists of two products:

- TwinCAT 3 Scope View is a TwinCAT 3 engineering product and supplies the graphic interface for the configuration of recordings and the display of signal curves. The View is available in different product levels and is licensed for the device on which it is displayed. This document contains the technical product description.
- TwinCAT 3 Scope Server is a TwinCAT 3 function and provides the software for data logging. The server sends the recorded data to the View. The software is installed on distributed devices or on the local target device. The server license is issued for the device on which the server runs. In most cases the Base version, which is installed together with TwinCAT XAE or the Scope View, is sufficient. The server license is only required if it is used independently, i.e. without View, e.g. for control via a PLC function block. The TwinCAT 3 Scope server is documented separately as part of the TwinCAT 3 functions.

Both components must be available in the system in order to be able to use the Scope.

#### **Principle of operation**

The principle of operation of the two main components View and Server is explained in detail in the [Basic](#page-19-1) [Concept \[](#page-19-1)[}](#page-19-1) [20\]](#page-19-1) in the Technical Introduction.

#### **Product level / feature list**

The following table shows which functionalities are available with which TwinCAT Scope level and the corresponding licensing arrangement.

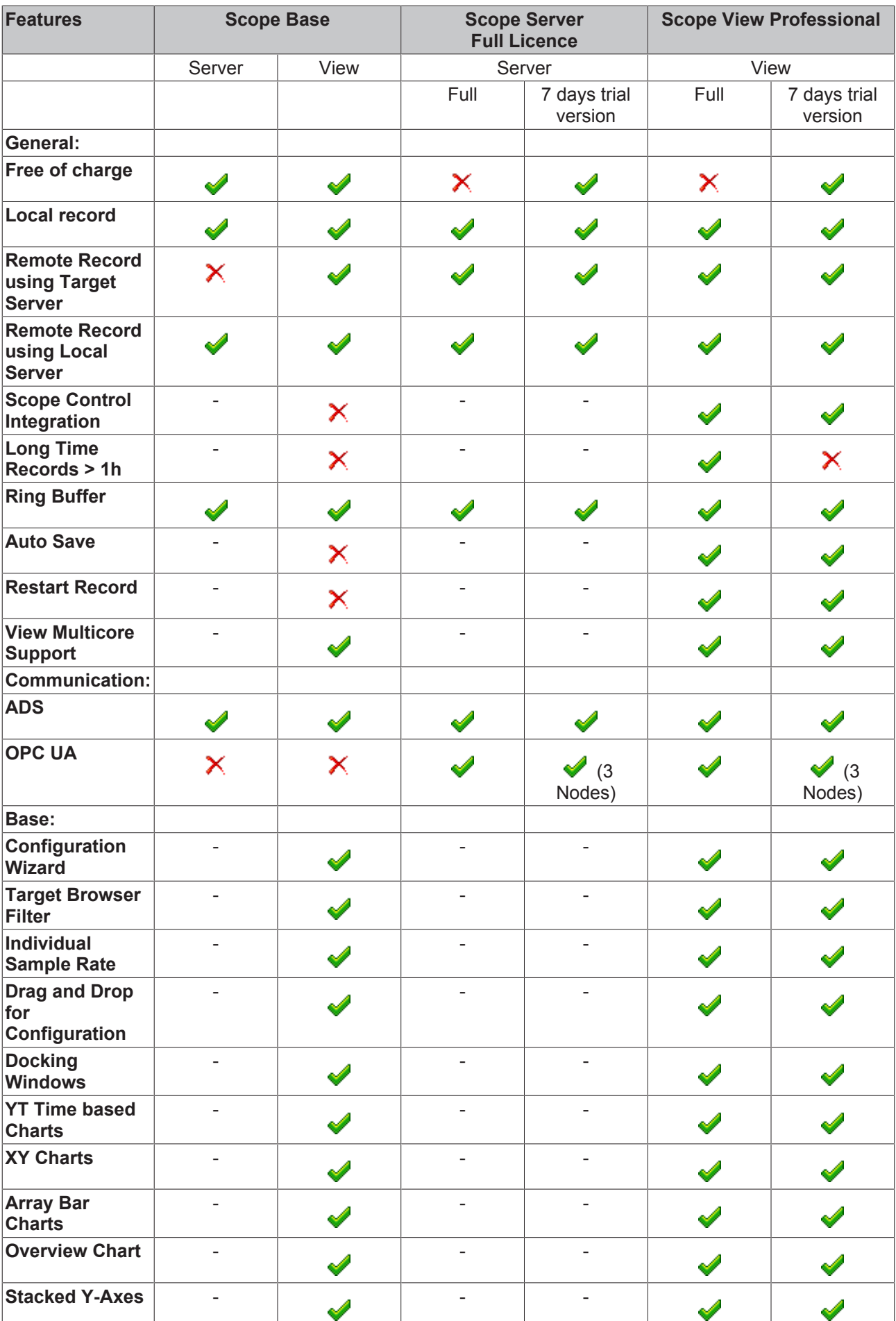

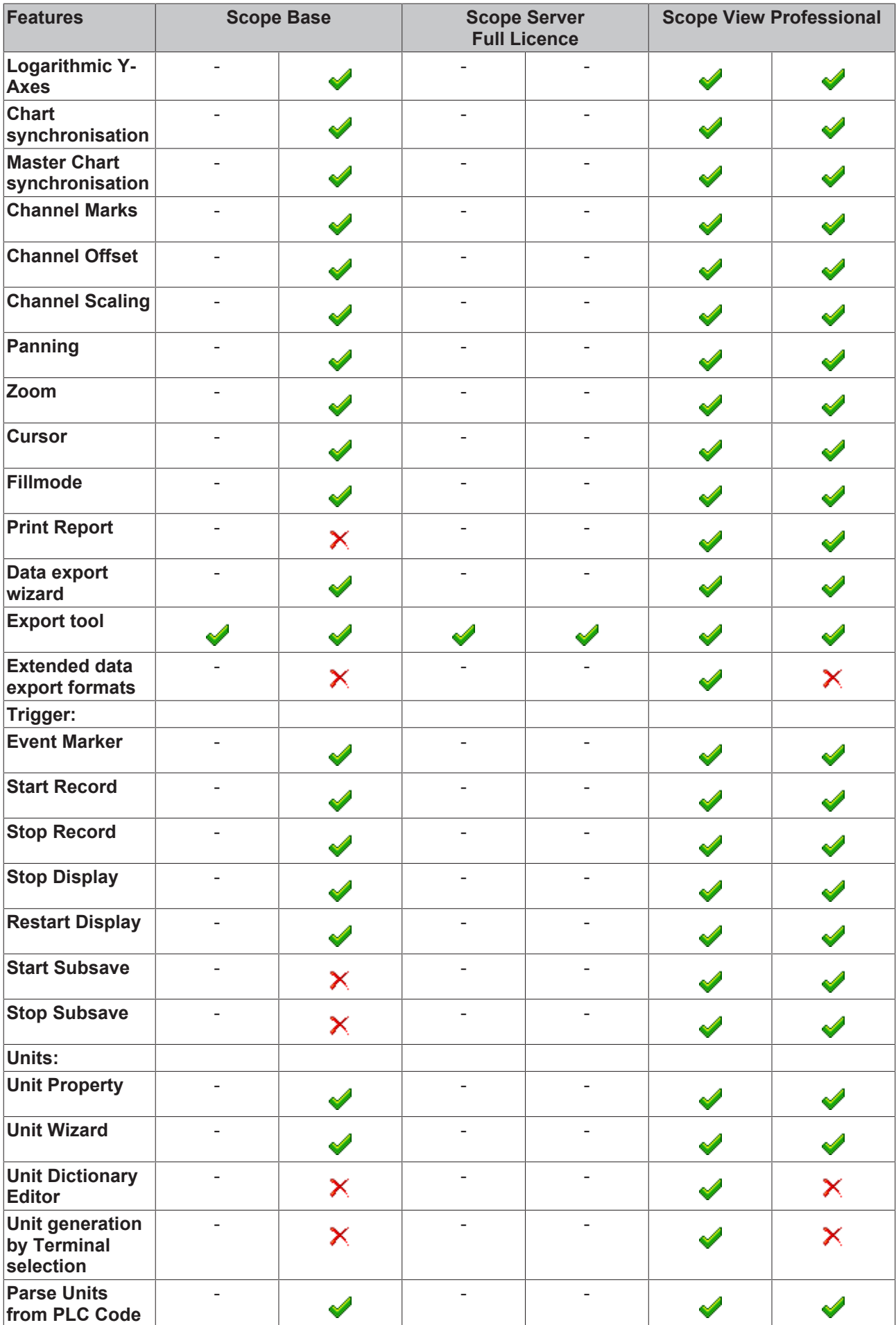

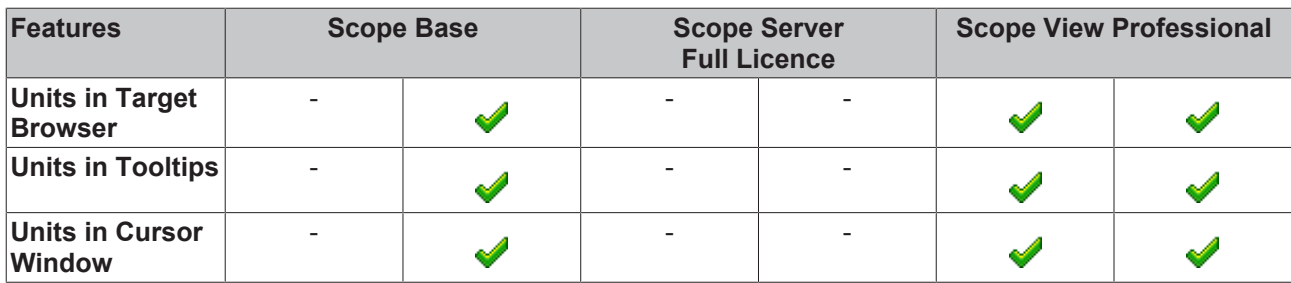

### <span id="page-10-0"></span>**3 Installation**

### <span id="page-10-1"></span>**3.1 System requirements**

The following system requirements must be fulfilled for proper functioning of the TwinCAT 3 Scope View.

#### **Supported operating systems**

Windows Embedded Standard 7, Windows 7, Windows 10

#### **TwinCAT**

Minimum is TwinCAT 3 ADS.

#### **.NET Framework**

.NET Framework 4.5.1 is required.

The TwinCAT 3 Scope Base is installed together with TwinCAT 3 XAE. The further product levels and features are enabled by licensing. If you use a newer Scope version outside a TwinCAT 3 XAE update, or if you want to install the Scope in stand-alone mode on a PC without TwinCAT 3 Engineering, you can download the corresponding setup file from the internet.

Scope View can be licensed as a full version or as a 7-day test version. For limitations of the test version, please refer to the product overview page.

### <span id="page-10-2"></span>**3.2 Downloading the setup file**

TwinCAT Scope View is available for download from the Beckhoff website. In each case the latest product version that can be licensed for each product level is made available. To download the setup file, perform the following steps:

- 1. Start a web browser of your choice and go to the Beckhoff website at www.beckhoff.de.
- 2. In the tree structure of the website, navigate to the node Automation > TwinCAT 3 > TE1xxx | TC3 Engineering > TE13xx | TC3 Scope View Professional.
- 3. Click on the Download link in order to place the software in the shopping cart. Then click on **Start download**.
- 4. (Optional) Transfer the downloaded file to the TwinCAT runtime system you wish to install the product on.

### <span id="page-10-3"></span>**3.3 Installation**

The following section describes how to install the TwinCAT 3 Function for Windows-based operating systems.

- $\checkmark$  The TwinCAT 3 Function setup file was downloaded from the Beckhoff website.
- 1. Run the setup file as administrator. To do this, select the command **Run as administrator** in the context menu of the file.
	- $\Rightarrow$  The installation dialog opens.

2. Accept the end user licensing agreement and click **Next**.

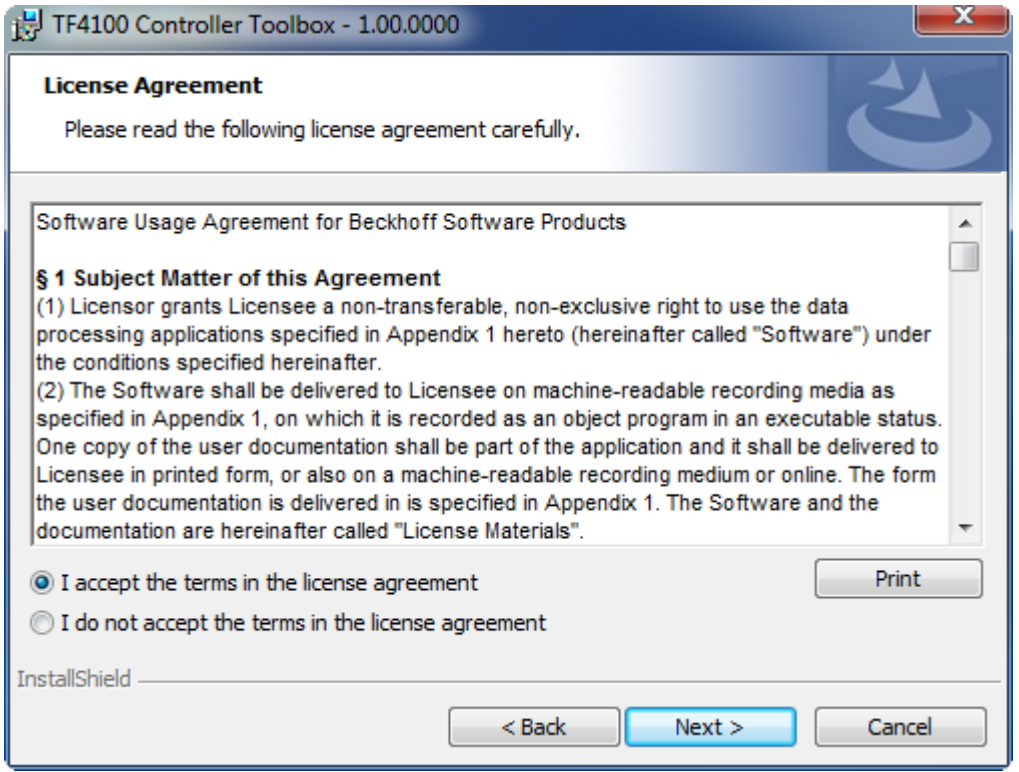

3. Enter your user data.

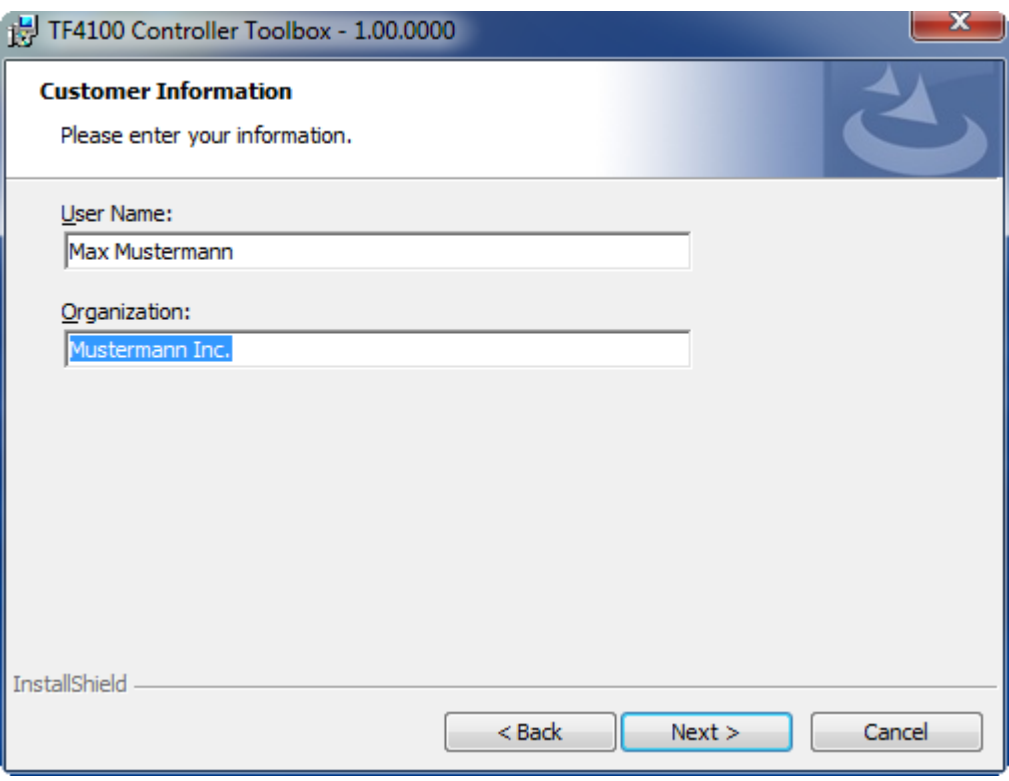

4. If you want to install the full version of the TwinCAT 3 Function, select **Complete** as installation type. If you want to install the TwinCAT 3 Function components separately, select **Custom**.

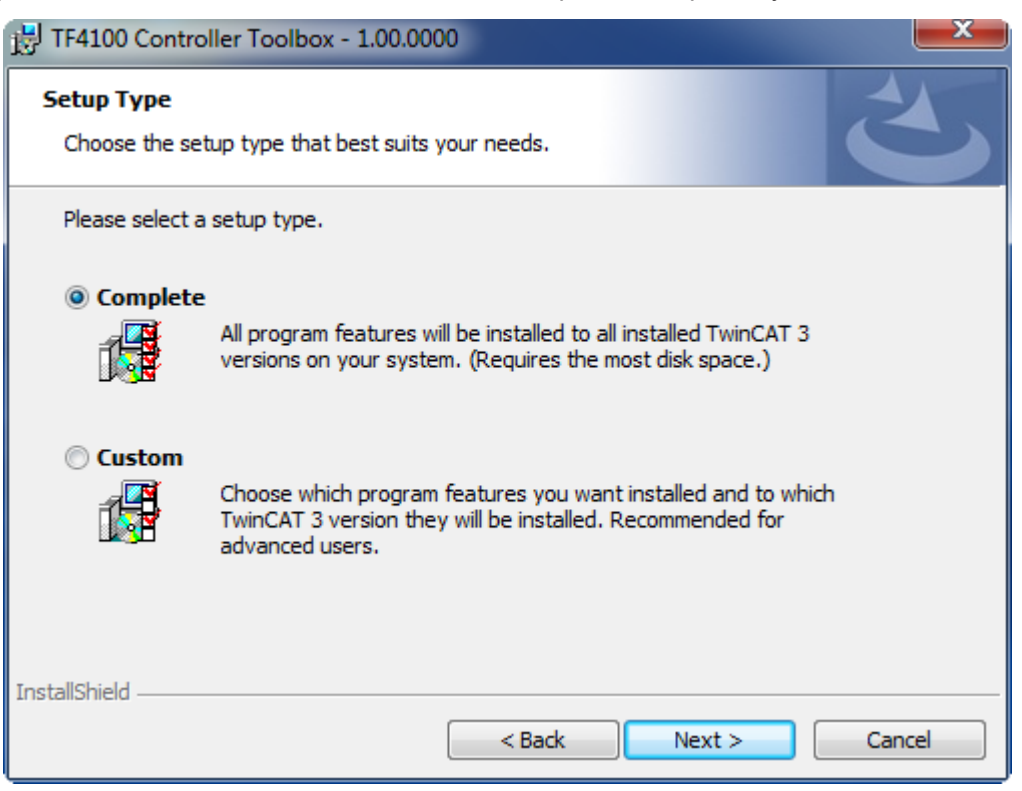

5. Select **Next**, then **Install** to start the installation.

BECKHOFF

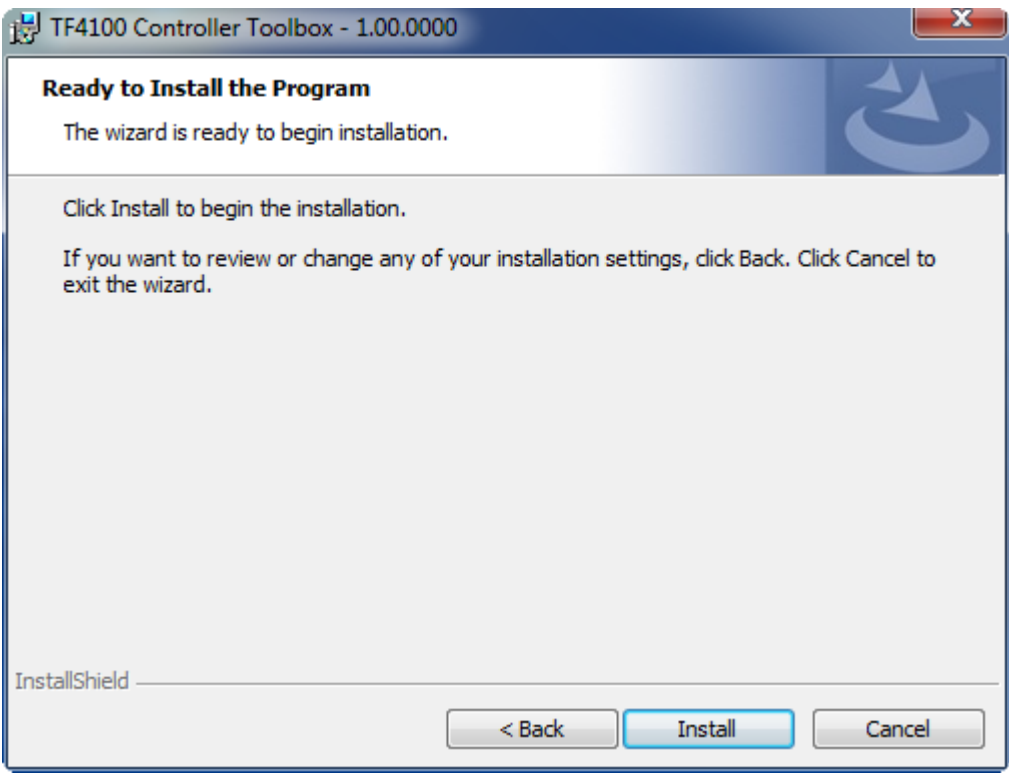

 $\Rightarrow$  A dialog box informs you that the TwinCAT system must be stopped to proceed with the installation.

6. Confirm the dialog with **Yes**.

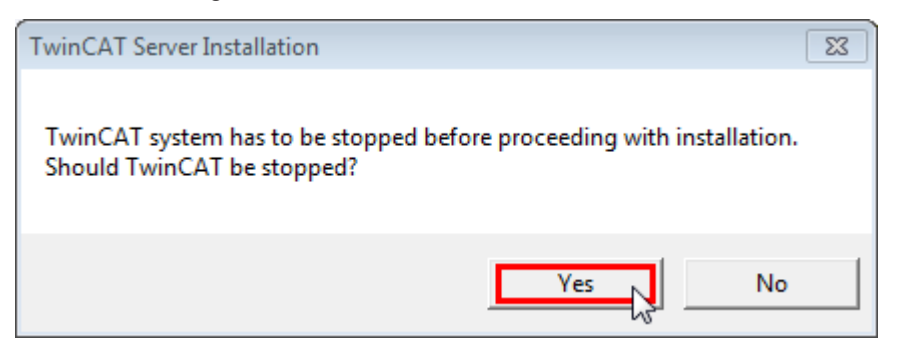

7. Select **Finish** to exit the setup.

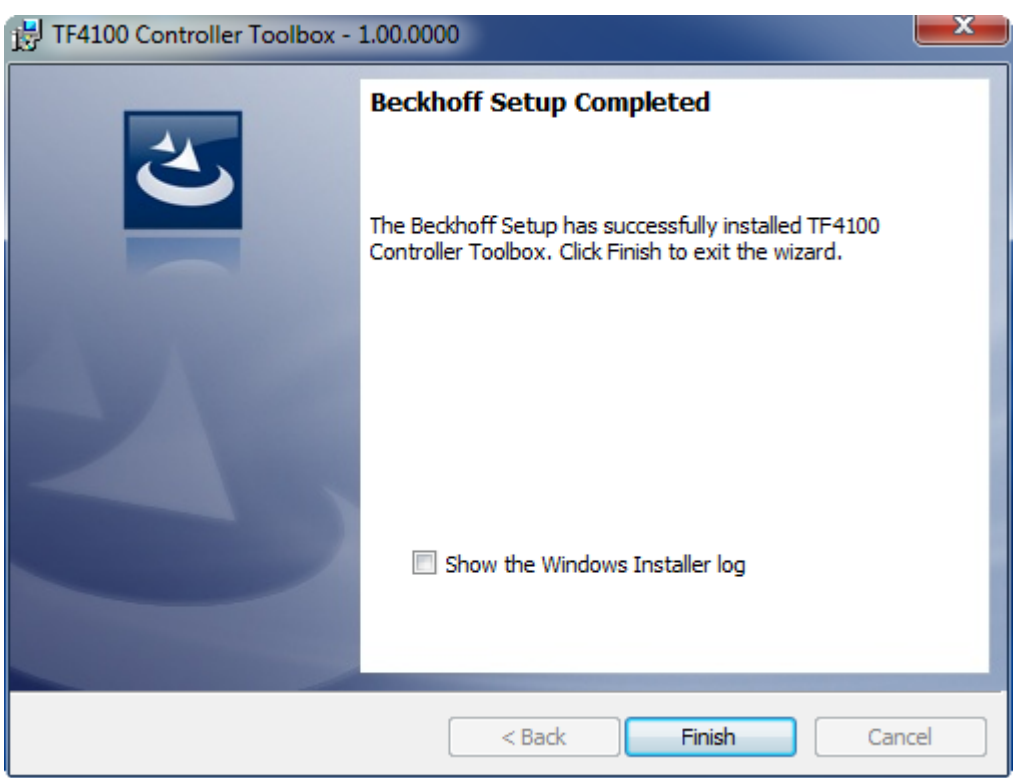

 $\Rightarrow$  The TwinCAT 3 Function has been successfully installed and can be licensed (see [Licensing \[](#page-13-1) $\blacktriangleright$  [14\]](#page-13-1)).

### <span id="page-13-0"></span>**3.4 After the Installation**

The next step after successful installation is licensing of the products "TE130x Scope View" and/or "TF3300 Scope Server". By default the product level "Base" is active, which is available without a license. The advanced functionality can be enabled through corresponding licensing, e.g. for the product level "Professional". Further steps then are:

- [First steps with TwinCAT 3 Scope \[](#page-152-1) $\blacktriangleright$  [153\]](#page-152-1)
- [Detailed documentation of the individual functions \[](#page-20-1) $\blacktriangleright$  [21\]](#page-20-1)
- The integration of TwinCAT 3 Scope View Control into your own .NET-based visualization

### <span id="page-13-1"></span>**3.5 Licensing**

The TwinCAT 3 Function can be activated as a full version or as a 7-day test version. Both license types can be activated via the TwinCAT 3 development environment (XAE).

The licensing of a TwinCAT 3 Function is described below. The description is divided into the following sections:

- [Licensing a 7-day test version \[](#page-14-0) $\blacktriangleright$  [15\]](#page-14-0)
- [Licensing a full version \[](#page-15-0) $\blacktriangleright$  [16\]](#page-15-0)

Further information on TwinCAT 3 licensing can be found in the "Licensing" documentation in the Beckhoff Information System (TwinCAT 3 > [Licensing](https://infosys.beckhoff.de/content/1033/tc3_licensing/index.html?id=4971678236866464095)).

#### <span id="page-14-0"></span>**Licensing a 7-day test version**

- 1. Start the TwinCAT 3 development environment (XAE).
- 2. Open an existing TwinCAT 3 project or create a new project.
- 3. If you want to activate the license for a remote device, set the desired target system. To do this, select the target system from the **Choose Target System** drop-down list in the toolbar.
	- $\Rightarrow$  The licensing settings always refer to the selected target system. When the project is activated on the target system, the corresponding TwinCAT 3 licenses are automatically copied to this system.
- 4. In the **Solution Explorer**, double-click **License** in the **SYSTEM** subtree.

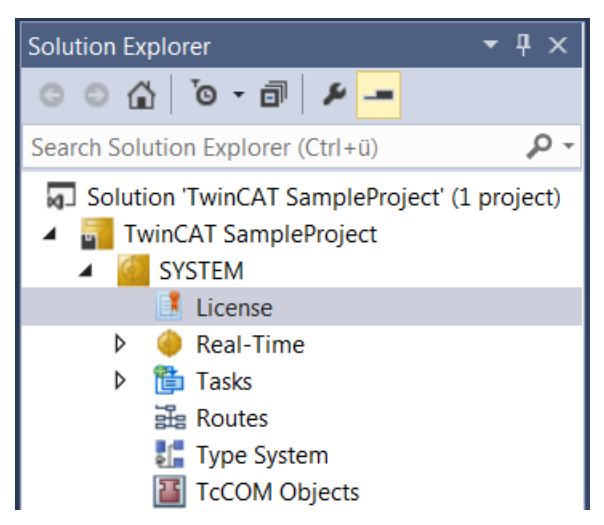

- $\Rightarrow$  The TwinCAT 3 license manager opens.
- 5. Open the **Manage Licenses** tab. In the **Add License** column, check the check box for the license you want to add to your project (e.g. "TF6420: TC3 Database Server").

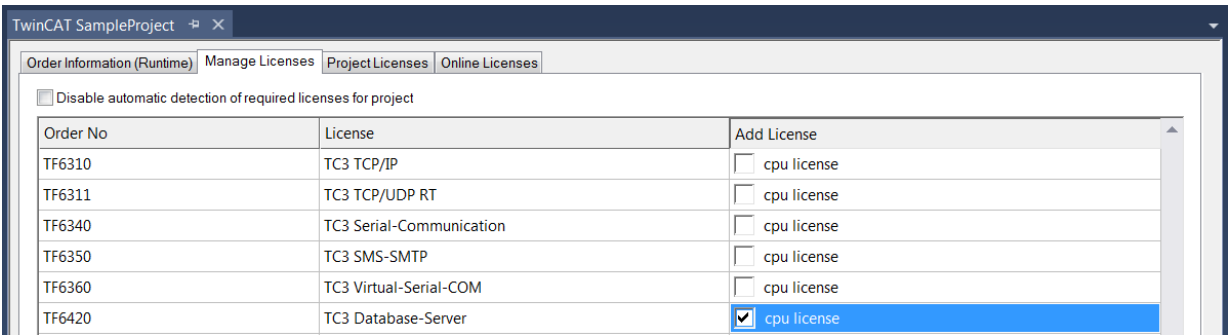

6. Open the **Order Information (Runtime)** tab.

 $\Rightarrow$  In the tabular overview of licenses, the previously selected license is displayed with the status "missing"**.**

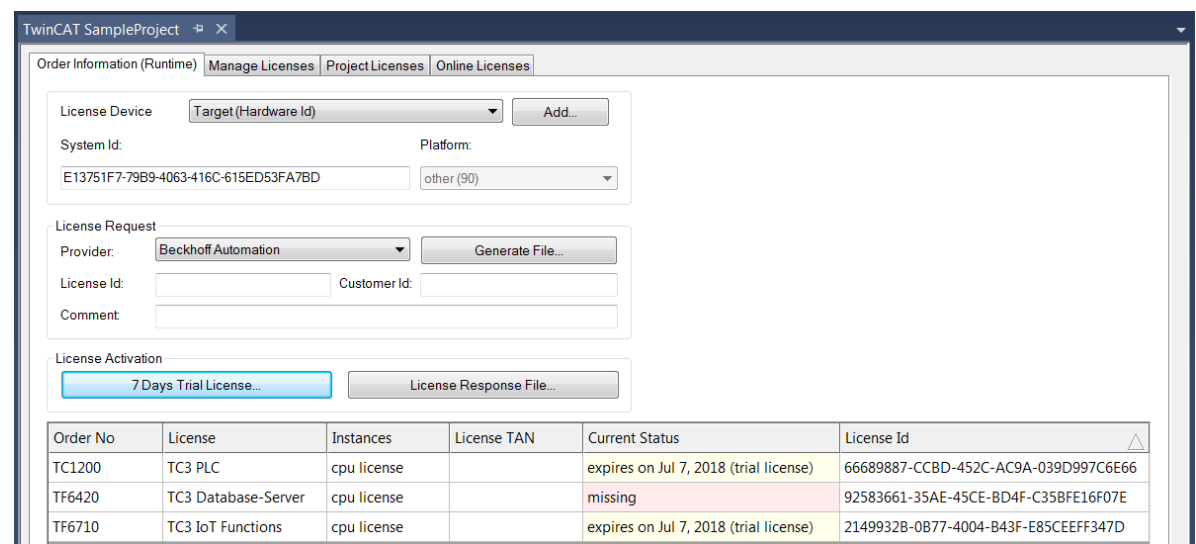

7. Click **7-Day Trial License...** to activate the 7-day trial license.

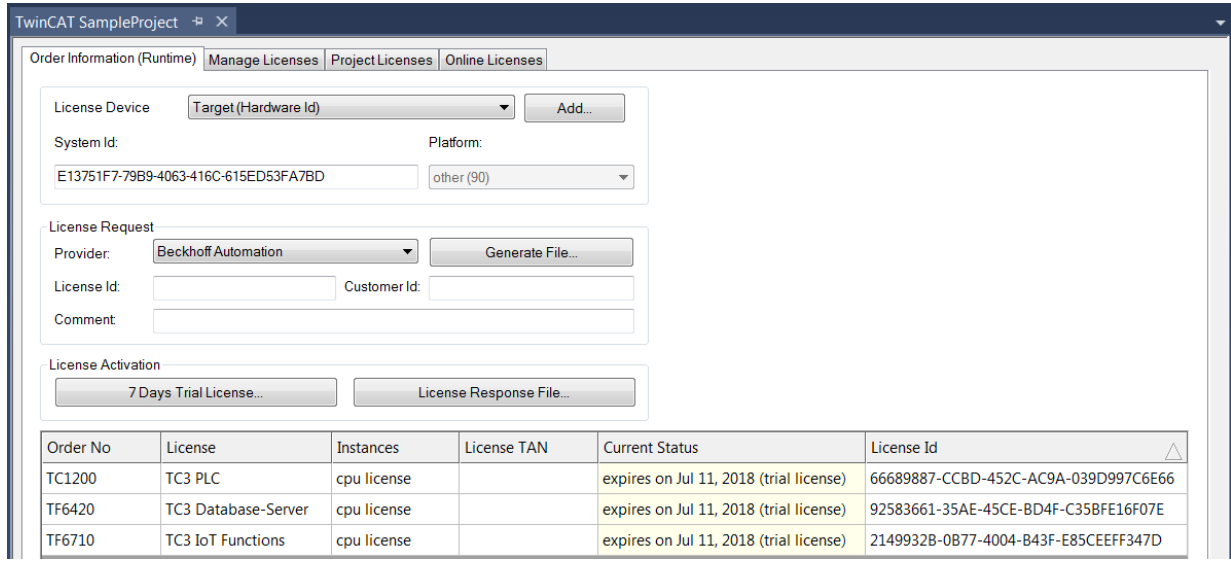

- $\Rightarrow$  A dialog box opens, prompting you to enter the security code displayed in the dialog.
- 8. Enter the code exactly as it appears, confirm it and acknowledge the subsequent dialog indicating successful activation.
	- $\Rightarrow$  In the tabular overview of licenses, the license status now indicates the expiration date of the license.
- 9. Restart the TwinCAT system.
- $\Rightarrow$  The 7-day trial version is enabled.

#### <span id="page-15-0"></span>**Licensing a full version**

- 1. Start the TwinCAT 3 development environment (XAE).
- 2. Open an existing TwinCAT 3 project or create a new project.
- 3. If you want to activate the license for a remote device, set the desired target system. To do this, select the target system from the **Choose Target System** drop-down list in the toolbar.
	- $\Rightarrow$  The licensing settings always refer to the selected target system. When the project is activated on the target system, the corresponding TwinCAT 3 licenses are automatically copied to this system.

4. In the **Solution Explorer**, double-click **License** in the **SYSTEM** subtree.

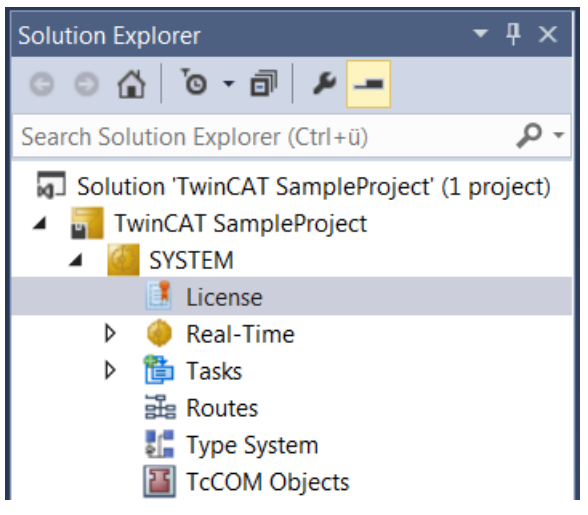

- $\Rightarrow$  The TwinCAT 3 license manager opens.
- 5. Open the **Manage Licenses** tab. In the **Add License** column, check the check box for the license you want to add to your project (e.g. "TE1300: TC3 Scope View Professional").

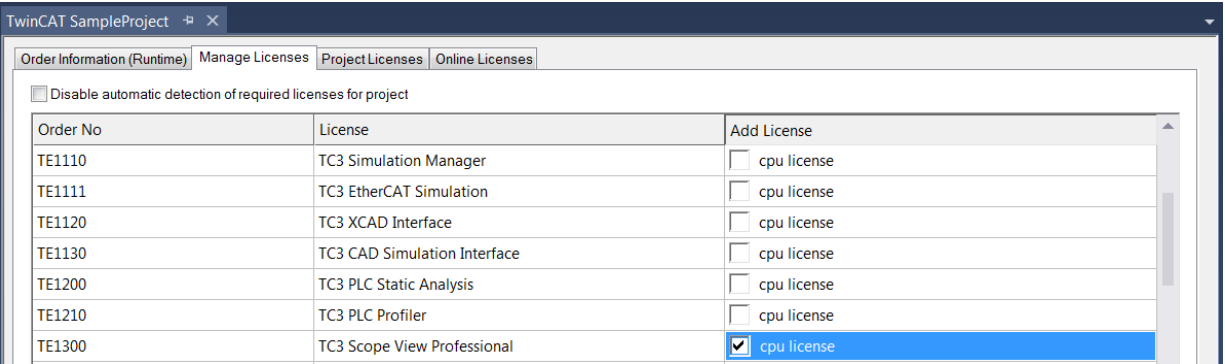

#### 6. Open the **Order Information** tab.

 $\Rightarrow$  In the tabular overview of licenses, the previously selected license is displayed with the status "missing"**.**

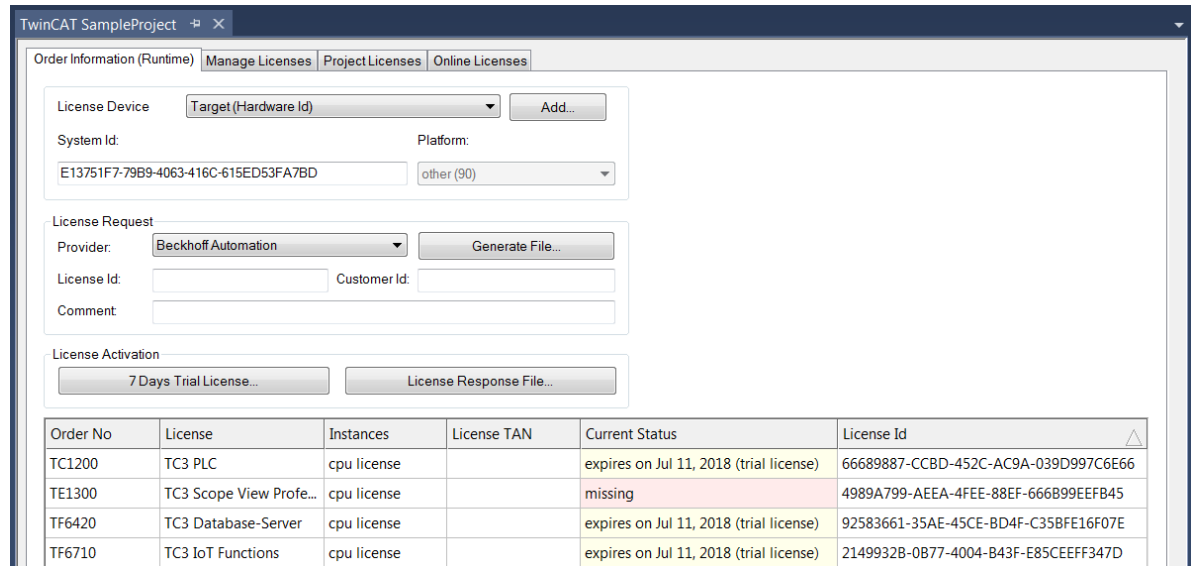

A TwinCAT 3 license is generally linked to two indices describing the platform to be licensed: System ID: Uniquely identifies the device

Platform level: Defines the performance of the device

The corresponding **System Id** and **Platform** fields cannot be changed.

7. Enter the order number (**License Id**) for the license to be activated and optionally a separate order number (**Customer Id**), plus an optional comment for your own purposes (**Comment**). If you do not know your Beckhoff order number, please contact your Beckhoff sales contact.

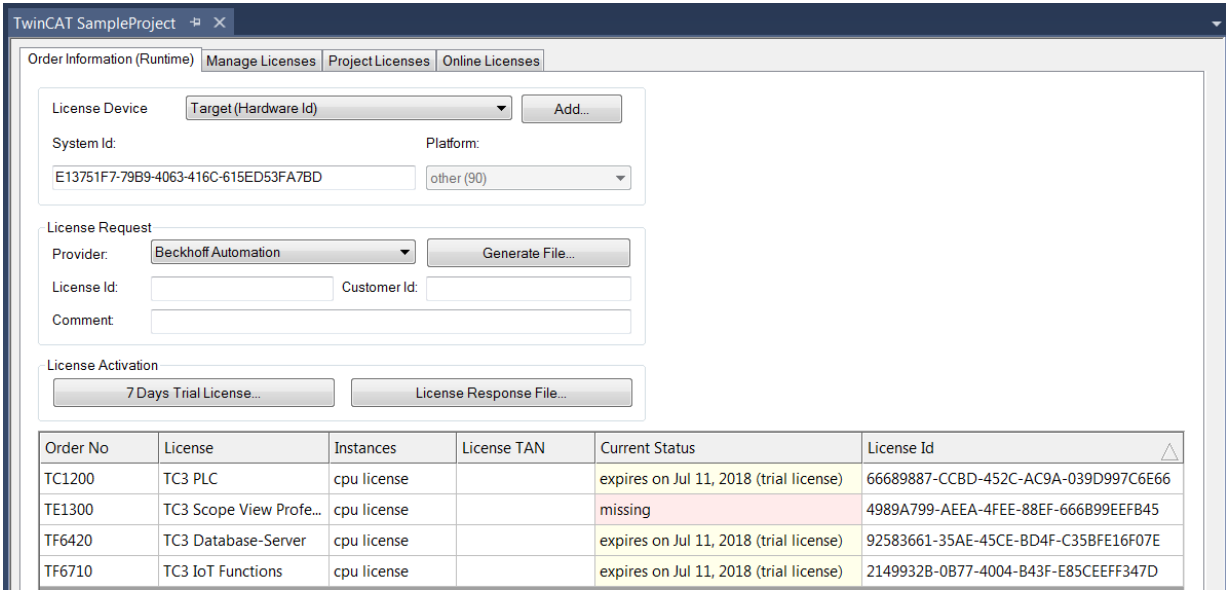

- 8. Click the **Generate File**... button to create a License Request File for the listed missing license.
	- $\Rightarrow$  A window opens, in which you can specify where the License Request File is to be stored. (We recommend accepting the default settings.)
- 9. Select a location and click **Save**.
	- $\Rightarrow$  A prompt appears asking whether you want to send the License Request File to the Beckhoff license server for verification:

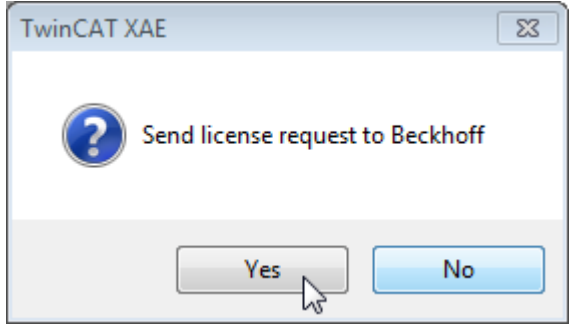

- Click **Yes** to send the License Request File. A prerequisite is that an email program is installed on your computer and that your computer is connected to the internet. When you click **Yes**, the system automatically generates a draft email containing the License Request File with all the necessary information.
- Click **No** if your computer does not have an email program installed on it or is not connected to the internet. Copy the License Request File onto a data storage device (e.g. a USB stick) and send the file from a computer with internet access and an email program to the Beckhoff license server (tclicense@beckhoff.com) by email.
- 10.Send the License Request File.
	- $\Rightarrow$  The License Request File is sent to the Beckhoff license server. After receiving the email, the server compares your license request with the specified order number and returns a License Response File by email. The Beckhoff license server returns the License Response File to the same email address from which the License Request File was sent. The License Response File differs from the License Request File only by a signature that documents the validity of the license file content. You can view the contents of the License Response File with an editor suitable for XML files (e.g. "XML Notepad"). The contents of the License Response File must not be changed, otherwise the license file becomes invalid.
- 11.Save the License Response File.

- 12. To import the license file and activate the license, click **License Response File...** in the **Order Information** tab.
- 13.Select the License Response File in your file directory and confirm the dialog.

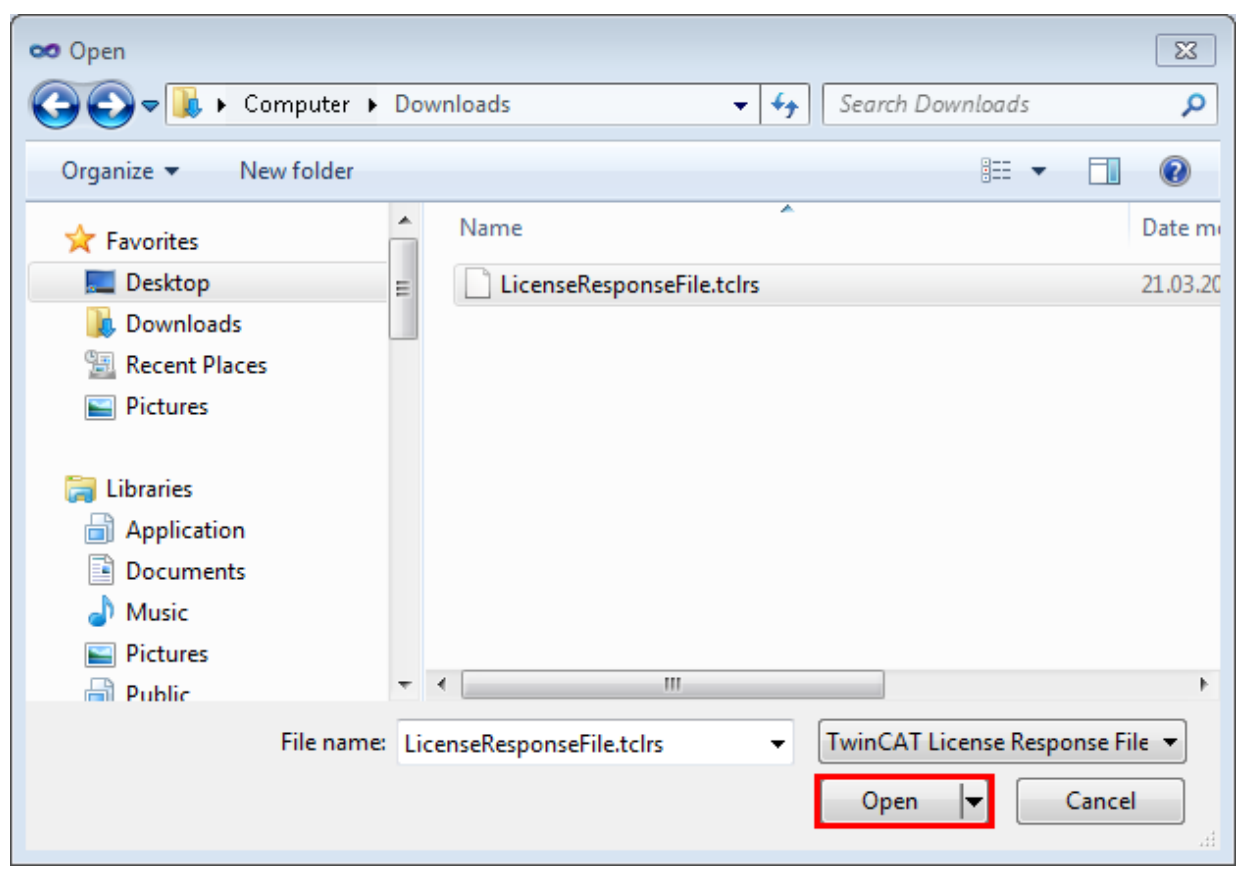

 $\Rightarrow$  The License Response File is imported and the license it contains is activated. Existing demo licenses will be removed.

- 14. Restart the TwinCAT system.
- $\Rightarrow$  The license becomes active when TwinCAT is restarted. The product can be used as a full version. During the TwinCAT restart the license file is automatically copied to the directory ...*\TwinCAT\3.1\Target \License* on the respective target system.

# <span id="page-19-0"></span>**4 Technical introduction**

### <span id="page-19-1"></span>**4.1 Basic concept**

The TwinCAT Scope is divided into two main components: the Scope View and the Scope Server. The Scope Server performs the actual data recording. It can connect to control systems via ADS or OPC UA and record data. The configuration necessary for this is done in the Scope View. Apart from the configuration, the recorded data are also graphically displayed there in various types of chart.

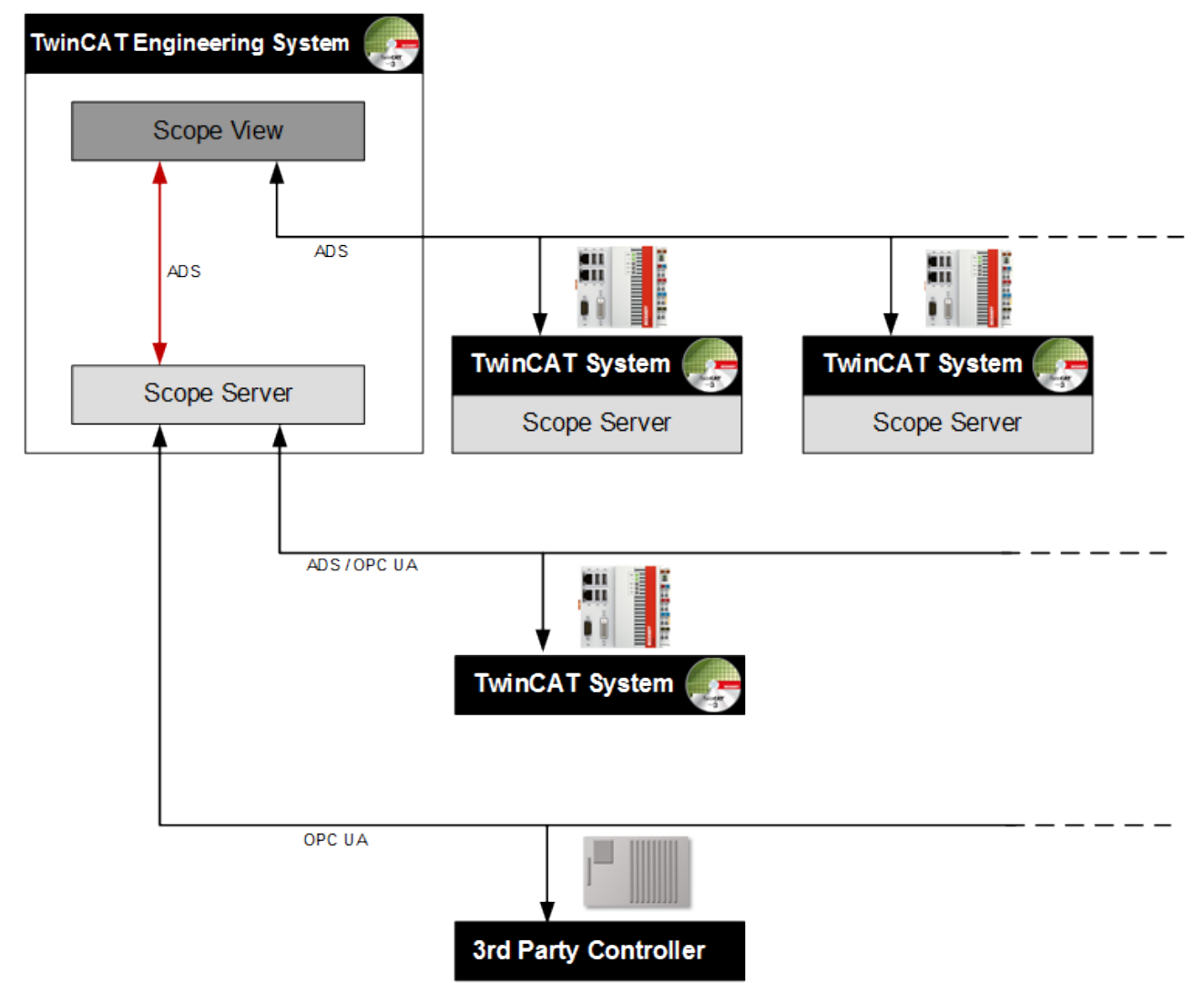

The Scope View normally runs on the engineering systems of the service or commissioning technicians or on machine computers intended to prepare recorded data graphically for the machine personnel. It is therefore intended for commissioning and also for the continuous monitoring of machines and plants.

An ADS connection is necessary in order to be able to start a recording with a Scope View on a Remote Scope Server. A disconnection is also possible from version 3.3.3140.0. This means that the configuration is downloaded to the server and continues to run autonomously there. Alternatively the remote server can be controlled by a PLC function block. If no Scope Server is installed on the control system, the Scope Server on the device with the Scope View –the so-called local server –can also be used. For this there must be a constant connection to the remote device during the recording.

Apart from many properties in the Scope View for the graphic display and analysis of the data streams, the Scope also offers the option of triggered, i.e. event-based operation. Furthermore it is possible to export the recorded data in various file formats to external tools for further processing.

# <span id="page-20-0"></span>**5 Configuration**

### <span id="page-20-1"></span>**5.1 Architecture**

Not only are signal curves represented in the TwinCAT 3 Scope View; recording configurations are also created. For the creation of these configurations it is important to be familiar with the architecture of the TwinCAT 3 Scope View. This is reflected in the tree structure of the measurement project in the **Solution Explorer.**

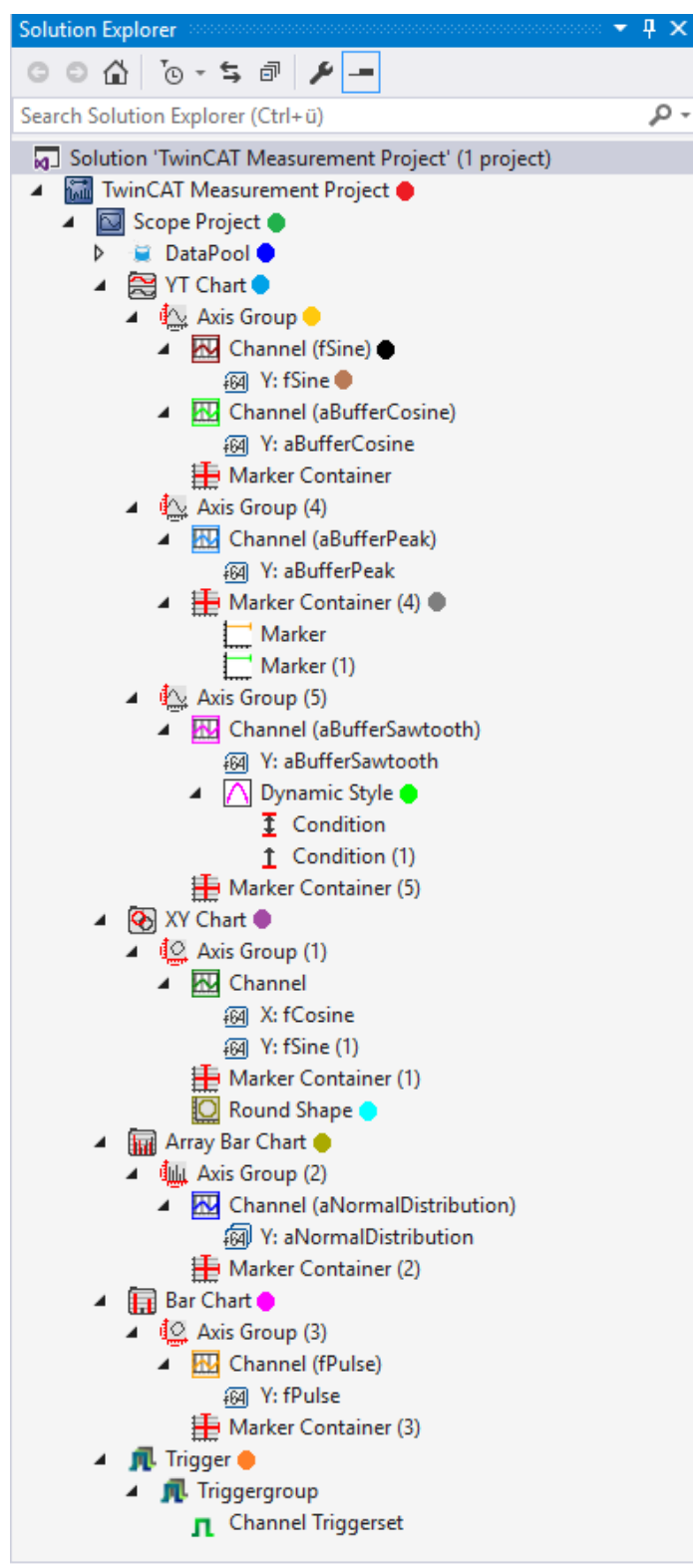

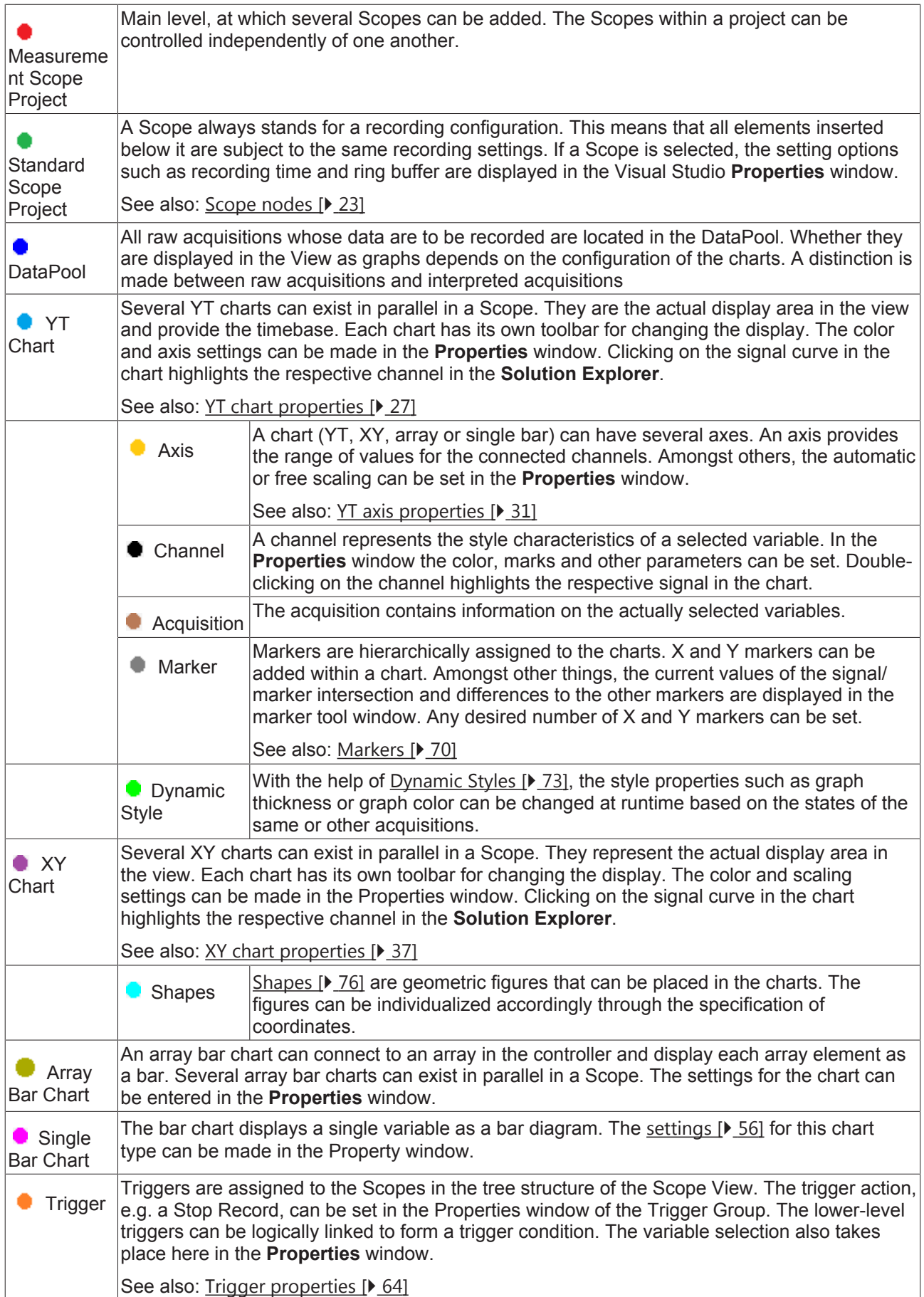

The interfaces for the control of the Scope View are divided into several individual windows (Tool windows) and their position and size are freely configurable.

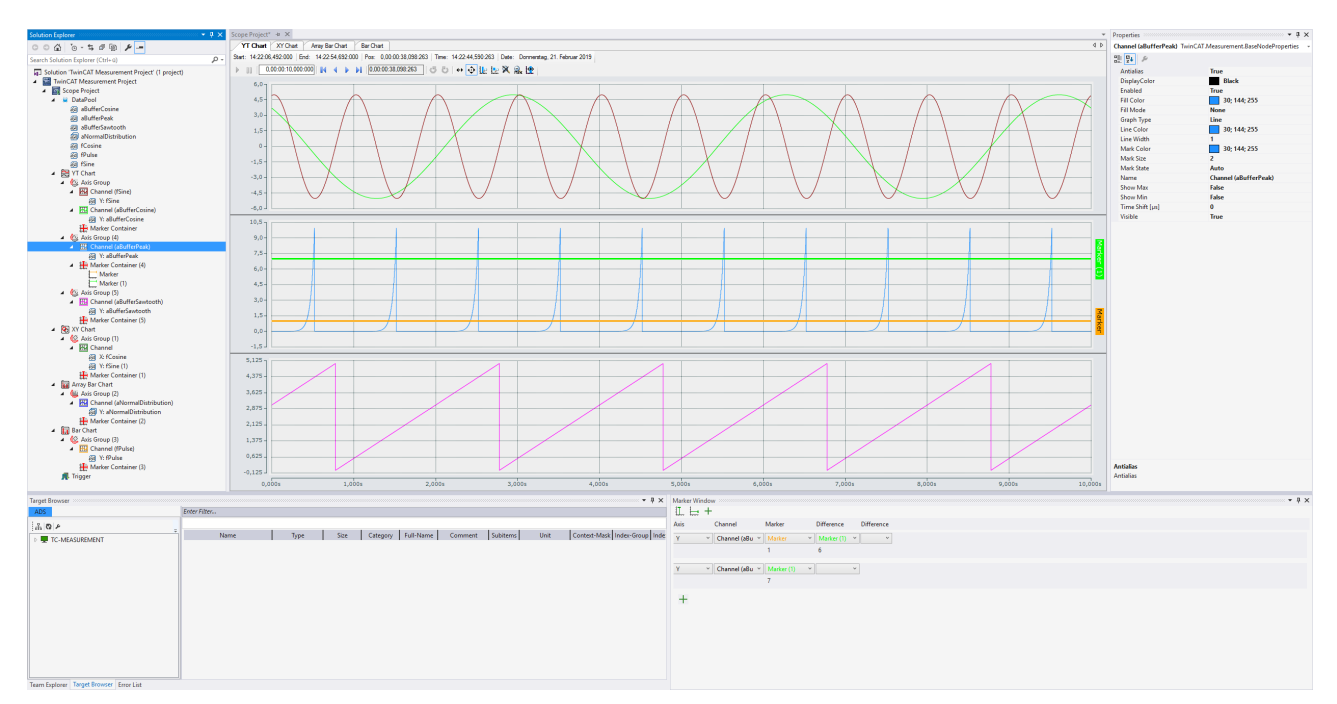

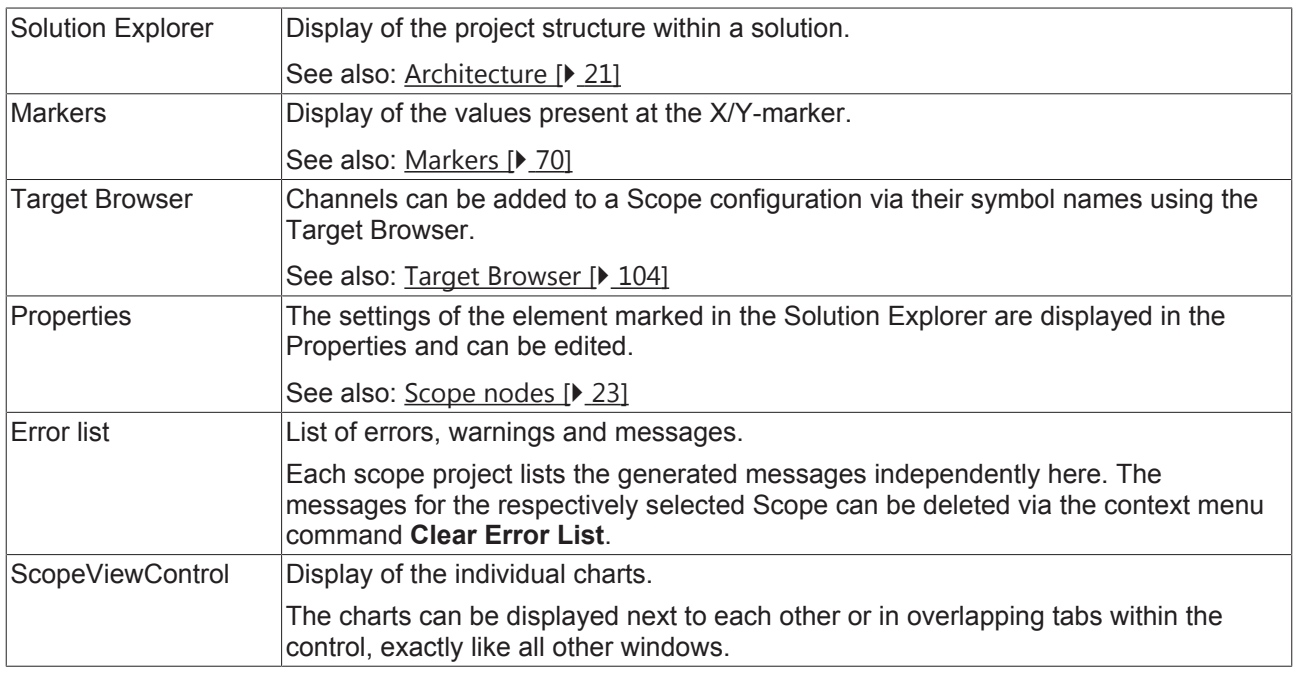

### <span id="page-22-0"></span>**5.1.1 Principal elements**

#### <span id="page-22-1"></span>**5.1.1.1 Scope nodes**

The Scope node in the Solution Explorer is a type of administration shell for the Scope configuration. Several Scope nodes can be created in a measurement project. A Scope contains the charts, axes and channels of a configuration. With selected Scope nodes the higher-level properties are displayed in the Property window. These fulfill the following functions.

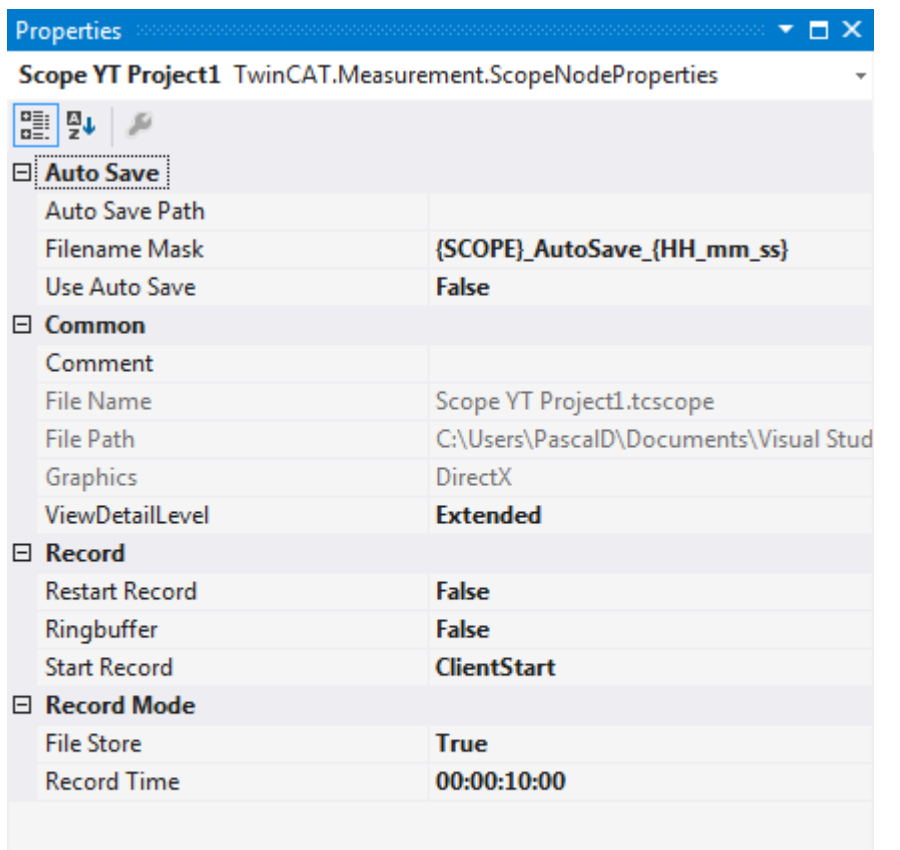

#### **Auto Save**

#### **Auto Save**

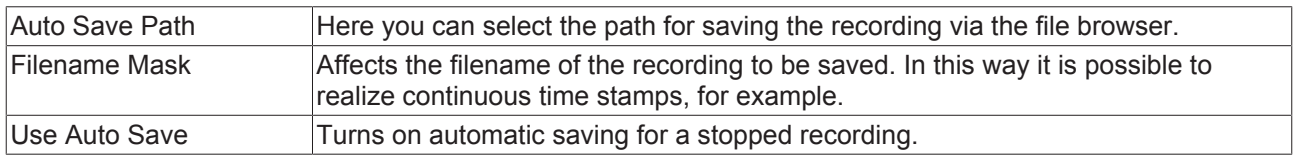

#### **Common**

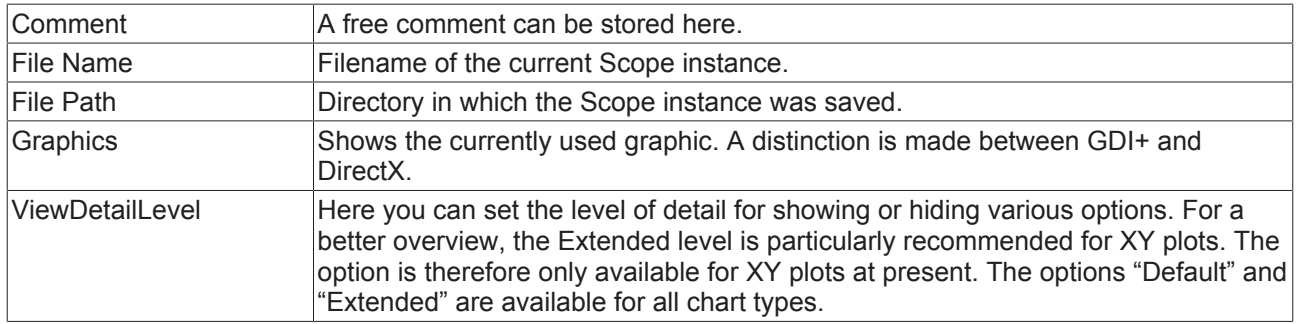

#### **Record**

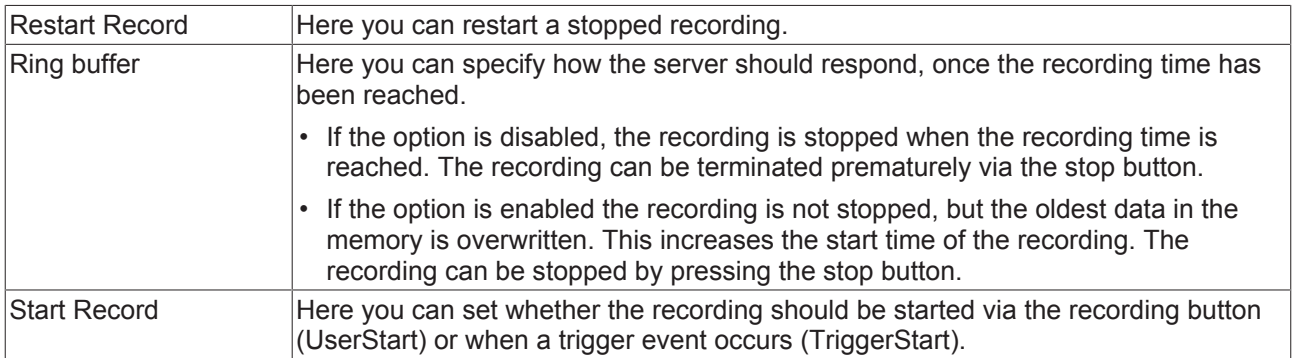

#### **Record Mode**

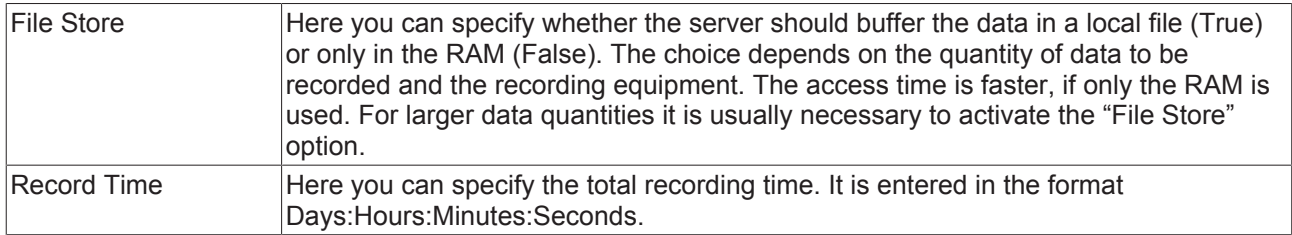

#### **Changing the settings of several Scopes at the same time**

To change the settings for several Scopes at the same time, please refer to the chapter [Multiple selection](#page-160-3) [\[](#page-160-3)[}](#page-160-3) [161\]](#page-160-3).

#### **5.1.1.2 Data pool**

The data pool is a container for project acquisitions. All acquisitions created for the project are placed in the data pool. Acquisitions that are enabled at the start of a recording are recorded and can be referenced in the interpreter of a channel during both the configuration and the recording in order to display the data of the acquisition.

There are two types of acquisition, the array bar acquisition, which is displayed with a green accent, and other acquisitions, which are displayed with a red accent. The array bar acquisitions can only be referenced in array bar channel interpreters and not in other channel interpreters or trigger set interpreters.

Each project has a data pool that is automatically added during creation.

In order to start a recording there may not be any acquisitions with the same configuration in the data pool. Since several interpreters may point to an acquisition, acquisitions with the same configuration are not necessary.

#### **Acquisition interpreters**

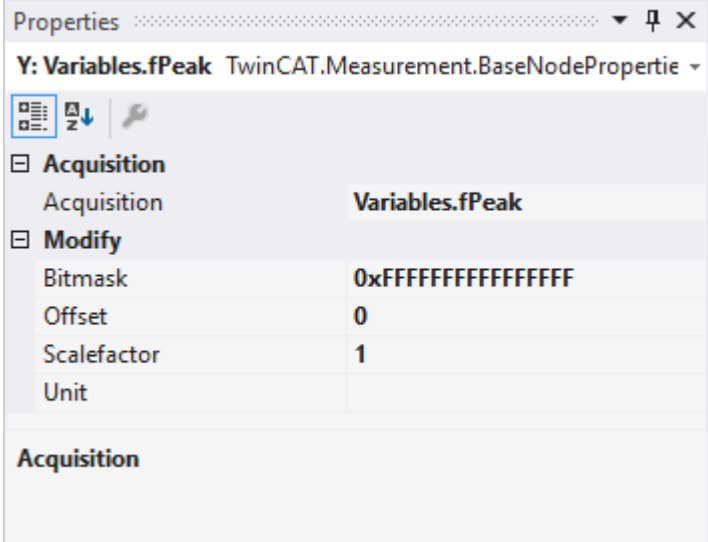

Acquisition interpreters can reference an acquisition of the data pool and forward the data after manipulation.

The following settings can be made:

#### **Acquisition**

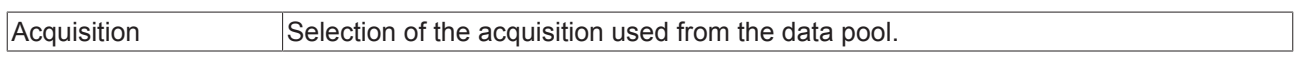

#### **Modify**

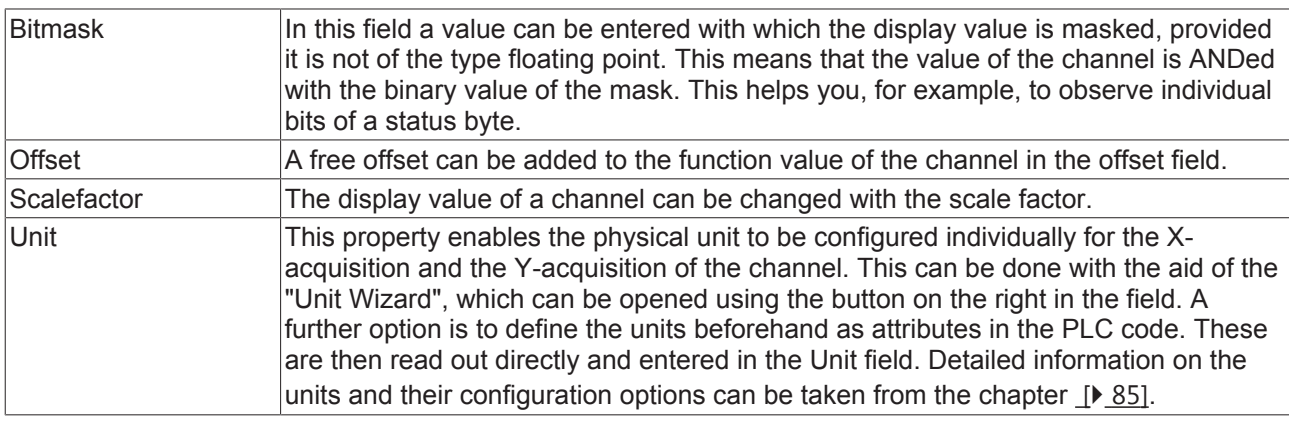

#### **5.1.1.3 Charts and channels**

#### **5.1.1.3.1 YT Chart**

All the properties of the individual hierarchy levels of YT Charts are explained below.

The View Detail level, which can be set in the Scope settings, can be used to separate Channel Style and Channel Acquisition at channel level through an additional hierarchy level. Channel Style and Channel Acquisition are described separately below.

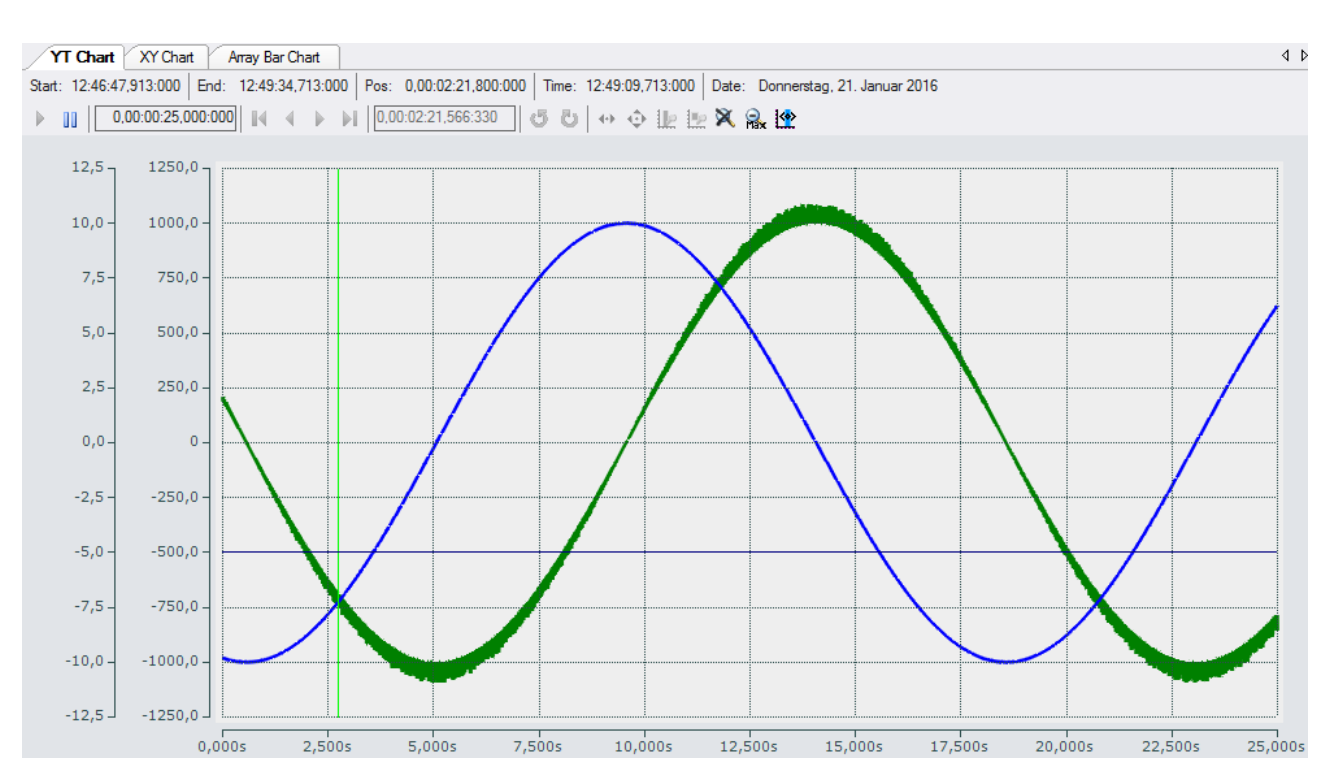

### <span id="page-26-0"></span>**YT chart properties**

Here you can enter all the settings relating to a YT chart.

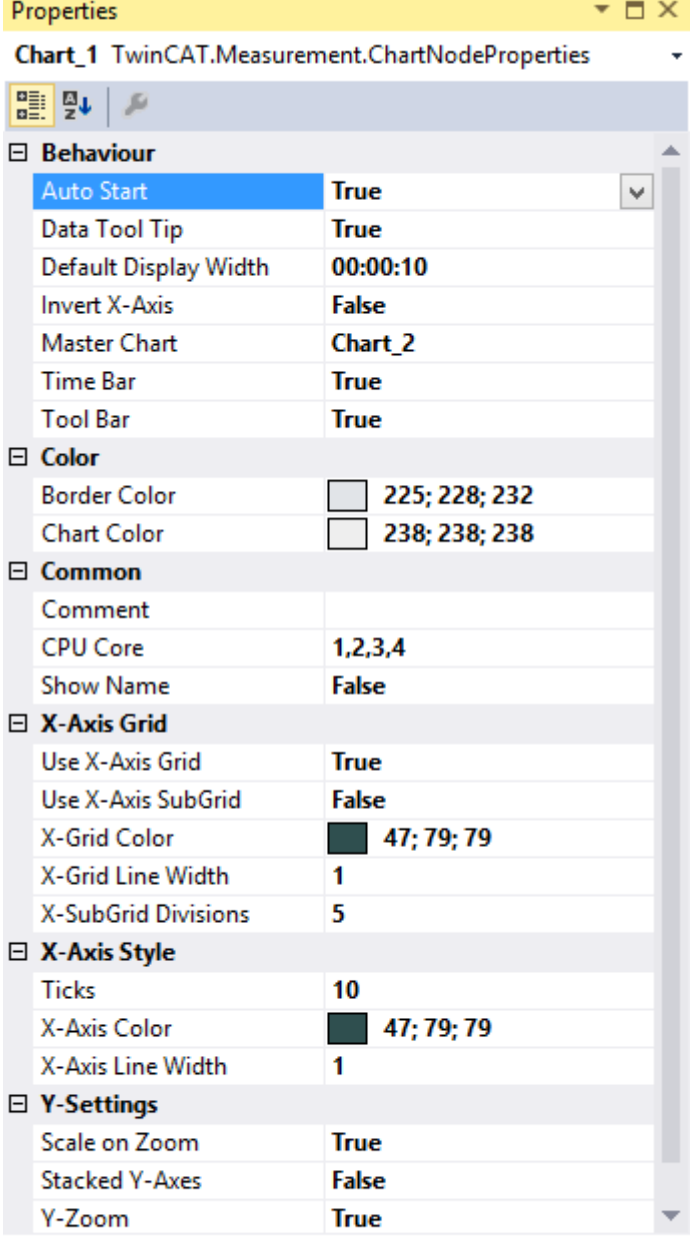

#### **Auto Start**

**Auto Start** 

#### **Behaviour**

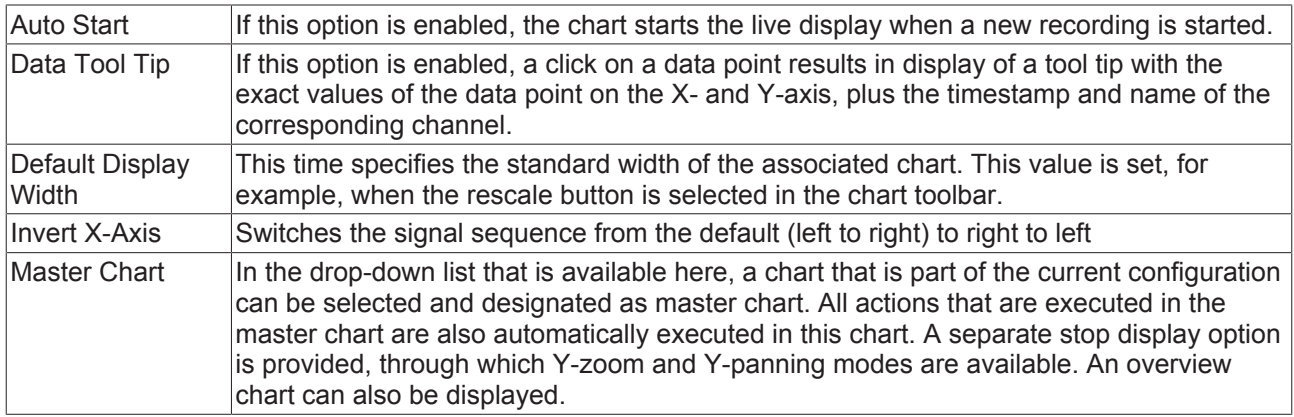

#### Chart 2

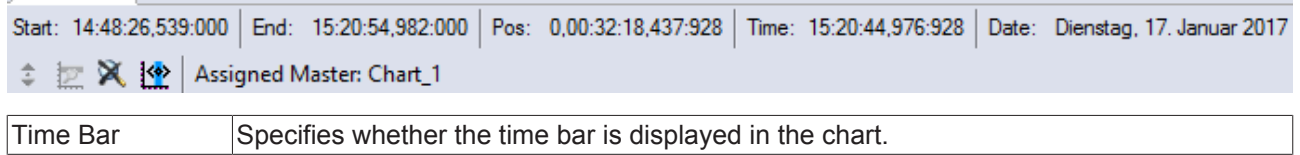

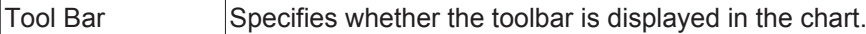

#### **Color**

The background and frame color can be set by means of color dialogs.

#### **Common**

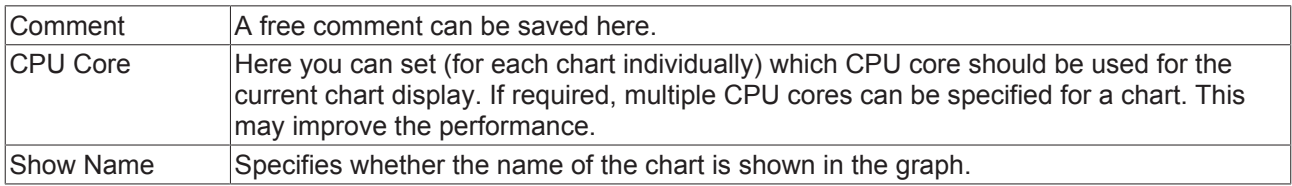

#### **X-Axis Grid**

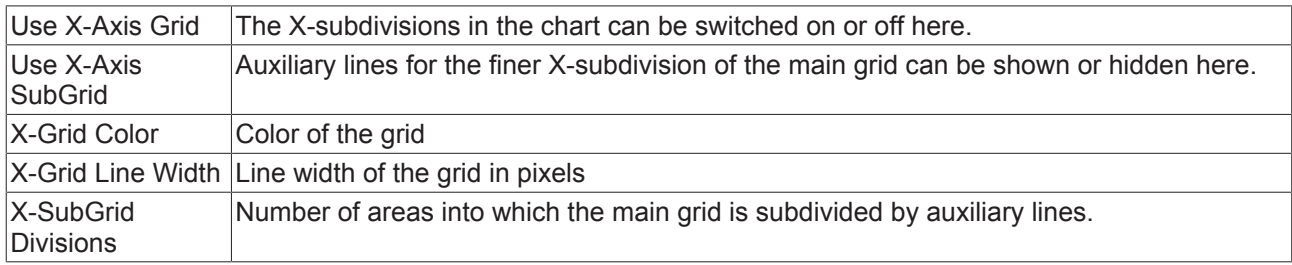

#### **X-Axis Style**

Since the X-axis is permanently assigned to a chart, all associated settings can be made here.

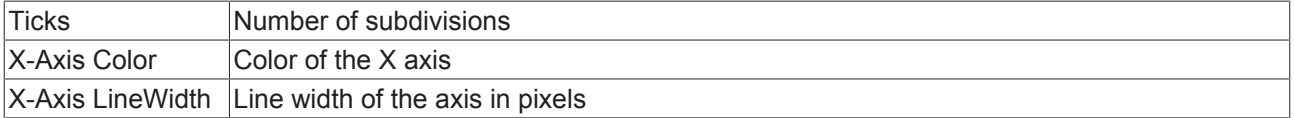

#### **Y-Settings**

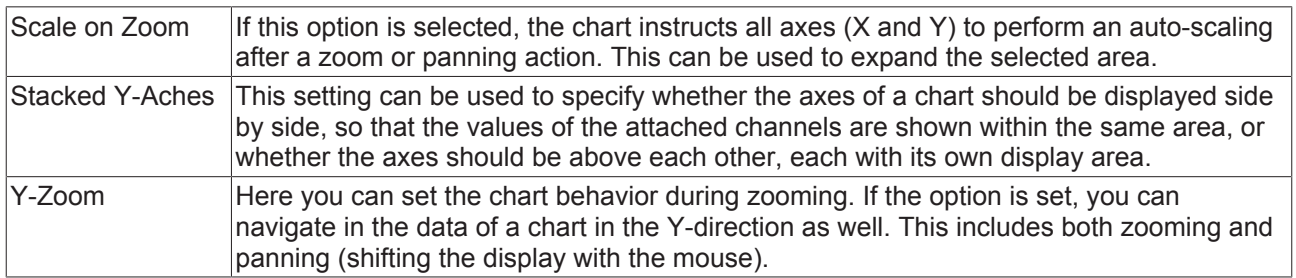

To change the settings for several charts at the same time, please refer to the chapter [Multiple selection](#page-160-3) [\[](#page-160-3)[}](#page-160-3) [161\]](#page-160-3).

The chart display is operated with the toolbar. The overview shows all buttons and their explanation (from left):

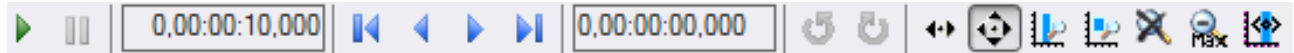

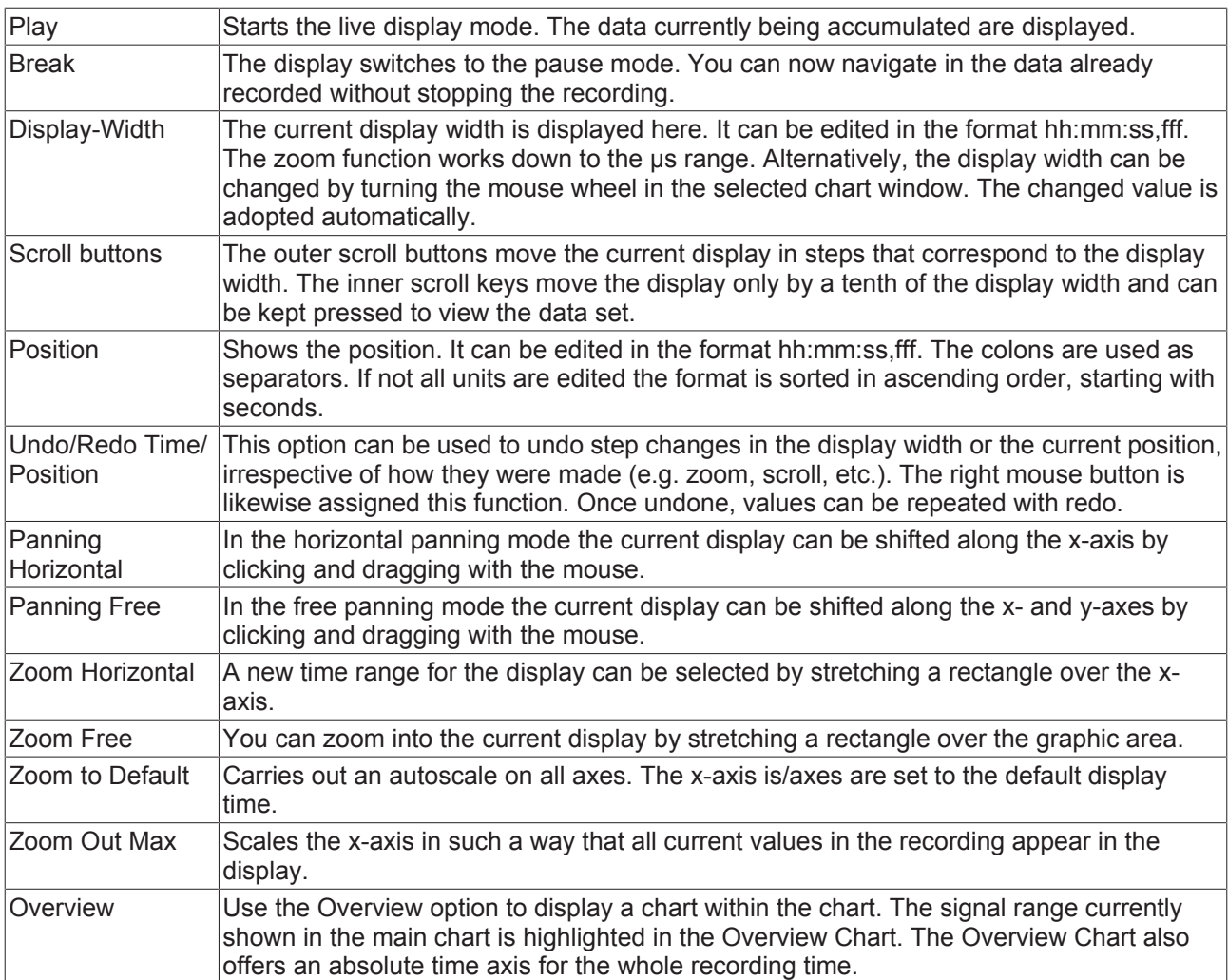

By turning the mouse wheel you can also zoom in or out on the current display. The cursor position of the mouse determines the center.

The current recording times are displayed in the chart toolbar:

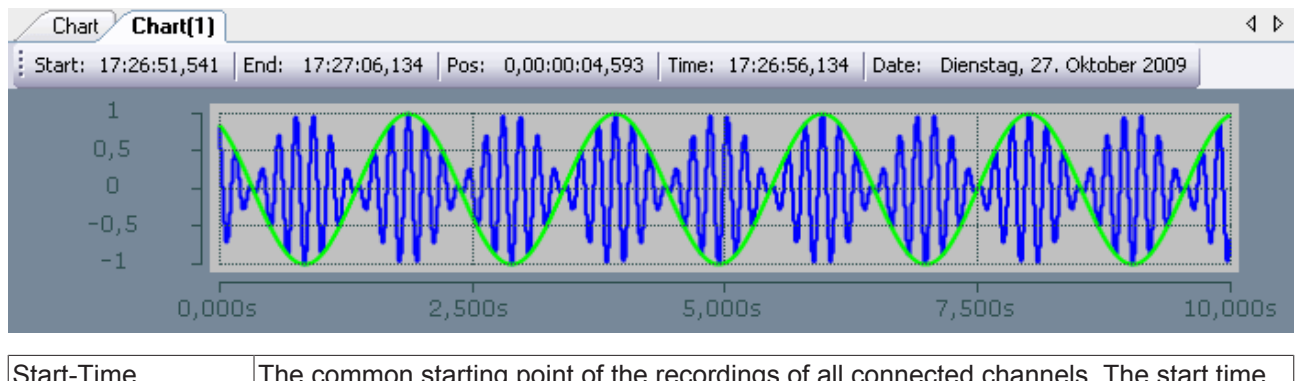

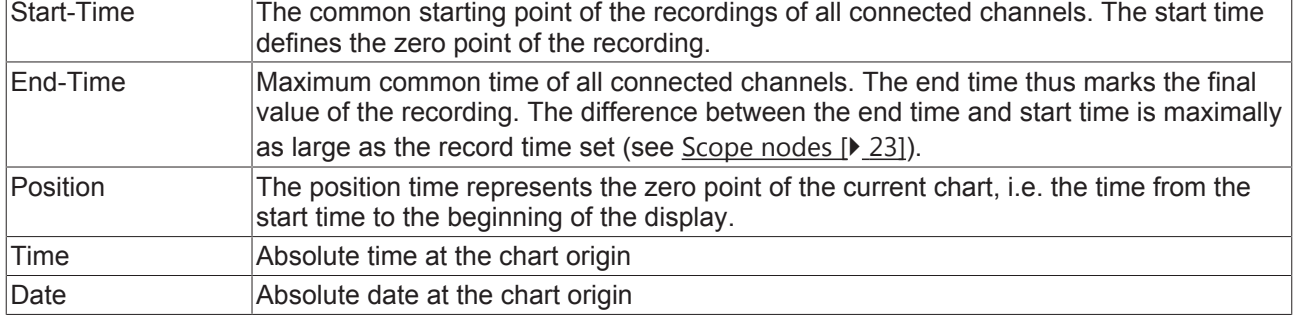

### <span id="page-30-0"></span>**YT axis properties**

Here you can implement separate settings for each available YT axis.

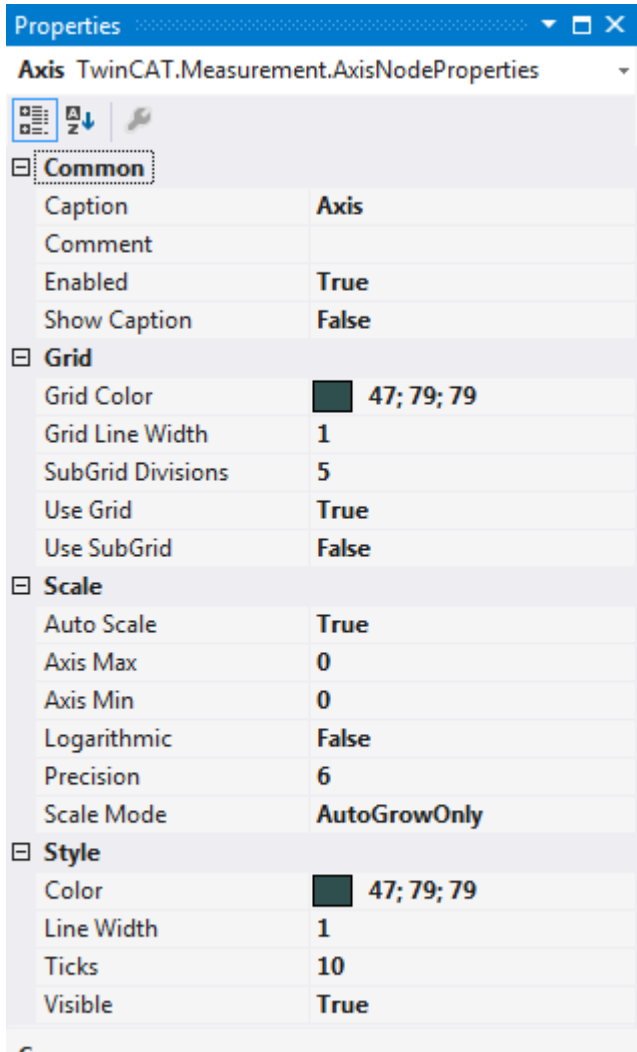

#### **Common**

#### **Common**

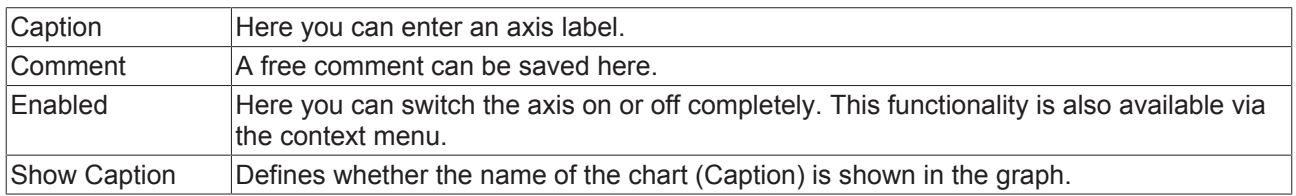

#### **Grid**

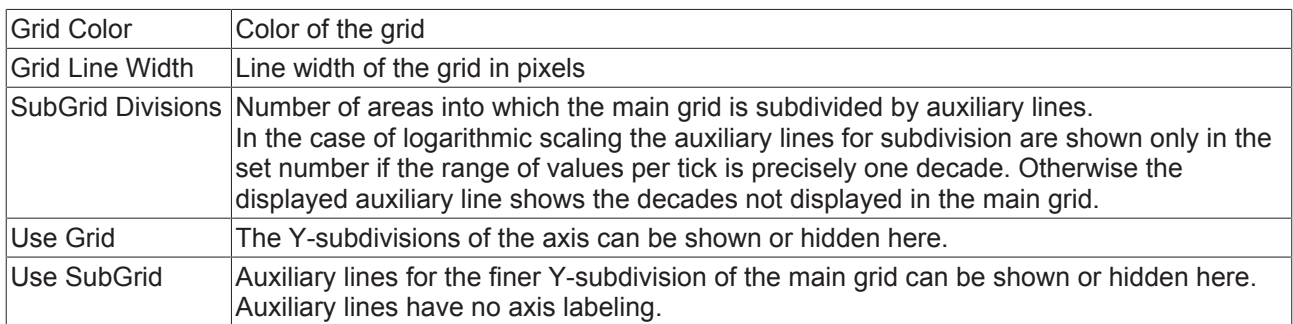

#### **Scale**

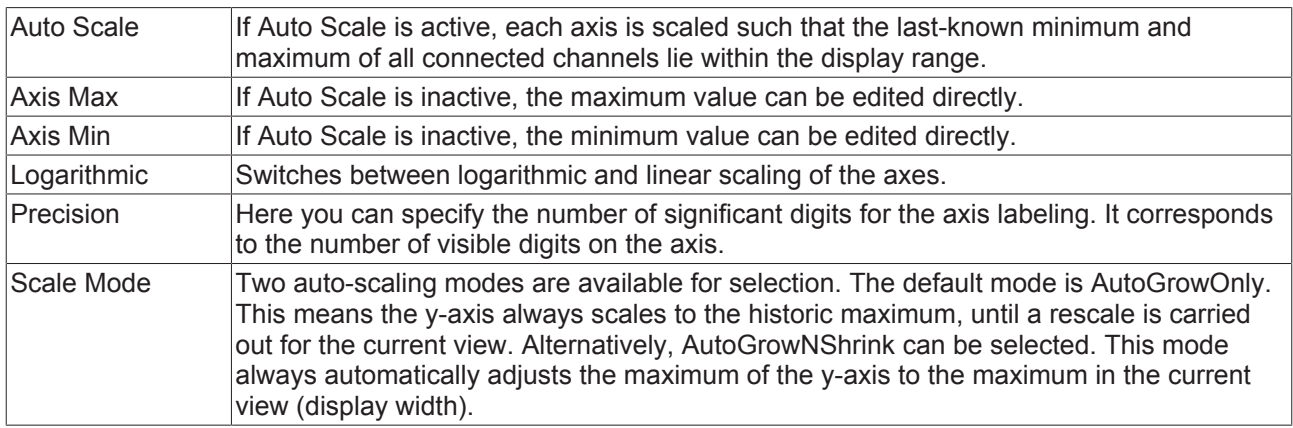

#### **Axis Style**

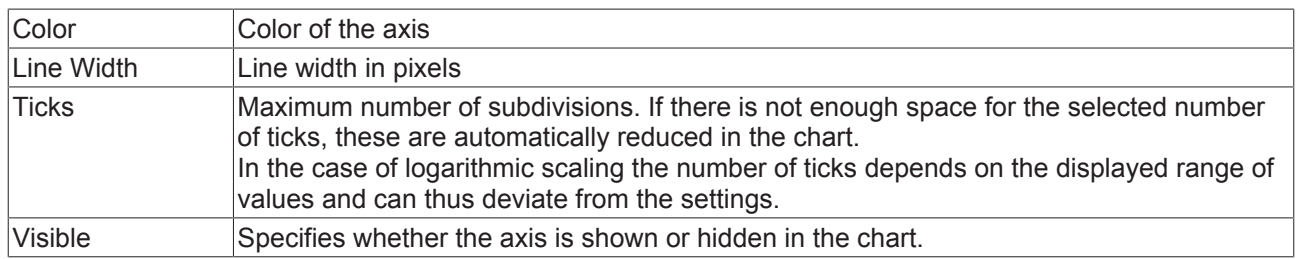

To change the settings for several axes at the same time, please refer to the chapter [Multiple selection](#page-160-3) [\[](#page-160-3)[}](#page-160-3) [161\]](#page-160-3).

### **YT channel style**

All style settings belonging to a YT channel can be made here.

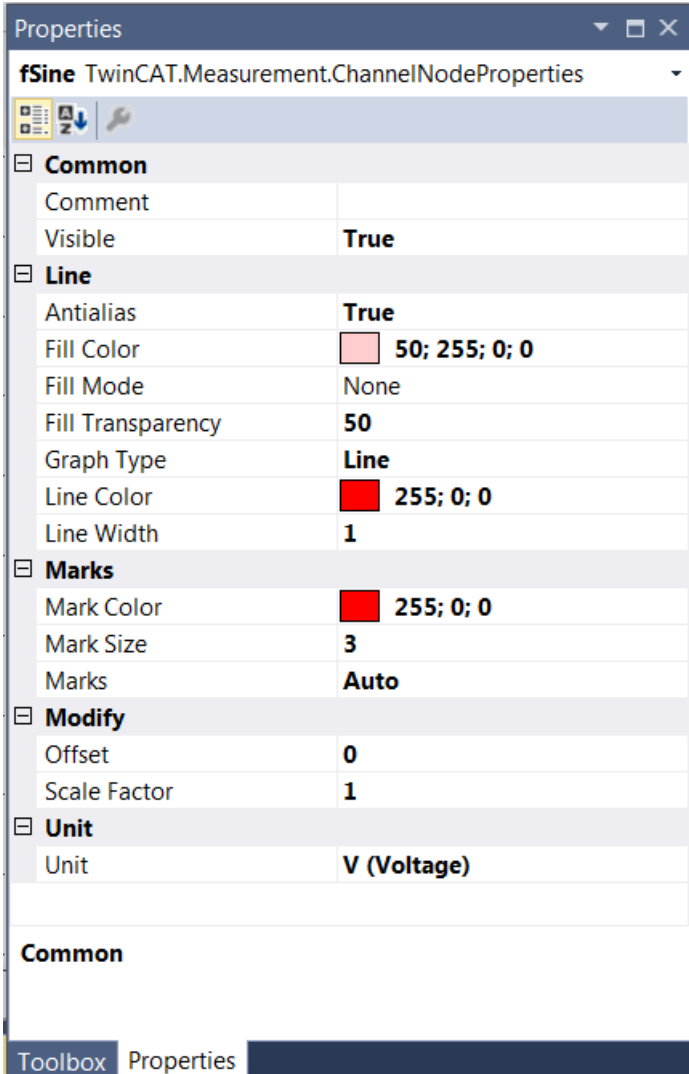

#### **Common**

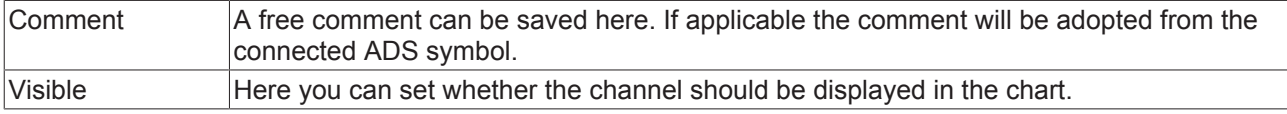

#### **Line**

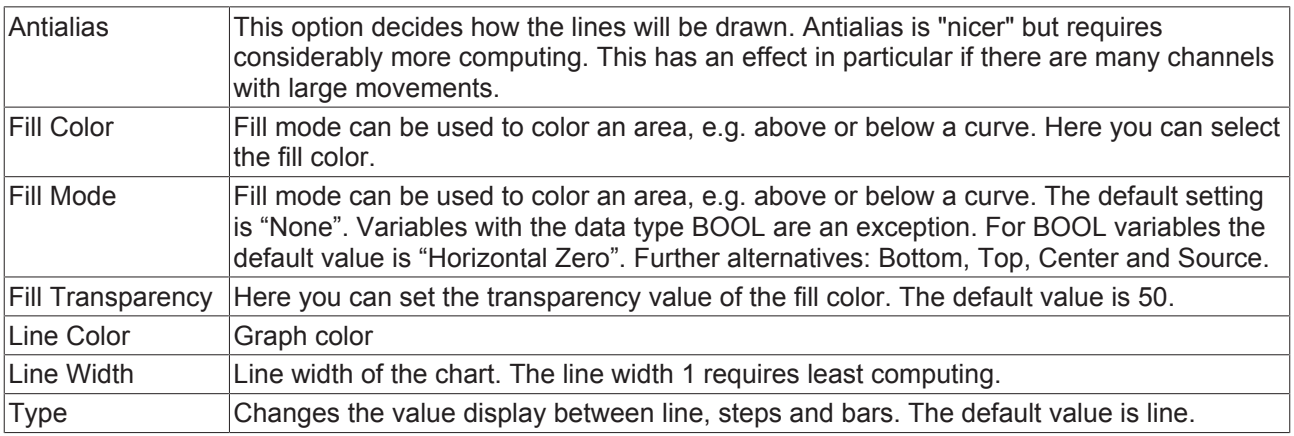

#### **Marks**

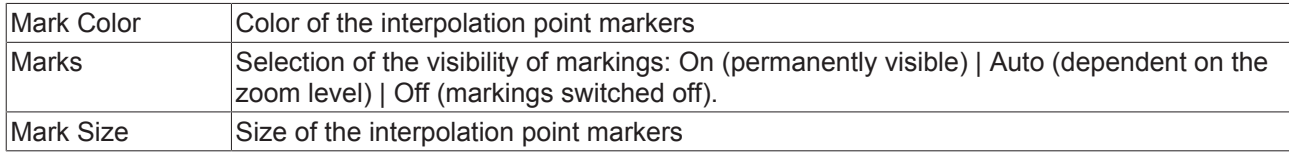

#### **Modify**

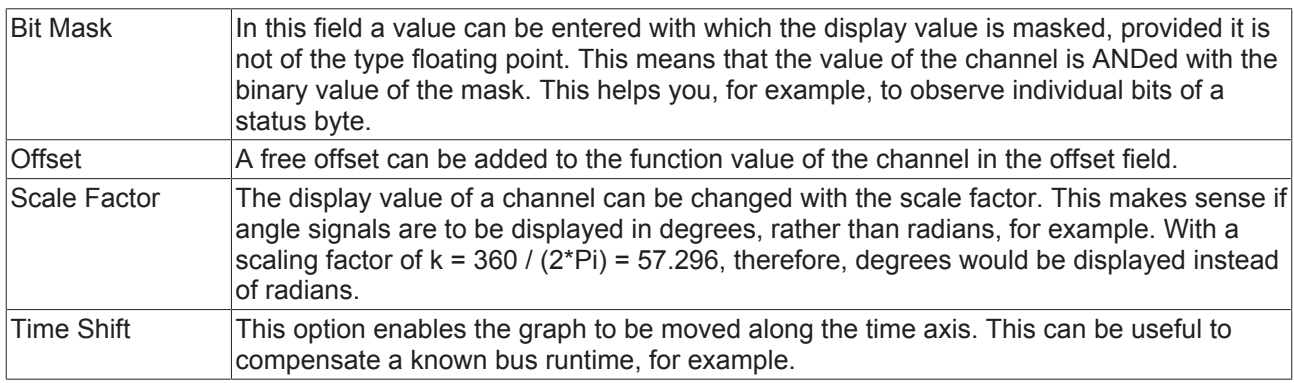

#### **Unit**

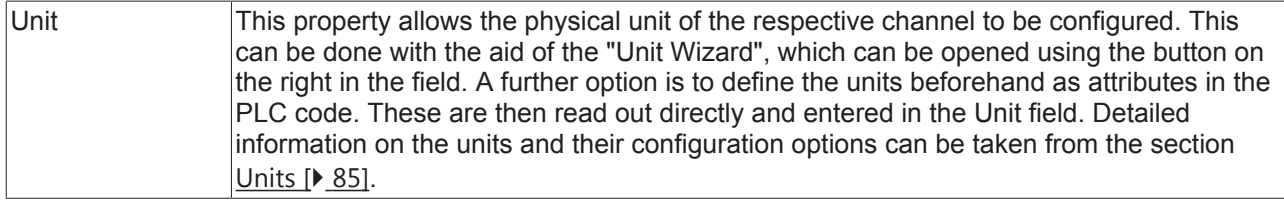

To change the settings for several channels at the same time, please refer to the chapter [Multiple selection](#page-160-3) [\[](#page-160-3)[}](#page-160-3) [161\]](#page-160-3).

#### **Configuration of channel style properties with the aid of PLC attributes**

All style properties of a channel can be set directly on a variable or a data type in the PLC with the aid of attributes. This makes it possible to always display a certain symbol with the same style properties without having to reconfigure it every time.

A PLC attribute is specified directly via the declaration of a variable or a data type in curly brackets.

28 {attribute 'TcScope' := '<LineWidth:3, LineColor:red>'} : LREAL; 29 fTriangular

The following syntax applies to the assignment of the channel style properties:

{attribute 'TcScope' := '<Property1:value, Property2:value,…>'}

Example:

{attribute 'TcScope' := '<LineWidth:3, LineColor:red>'}

Any number of channel style properties can be specified in an attribute.

A separate syntax applies to the specification of the unit (Unit property; see: [Configuration of units with the](#page-99-0) [aid of PLC attributes \[](#page-99-0) $\triangleright$  [100\]](#page-99-0)).

#### **YT channel acquisition**

All acquisition settings belonging to a YT channel can be made here.

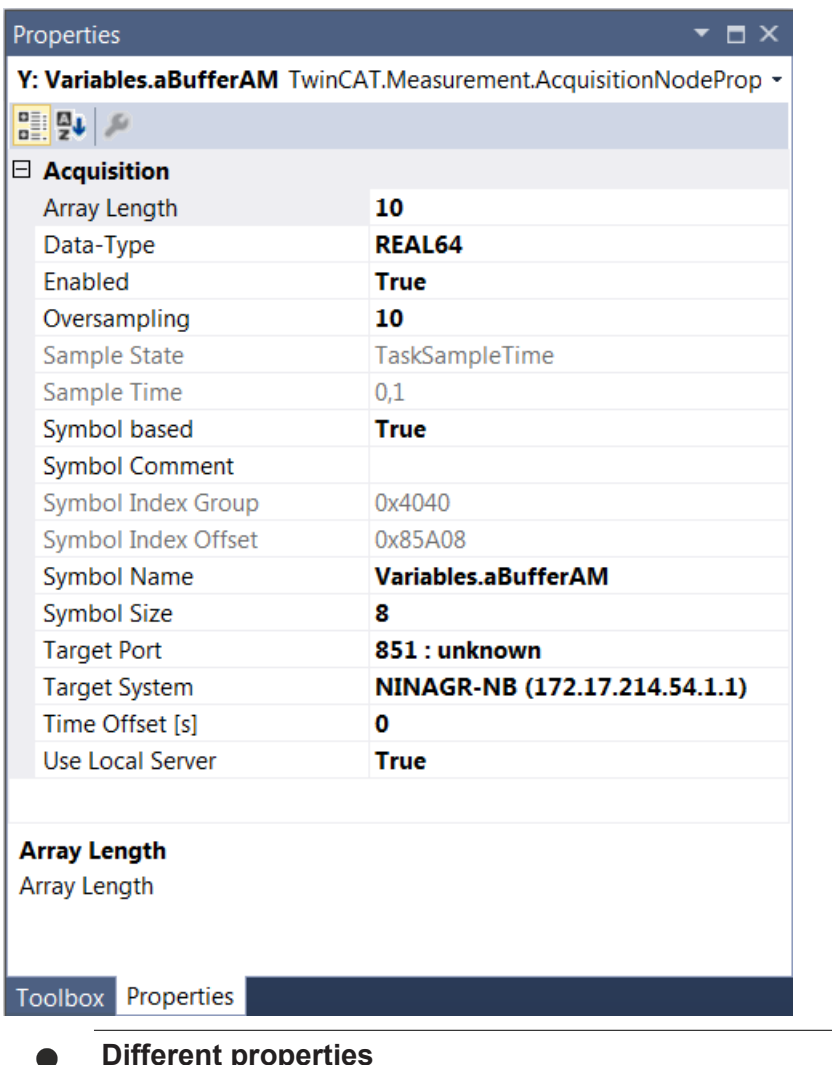

**Different properties**  $\bf{I}$ 

The properties of the channels can deviate from the illustration shown here. Some setting possibilities are visible / editable only for special channels. Example: The setting **Array Length** is only visible for array symbols.

#### **Acquisition**

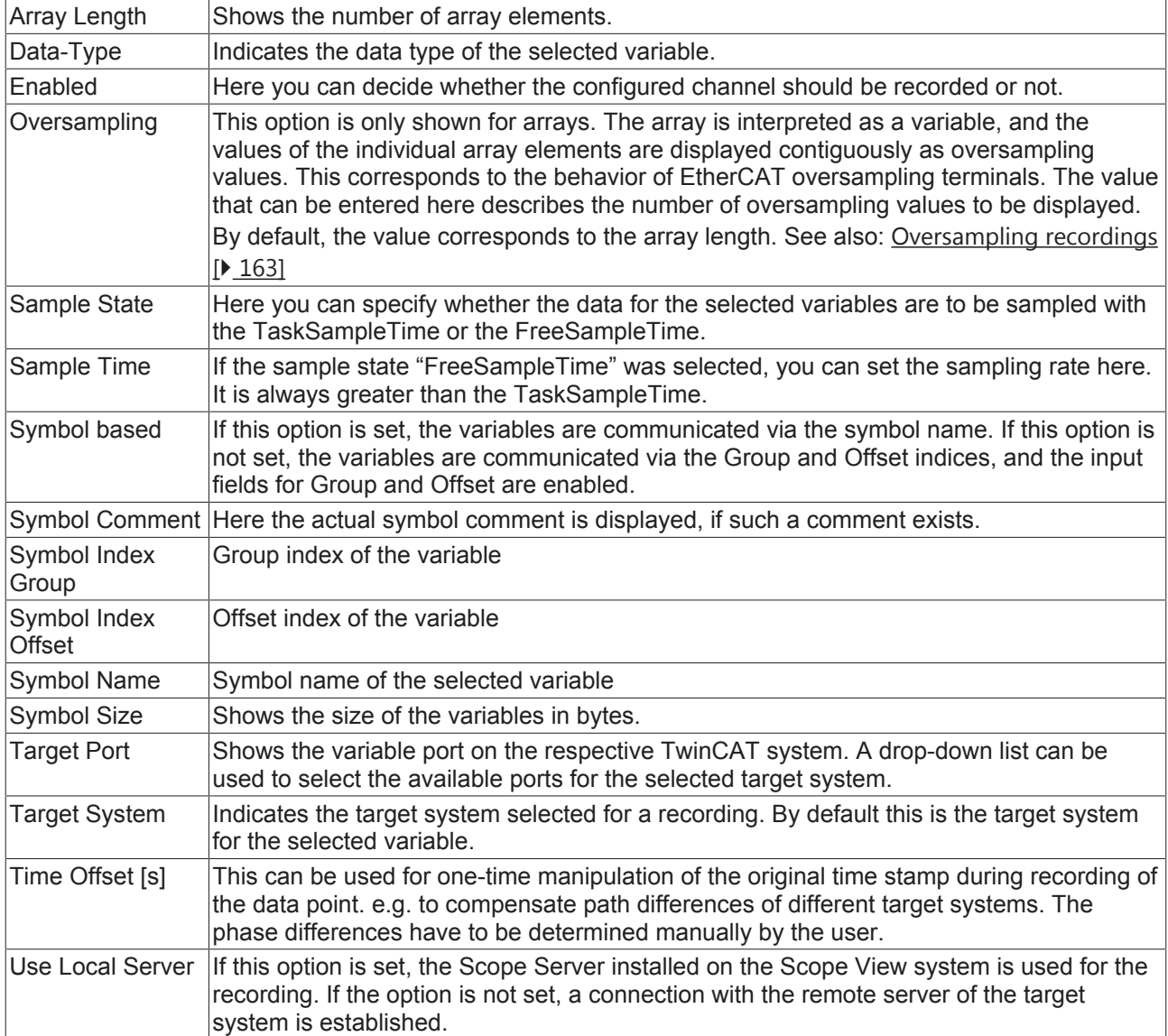

To change the settings for several channels at the same time, please refer to the chapter [Multiple selection](#page-160-3) [\[](#page-160-3)[}](#page-160-3) [161\]](#page-160-3).

### **5.1.1.3.2 XY Chart**

All the properties of the individual hierarchy levels of XY Charts are explained below.

The View Detail level, which can be set in the Scope settings, can be used to separate Channel Style and Channel Acquisition at channel level through an additional hierarchy level. Channel Style and Channel Acquisition are described separately below.
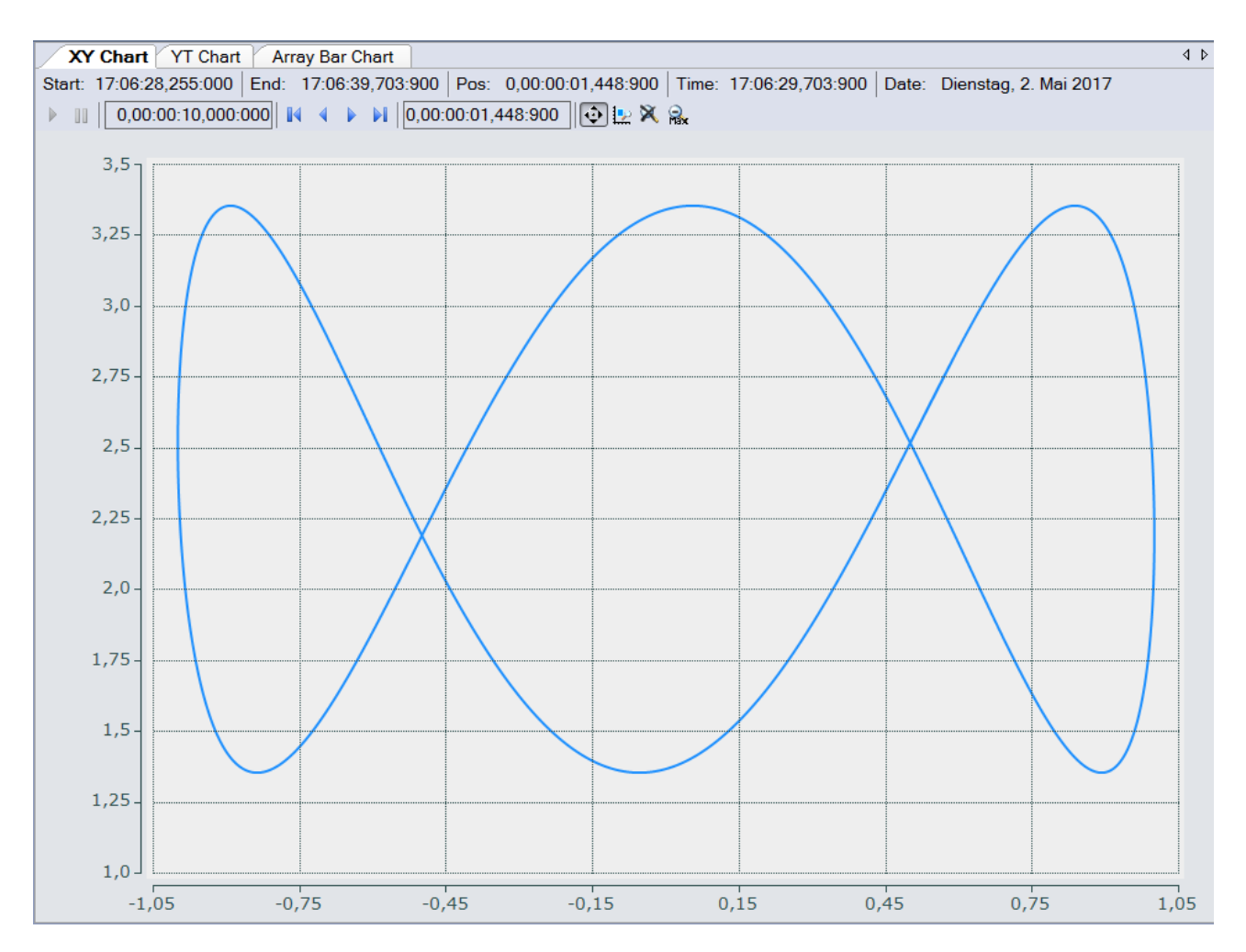

## **XY chart properties**

All settings assigned to the XY chart can be made here.

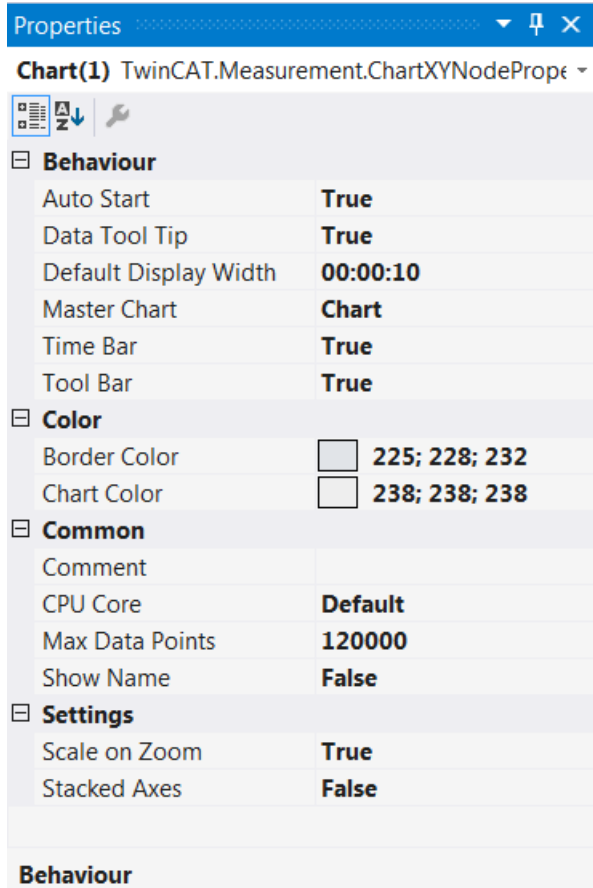

Properties Toolbox

#### **Behaviour**

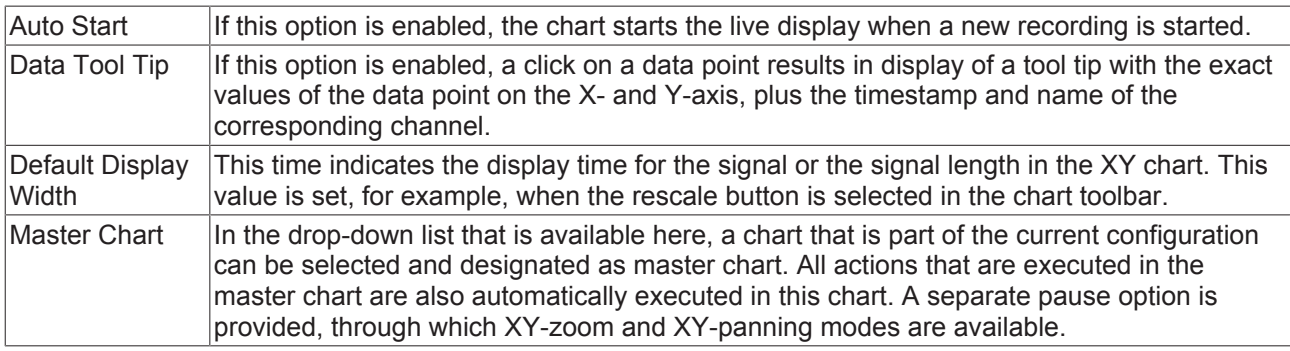

#### Chart Chart(1)

Start: 14:34:25,238:000 End: 14:34:30,034:000 Pos: 0,00:00:00,000:000 Time: 14:34:25,238:000 Date: Donnerstag, 2. März 2017 **♦ IL X** | Assigned Master: Chart

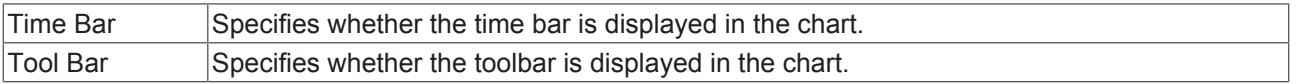

### **Color**

The background and frame color can be set by means of color dialogs.

#### **Common**

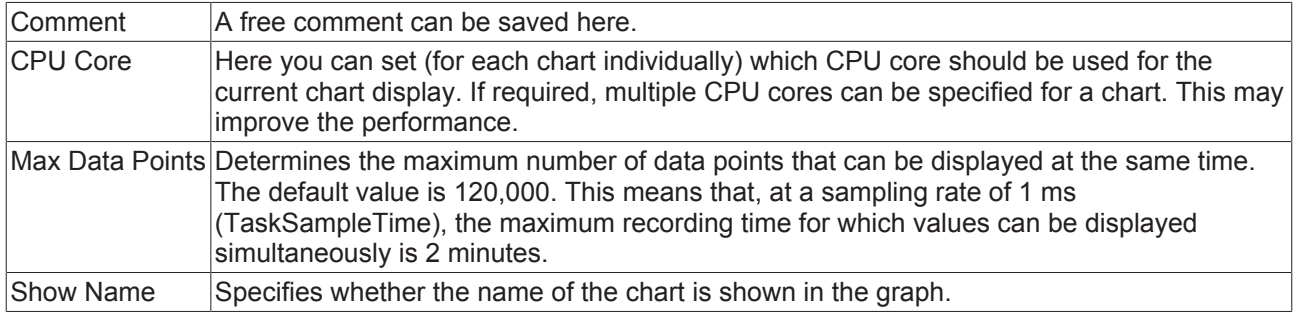

#### **Settings**

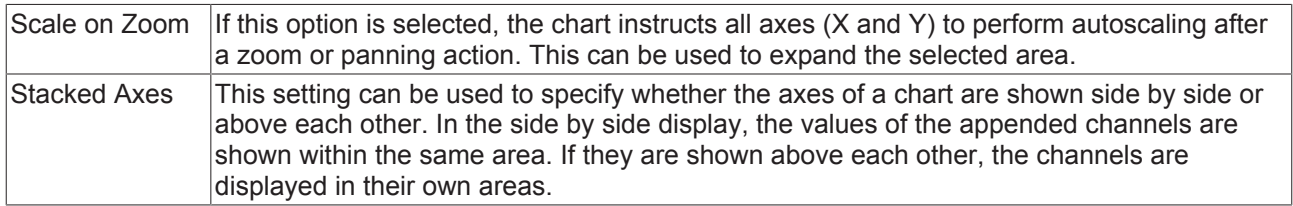

To change the settings for several charts at the same time, please refer to the chapter [Multiple selection](#page-160-0) [\[](#page-160-0)[}](#page-160-0) [161\]](#page-160-0).

The chart display is operated with the toolbar. The overview shows all buttons and their explanation (from left):

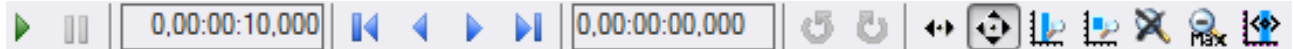

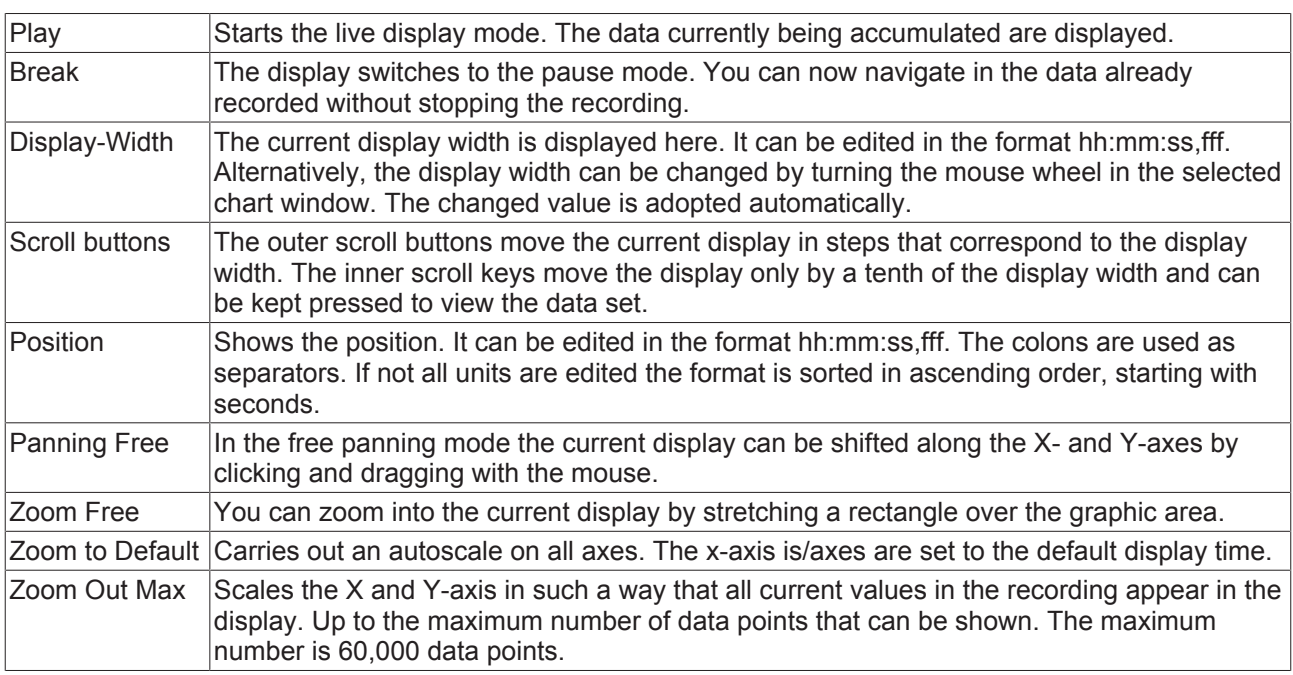

By turning the mouse wheel you can also zoom in or out on the current display. The cursor position defines the center.

The current recording times are displayed in the chart toolbar:

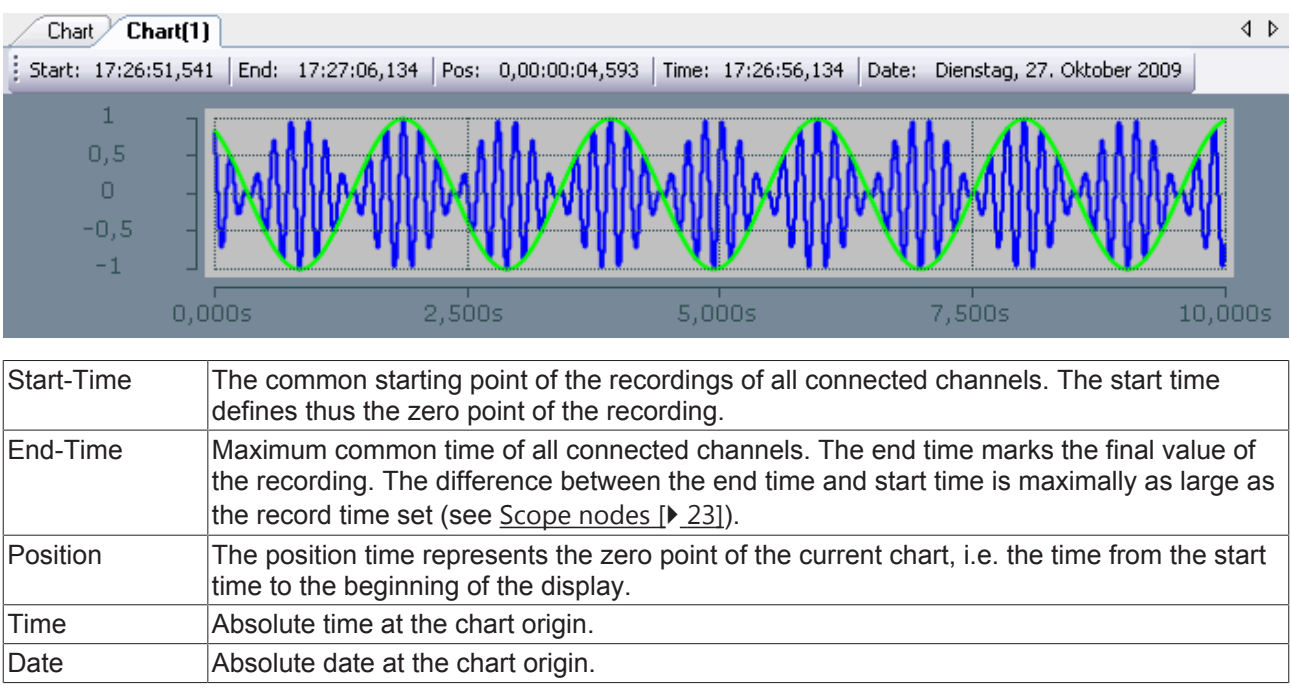

## **XY axis properties**

Here you can set separate settings for each available XY axis.

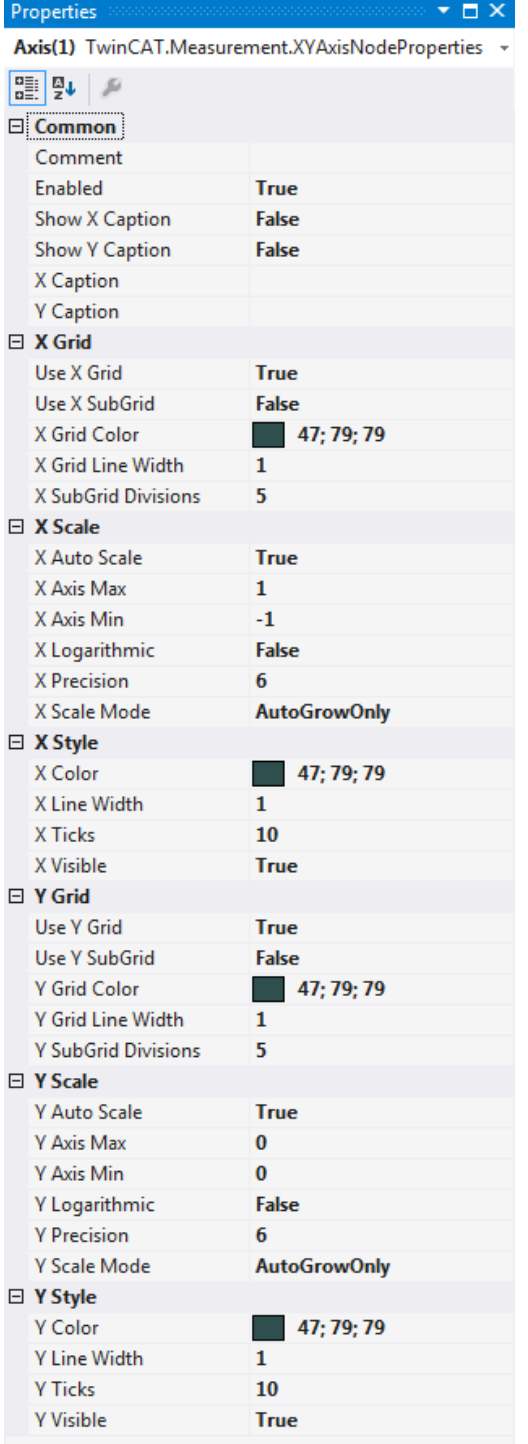

Common

#### **Common**

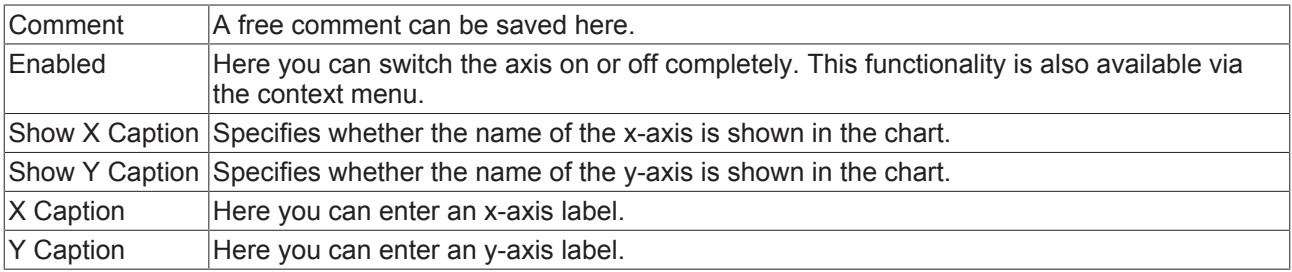

### **X Grid**

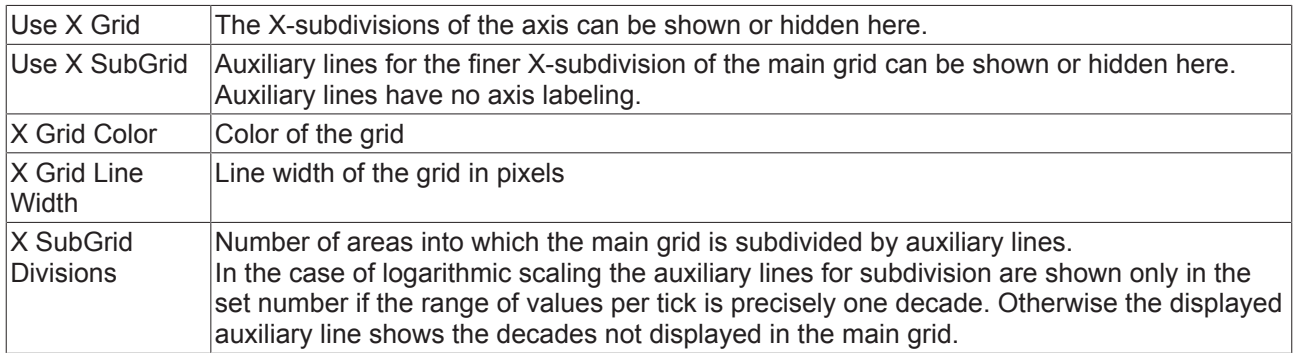

### **X Scale**

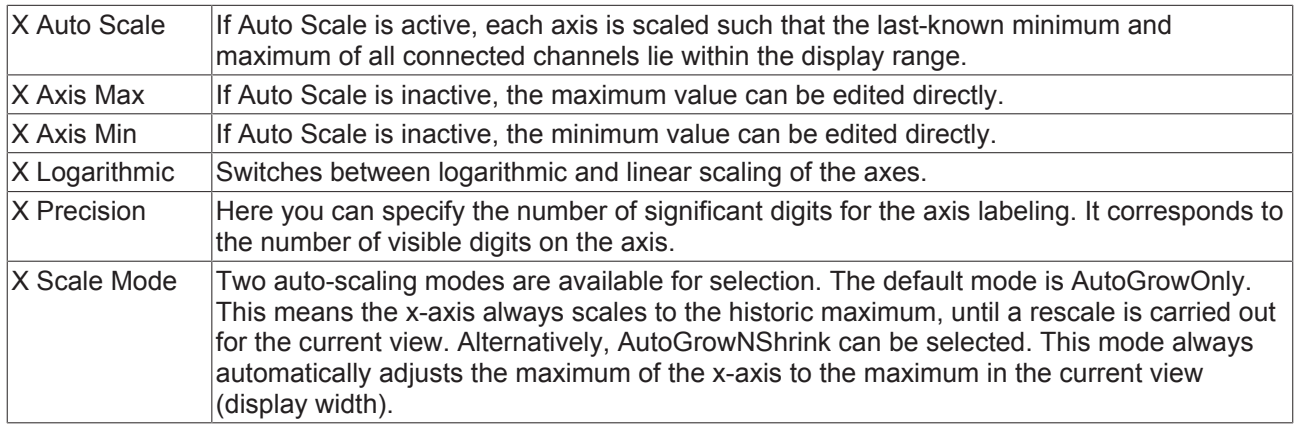

## **X Style**

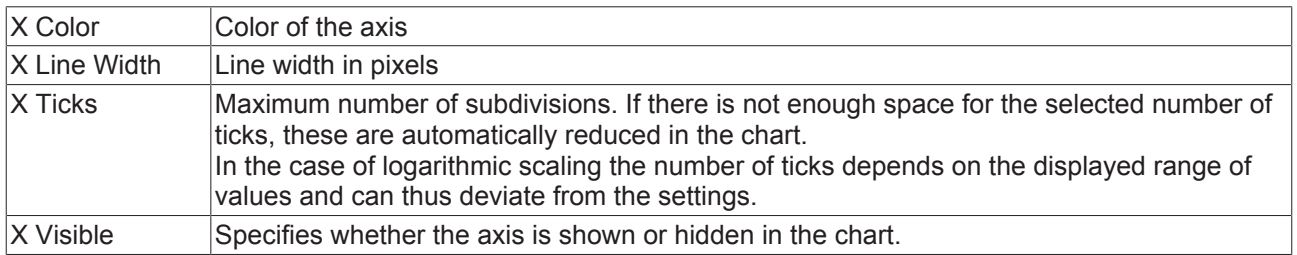

#### **Y Grid**

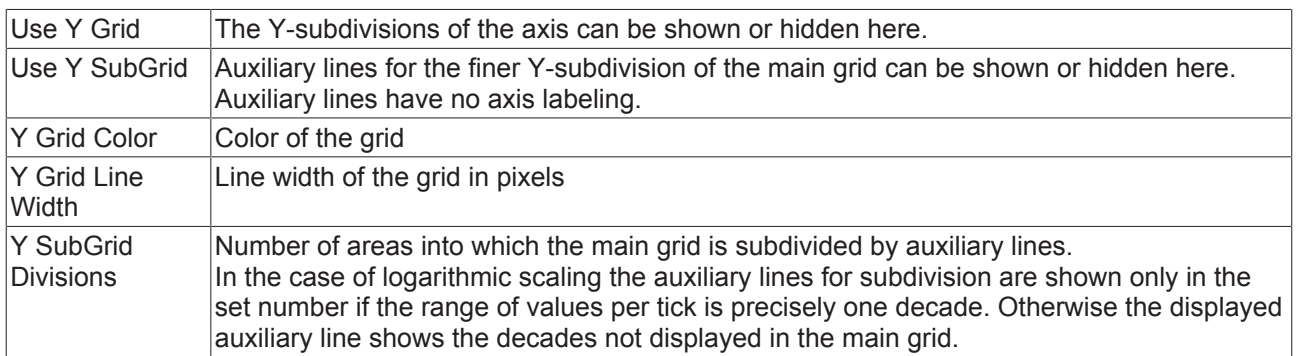

## **Y Scale**

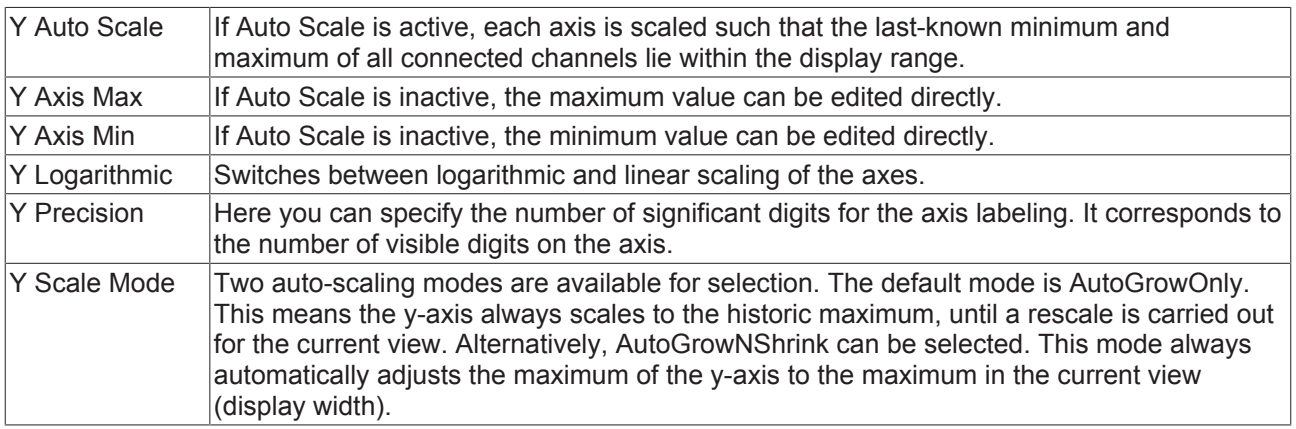

#### **Y Style**

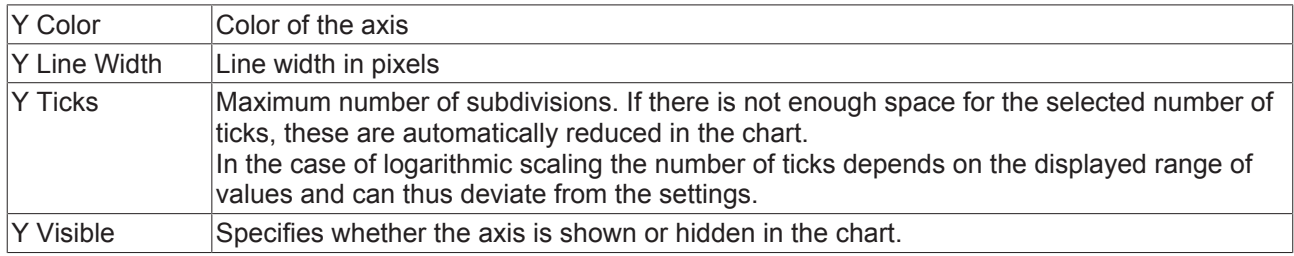

To change the settings for several axes at the same time, please refer to the chapter [Multiple selection](#page-160-0) [\[](#page-160-0)[}](#page-160-0) [161\]](#page-160-0).

## **XT channel style**

All style settings belonging to a XY channel can be made here.

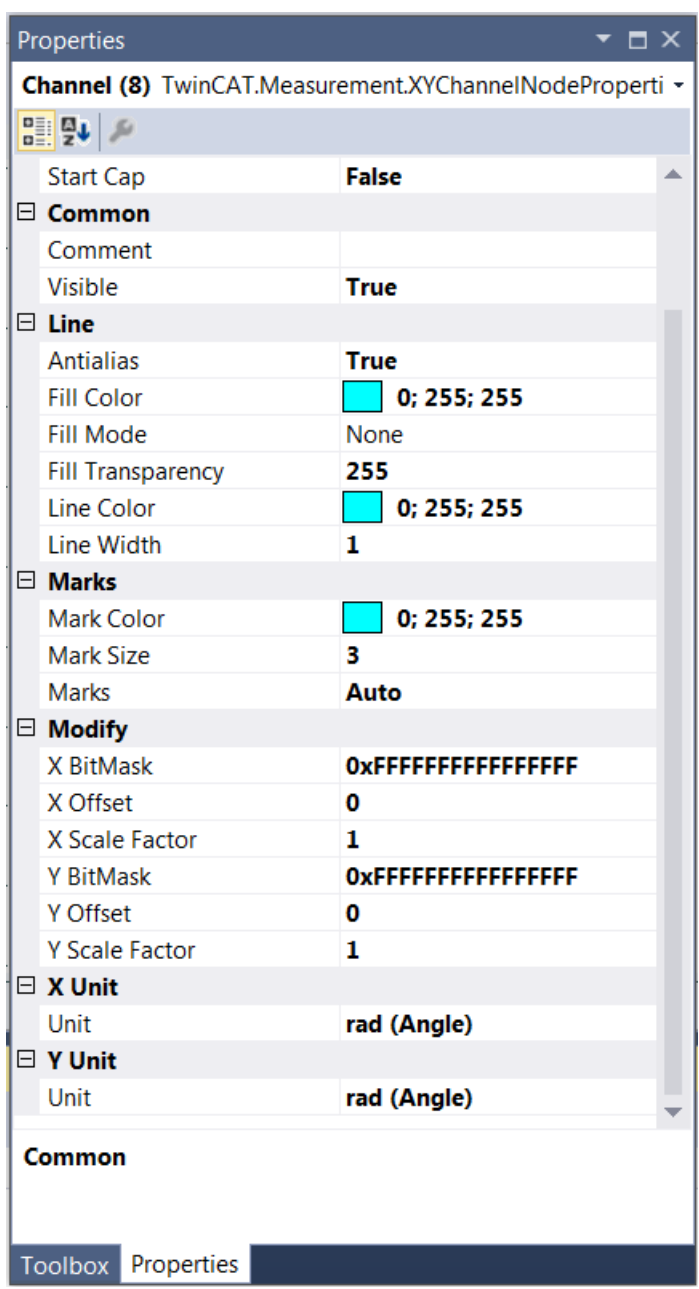

## **Cap**

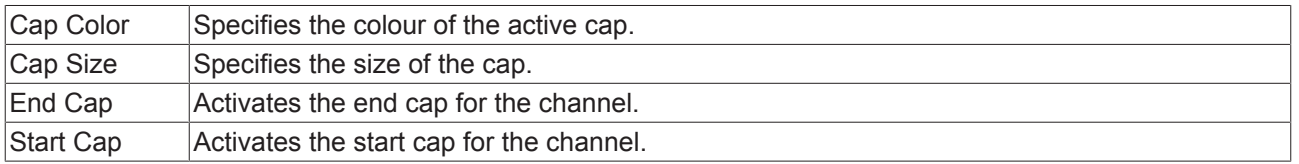

## **Common**

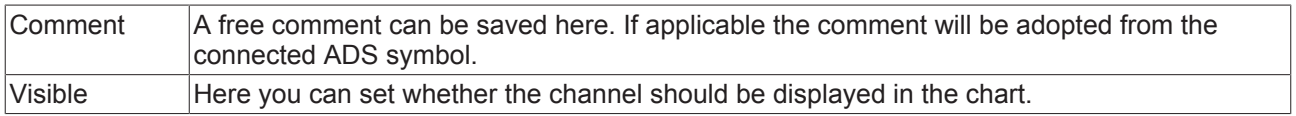

# **RECKHOFF**

#### **Line**

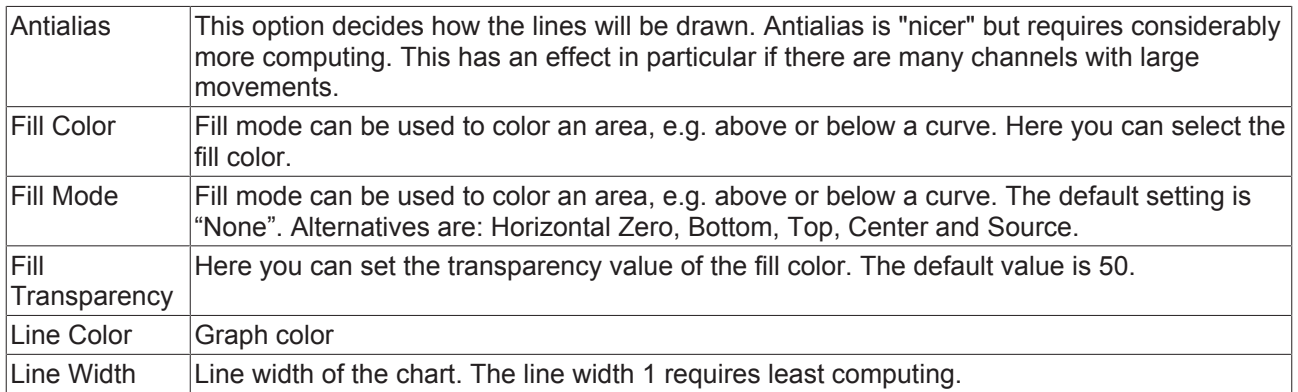

### **Marks**

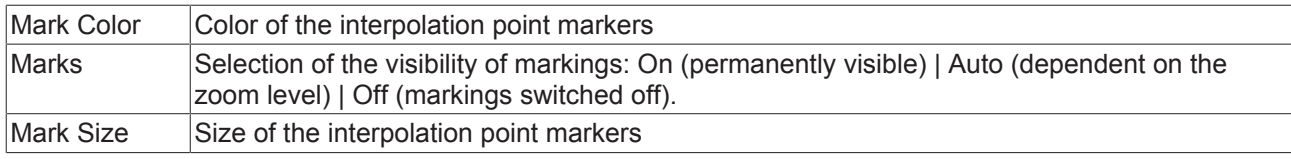

### **Modify**

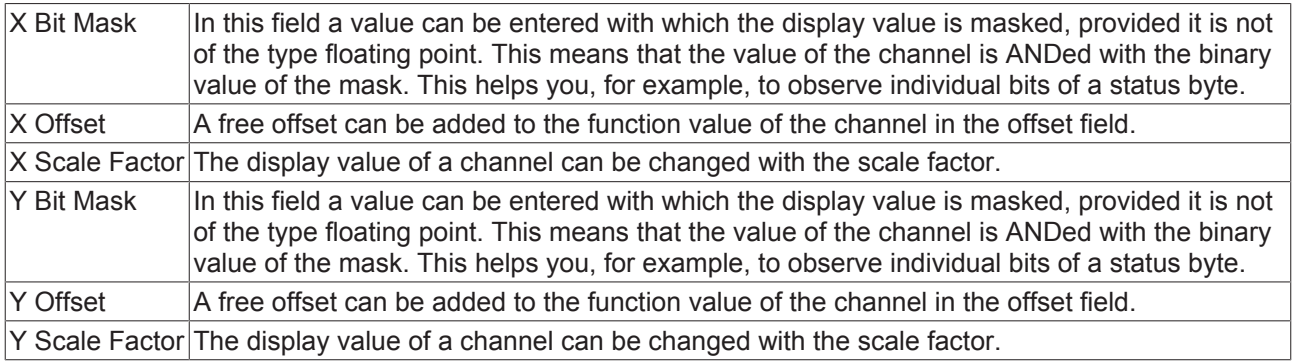

### **X Unit and Y Unit**

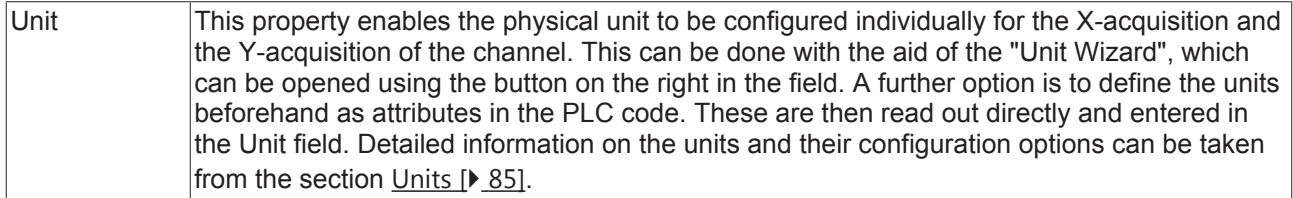

To change the settings for several channels at the same time, please refer to the chapter [Multiple selection](#page-160-0) [\[](#page-160-0)[}](#page-160-0) [161\]](#page-160-0).

#### **Configuration of channel style properties with the aid of PLC attributes**

All style properties of a channel can be set directly on a variable or a data type in the PLC with the aid of attributes. This makes it possible to always display a certain symbol with the same style properties without having to reconfigure it every time.

A PLC attribute is specified directly via the declaration of a variable or a data type in curly brackets.

 $28$ {attribute 'TcScope' := '<LineWidth:3, LineColor:red>'}  $29$ fTriangular : LREAL;

The following syntax applies to the assignment of the channel style properties:

{attribute 'TcScope' := '<Property1:value, Property2:value,…>'}

Example: {attribute 'TcScope' := '<LineWidth:3, LineColor:red>'}

Any number of channel style properties can be specified in an attribute.

Note here that the X-acquisition and Y-acquisition sometimes have common channel style properties. For example, the properties that concern the line or the marks. If two symbols are added to an XY channel in which such properties are stored as PLC attributes, the properties of the symbol added last are always set. A separate syntax applies to the specification of the unit (Unit property; see: [Configuration of units with the aid](#page-99-0) [of PLC attributes \[](#page-99-0) $\blacktriangleright$  [100\]](#page-99-0)).

### **XY channel acquisition**

All acquisition settings belonging to a XY channel can be made here.

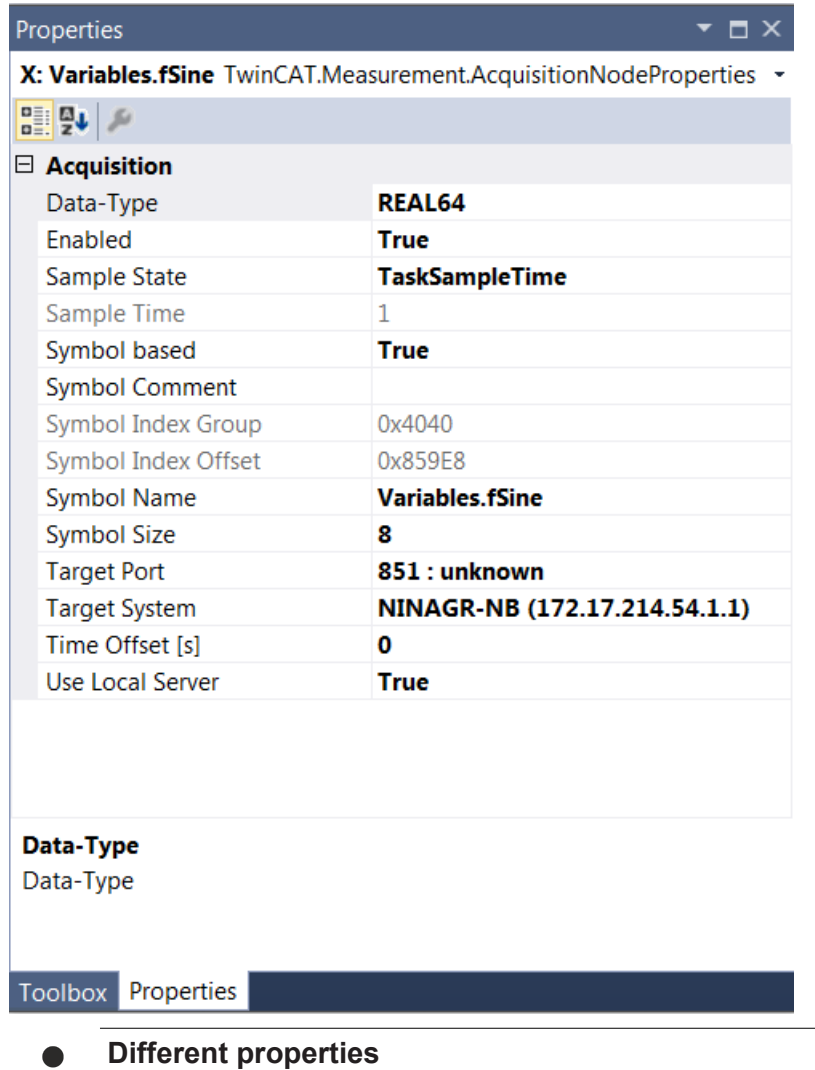

The properties of the channels can deviate from the illustration shown here. Some setting options are only visible/editable for special channels. Example: The setting **Array Length** is only visible for array symbols.

#### **Acquisition**

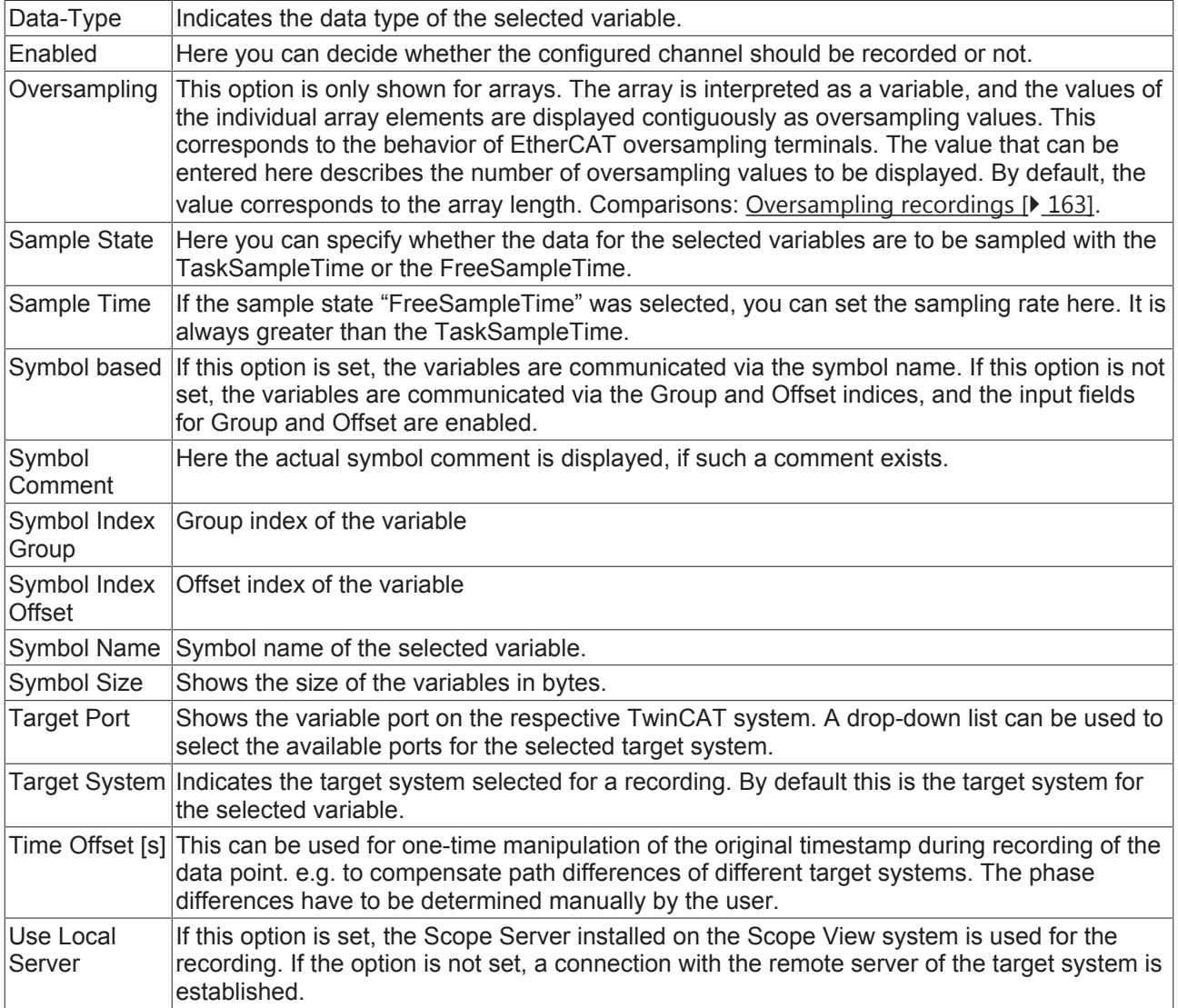

To change the settings for several channels at the same time, please refer to the chapter [Multiple selection](#page-160-0) [\[](#page-160-0)[}](#page-160-0) [161\]](#page-160-0).

## **5.1.1.3.3 Array Bar Chart**

The properties of the individual hierarchy levels of array bar charts are explained below.

The View Detail level, which can be set in the Scope settings, can be used to separate Channel Style and Channel Acquisition at channel level through an additional hierarchy level. Channel Style and Channel Acquisition are described separately below.

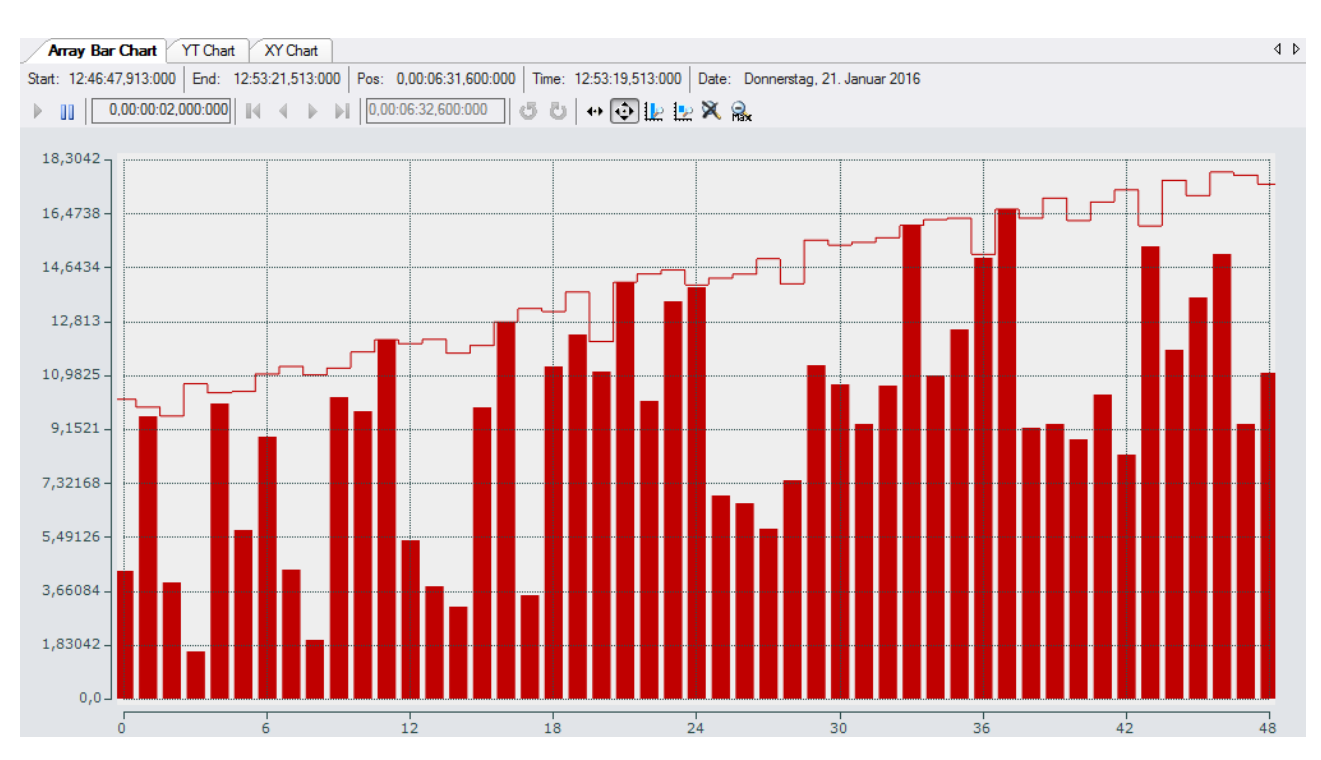

## **Bar chart properties**

Here you can enter all the settings relating to a array bar chart.

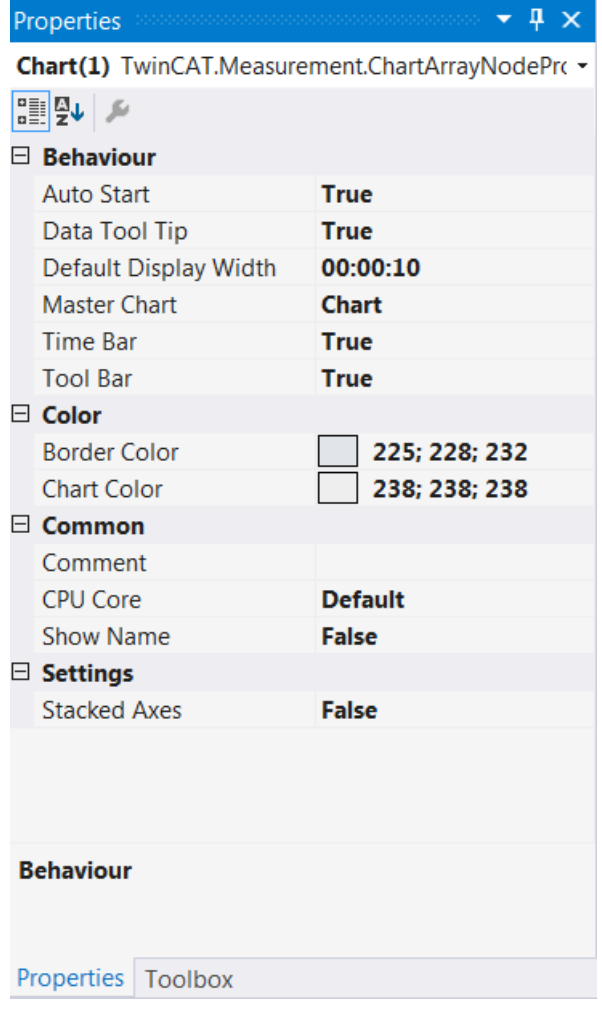

#### **Behaviour**

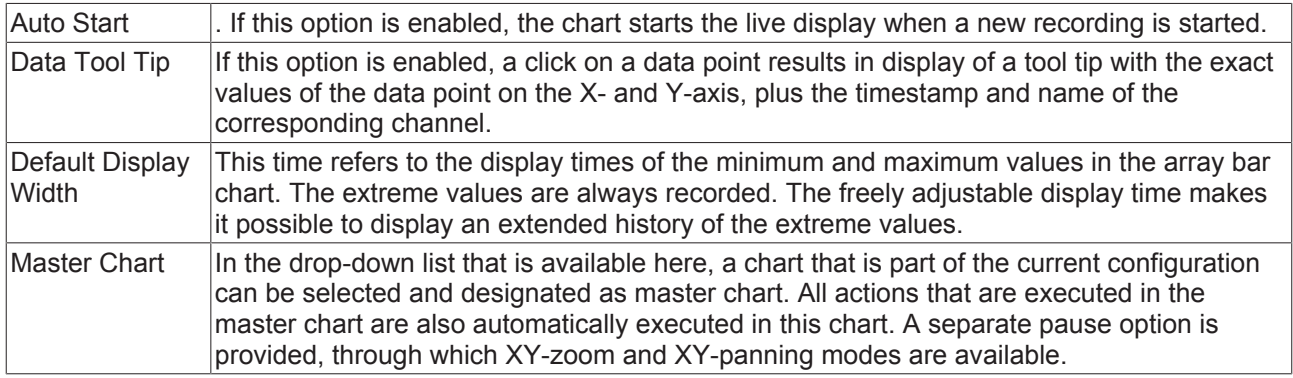

#### Chart Chart(1)

Start: 14:34:25,238:000 | End: 14:34:30,034:000 | Pos: 0,00:00:00,000:000 | Time: 14:34:25,238:000 | Date: Donnerstag, 2. März 2017 ↓ L X | Assigned Master: Chart

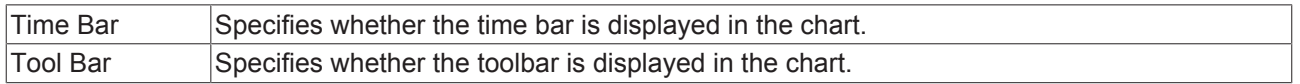

#### **Color**

The background and frame color can be set by means of color dialogs.

### **Common**

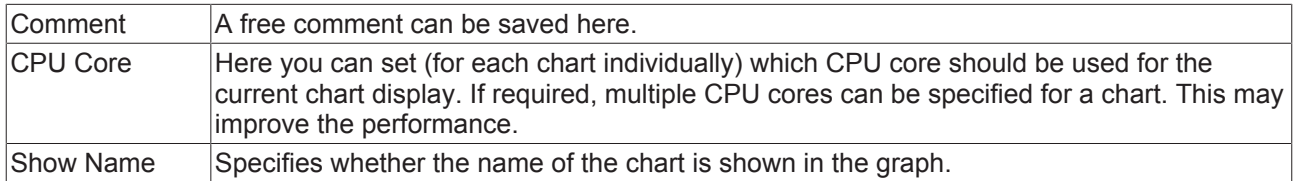

#### **Settings**

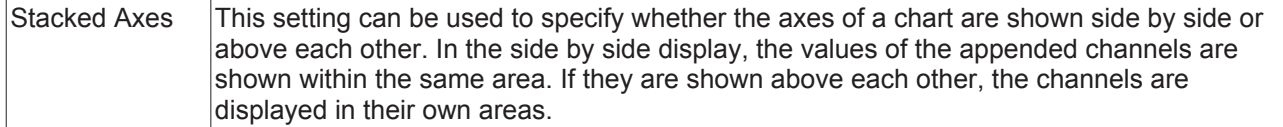

To change the settings for several charts at the same time, please refer to the chapter [Multiple selection](#page-160-0) [\[](#page-160-0)[}](#page-160-0) [161\]](#page-160-0).

The chart display is operated with the toolbar. The overview shows all buttons and their explanation (from left):

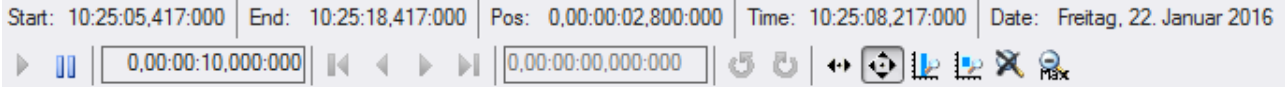

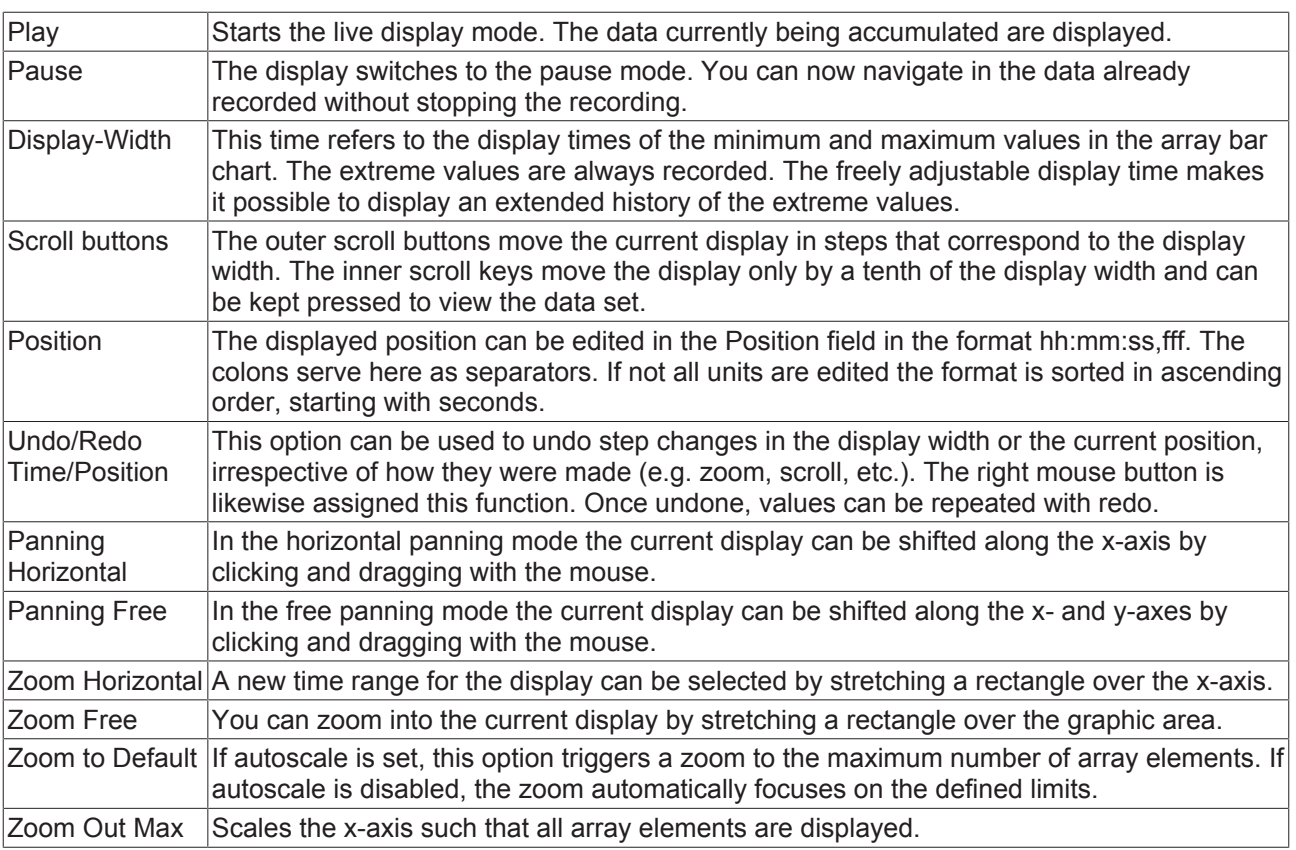

## **Bar axis properties**

All the settings for the axes of array bar charts are described here.

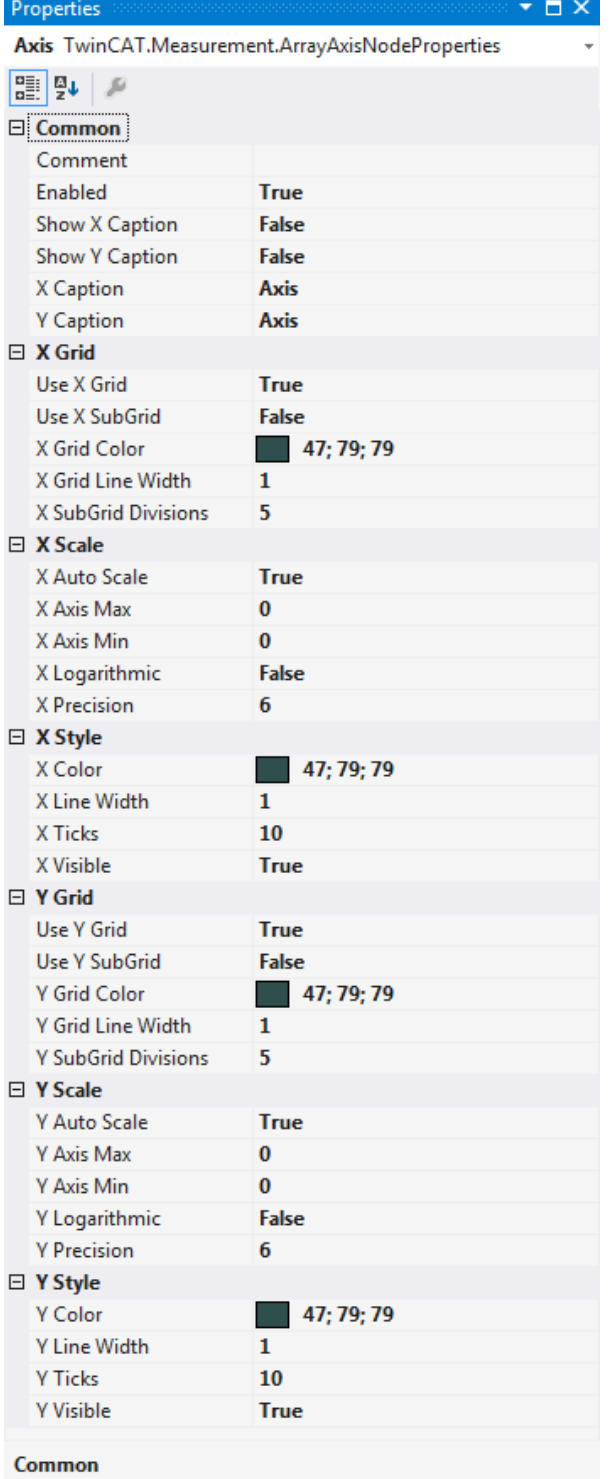

#### **Common**

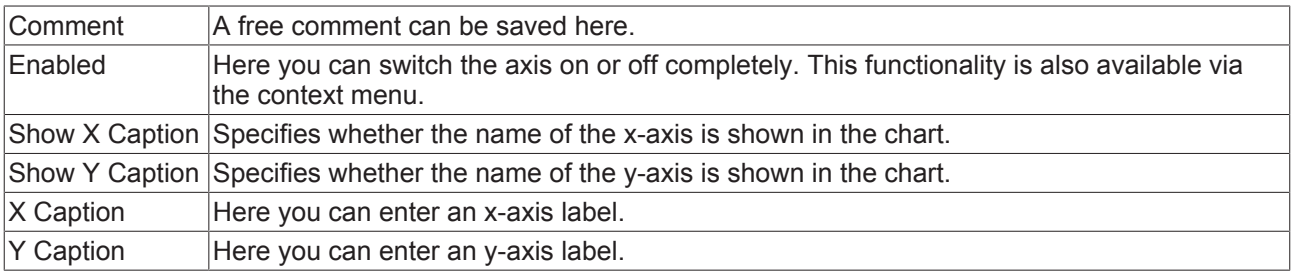

### **X Grid**

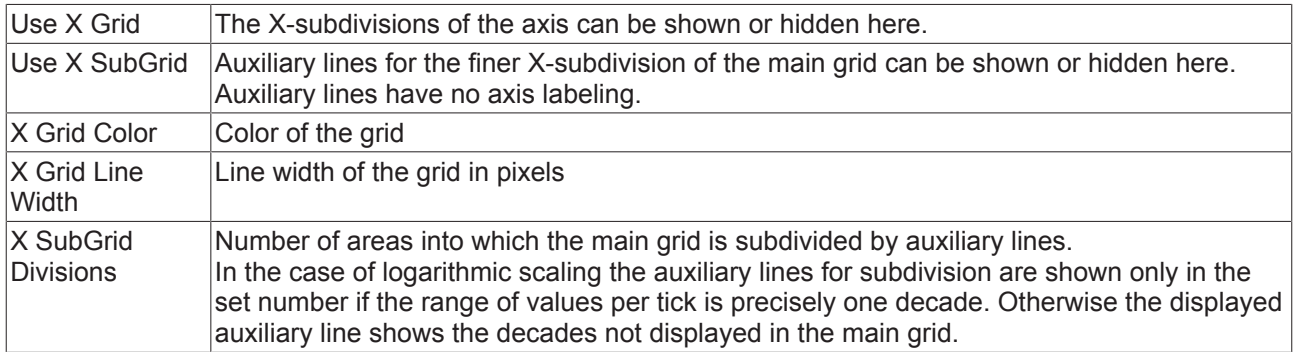

### **X Scale**

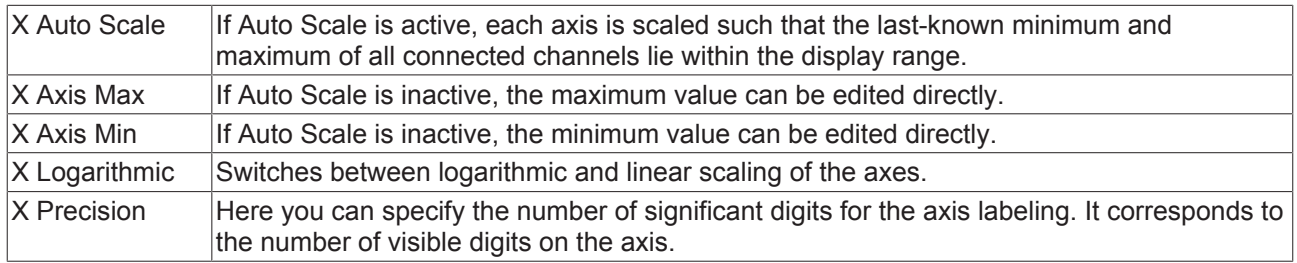

## **X Style**

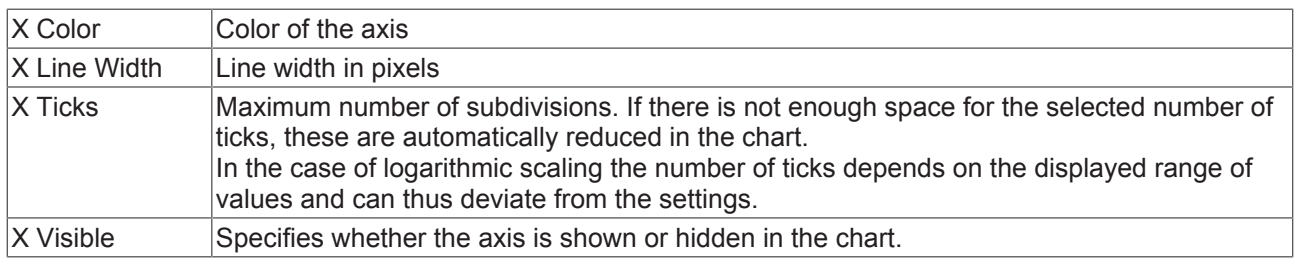

## **Y Grid**

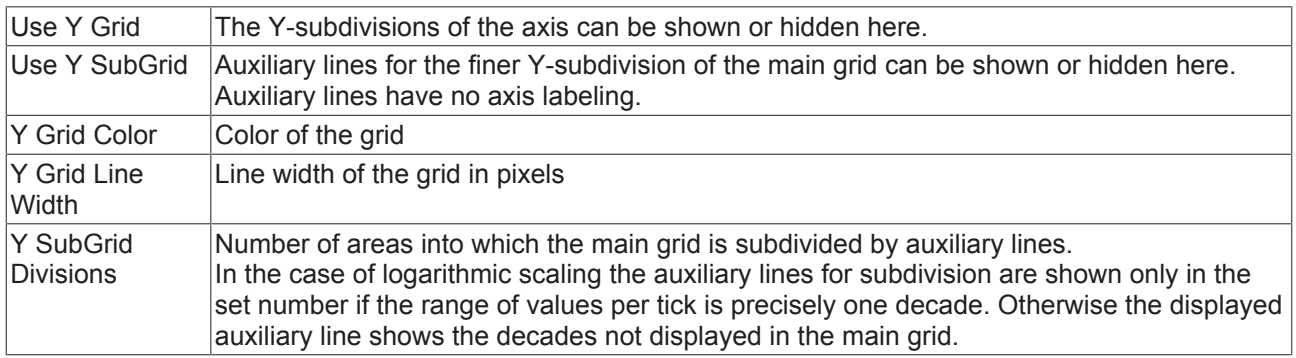

### **Y Scale**

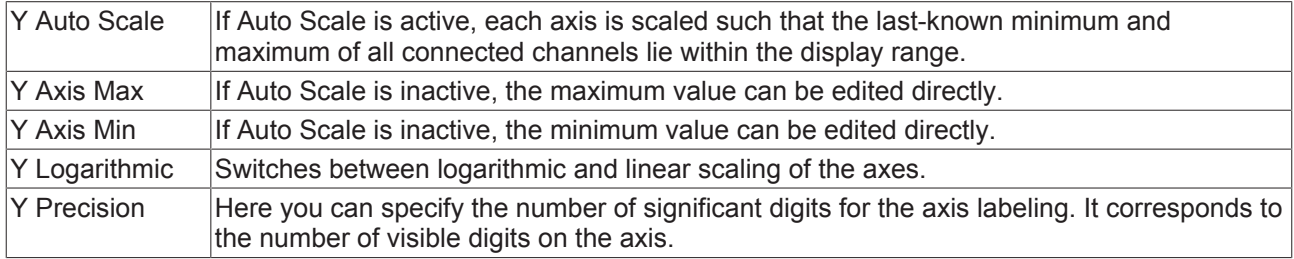

## **Y Style**

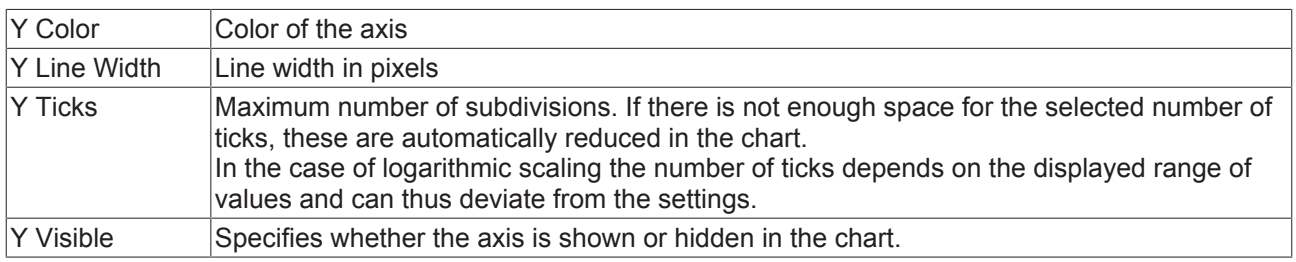

To change the settings for several axes at the same time, please refer to the chapter [Multiple selection](#page-160-0) [\[](#page-160-0)[}](#page-160-0) [161\]](#page-160-0).

## **Bar channel style**

All Style properties of array bar chart channels are explained here.

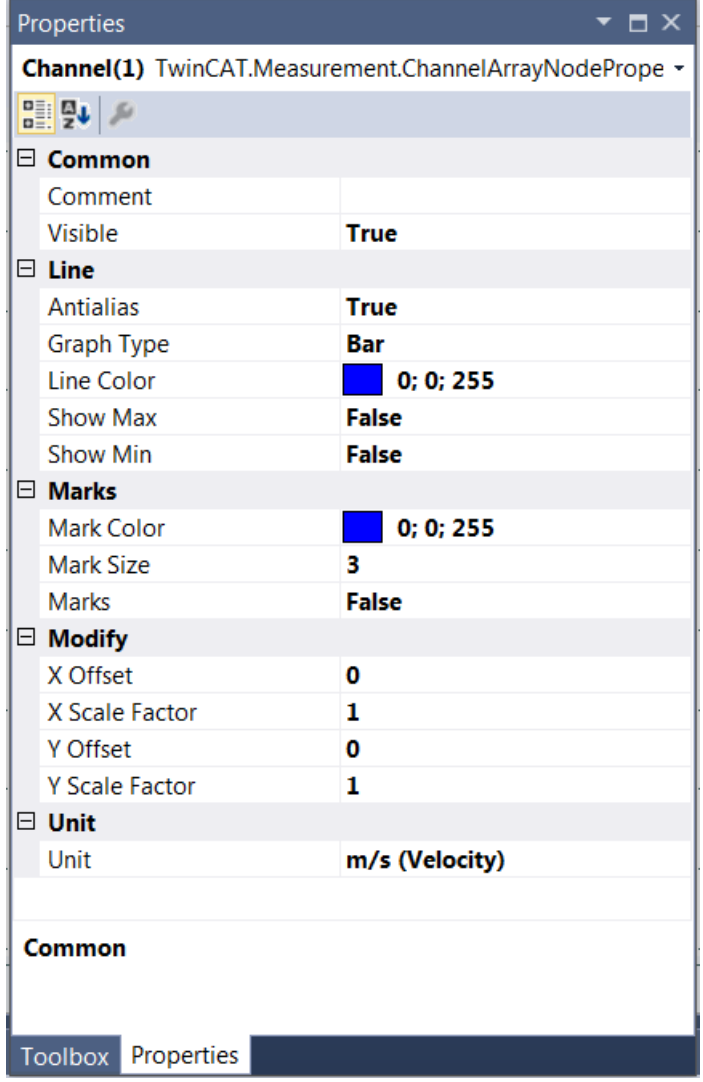

### **Common**

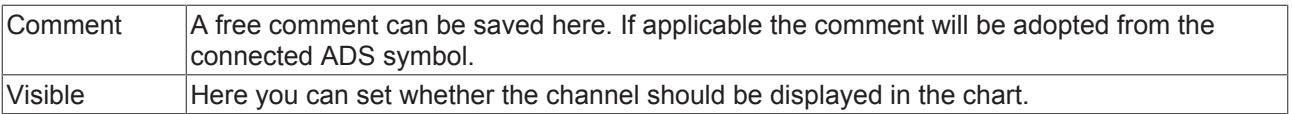

#### **Line**

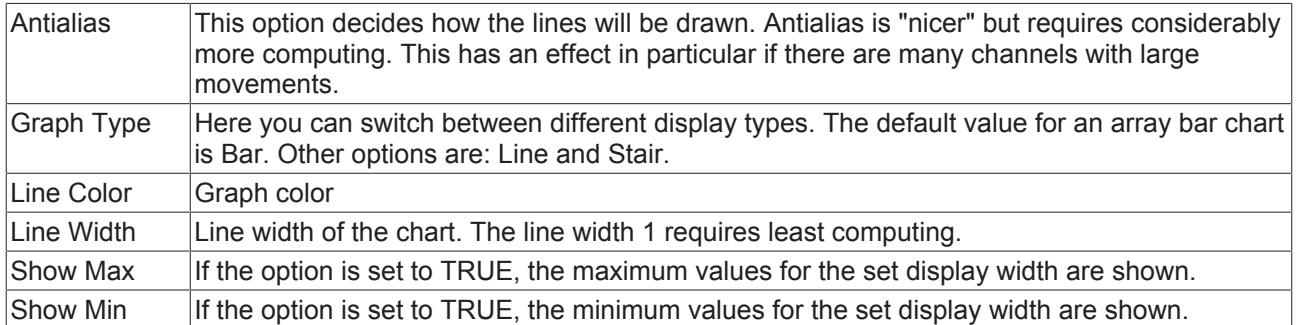

#### **Marks**

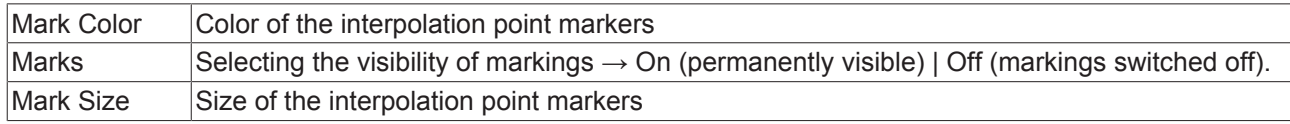

#### **Modify**

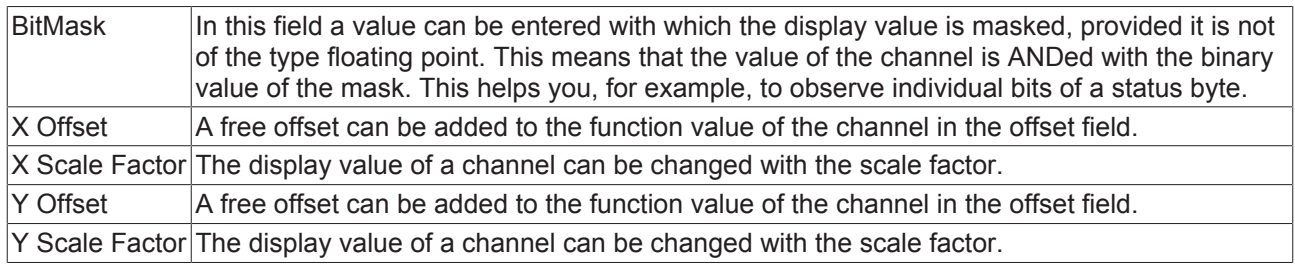

#### **Unit**

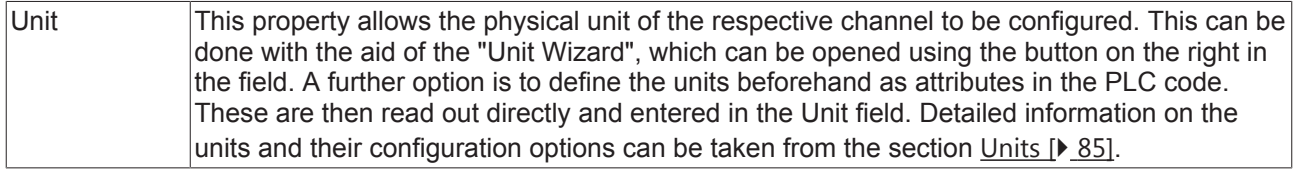

To change the settings for several channels at the same time, please refer to the chapter [Multiple selection](#page-160-0) [\[](#page-160-0)[}](#page-160-0) [161\]](#page-160-0).

#### **Configuration of channel style properties with the aid of PLC attributes**

All style properties of a channel can be set directly on a variable or a data type in the PLC with the aid of attributes. This makes it possible to always display a certain symbol with the same style properties without having to reconfigure it every time.

A PLC attribute is specified directly via the declaration of a variable or a data type in curly brackets.

 $28$ {attribute 'TcScope' := '<LineWidth:3, LineColor:red>'} :  $LREAL$ ; 29 fTriangular

The following syntax applies to the assignment of the channel style properties:

{attribute 'TcScope' := '<Property1:value, Property2:value,…>'}

Example:

{attribute 'TcScope' := '<LineWidth:3, LineColor:red>'}

Any number of channel style properties can be specified in an attribute.

A separate syntax applies to the specification of the unit (Unit property; see: [Configuration of units with the](#page-99-0) [aid of PLC attributes \[](#page-99-0) $\blacktriangleright$  [100\]](#page-99-0)).

## **Bar channel acquisition**

This section explains all settings for the channel acquisition of array bar chart channels.

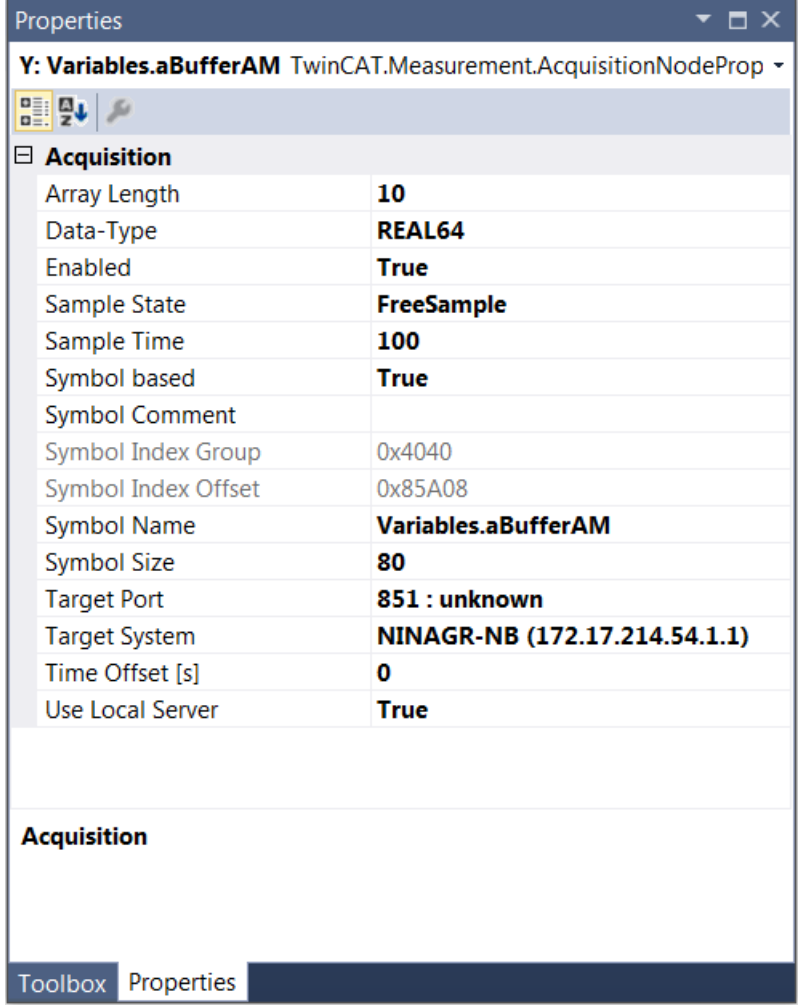

### **Acquisition**

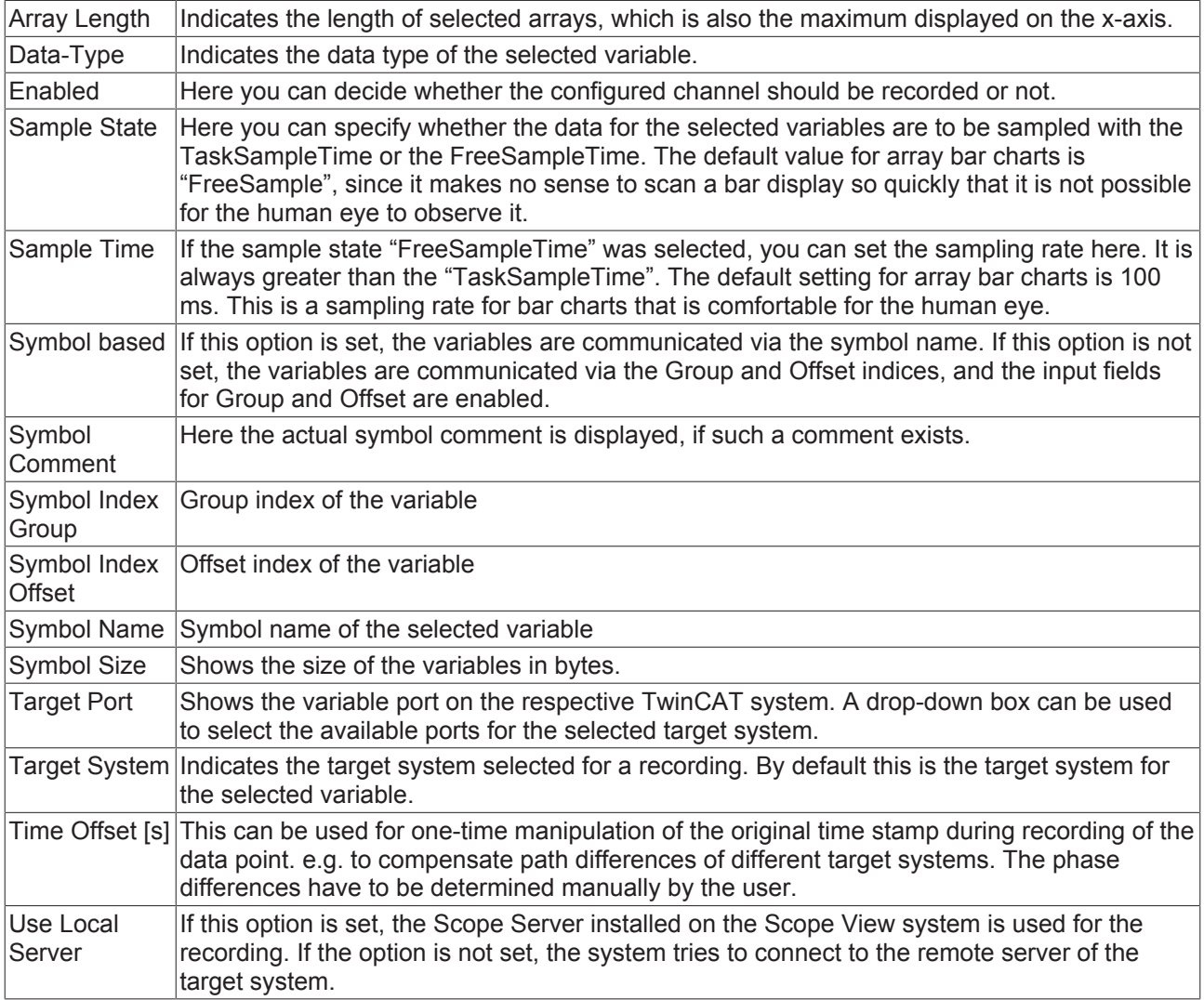

To change the settings for several channels at the same time, please refer to the chapter [Multiple selection](#page-160-0) [\[](#page-160-0)[}](#page-160-0) [161\]](#page-160-0).

## **5.1.1.3.4 Single bar chart**

All the properties of the individual hierarchy levels of single bar charts are explained below.

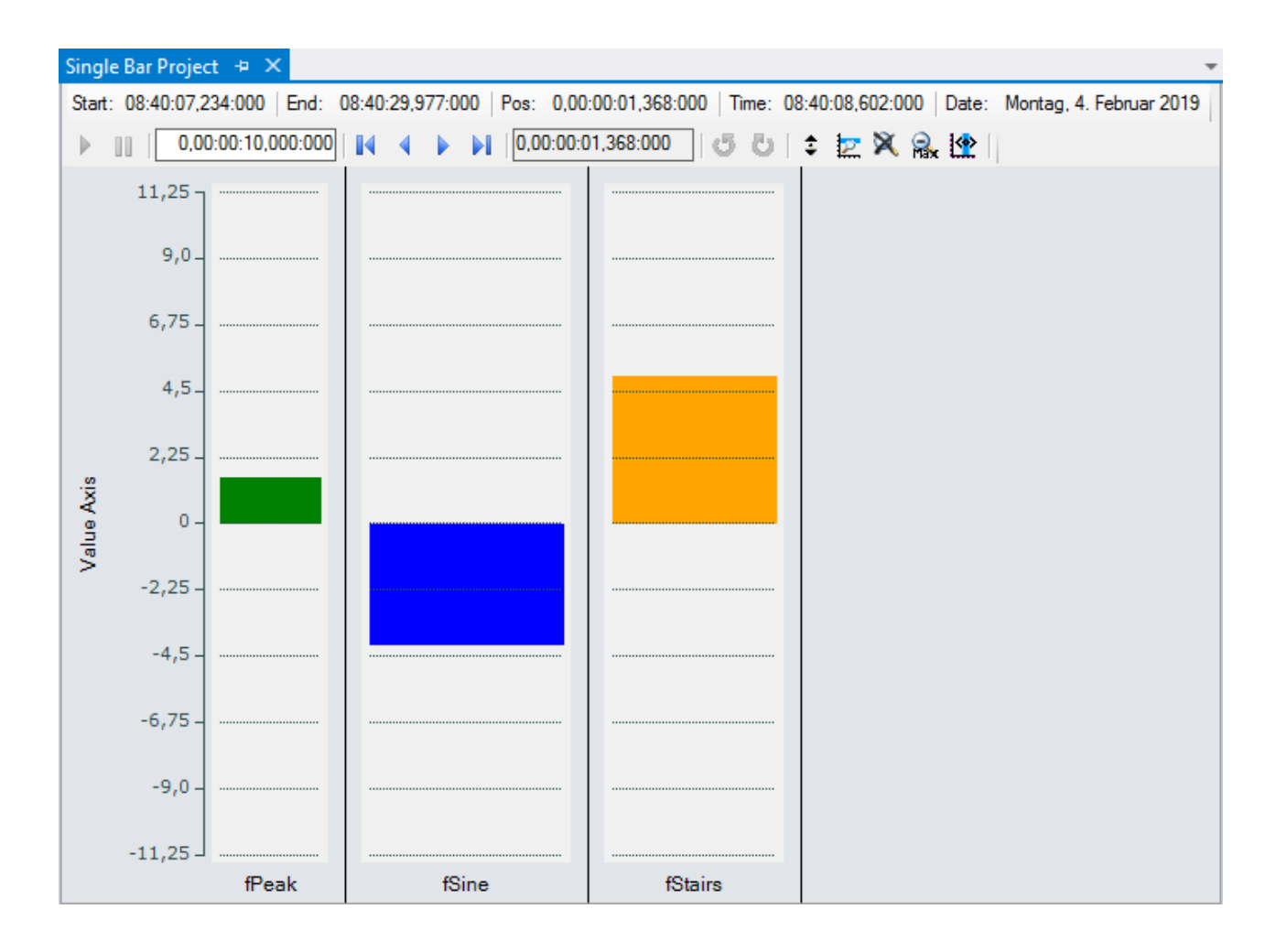

## **Single bar chart properties**

All settings assigned to the single bar chart can be made here.

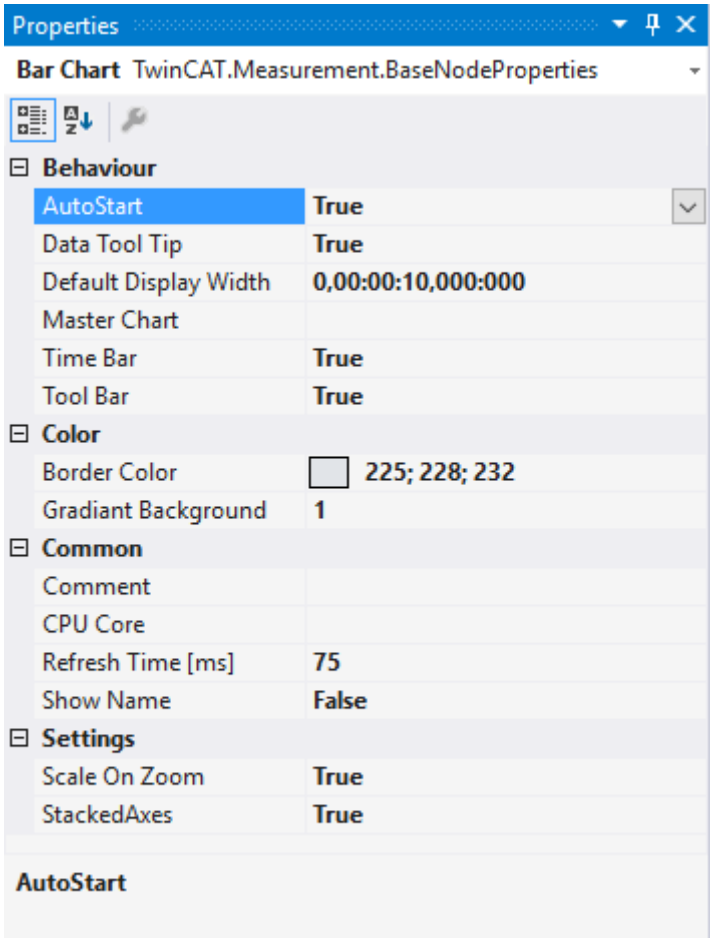

#### **Behaviour**

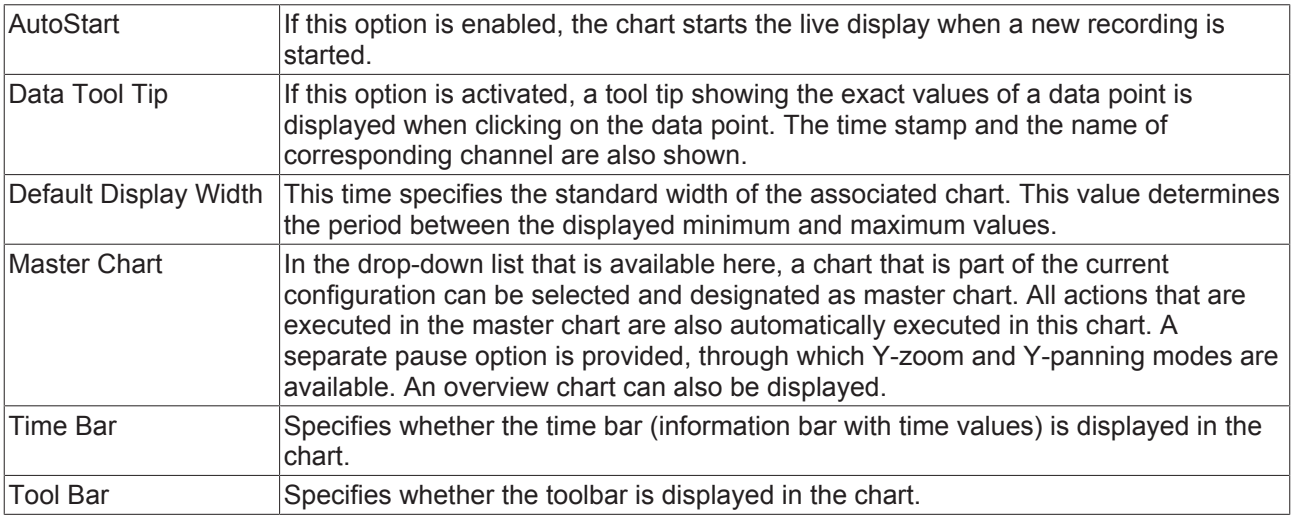

#### **Color**

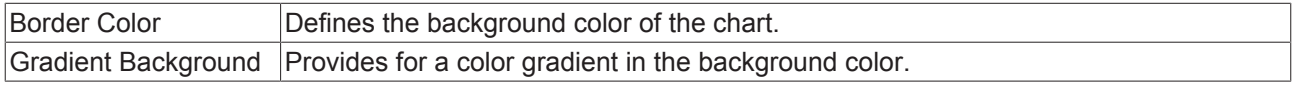

#### **Common**

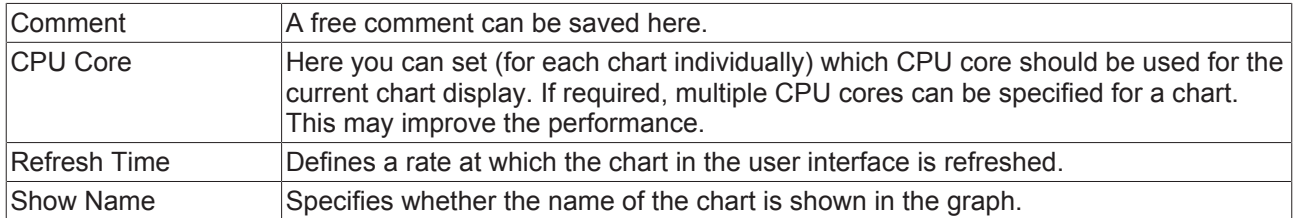

#### **Settings**

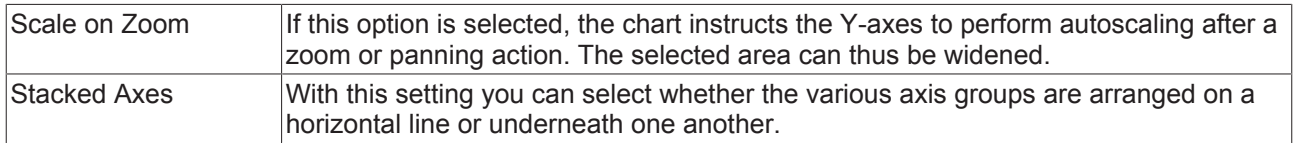

To change the settings for several charts at the same time, please refer to the chapter [Multiple selection](#page-160-0) [\[](#page-160-0)[}](#page-160-0) [161\]](#page-160-0).

The chart display is operated with the toolbar. The overview shows all buttons and their explanation (from left):

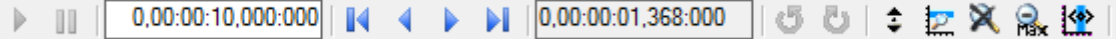

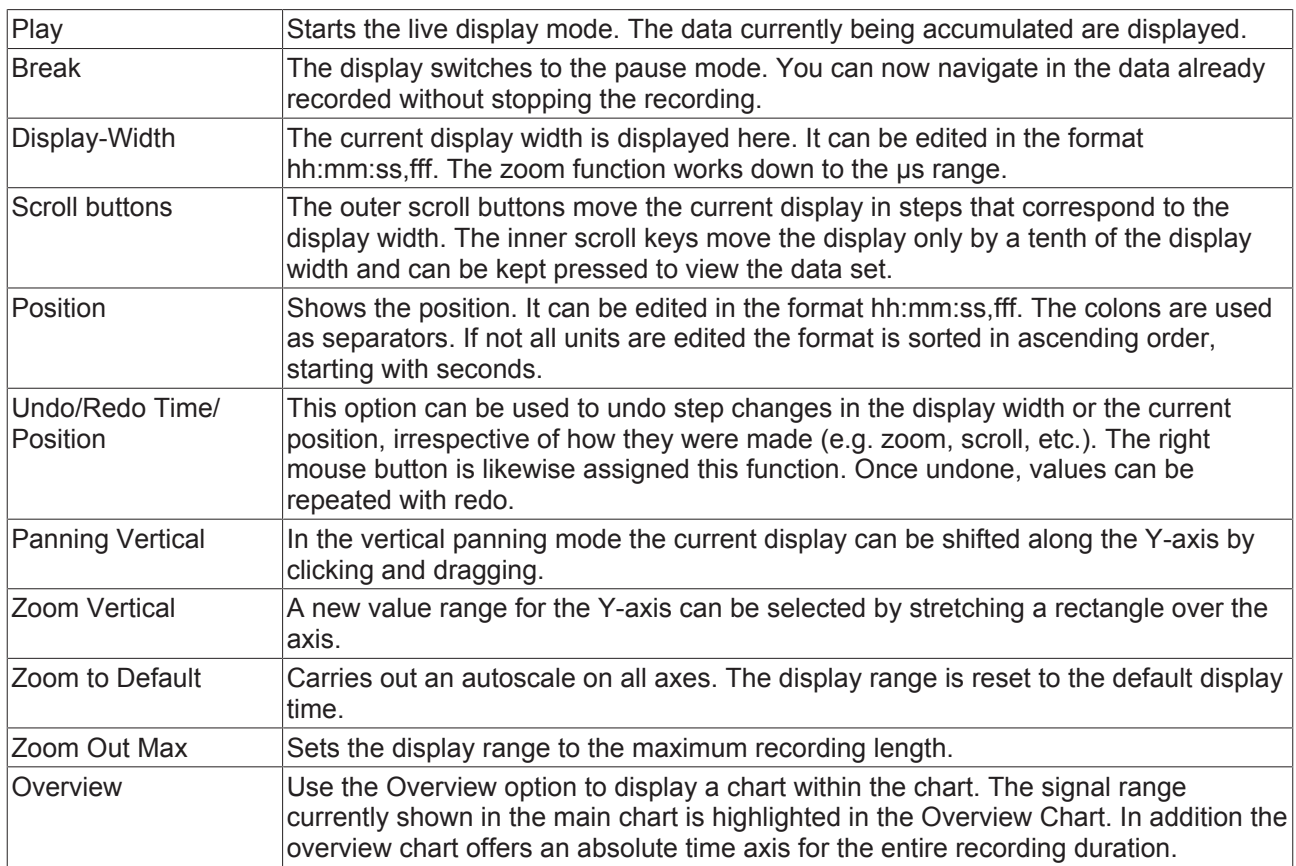

The current recording times are displayed in the chart toolbar:

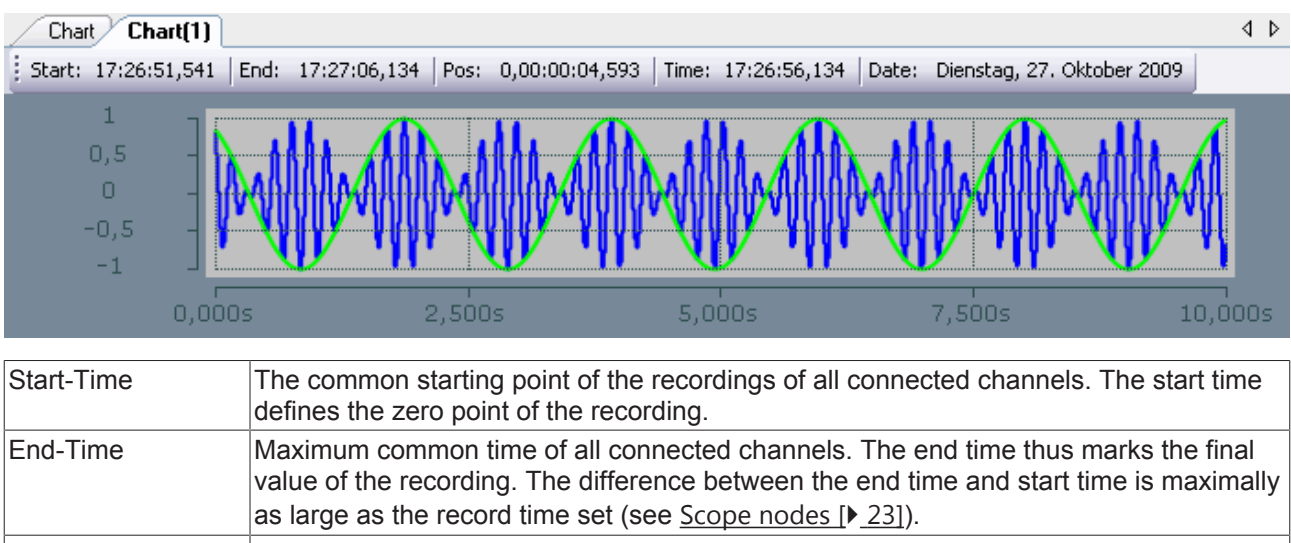

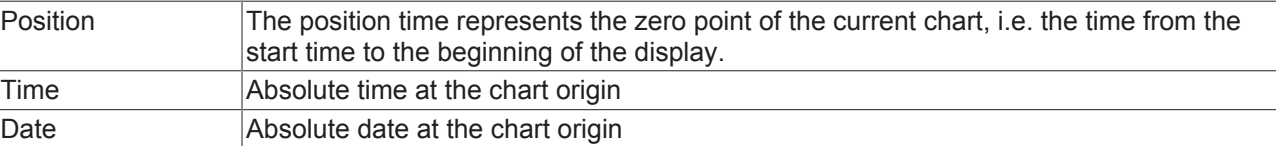

## **Single bar axis properties**

Settings can be made separately for each available single bar axis here.

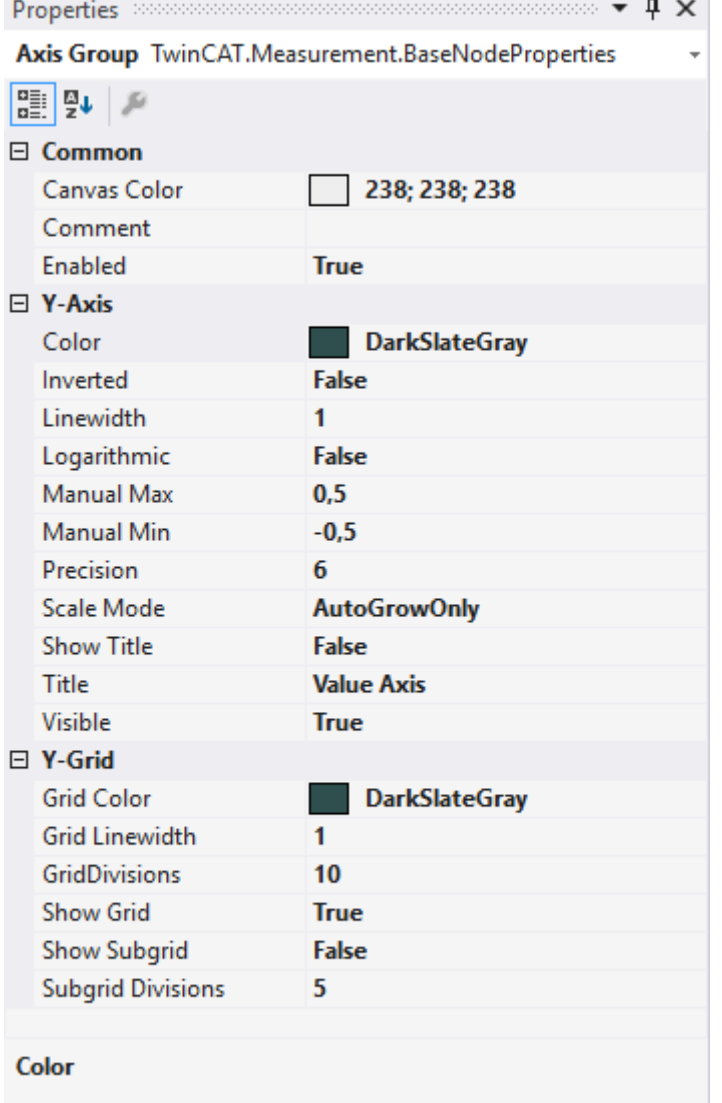

#### **Common**

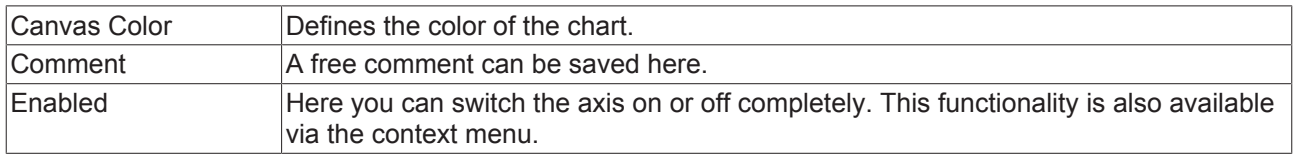

#### **Y-axis**

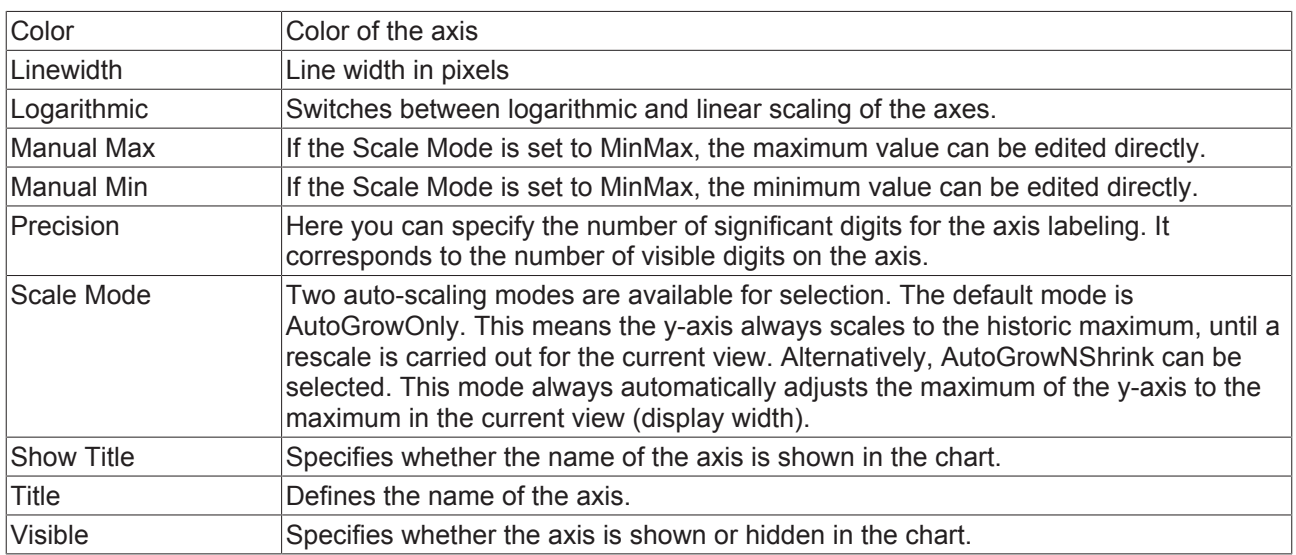

#### **Y-Grid**

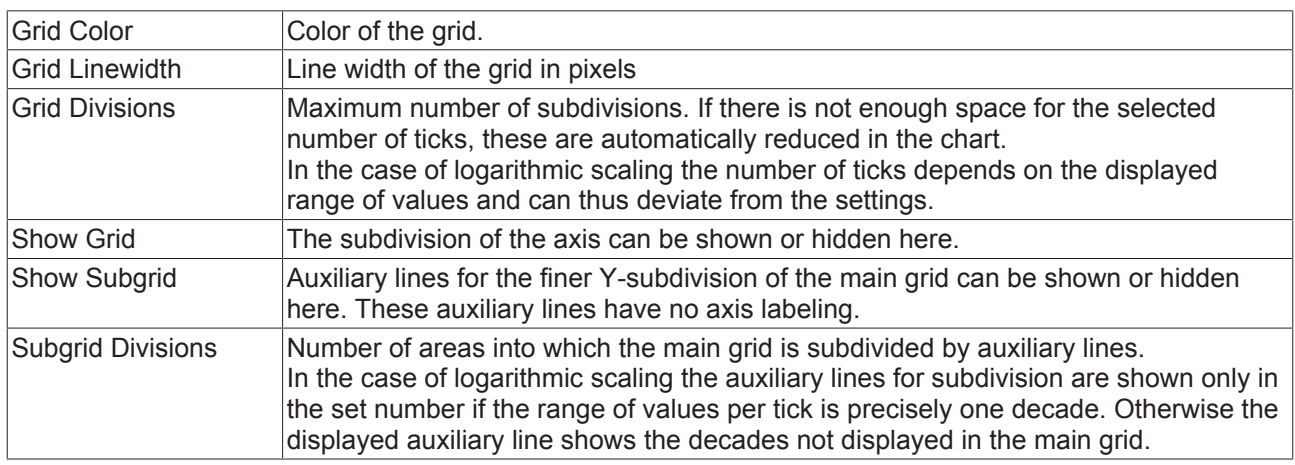

To change the settings for several axes at the same time, please refer to the chapter [Multiple selection](#page-160-0) [\[](#page-160-0)[}](#page-160-0) [161\]](#page-160-0).

### **Single Bar Channel**

All settings belonging to a single bar channel can be made here.

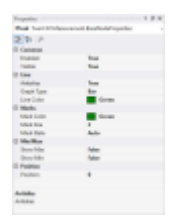

### **Common**

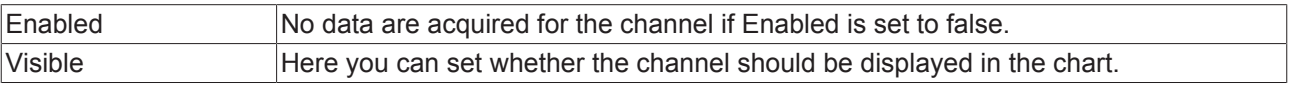

## **BECKHOEF**

#### **Line**

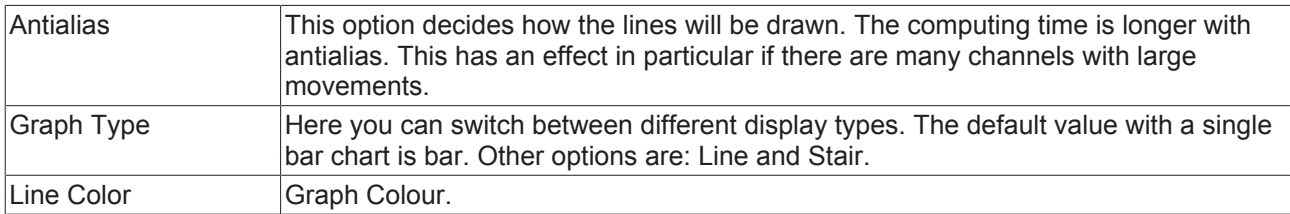

#### **Marks**

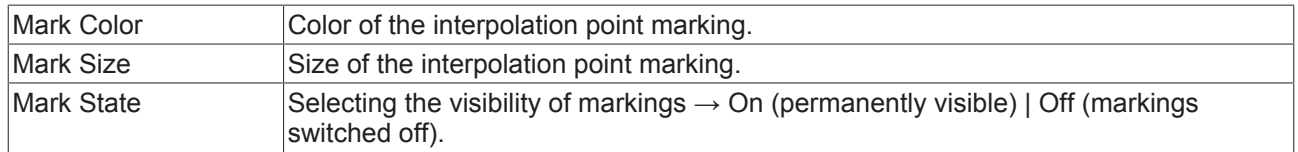

#### **Min/Max**

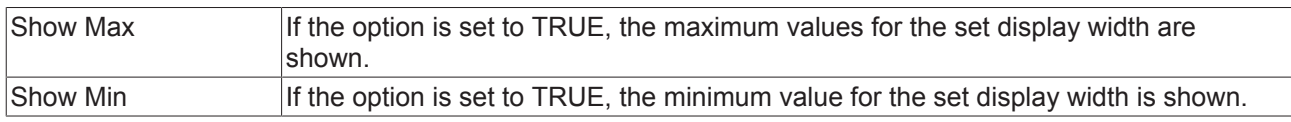

#### **Position**

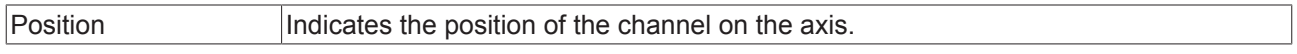

To change the settings for several channels at the same time, please refer to the chapter [Multiple selection](#page-160-0) [\[](#page-160-0)[}](#page-160-0) [161\]](#page-160-0).

#### **Configuration of channel style properties with the aid of PLC attributes**

All style properties of a channel can be set directly on a variable or a data type in the PLC with the aid of attributes. This makes it possible to always display a certain symbol with the same style properties without having to reconfigure it every time.

A PLC attribute is specified directly via the declaration of a variable or a data type in curly brackets.

{attribute 'TcScope' := '<LineWidth:3, LineColor:red>'} 28  $29$ fTriangular : LREAL;

The following syntax applies to the assignment of the channel style properties:

{attribute 'TcScope' := '<Property1:value, Property2:value,…>'}

Example: {attribute 'TcScope' := '<LineWidth:3, LineColor:red>'}

Any number of channel style properties can be specified in an attribute.

A separate syntax applies to the specification of the unit (Unit property; see: [Configuration of units with the](#page-99-0) [aid of PLC attributes \[](#page-99-0) $\blacktriangleright$  [100\]](#page-99-0)).

### **Single bar channel acquisition**

All the settings for the channel acquisition interpreter of single bar charts are explained here.

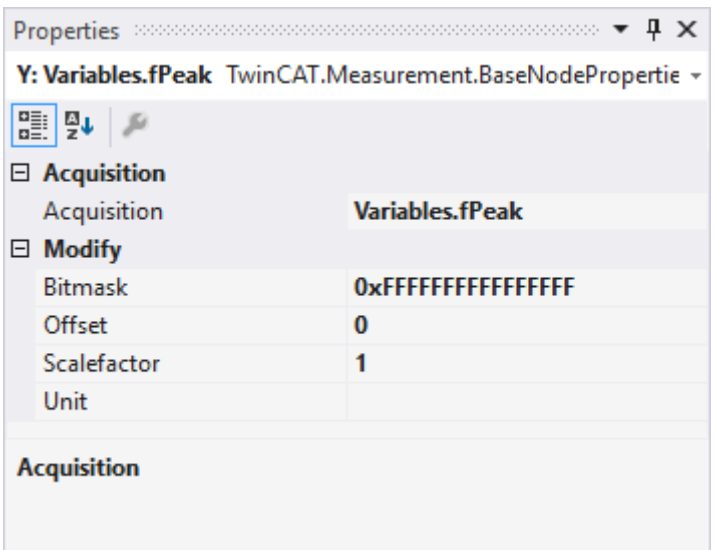

#### **Acquisition**

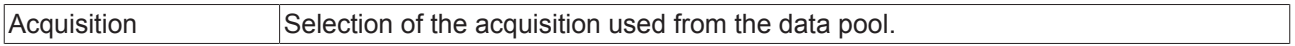

#### **Modify**

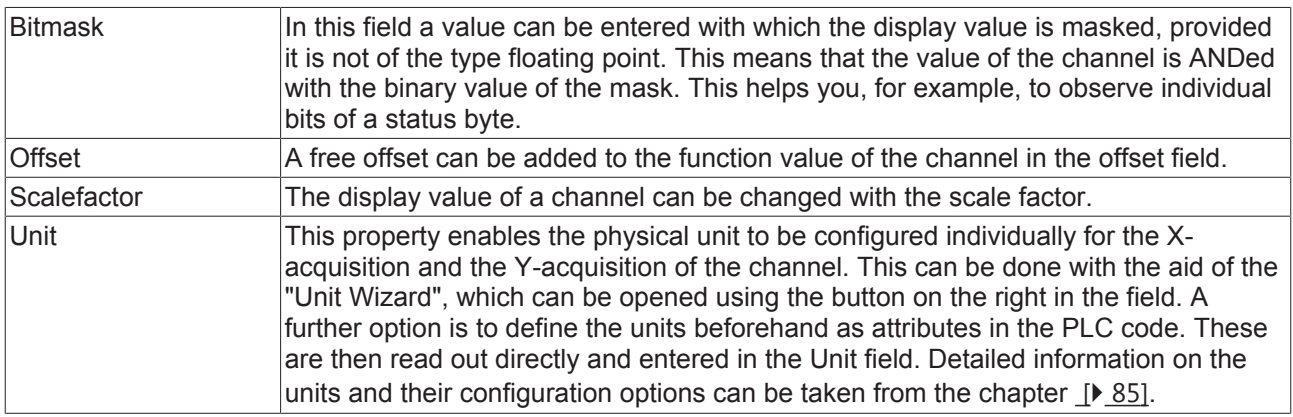

### **5.1.1.4 Trigger**

Various trigger functions can be added to the Scope configuration.

In order to facilitate combination of individual trigger conditions and actions, these are grouped into trigger groups.

#### **Properties of the trigger group**

The properties of the trigger group can deviate from the illustration shown here, because some setting options are visible and editable only with special trigger actions. For example, the **Trigger Position** setting is visible only with the trigger actions "Stop Display" and "Restart Display".

Trigger groups and trigger sets can be added via the trigger context menu.

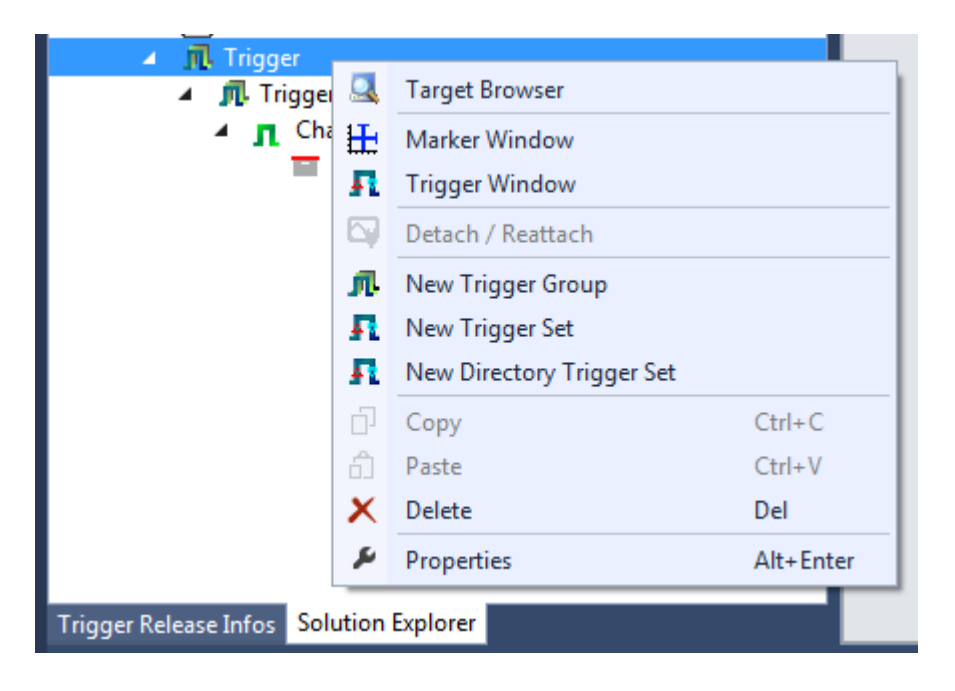

#### **Trigger group**

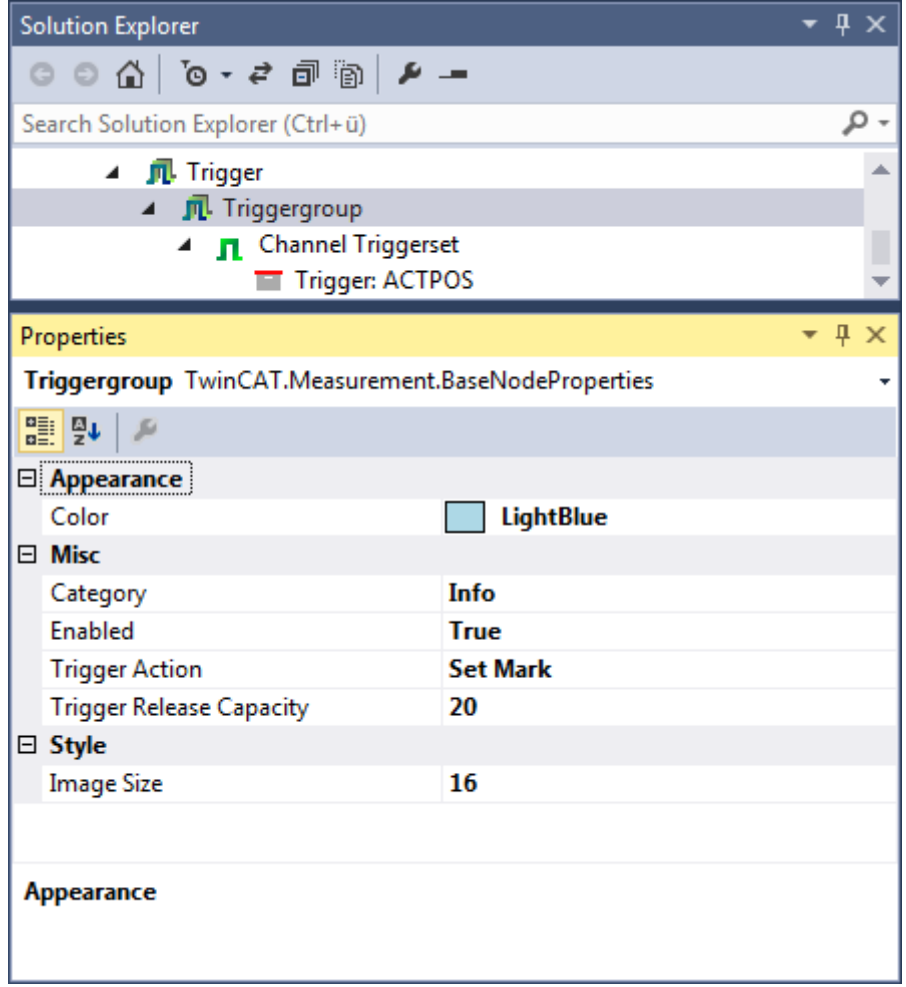

The trigger group provides settings for the trigger actions and for the general properties.

#### **Appearance**

Color Color of the trigger

**Misc**

## **BECKHOFF**

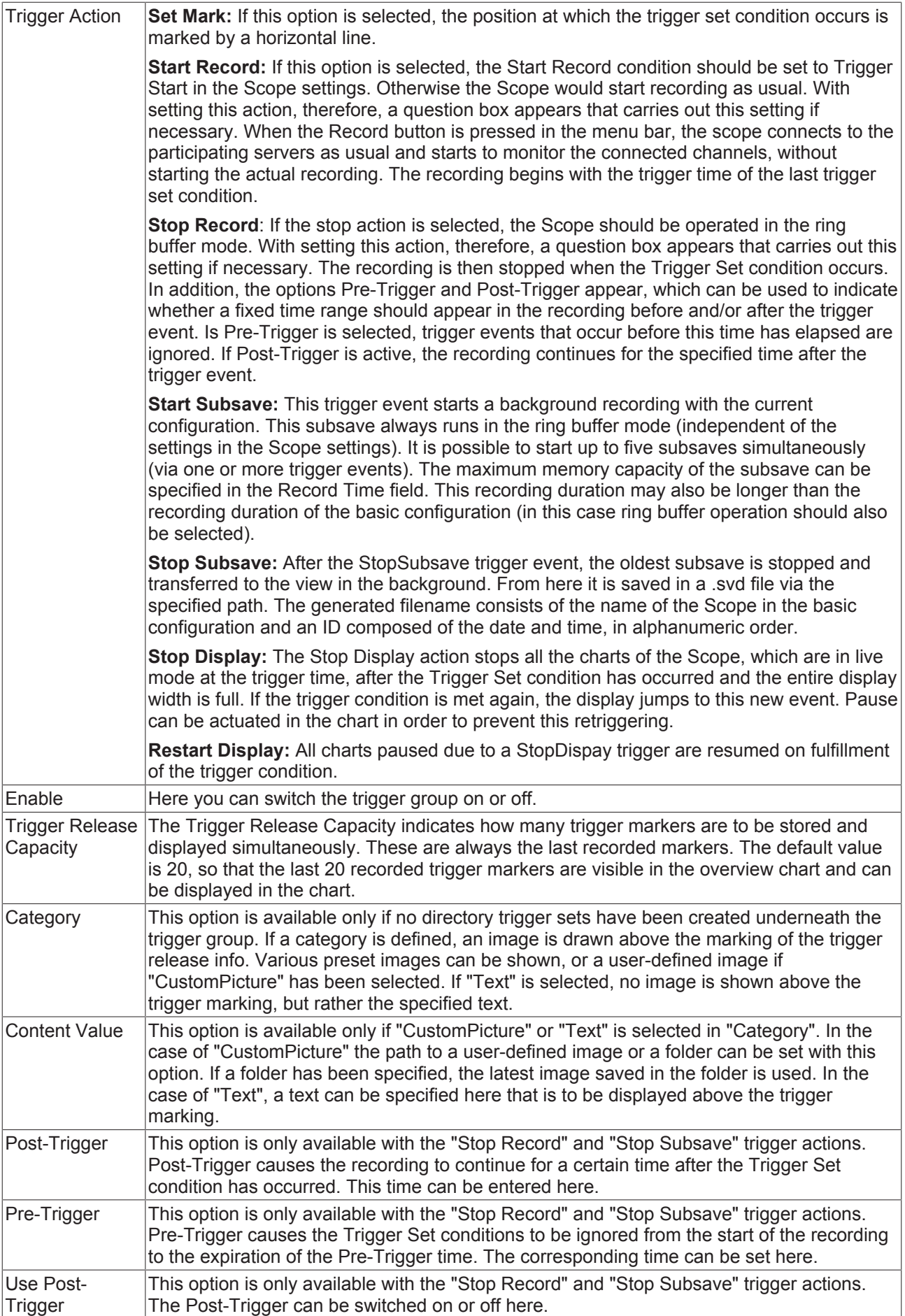

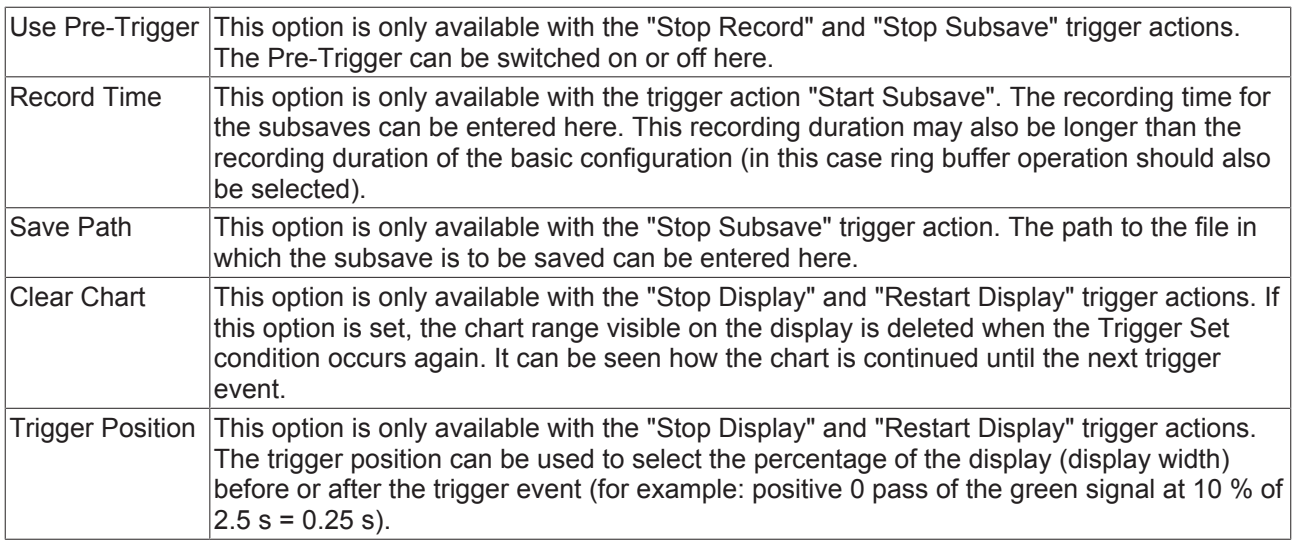

### **Auto delete (for Stop SubSave only)**

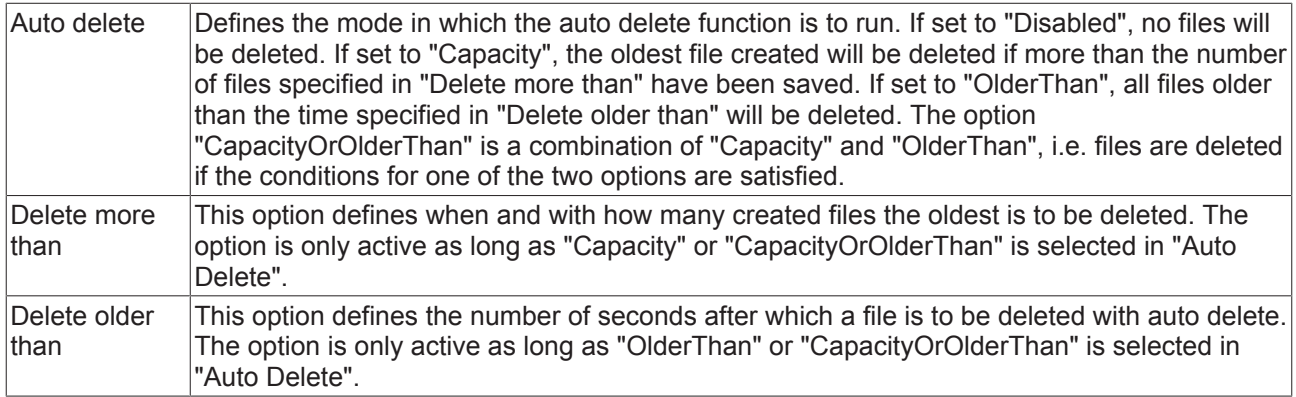

#### **Channel Trigger Set**

Each channel trigger set can be regarded as a self-contained trigger condition. The action report of the trigger group defines what happens when a trigger group is triggered.

## **RECKHOFF**

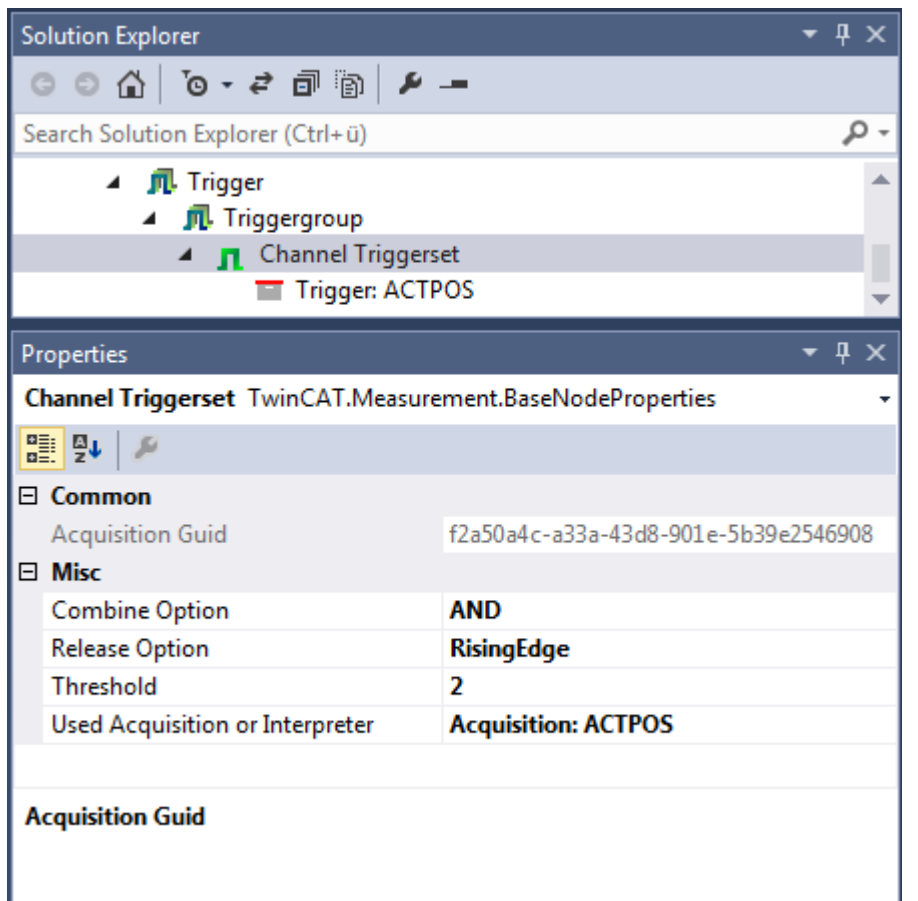

The channel trigger set offers the following setting options:

#### **Misc**

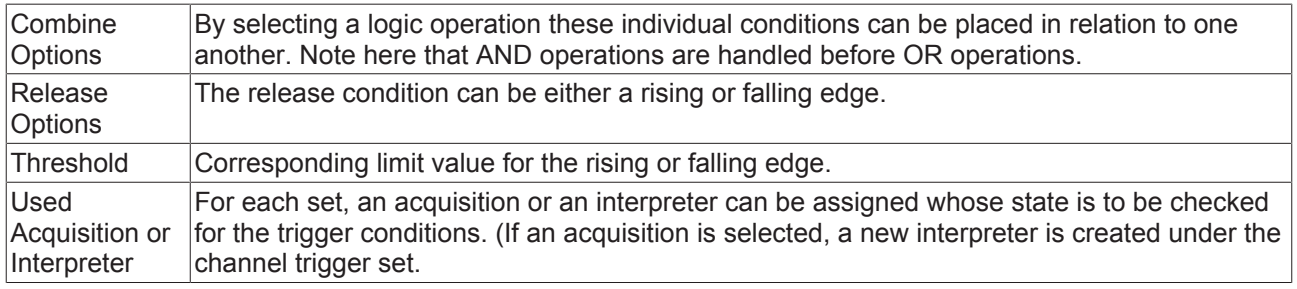

When a Trigger Set is triggered, the icon in the **Solution Explorer** changes from **n** to **n**. All Trigger Sets remain set until the entire trigger group has tripped.

#### **Directory Trigger Set**

A directory trigger set monitors a directory. If an image is added to this folder or optionally also to the subfolders, this image is displayed above a trigger marking. The image is then displayed above the trigger marking. The position of the trigger info is based on the name of the file. The name must be formatted as TwinCAT in order to be displayed correctly.

There are three possibilities to format file names:

"TC\_" plus a time stamp in the Windows file time format

"PLC\_" plus a time stamp in the PLC format

"DC\_" plus a time stamp in the DC format

It is also possible to drag images with a suitably formatted name onto a chart and to display them as triggers. This is also possible in the reply.

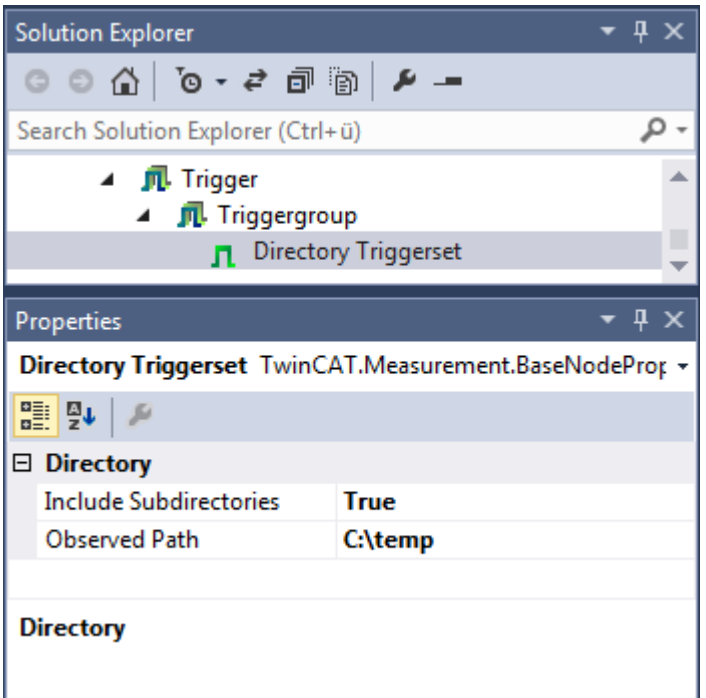

The directory trigger set offers the following setting options:

#### **Directory**

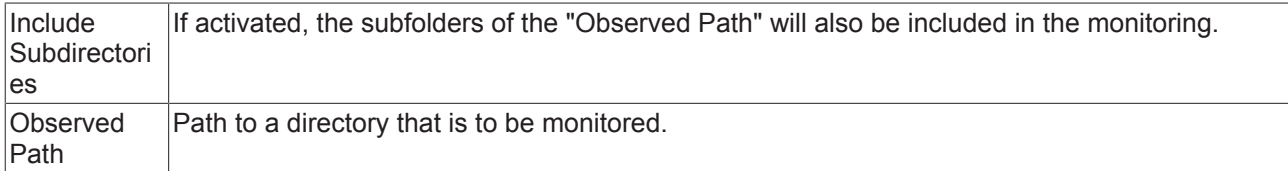

#### **Manual triggering of trigger set**

Triggers can be manually triggered for test purposes via the Trigger Set context menu command **Manual Trigger Hit**.

#### **Trigger Window**

The Trigger window can be opened via the Trigger context menu. It displays the triggers with the times at which they were triggered.

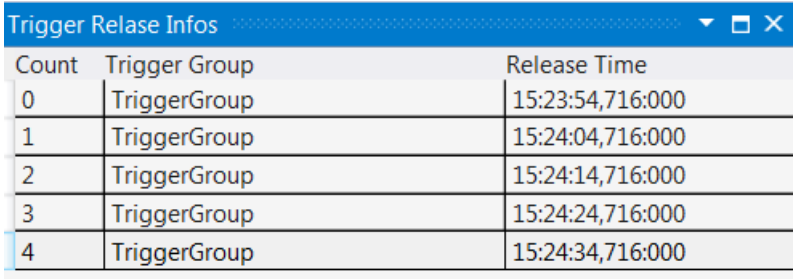

### **5.1.1.5 Markers**

A marker is a chart element that can be docked to an axis. The marker consists of a line that can be found in the chart and a text field that appears alongside the chart and displays the name of the marker.

On clicking on the marker, a tool tip appears that displays the position next to the name.

If the marker was added to a time axis (YT chart) or an index axis (array bar chart and single bar chart), the values of the channel appear in the tool tip.

The values of the different markers can be viewed in the marker window and compared with other markers.

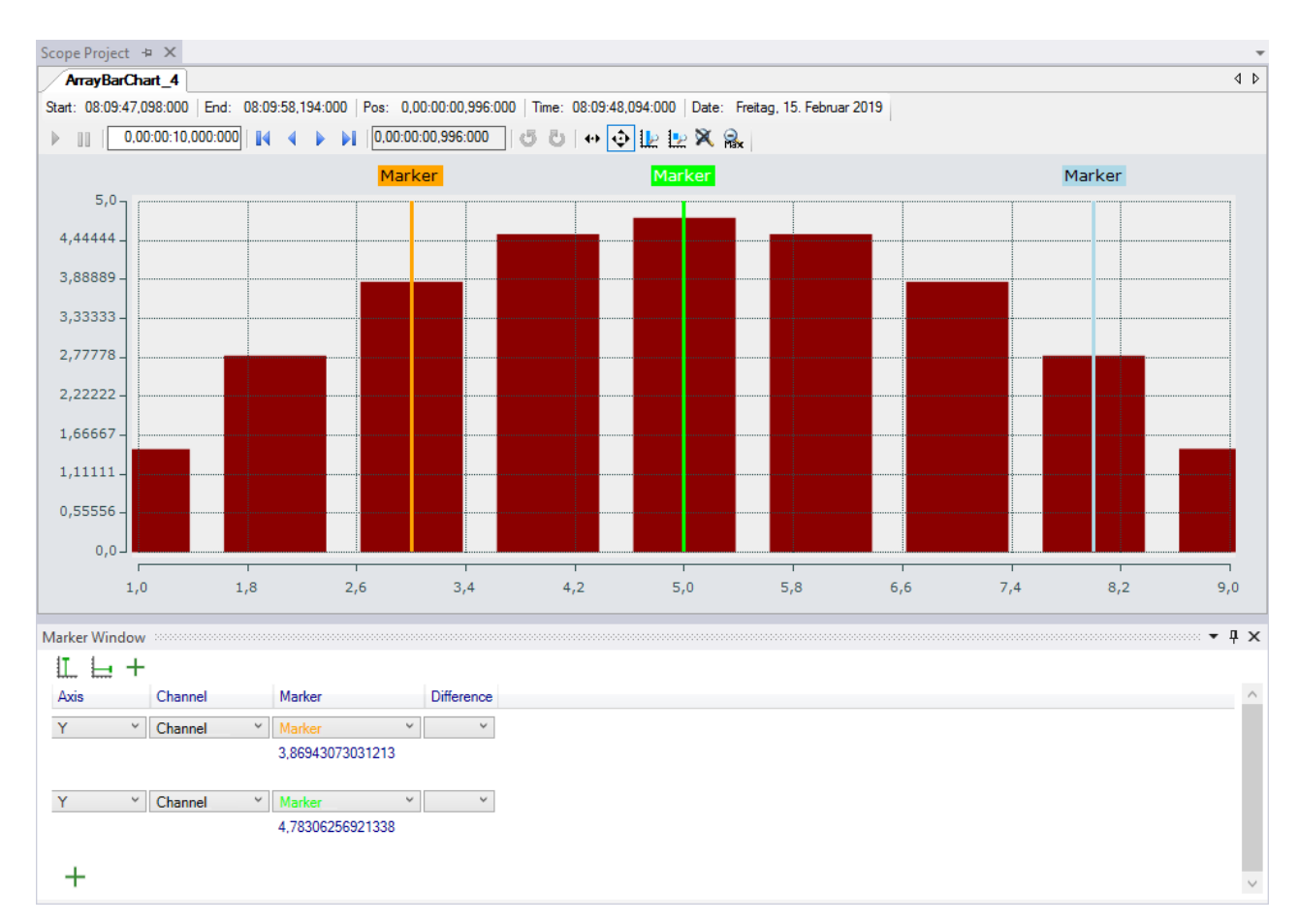

A marker is added via the context menu of a marker container:

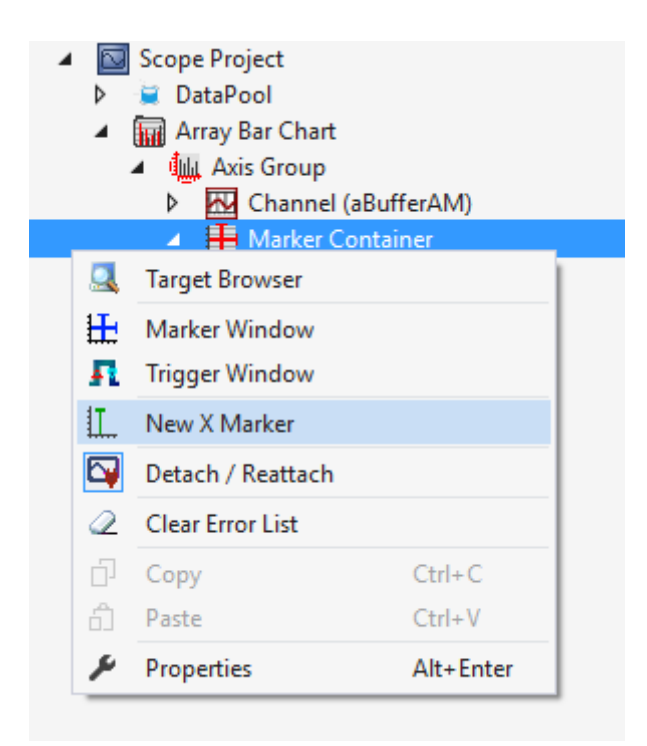

All the properties of a marker are explained here.

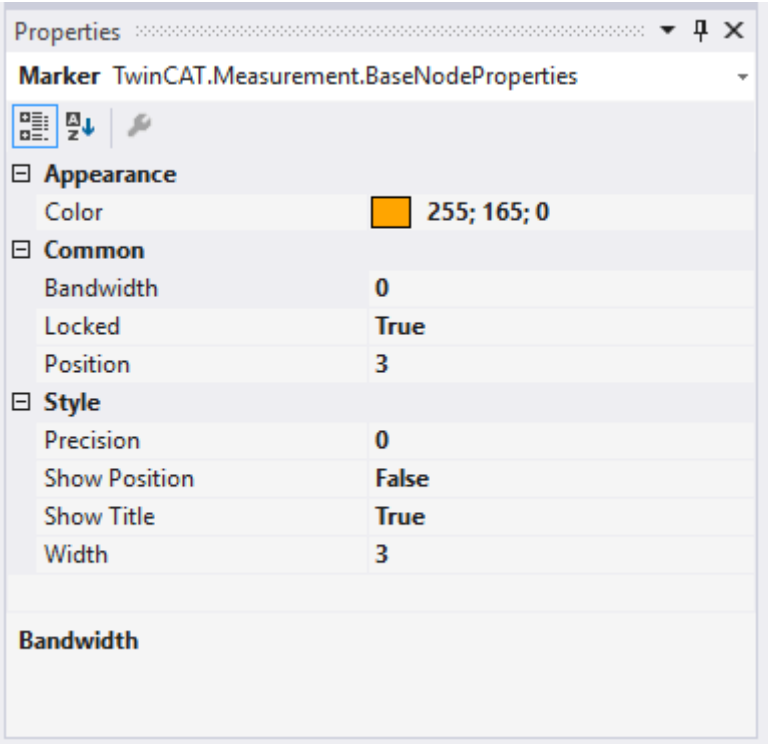

#### **Appearance**

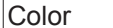

Color of a marker.

#### **Common**

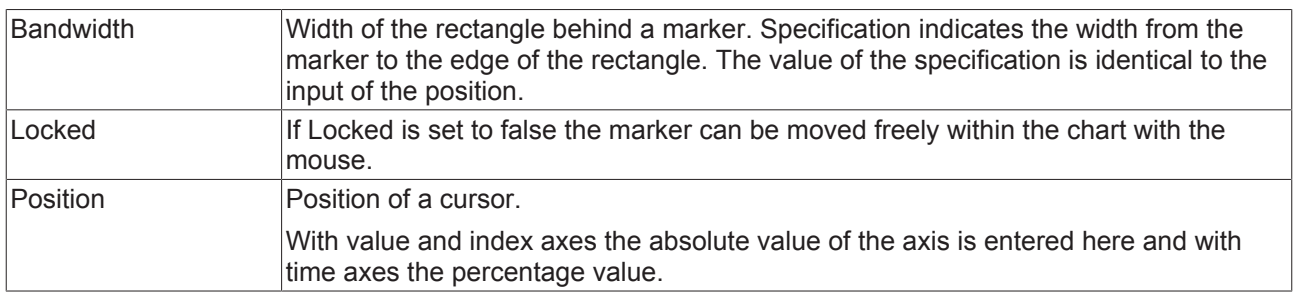

#### **Style**

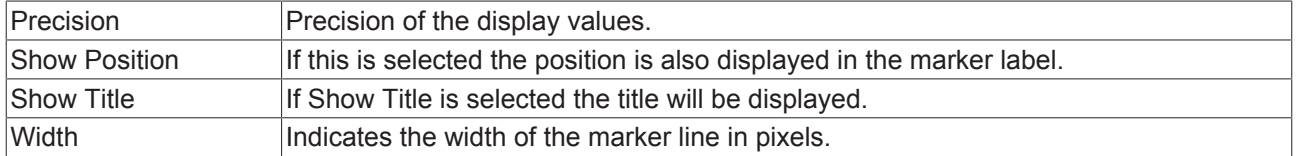

The values of the markers can be viewed in the marker window and compared with other markers. A marker window always refers to the axis group selected in the Solution Explorer.
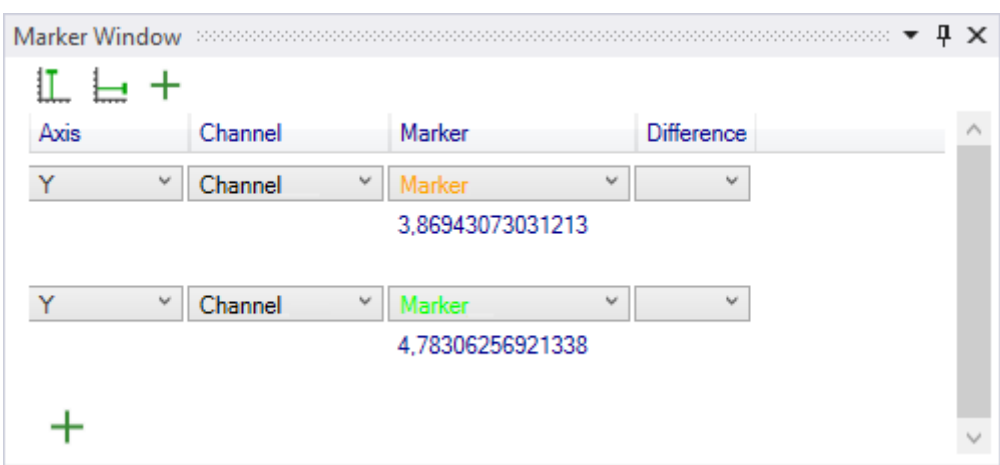

There are three buttons in the top line of the window. With the first one a new X-marker can be created in the current axis group and with the second one a new Y-marker is generated.

A new row can be created in the table with the plus sign.

A row is used to analyze a channel on an axis. Channels and axes can be set in the first two columns. In the third column the point at which the values are read out is selected by choosing the marker. In order to compare this value with values at other positions, various numbers of "difference markers" can be selected in the "Difference" column. If a marker is selected there, a new difference column is automatically generated. The differences always refer to the reference marker in the third column.

### **5.1.1.6 Dynamic Style**

With the aid of dynamic styles the appearance of a channel can be adapted section-wise using an additional data series. Hence sections of the graph can be displayed in a different color, dashed, invisible or thicker.

Any number of dynamic styles can be appended to a graph. Each dynamic style makes a change to a property of the graph (e.g. changing the color to red). Under each dynamic style there must be at least one condition that defines whether this action is to be executed with the current data value. Several conditions are also possible, which are then "ANDed" or "ORed".

A dynamic style is added via the context menu of the channel.

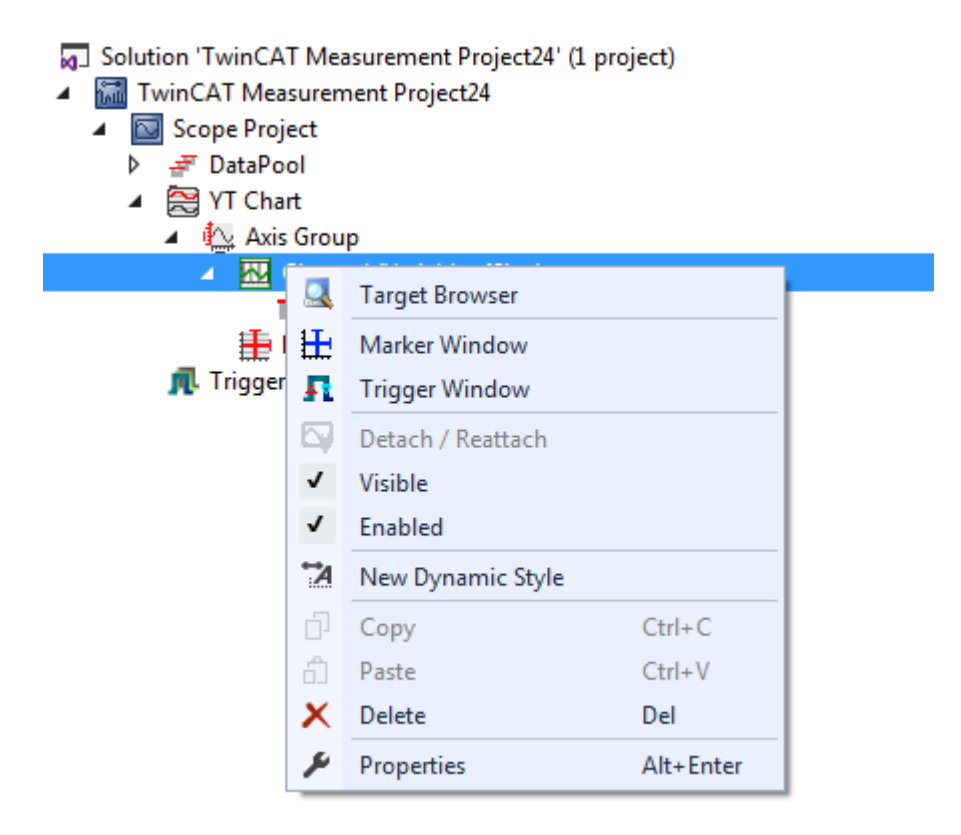

If a channel contains at least one dynamic style, then a new entry "Acquisition" is displayed in the "Dynamic Style" group in the Properties window of the channel. The data series for all dynamic styles can be defined here. This must be recorded by the same target system and sampled with the same sampling rate as the other data series of the channel.

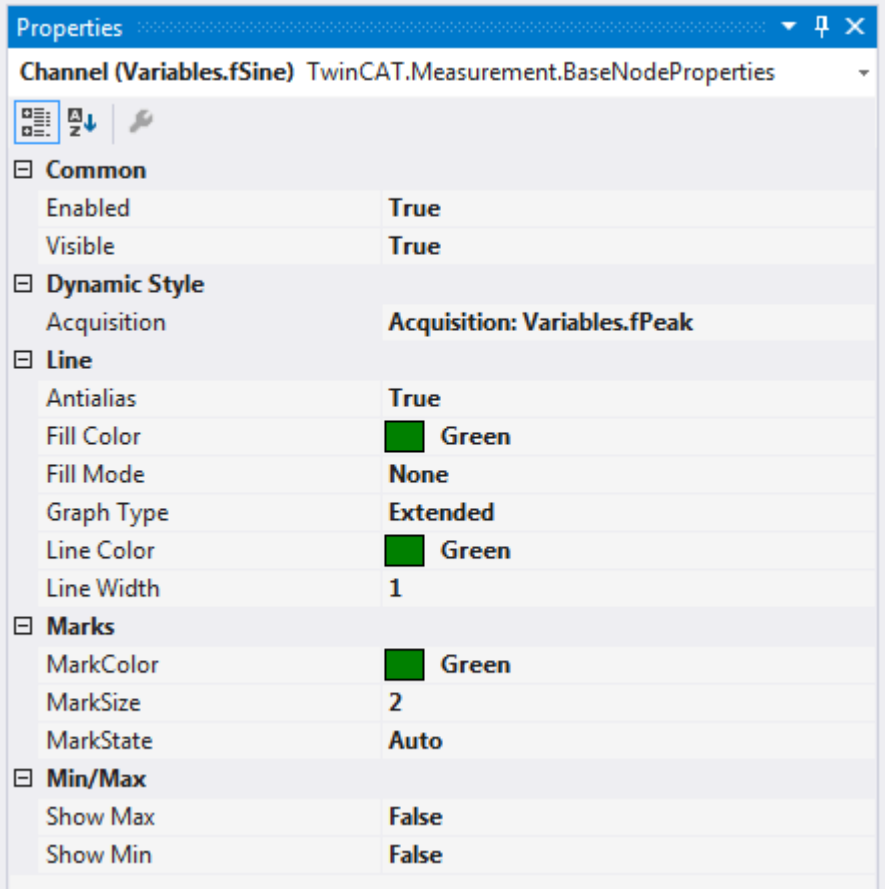

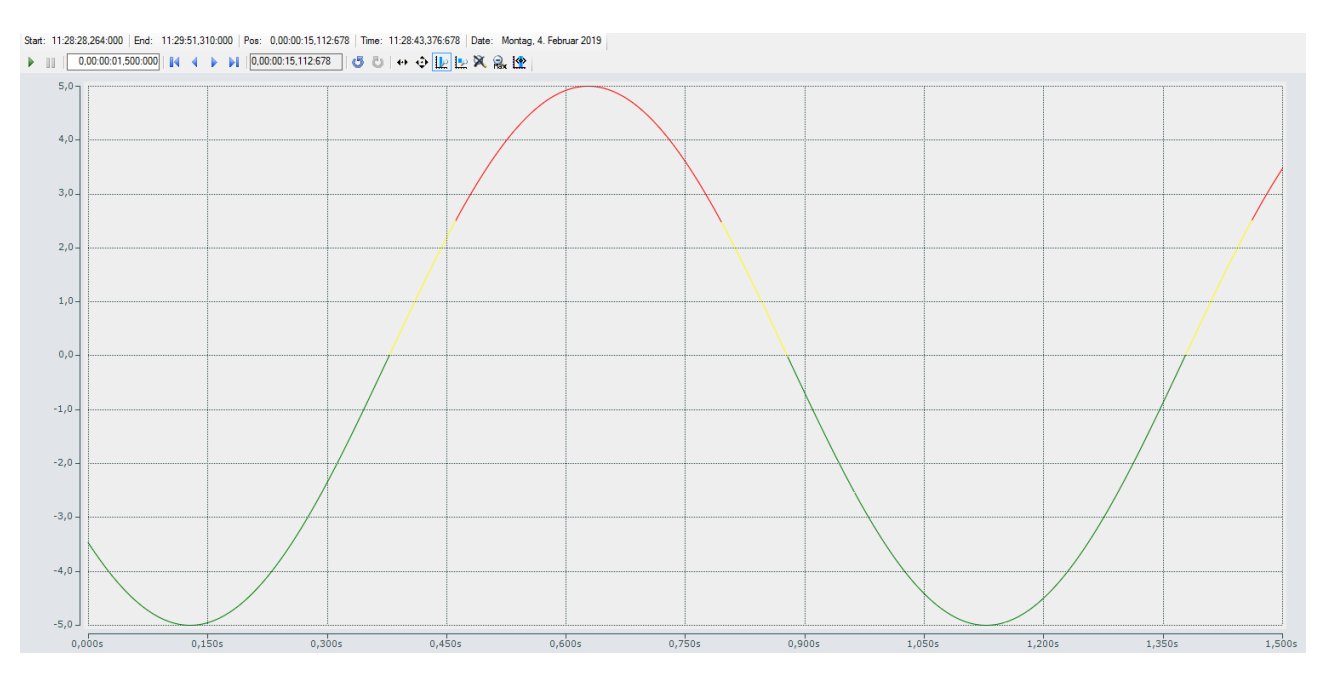

Dynamic styles can be used on channels in XY charts as well as on channels in YT charts. Hence there are a great many application possibilities. Also in the motion area for the illustration of contours or simple alarm states.

### **5.1.1.6.1 Dynamic style properties**

All settings assigned to the dynamic style can be made here.

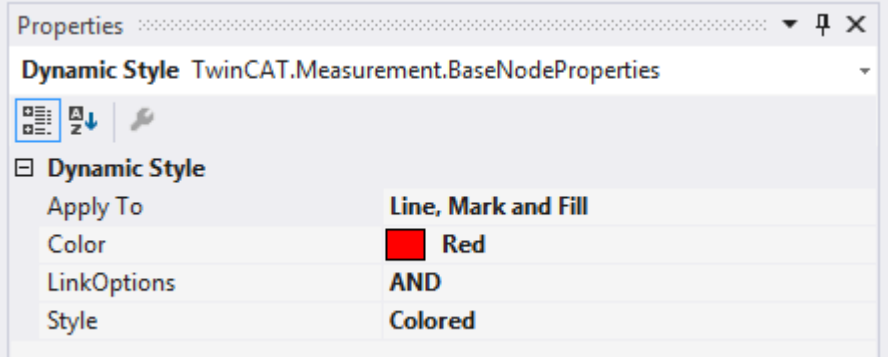

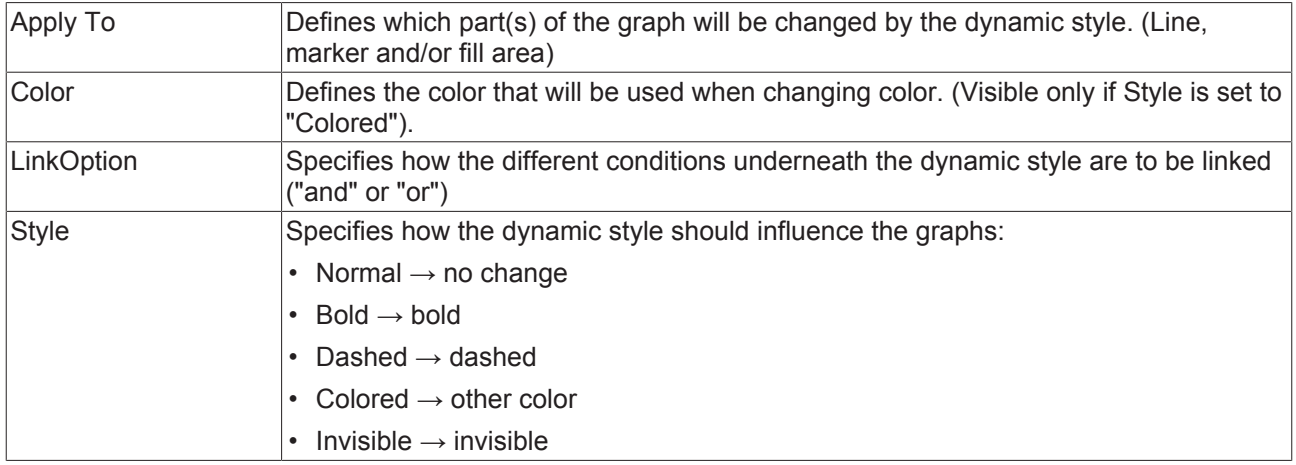

# **5.1.1.6.2 Dynamic Style Condition**

There are two different conditions in TwinCAT 3 Scope. One is the Threshold condition, which checks whether a value lies above or below a limit. The other is the Area condition, which checks whether a value lies within a range. The conditions can be added via the context menu of the dynamic styles:

[a] Solution 'TwinCAT Measurement Project24' (1 project) ▲ <mark></mark> TwinCAT Measurement Project24  $\overline{a}$ Scope Project **DataPool** ▲ 图 YT Chart  $\blacktriangle$   $\triangle$  Axis Group 4 M Channel (Variables.fSine) Y: Variables.fSine 2 Dynami Target Browser Q **手 Marker Cor 凧** Trigger  $\mathbf{\pm}$  Marker Window **Ft** Trigger Window Detach / Reattach \*4 New Area Condition **A** New Threshold Condition n. Copy  $Ctrl + C$  $Ctrl + V$ ĥ. Paste  $\times$  Delete Del Properties Alt+Enter

### **Threshold condition**

A Threshold condition has the following properties:

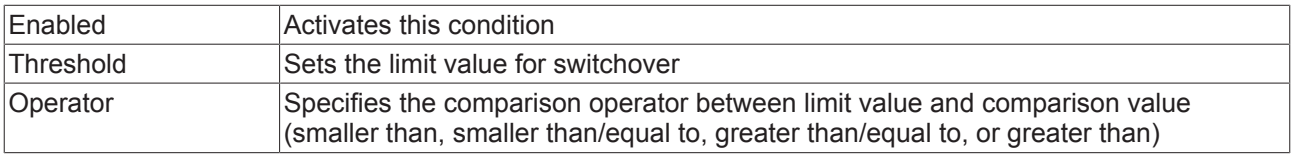

#### **Area condition**

An Area condition has the following properties:

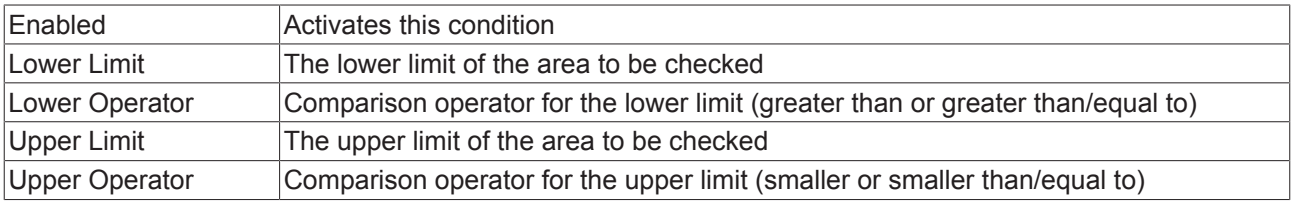

### **5.1.1.7 Shapes**

The shapes form a new subgroup of the graph element. They are created under the axis group in an XY chart.

There are two types of shape:

- Angular shapes (defined by coordinates)
- Round shapes (defined by a center point and two radii)

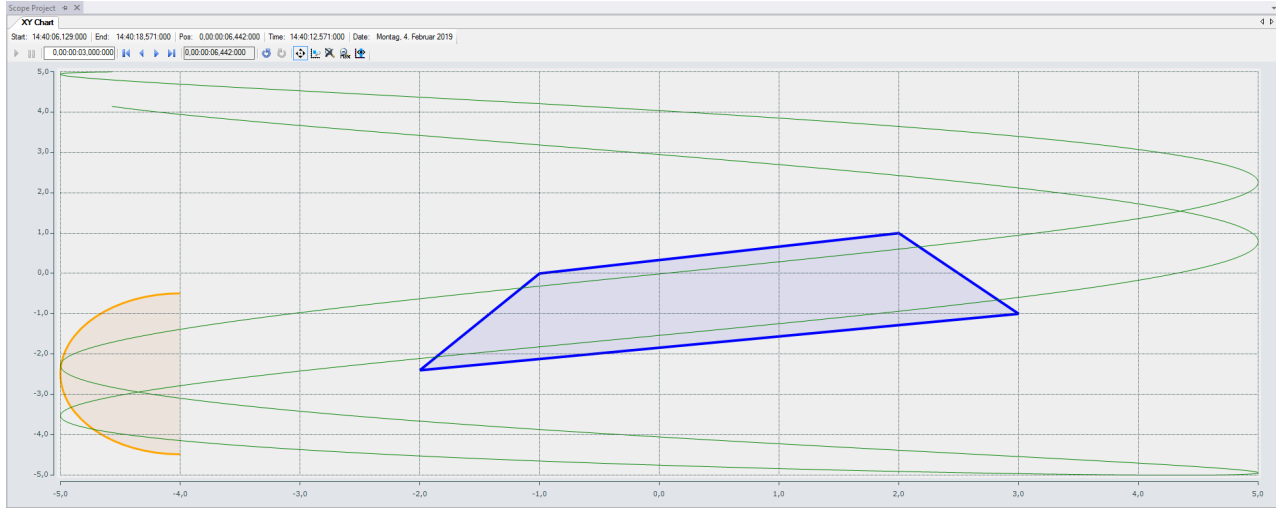

A shape is added via the context menu of an axis group:

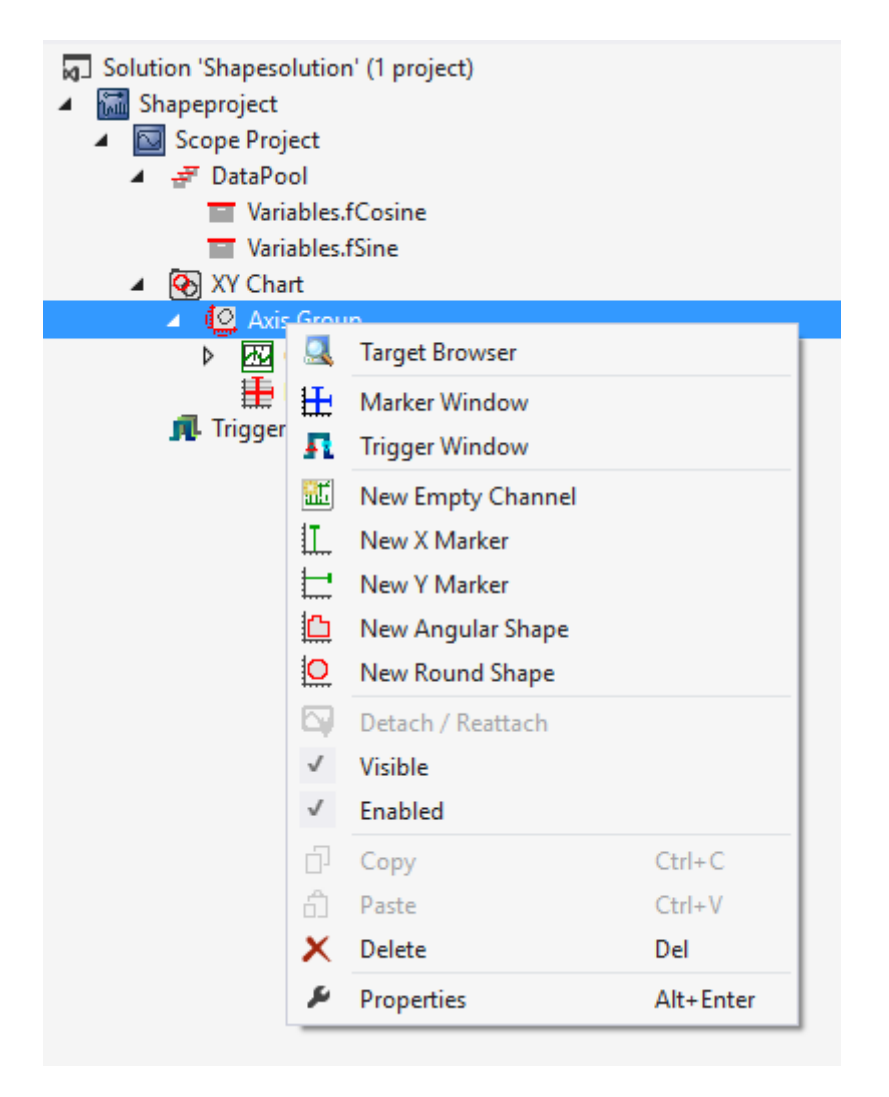

# **5.1.1.7.1 Angular shape properties**

All the properties of an angular shape are explained here.

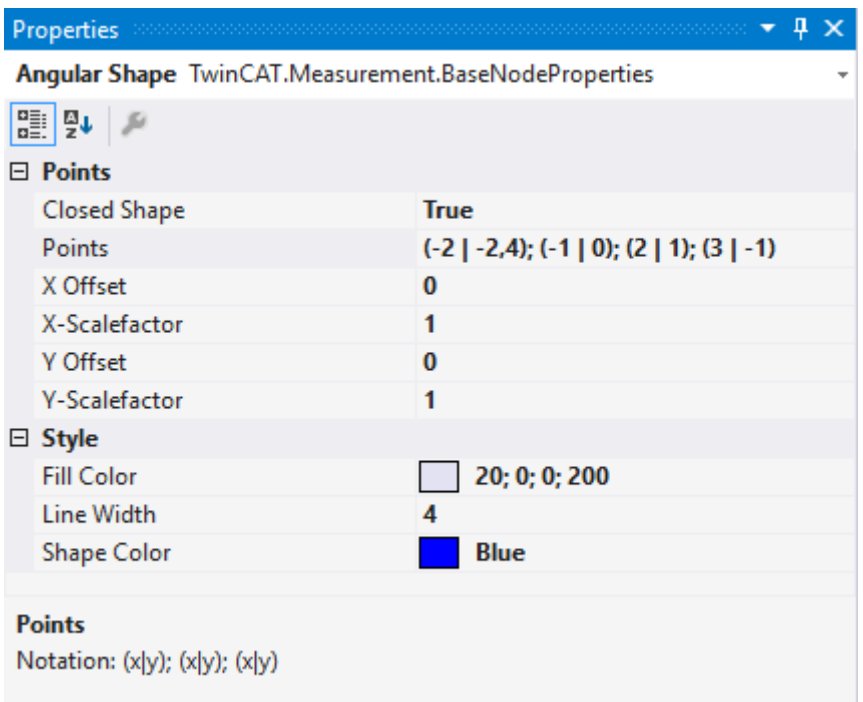

### **Points**

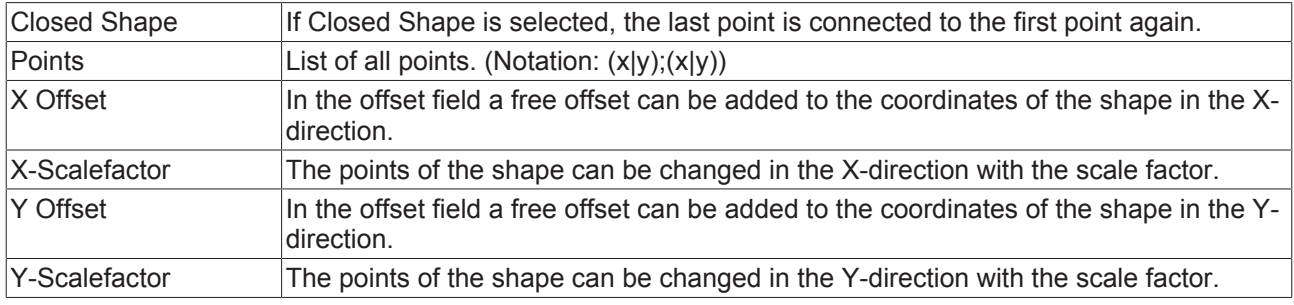

### **Style**

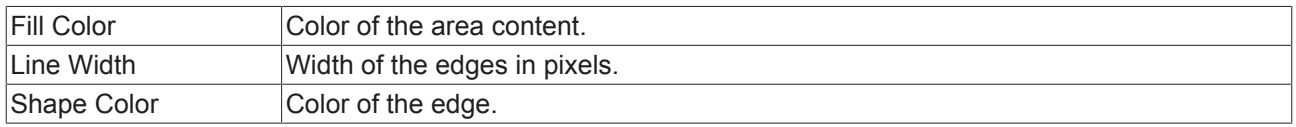

# **5.1.1.7.2 Round shape properties**

All the properties of a round shape are explained here.

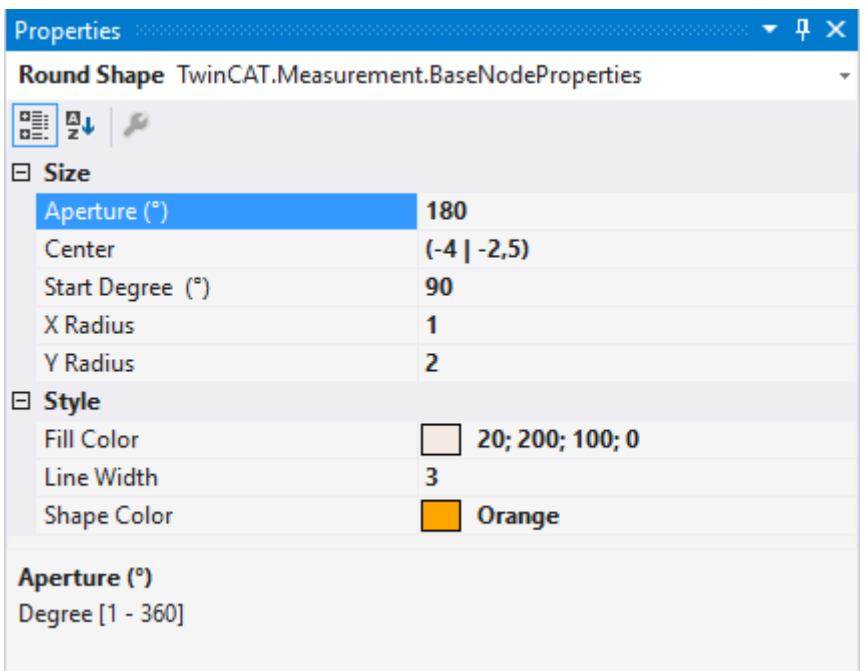

#### **Size**

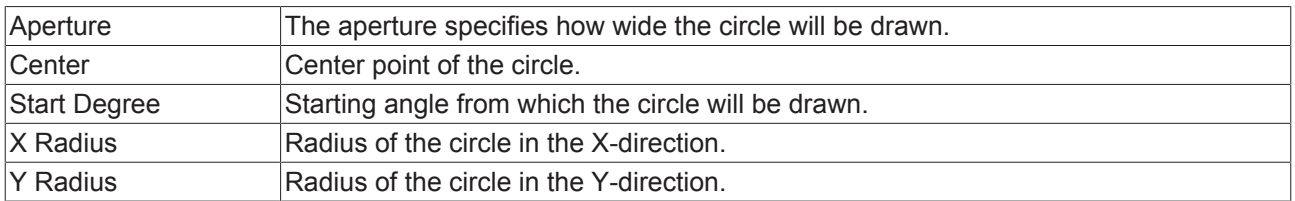

### **Style**

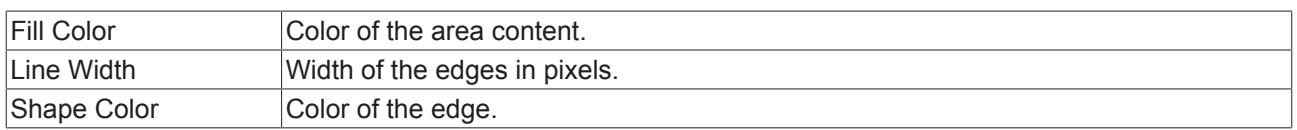

# **5.1.2 Communication**

In principle the TE1300 and TF3300 documentation refers to the TwinCAT-specific communication via ADS. The TwinCAT3 Scope itself is also capable of receiving data via other communication channels and displaying them. For example via OPC UA. In this section the differences relating to the communication channels are illustrated and explained.

### **5.1.2.1 OPC UA**

In addition to the standard communication protocol ADS, the TwinCAT 3 Scope View offers the option of transmitting measured data via the standardized communication channel OPC UA. This is made possible by an OPC UA Client implemented in the TwinCAT 3 Scope Server and has the advantage that data can also be recorded from third-party suppliers' systems and analyzed (see illustration).

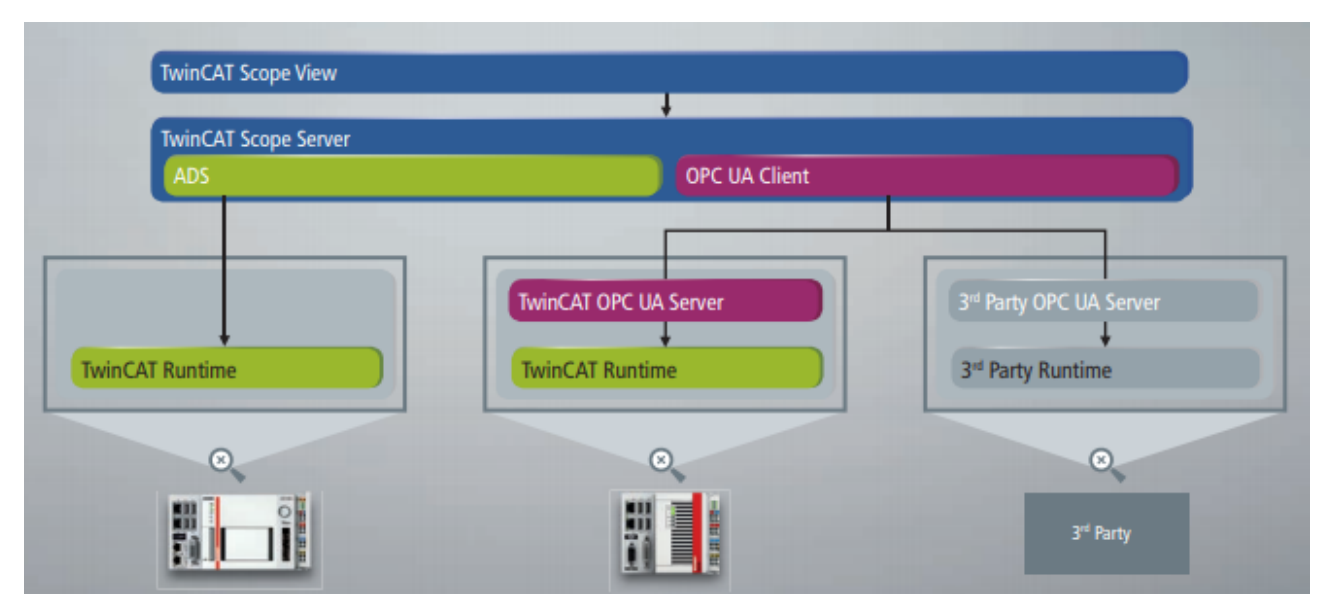

In the following, the special features of communication via OPC UA are explained in comparison with ADS communication.

### <span id="page-79-0"></span>**5.1.2.1.1 Addition of OPC UA symbols**

In order to record symbols via OPC UA with the TwinCAT 3 Scope View, they must first be added to the Scope project with the aid of the Target Browser, as is also the case with ADS.

In the **Target Browser** on the **OPC UA** tab you can add any number of target systems on which an OPC UA Server runs. The associated symbols are then listed in a hierarchical tree structure in the right-hand area of the Target Browser and can be added to the Scope project by drag-and-drop. (See also [Extension -](#page-106-0) [OPC UA \[](#page-106-0)[}](#page-106-0) [107\]](#page-106-0))

### **5.1.2.1.2 Acquisition of OPC UA symbols**

The acquisition of OPC UA symbols differs in part from the ADS acquisition. Since the properties of the groups "Common", "Symbol" and "Target" are identical to the ADS acquisition, only the specific OPC UA properties are explained in the following.

# **BECKHOFF**

# **Properties**

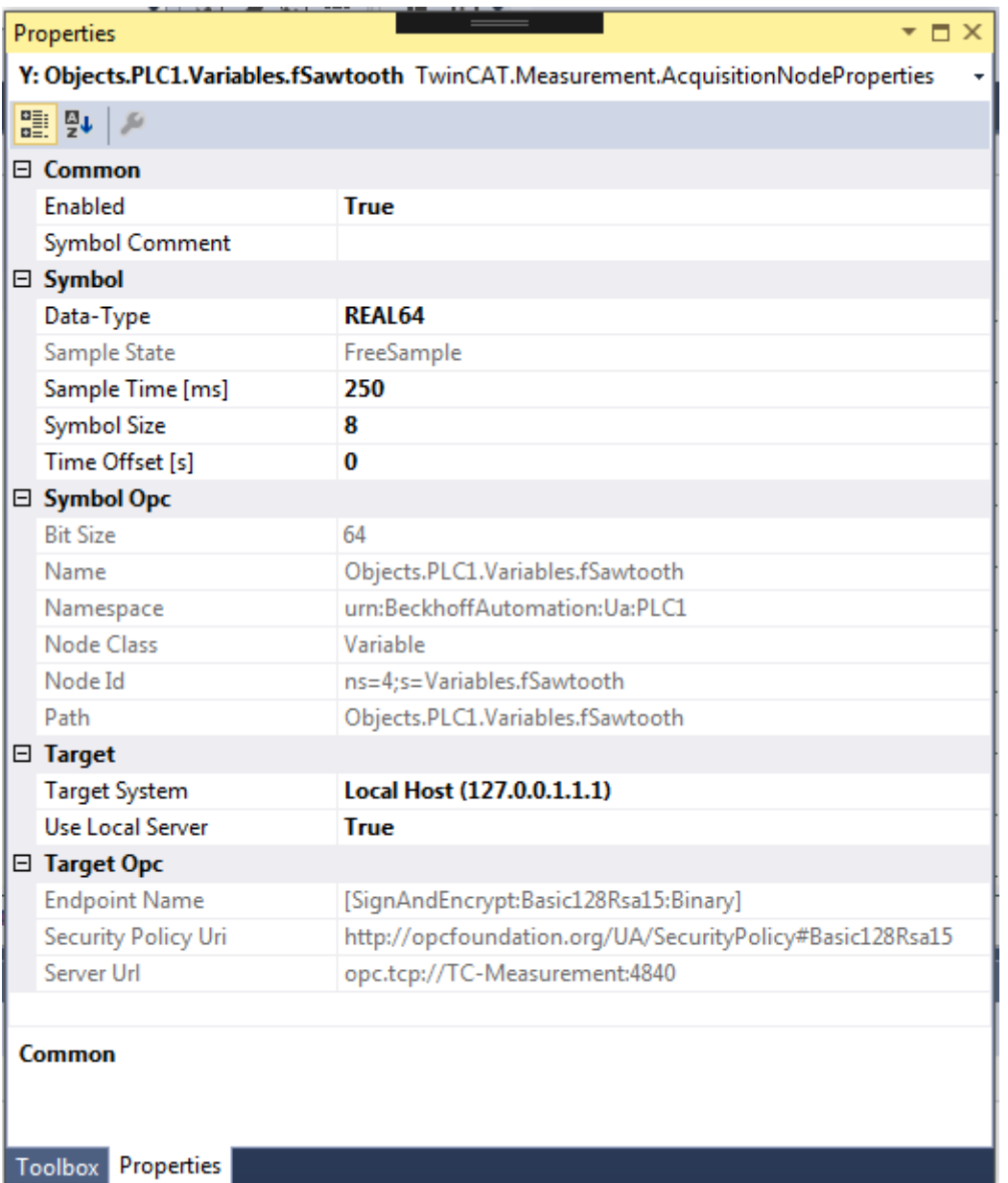

# **Symbol Opc**

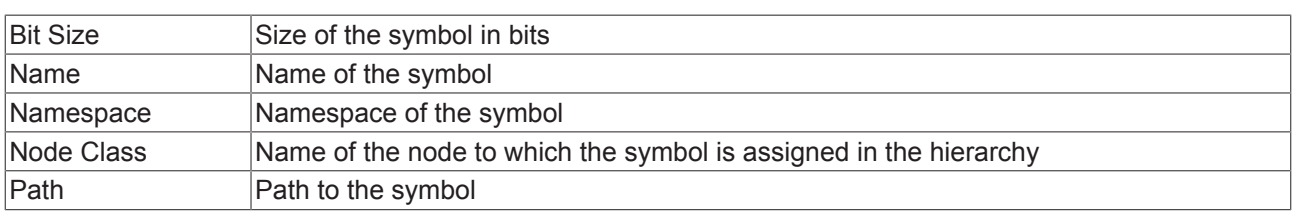

# **Target Opc**

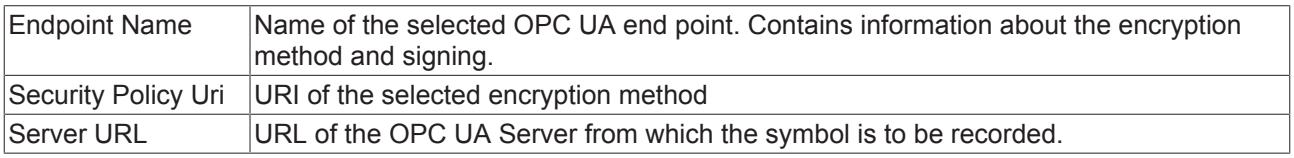

See also: Properties

# **5.1.2.1.3 Recording of OPC UA symbols**

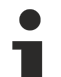

The function of recording symbols via OPC UA is available only with a Scope View Professional license.

In principle the recording of signals via OPC UA can be started as usual via the **Start Record** button.

However, you should note the following special features:

- **Sample Time:** When recording OPC UA symbols there is no task sample time as with ADS symbols. The sample state is thus always set to "Free Sample". Therefore, set the desired sample time before starting the recording. Select only sampling rates that are also supported by the respective OPC UA Server. Otherwise an error message will appear when starting the recording and the sample time will be changed automatically to the sample time returned by the OPC UA Server.
- **Oversampling:** For arrays it is also possible to use the oversampling function with OPC UA. However, since there is no task sample time and the oversampling actually refers to the task sample time, the interpretation does not correspond to the conventional oversampling with ADS. In the interpretation of the measured data this must be taken into account in particular with free sample times, which deviate widely from the actual task sample time.
- **Encrypted and/or authenticated connections:** If the measured data are recorded by means of an encrypted and/or authenticated OPC UA connection, some further steps have to be performed following the first actuation of the **Start Record** button. More precise information on this can be found in the sections [Encrypted connections \[](#page-81-0)[}](#page-81-0) [82\]](#page-81-0) and [Authenticated access \[](#page-83-0)[}](#page-83-0) [84\]](#page-83-0).
- **Determinism:** The intervals between the data points that are transmitted via OPC UA correspond approximately to the set sampling rate. However, it is not necessarily to be expected that all data points are really equidistant as in the case of ADS. There may very well be deviations of 1-2 ms.
- **Missing data:** If "gaps" should occur in the data when recording data via OPC UA (the interval between the data points is not equal to the set sample time), this may be due to the respective OPC UA Server and/or the quality of the connection. In this case, check the Scope Server log if necessary.

### <span id="page-81-0"></span>**5.1.2.1.4 Encrypted connections**

OPC UA offers the possibility to implement a secure communication channel via encrypted connections. Even before adding the symbol you can select the encryption method via the respective end point during the creation of the OPC UA Server in the **Target Browser** (see also: [Adding an OPC UA Server \[](#page-107-0) $\blacktriangleright$  [108\]](#page-107-0)).

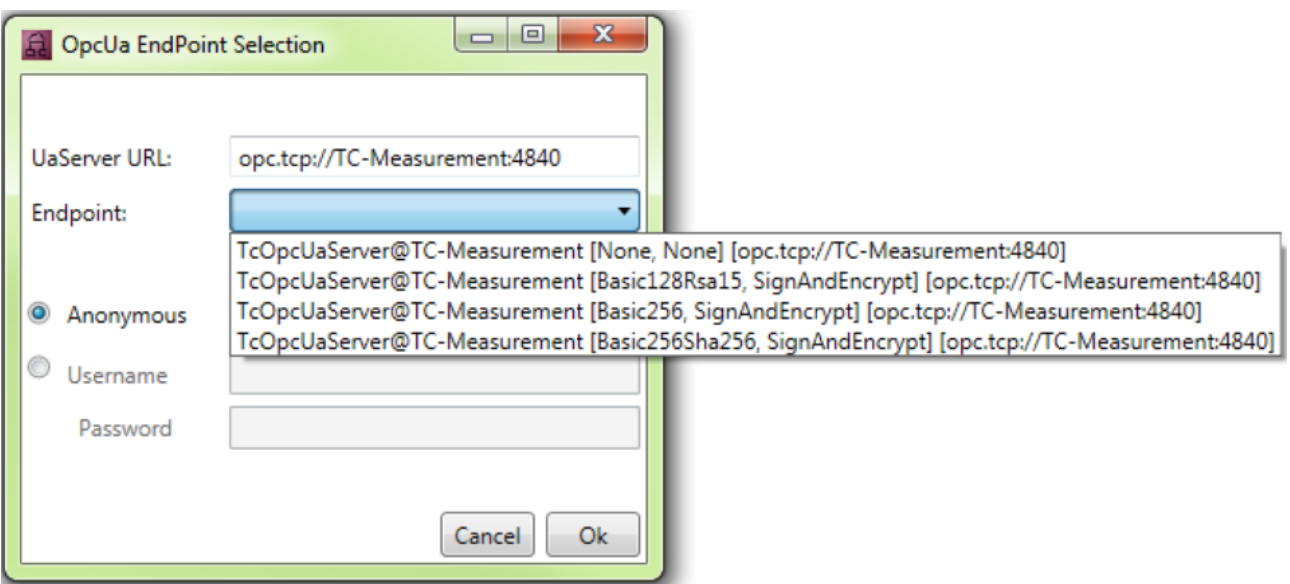

If you add the symbol to the Scope project, the selected encryption method is automatically adopted (see also: [Addition of OPC UA symbols \[](#page-79-0) $\triangleright$  [80\]](#page-79-0)).

# **BECKHOFF**

As soon as you click on **Start Record** to start the recording, a dialog appears requesting you to adjust the Scope Server configuration.

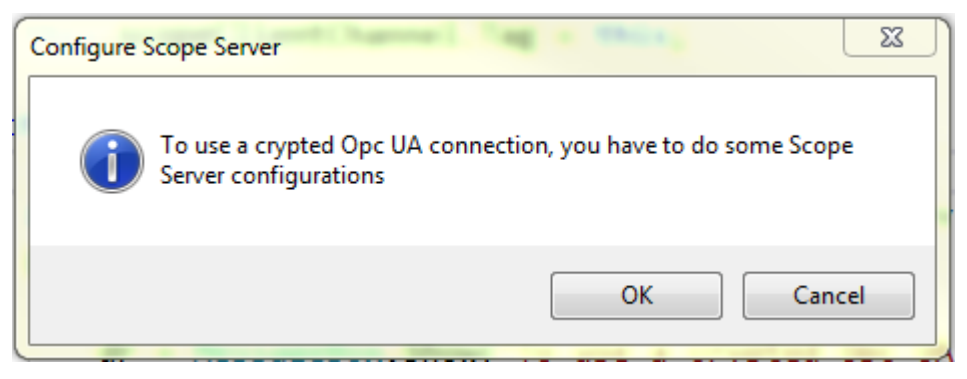

In order to make the necessary configurations on the Scope Server so that the recording can be started, confirm the dialog. The **Scope Server – Opc Ua Configuration** window opens in which you are requested to trust the certificate of the OPC UA Server, with which the communication is to take place, on the client side (Scope Server) (**Trust** button).

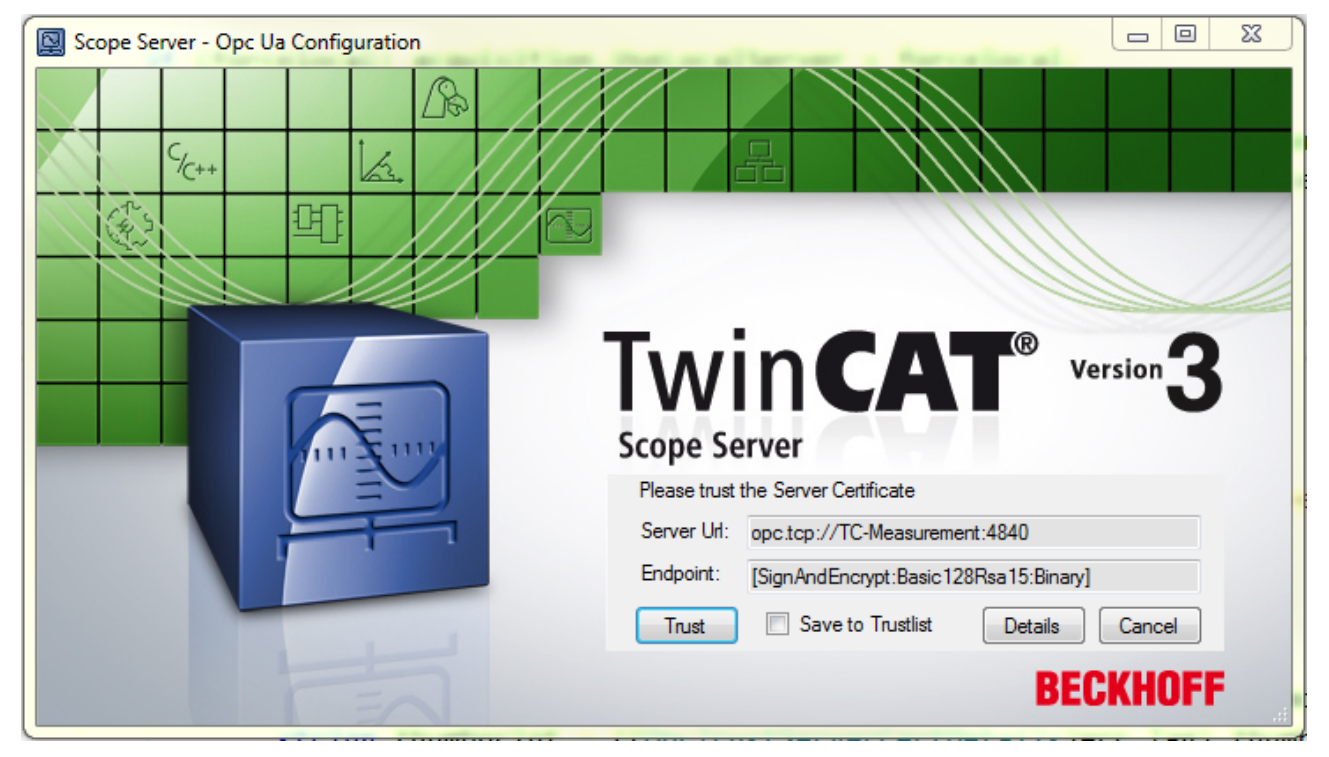

You can trust the certificate in a single case or add it to the list of trusted certificates via the check box **Save to Trustlist**.

In order to check the server certificate, the server URL of the OPC UA Server and the selected end point have to be entered in the window. You can open the detailed information about the certificate via the **Details** button.

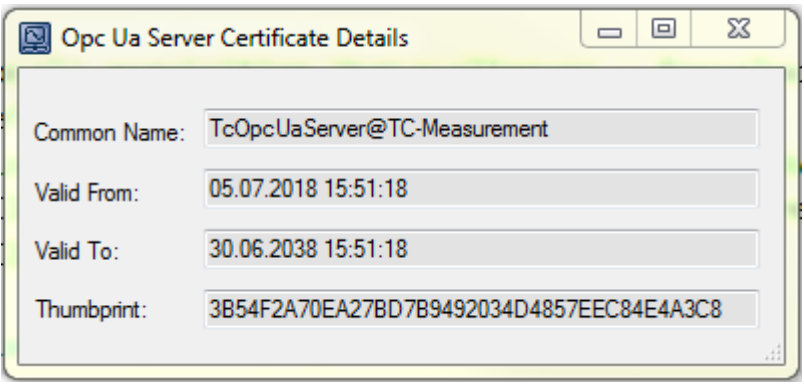

In addition to the "Common name" and the period of validity of the certificate ("Valid from/to"), the "Thumbprint" is of particular relevance. On the basis of the thumbprint you can determine whether the certificate is really that of the OPC UA Server to which you wish to connect.

During the first attempt to connect to an OPC UA Server it is additionally necessary to trust the certificate of the client (Scope Server) on the server side. The following error message informs you: "Connection to OPC UA Server failed. Please trust the client certificate at OPC UA Server." In order to trust the certificate of the client on the server, copy the respective certificate in the certificate directory of the OPC UA Server from the "rejected" folder to the "trusted" folder.

If the certificates have been exchanged on both sides and you have trusted both, you can start the recording.

### <span id="page-83-0"></span>**5.1.2.1.5 Authenticated access**

OPC UA offers the option of an authenticated access. To do this the user must log in with his user data (user name and password) in order to be able to communicate data via OPC UA. This is necessary, for example, if various user accounts have been set up on the target device on which the OPC UA Server is running and these accounts are locked via an authentication, or if various authorizations are to be implemented for different data.

In a similar way to the encrypted connections, you define the identity type (anonymous/authenticated) before adding the symbol when creating the OPC UA Server in the **Target Browser**. For an authenticated access, activate the "Username" option instead of the "Anonymous" option and enter a user name and a password (see also: [Adding an OPC UA Server \[](#page-107-0) $\blacktriangleright$  [108\]](#page-107-0)).

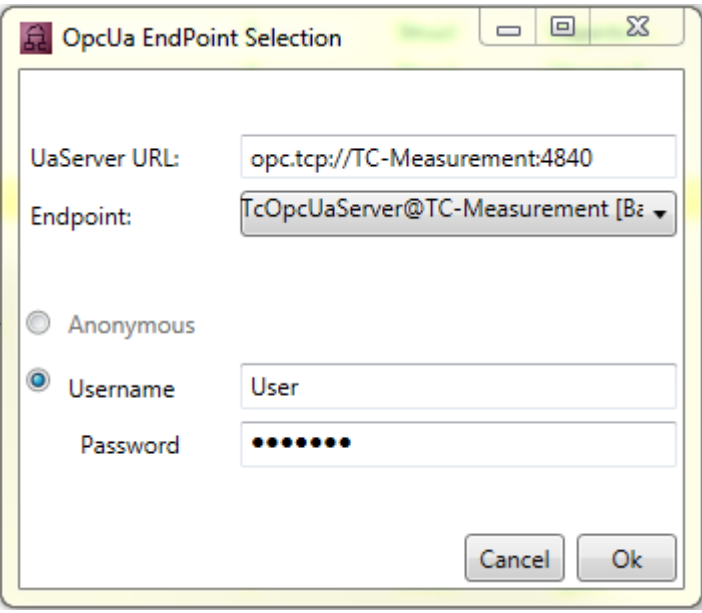

When you add the symbol to the Scope project, the identity type and the user name are transferred with it (see also: [Addition of OPC UA symbols \[](#page-79-0)[}](#page-79-0) [80\]](#page-79-0)). Before starting the recording the password is requested again for security reasons.

As soon as you click on **Start Record** to start the recording, the window **Scope Server – Opc Ua Configuration** opens, in which you are requested to enter the password. The user name that was entered in the **Target Browser** appears automatically.

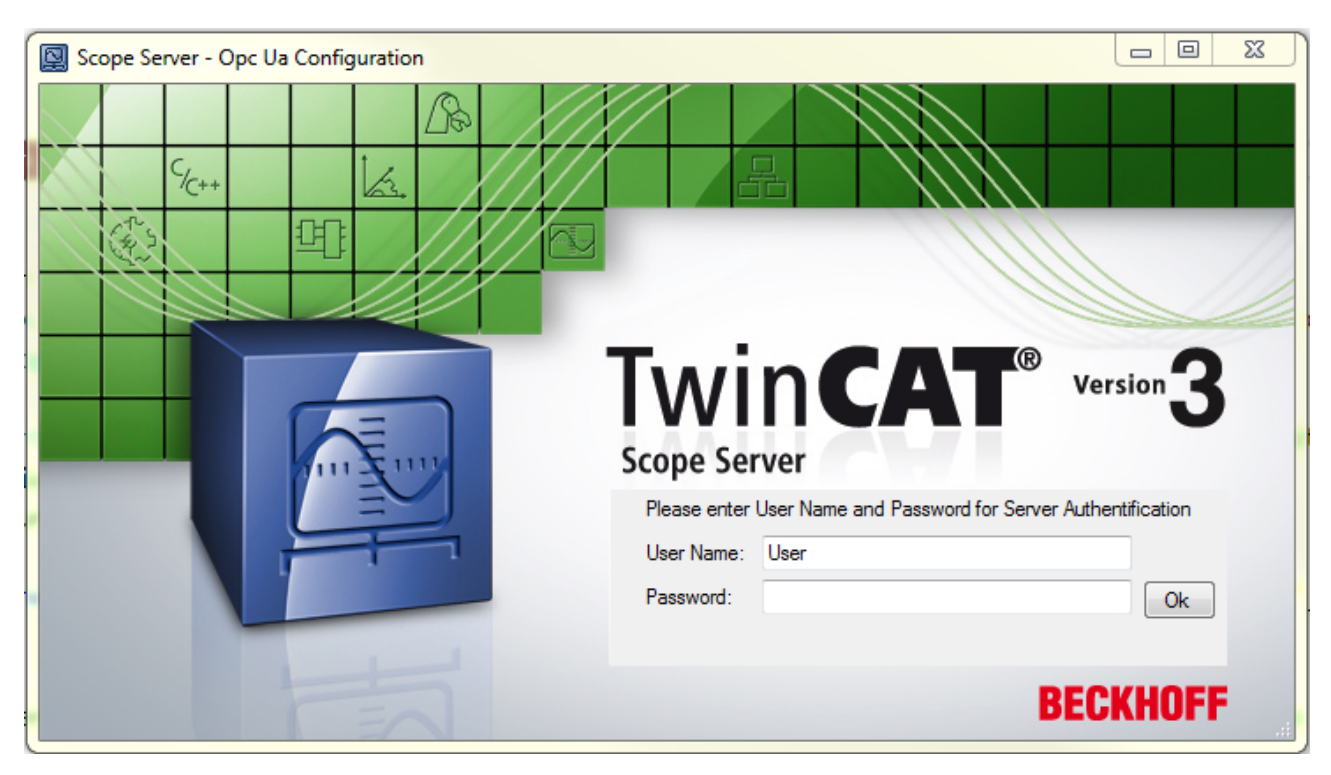

The recording is started after confirming the entry via **OK** and correct authentication.

If an incorrect password is entered, the connection attempt is regarded as having failed ("Wrong credentials. Start Record not possible") and you are given the option to enter the password again.

# **5.1.3 Units**

Measured values can be recorded and displayed as a graph with the aid of the TwinCAT 3 Scope. To make interpretation of the recorded data easier, the TwinCAT 3 Scope offers the option of setting a physical unit for each individual channel. Firstly, this enables the unit in which the measured values were recorded to be made known. Secondly, the data can be converted into other units so that the user has the option to view the data, meaningfully scaled, in a unit that he selects.

### **5.1.3.1 Introduction**

### **Base units**

The units in TC3 Scope are based on the SI system of units. Both the seven standard SI units and all units that can be derived from the product of any powers of these seven standard SI units are designated base units. These base units are coded in TC3 Scope via unique Enum values. To do this, four bits are interpreted as a signed value for each power value of the base units and combined to form a 32-bit integer (Int32), so that any derived units (limited only by the size of the data type) can be formed. Each digit of the Enum value represents one of the base units so that a unit is formed from the following equation in the case of an Enum value of "0xabcdefgh":

E = Length<sup>a</sup> \* Mass<sup>b</sup> \* Time<sup>c</sup> \* Current<sup>d</sup> \* Temperature<sup>e</sup> \* Amount of Substance<sup>f</sup> \* Luminous Intensity<sup>g</sup> \* Angle<sup>h</sup>

The following table shows the basic values for the calculation of the derived units.

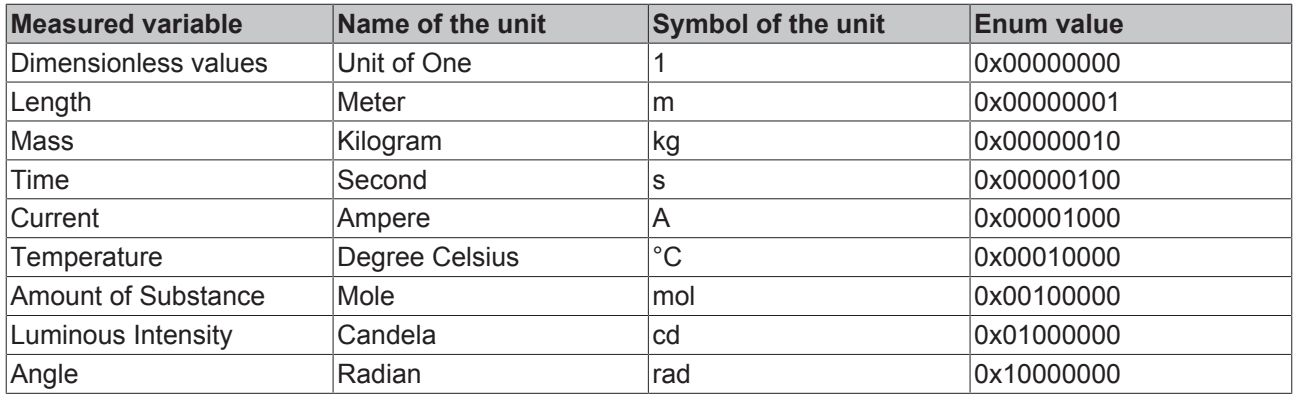

In addition to the seven standard SI units, two further units are listed here that are relevant for practical use. One of them is the "Unit of One" for dimensionless variables, which also serves as the default value if no other unit has been set. On the other hand, the angle is also considered, since there are several units such as the angular velocity or the solid angle that are composed of the powers of the angle, even though the angle is actually dimensionless. A further peculiarity is mass with its SI unit of kilogram, because unlike the other SI units it already contains a prefix in its basic form. Therefore, in order to be able to carry out scaling with the aid of prefixes, gram is assumed as the unit of mass in TC3 Scope View instead of kilogram. For the derived units, however, the mass percentage is nevertheless represented as kilograms, as the definition would otherwise no longer fit.

In order to form units derived from these basic values, the powers of the standard SI units must be multiplied accordingly. For example, if a force is to be illustrated in Newton, the rule is: N =  $m^1$  \* kg<sup>1</sup> \* s<sup>-2</sup>, resulting in an Enum value of 0x00000E11. E represents the power of "-2" here, which results from the display as two's complement in the hexadecimal system. All the derived base units already predefined in TC3 Scope are listed below.

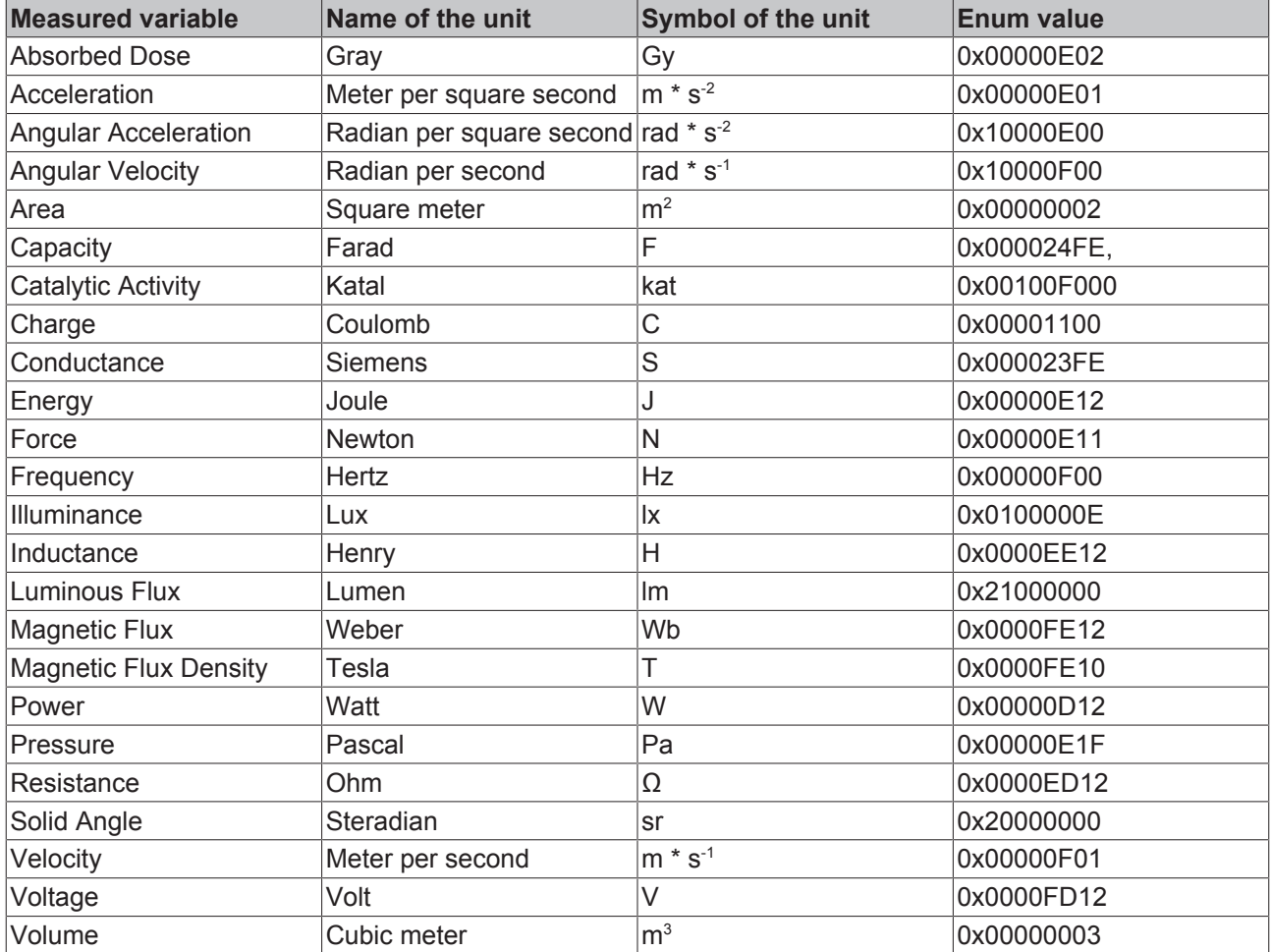

Any other base units can be formed by means of the Enum values (see also [Configuration of units with the](#page-99-0) [aid of PLC attributes \[](#page-99-0) $\blacktriangleright$  [100\]](#page-99-0)).

However, the specification of the base unit is insufficient in order to represent a unit completely and to scale the measured values in a suitable manner afterwards. Therefore, further parameters need to be specified: a scaling factor, an offset and a prefix. The scaling factor and the offset are used to convert the raw values into the appropriate unit. The prefix offers the option to scale a unit by the power of ten. The following prefixes are available. For example, if "milli" is selected as the prefix, the respective unit is divided by 10-3 so that automatic adjustment of the scaling takes place.

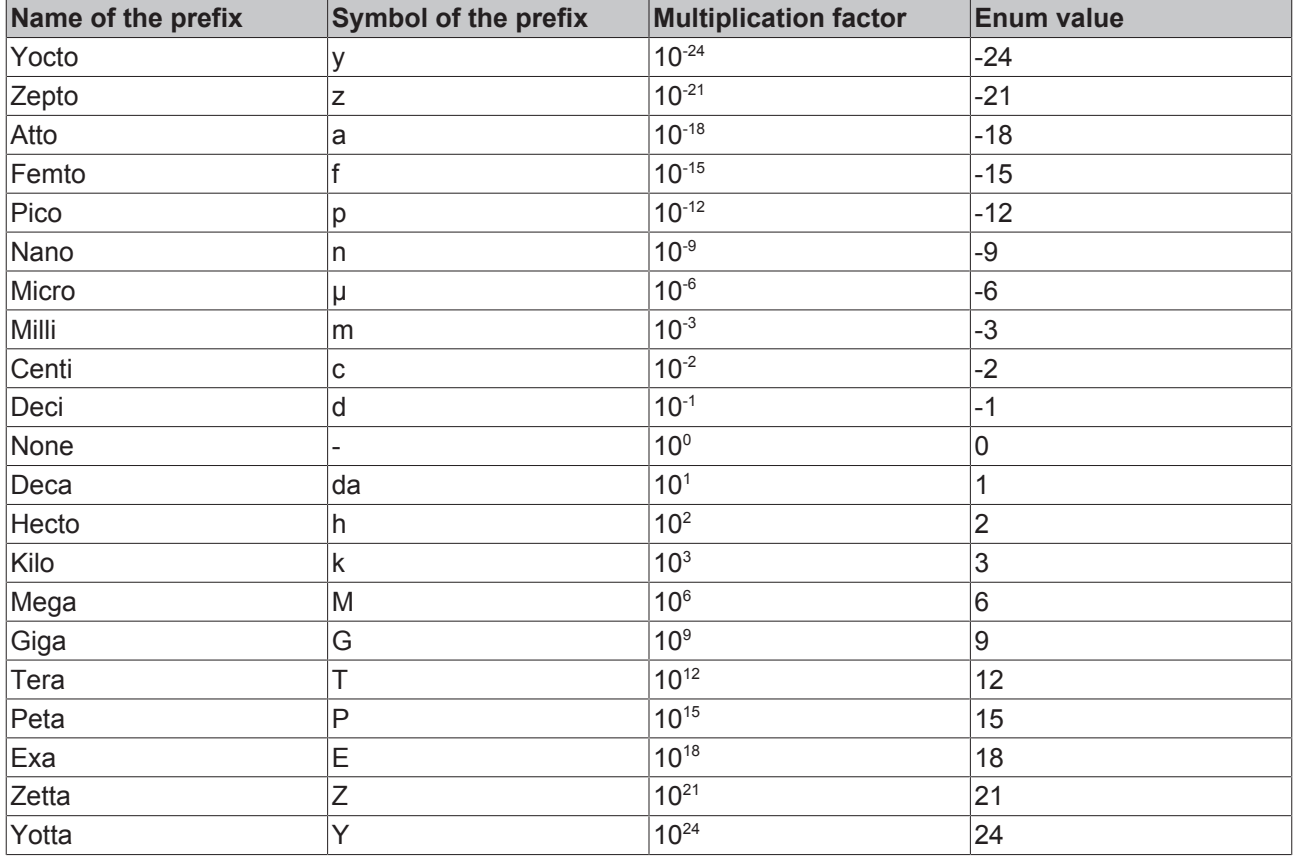

### **Transformations**

In the measurement technology application area, it is frequently the case that an SI unit has to be converted into another SI unit. This is the case, for example, when an acceleration is measured with the aid of a sensor and a fieldbus terminal. Voltages or currents are initially measured, which should give an indication of the acceleration. For this reason, the TC3 Scope also provides for the transformation from one SI unit into another SI unit. Such a transformation is defined by a source variable (source unit), a target variable (target unit), a scaling factor for the conversion and a name.

Example:

- Source variable: Voltage
- Target variable: Acceleration
- Scaling factor: 0.101937
- Name: Accelerometer

### **User units**

In addition to the SI system of units there are further systems of units that are also used in practice (CGS system of units, Anglo-American system of measurement, etc.). In order to be able to represent such units too, the TC3 Scope provides for so-called user units into which the base units can be converted. A user unit is defined through its associated basic variable, the name and the symbol of the user unit, a scaling factor and an offset for conversion as well as a prefix. For the user unit gravitation (g), for example, this results in the following values:

- Basic variable: Acceleration
- Name: Gravity
- Symbol: g
- Scaling factor: 1 / 9.81
- Offset: 0
- Prefix: none

### **Resulting unit**

A unit in the TC3 Scope can thus be composed of the three elements base unit, transformation and user unit, depending on what is required in the specific application case. However, it is always the resulting unit that is displayed. If a voltage is the basic variable, which is then converted via a transformation into an acceleration in m/s<sup>2</sup> and from there into g with the aid of a user unit, the measured data and offset with the scaling factors and offsets and the result is the acceleration in g.

The following illustration shows how the resulting unit is displayed in the Properties window:

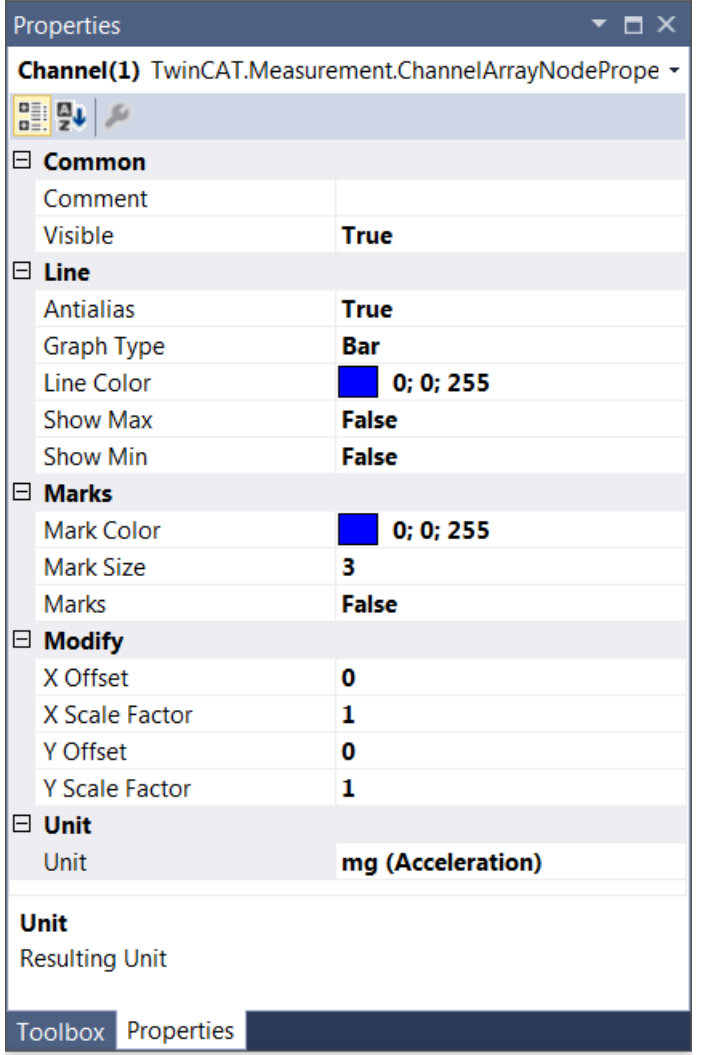

If existent, the symbol for the prefix will be displayed first. After that comes the symbol for the unit and subsequently the measured variable in brackets. Apart from the display in the **Properties** window, the units also appear in the tooltips that appear when clicking on a data point (see illustration) and are displayed in the cursor window.

# **BECKHOFF**

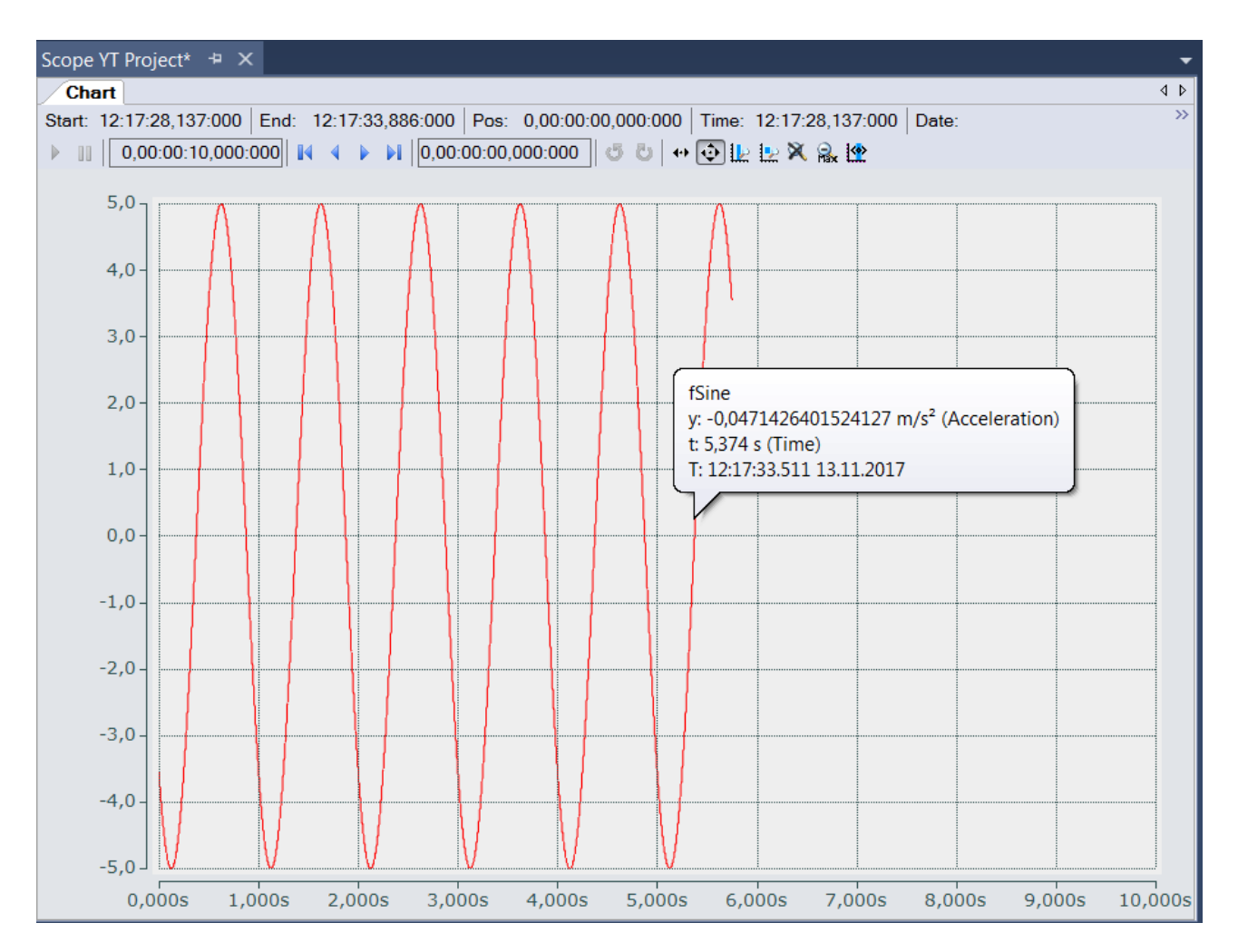

### **5.1.3.2 Configuring units with the aid of the Unit Wizard**

The units can be set for each individual channel in the TC3 Scope. They are displayed in the **Properties** window for the channel style and can also be configured there with the aid of the Unit Wizard.

To open the Unit Wizard, click on the button with the three points on the right of the field.

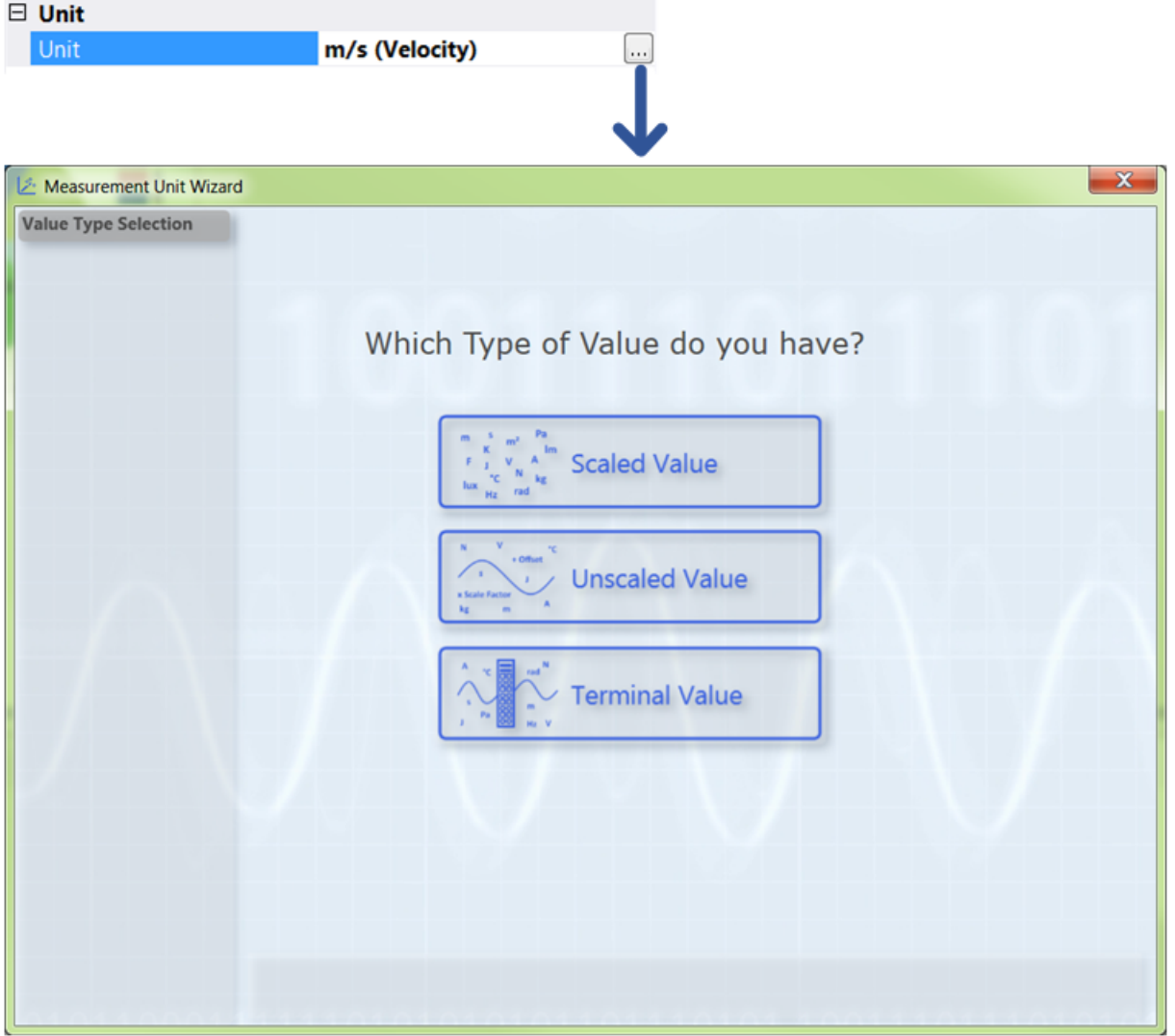

On the first page of the wizard there are three selection options between which you can choose, depending on the type of values you have measured and recorded with the TC3 Scope.

- Scaled Value**:** If you have already scaled your values as desired and only wish to enter the appropriate unit, select the [option "Scaled Value" \[](#page-89-0)▶ [90\]](#page-89-0).
- Unscaled Value**:** If you have not yet scaled your values and wish to scale them yourself with the aid of a scaling factor and an offset in addition to selecting the unit, select the [option "Unscaled](#page-90-0) [Value" \[](#page-90-0)▶ [91\]](#page-90-0).
- Terminal Value**:** If you have measured your values using a Beckhoff fieldbus terminal and now wish to scale the values automatically through the setting of the hardware employed and to generate a unit, select the [option "Terminal Value" \[](#page-94-0) $\triangleright$  [95\]](#page-94-0). (However, this option is available only with the Scope View Professional License).

### <span id="page-89-0"></span>**Scaled Value**

If you have selected the option "Scaled Value", the following page opens:

# **BECKHOFF**

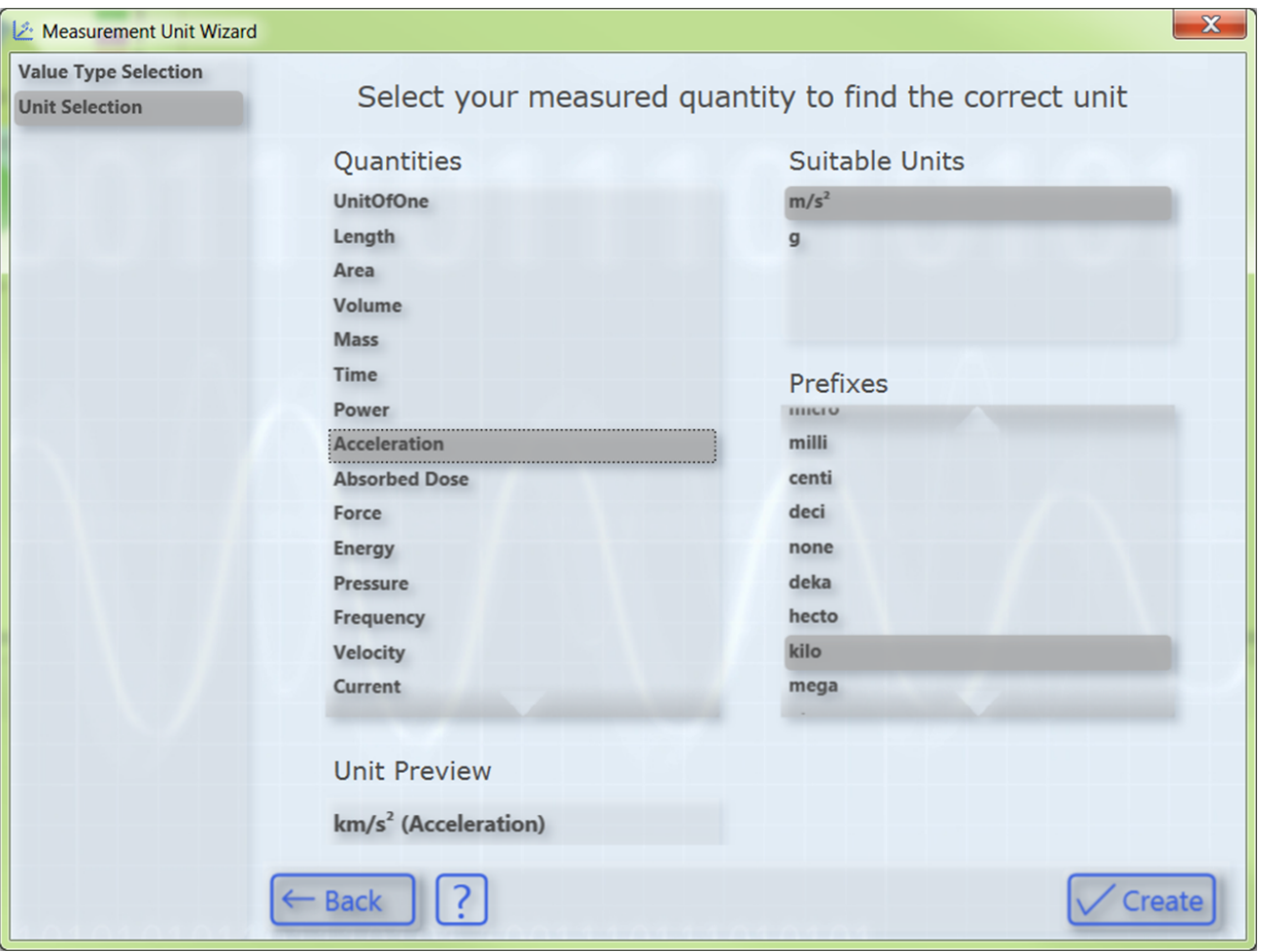

In order to select a unit, first select your measured variable. Subsequently, all units that come into question for the selected measured variable are displayed on the right-hand side. After you have selected the desired unit you can optionally select a prefix. In the "Unit Preview" field at the bottom left you can see how the currently selected unit will be displayed later in the **Properties** window. Finally, you can set the unit with the **Create** button. Since the values have already been scaled appropriately, no conversion of the values takes place in this case. The selected unit is merely entered and displayed.

### <span id="page-90-0"></span>**Unscaled Value**

If you have selected the option "Unscaled Value", the following page opens:

# **BECKHOFF**

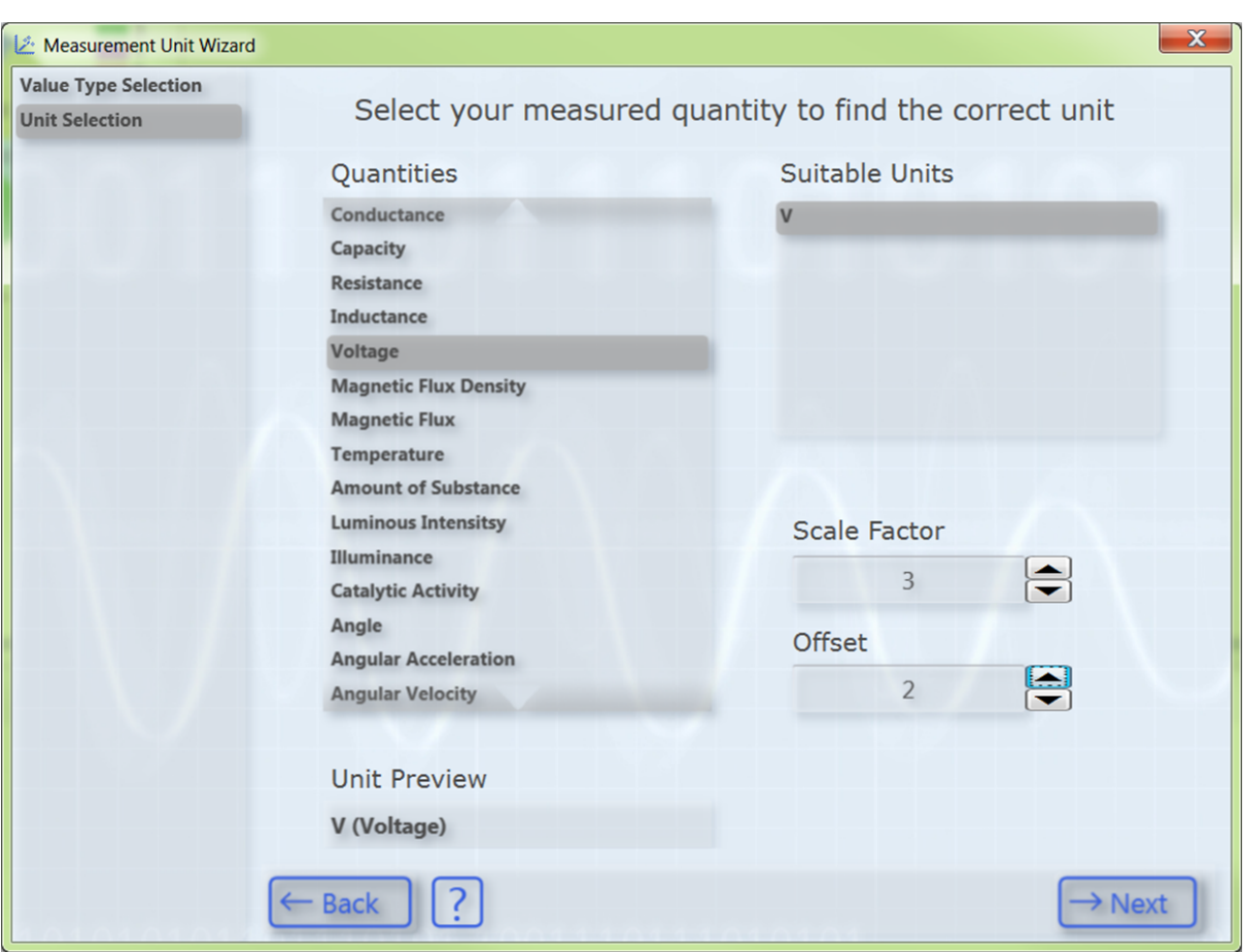

In order to select a unit, first select your measured variable. Subsequently, all units that come into question for the selected measured variable are displayed on the right-hand side. After having selected the desired unit you can specify a scaling factor and an offset with which the measured values are to be converted into the appropriate unit.

Subsequently, the **Next** button takes you to the next page, on which you can optionally select a transformation (e.g. a sensor). However, this page only appears if the previously selected unit is a base unit and not a user unit. Otherwise you will be taken directly to the last page of the dialog (Prefix Selection).

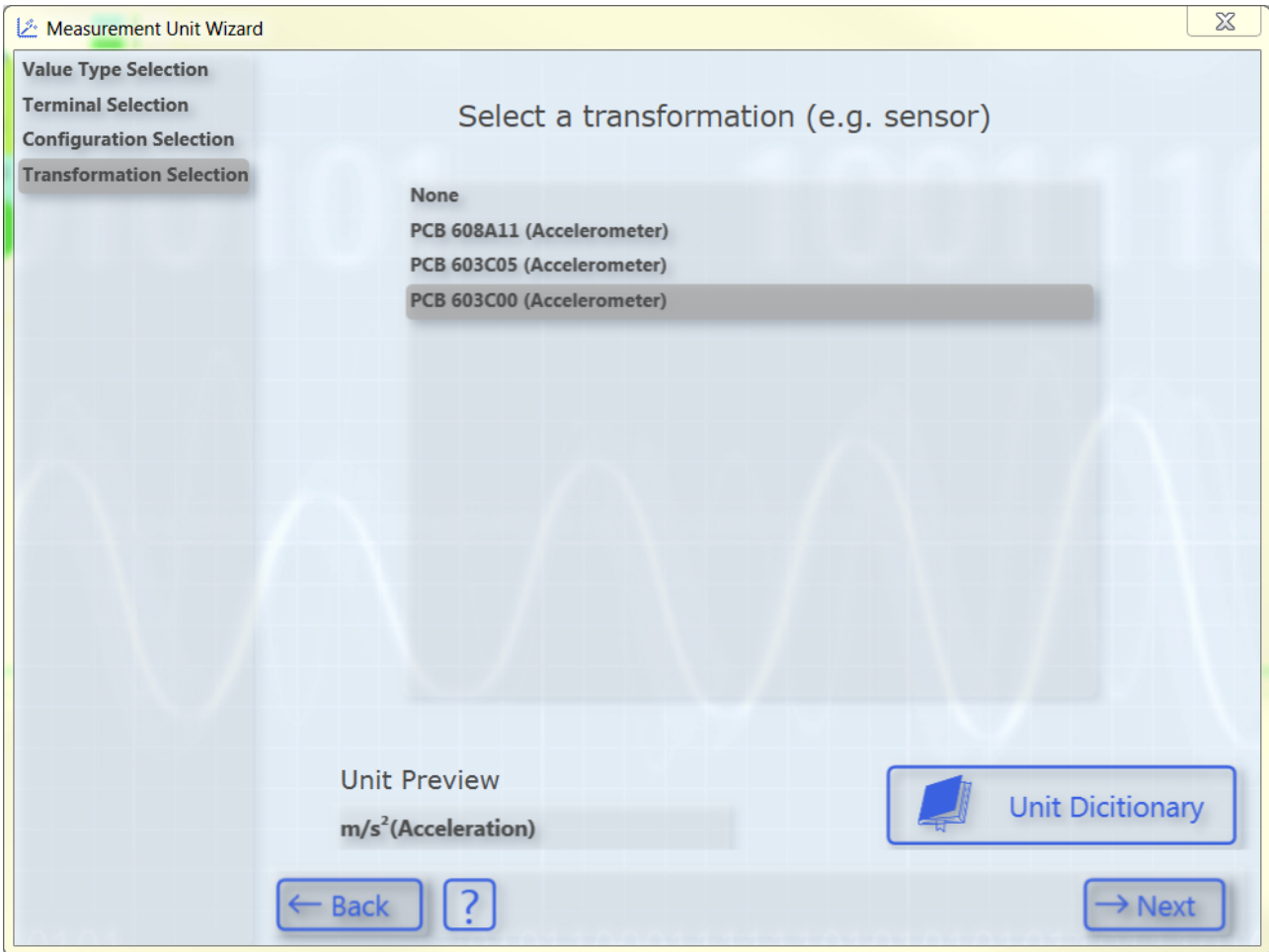

The list shows transformations from one SI unit to another SI unit. The list contains only transformations whose source unit corresponds to the previously selected base unit. The associated target unit is displayed in the "Unit Preview" field at the bottom left if a transformation is selected. If no transformation is required, simply select **None**.

Some transformations are predefined as examples in the TC3 Scope. However, these frequently depend on the specific application case (sensor, measuring setup, etc.), therefore it is not particularly useful to define a large number of generally valid transformations. You can therefore create your own transformations with the aid of the Unit Dictionary, which you can access via the button at the bottom right or via the [Scope options](#page-140-0) [\[](#page-140-0) $\blacktriangleright$  [141\]](#page-140-0). Detailed information about the Unit Dictionary can be found in the section [Unit Dictionary Editor](#page-100-0) [\[](#page-100-0)[}](#page-100-0) [101\]](#page-100-0). Furthermore, there is an option to enter transformations via the PLC attributes (see [Configuration of](#page-99-0) units with the aid of PLC attributes  $[]$  [100\]](#page-99-0)).

After having selected the desired transformation, the **Next** button opens the next page, on which you can optionally select a user unit.

# **BECKHOFF**

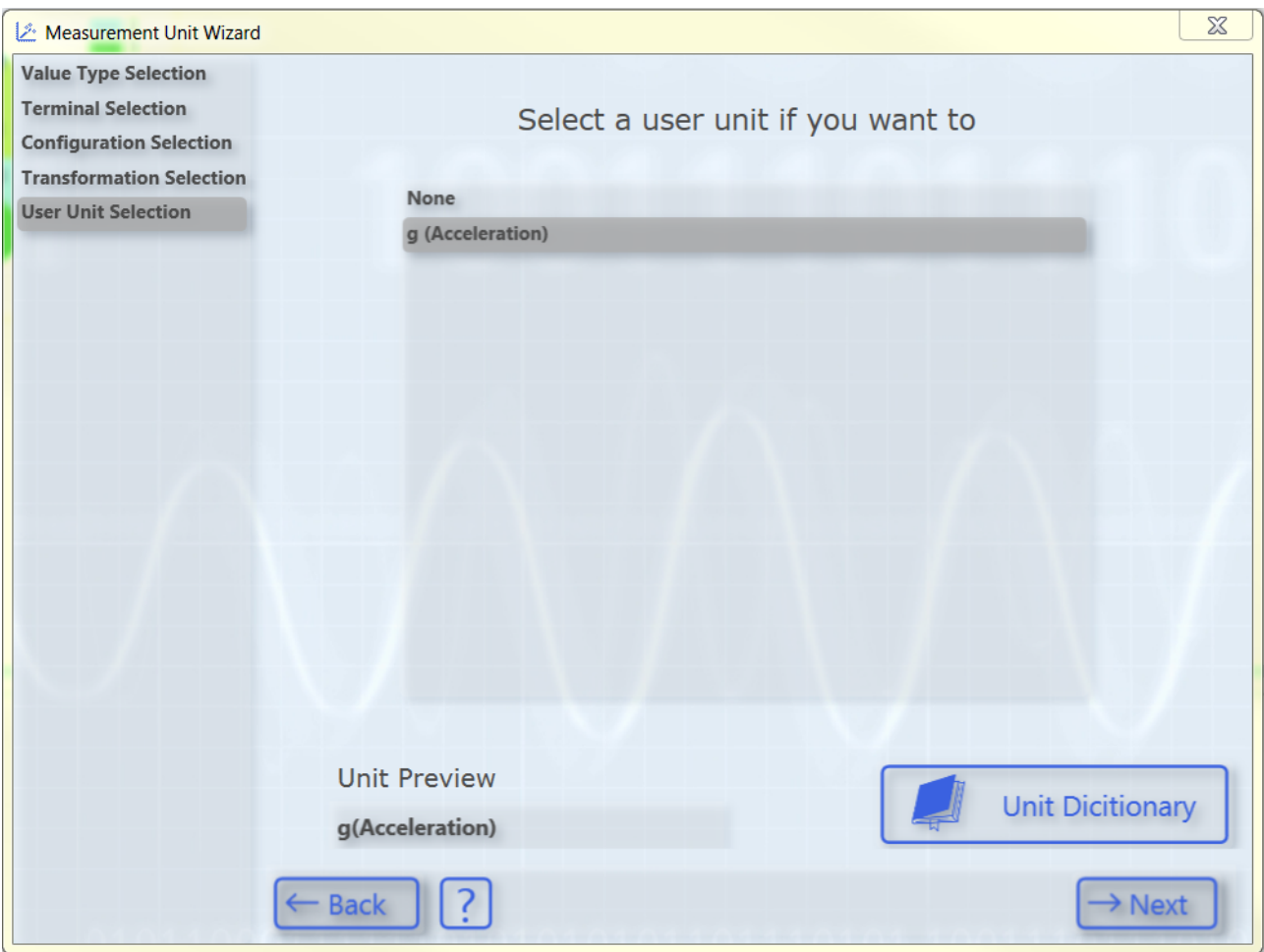

Once again, only user units that match the previously selected base unit appear. Some frequently used user units are predefined. As with the transformations, further user units can be added via the Unit Dictionary or the PLC attributes.

After selecting the user unit, you will be taken to the last page of this dialog:

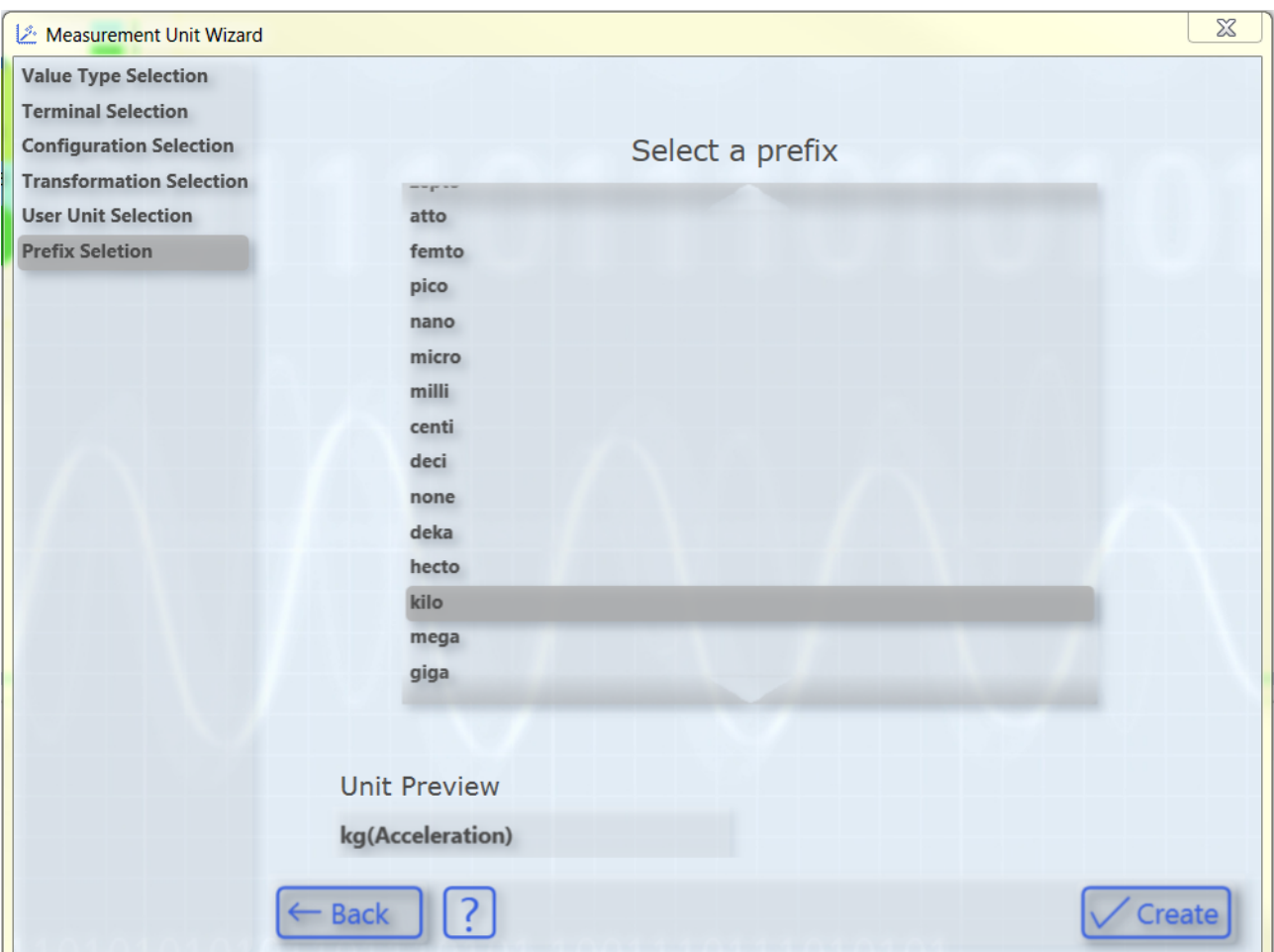

Here you can optionally select a prefix for your unit. This is then also displayed in the "Unit Preview". Finally, you can create the configured unit with the aid of the **Create** button.

### <span id="page-94-0"></span>**Terminal Value**

If you have selected the option "Terminal Value", the following page opens:

# **BECKHOFF**

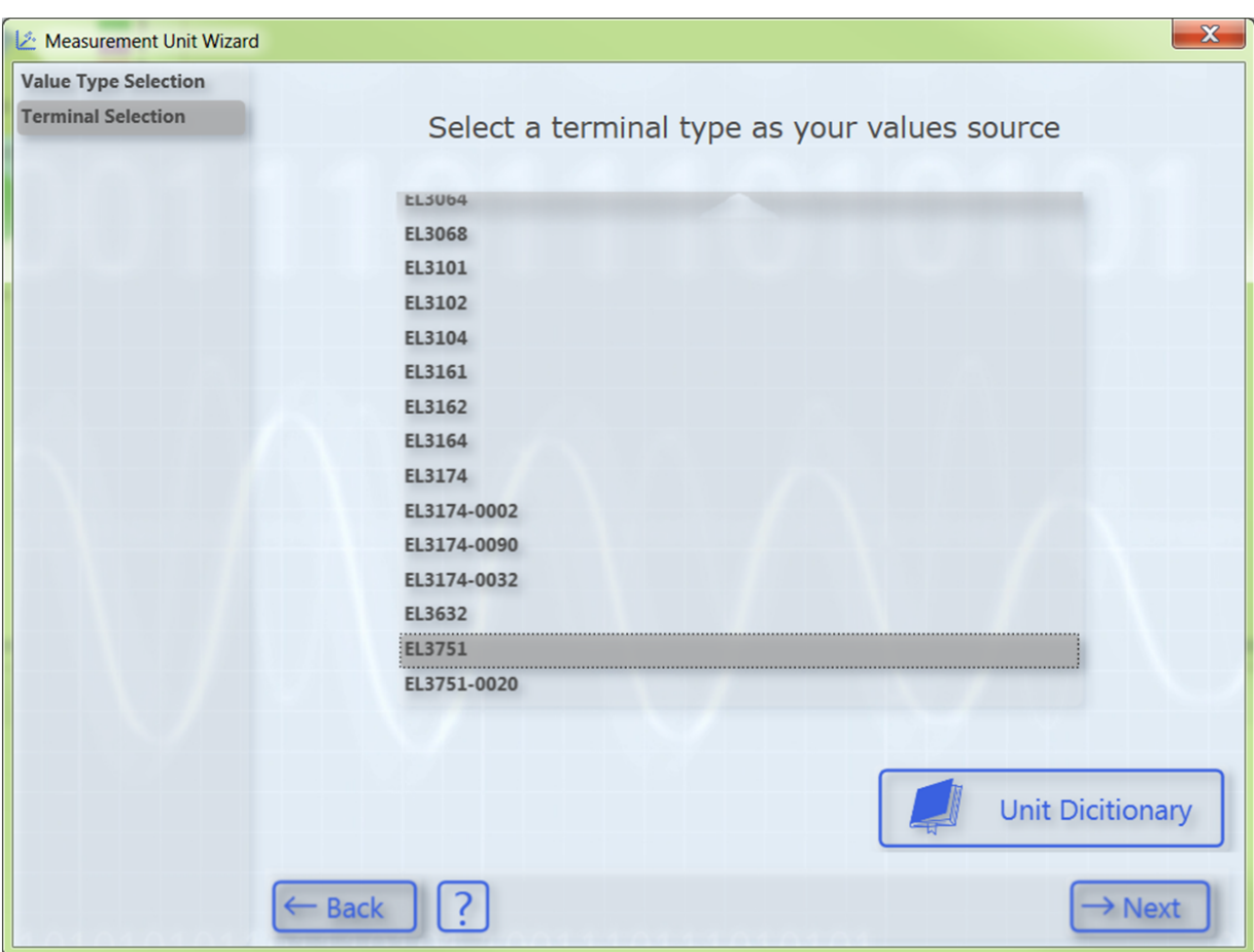

On this page you can select the type of terminal with which you recorded your measured values. Several Beckhoff EtherCAT terminals are already predefined. You can use the Unit Dictionary to view them or to add further terminals (see also [Unit Dictionary Editor \[](#page-100-0) $\blacktriangleright$  [101\]](#page-100-0)).

Since a Beckhoff EtherCAT terminal can be configured in different ways, you must select the set configuration of your terminal on the next page.

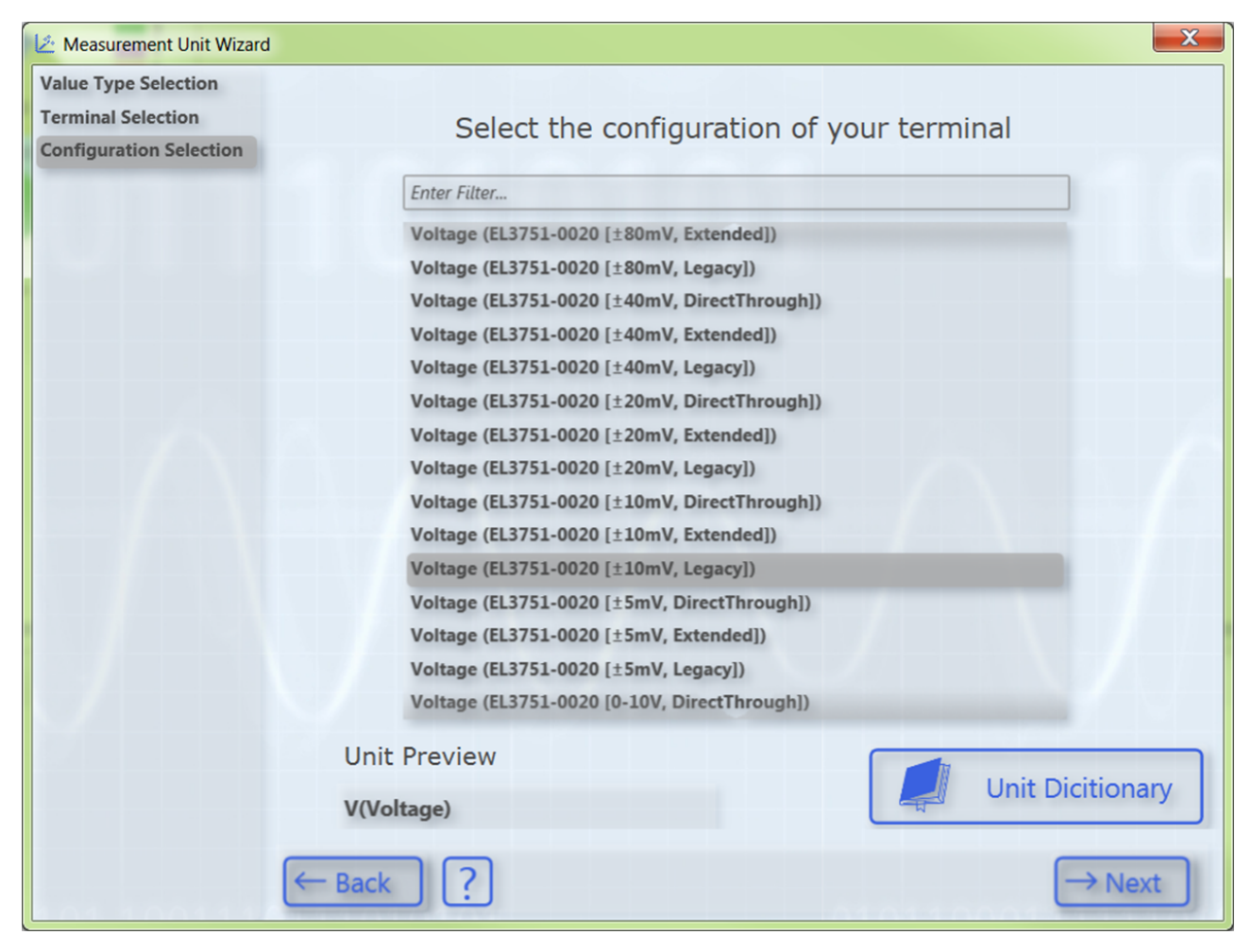

All configuration options of the previously selected terminal type appear in the list. You can filter the configuration options via the text search in order to quickly find the appropriate configuration. The various configuration options are also stored in the Unit Dictionary.

Subsequently, the **Next** button takes you to the next page, on which you can optionally select a transformation (e.g. a sensor).

# **RECKHO**

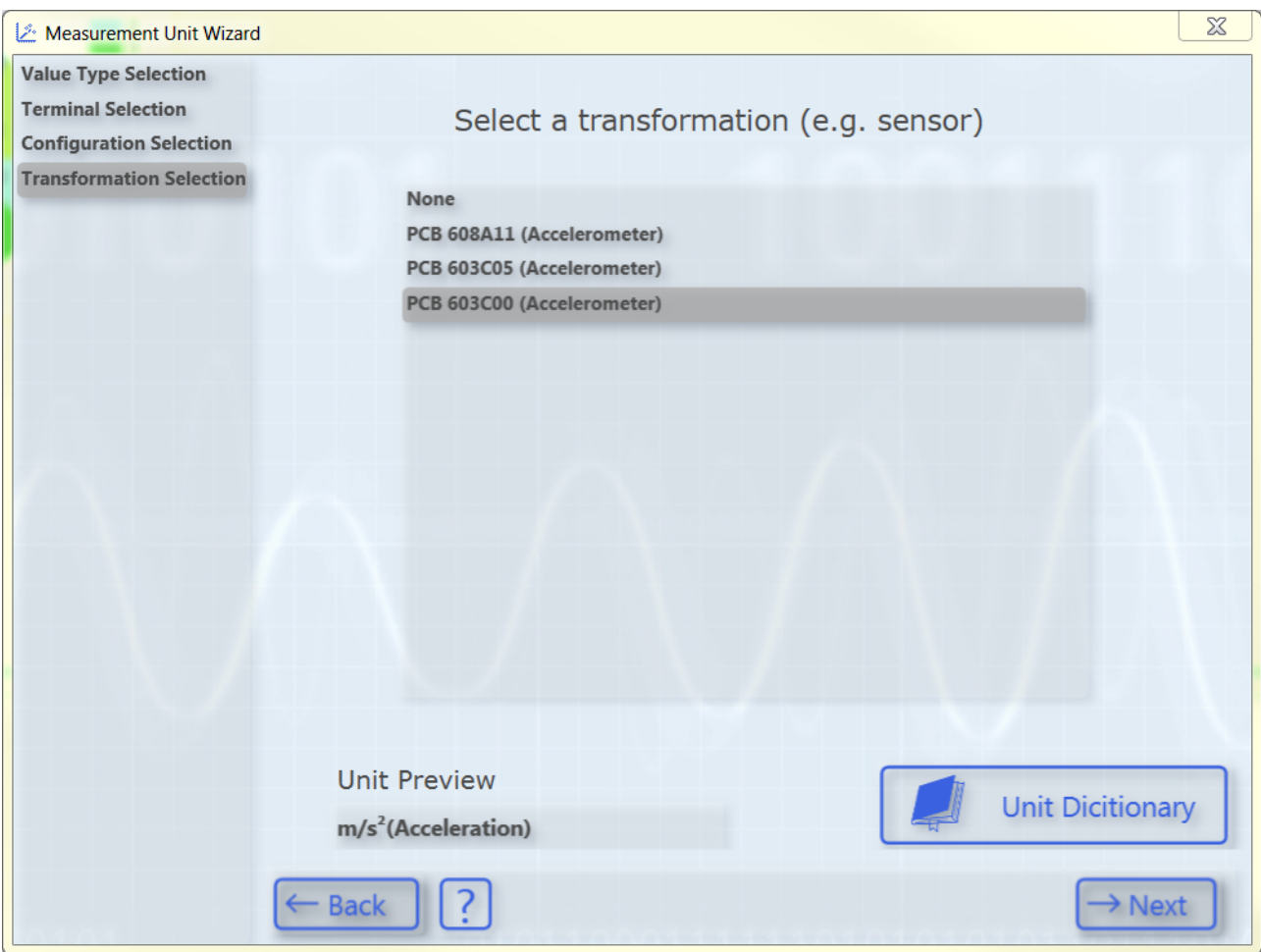

The list shows transformations from one SI unit to another SI unit. The list contains only transformations whose source unit corresponds to the previously selected base unit. You can see the associated target unit in the "Unit Preview" field at the bottom left when a transformation is selected. If no transformation is required, simply select **None**.

Some transformations are predefined as examples in the TC3 Scope. However, these frequently depend on the specific application case (sensor, measuring setup, etc.), therefore it is not useful to define a large number of generally valid transformations. You can therefore create your own transformations with the aid of the Unit Dictionary, which you can access via the button at the bottom right or via the [Scope options \[](#page-140-0) $\blacktriangleright$  [141\]](#page-140-0). Detailed information about the Unit Dictionary can be found in the section [Unit Dictionary Editor \[](#page-100-0) $\blacktriangleright$  [101\]](#page-100-0). Furthermore, there is an option to enter transformations via the PLC attributes (see [Configuration of units](#page-99-0) [with the aid of PLC attributes \[](#page-99-0) $\blacktriangleright$  [100\]](#page-99-0)).

After having selected the desired transformation, the **Next** button opens the next page, on which you can optionally select a user unit.

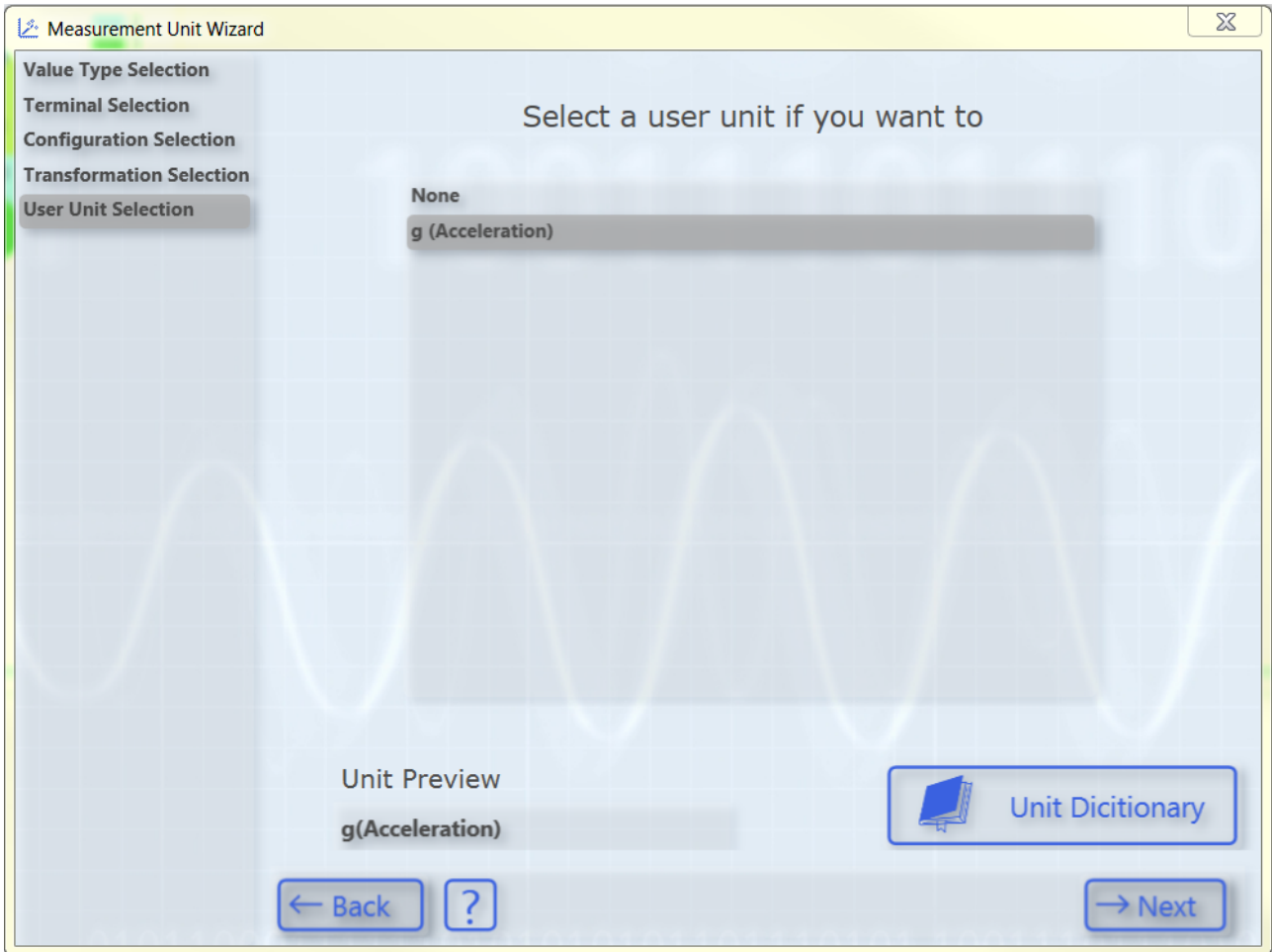

Once again, only user units that match the previously selected base unit appear. Some frequently used user units are predefined. As with the transformations, further user units can be added via the Unit Dictionary or the PLC attributes.

After selecting the user unit, you will be taken to the last page of this dialog:

# **BECKHO**

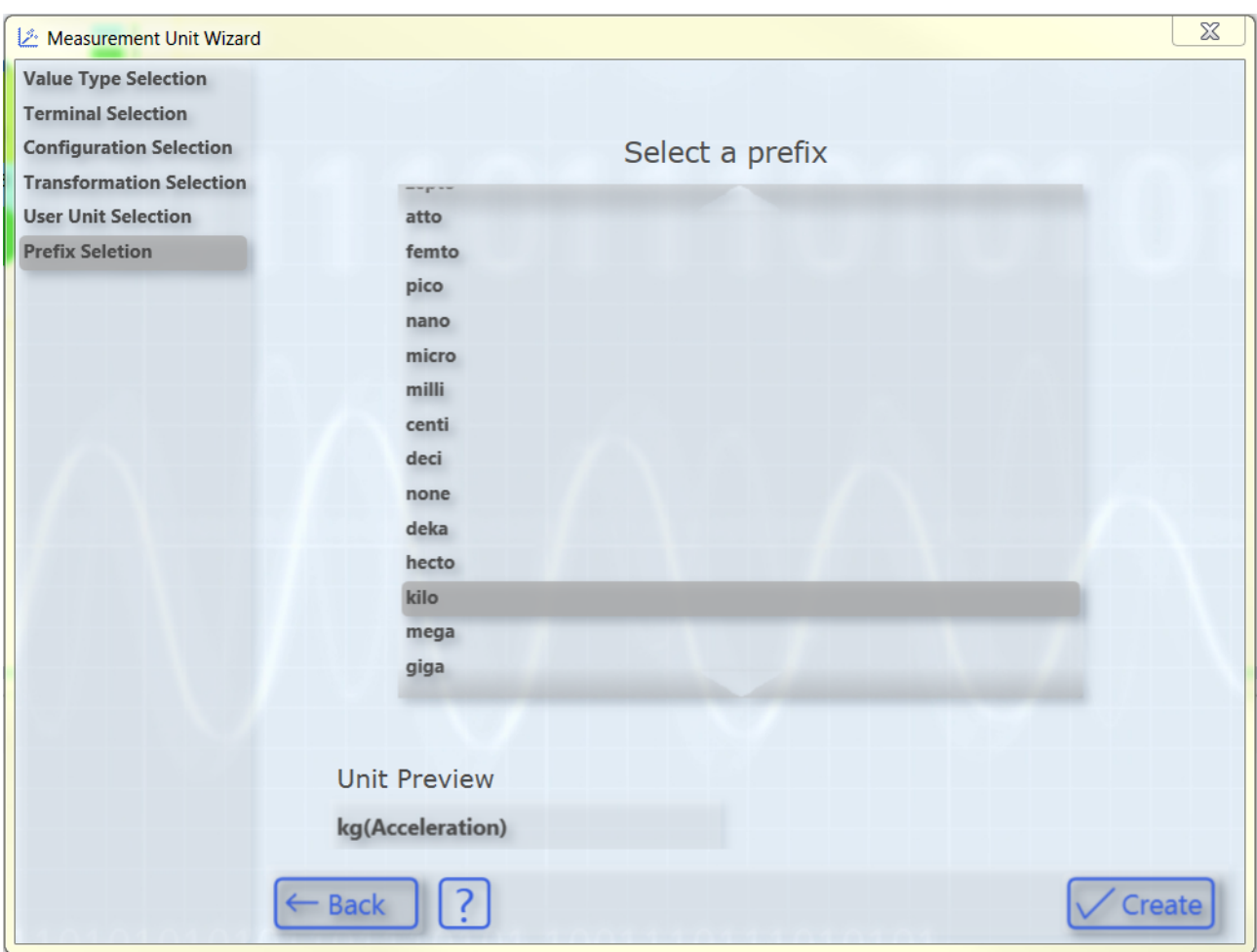

Here you can optionally select a prefix for your unit. This is then also displayed in the "Unit Preview". Finally, you can create the configured unit with the aid of the **Create** button.

### <span id="page-99-0"></span>**5.1.3.3 Configuration of units with the aid of PLC attributes**

In addition to the input option via the Unit Wizard, units can also be configured with the aid of the attributes of a symbol or a data type in the PLC code. This is useful, for example, if a certain variable is recorded more frequently using the TC3 Scope. The unit then only needs to be provided once as an attribute and not reconfigured every time.

PLC attributes are specified directly via the declaration of a variable or the data type in curly brackets, as can be seen in the illustration below.

```
17{attribute 'BaseUnit' := '<AngularVelocitiy, 0.5, 0, 3>'}
                                 : LREAL;
18fSine
```
Three different unit elements can be specified with the aid of the PLC attributes: Base units (BaseUnit), transformations (UnitTransformation) and user units (UserUnit).

The syntax for their input is as follows:

#### **Base units**

{attribute 'BaseUnit' := '< BaseUnit, ScaleFactor, Offset, Prefix >'}

e.g.: {attribute 'BaseUnit' := '< AngularVelocity, 0.5, 0, kilo>'}

 $\rightarrow$  The unit is then krad/s (AngularVelocity) with a ScaleFactor of 0.5.

#### **Transformations**

{attribute 'UnitTransformation' := '<SourceUnit, TargetUnit, ScaleFactor, Name>'}

e.g.: {attribute 'UnitTransformation' := '<Current, Temperature, 10, Current-Temperature Converter>'}

 $\rightarrow$  The resulting unit is the temperature in  $^{\circ}$ C.

#### **User units**

{attribute 'UserUnit' := '<BaseUnit, UserUnit, Symbol, ScaleFactor, Offset, Prefix >'}

e.g.: {attribute 'UserUnit' := '<Temperature, Fahrenheit, °F, 1.8, 32, 0>'}

 $\rightarrow$  The resulting unit is the temperature in  $\degree$ F.

For the base units and prefixes the Enum values can be entered as numbers in addition to the names. This enables any base units and prefixes to be selected even if they are not predefined.

The three different elements can be specified individually or in combination. Note, however, that not all combinations make sense. A transformation and a user unit, for example, should be specified with an appropriate base unit. If no appropriate base unit is specified it will automatically be set to the base unit of the transformation or user unit.

In the case of input errors in the attribute syntax, the default value, i.e. a "Unit of One" is set automatically with a scaling factor of "1", an offset of "0" and the prefix "none".

### <span id="page-100-0"></span>**5.1.3.4 Unit Dictionary Editor**

For the user the Unit Dictionary Editor represents the interface to the Unit Dictionary, in which all available unit elements are stored. The predefined elements can be viewed and new values added via the Unit Dictionary Editor.

The Unit Dictionary Editor is available only with a Scope View Professional License.

On the one hand the editor can be called from the Unit Wizard via the **Unit Dictionary** button, which always appears when terminals, transformations or user units can be selected. On the other hand, the editor can be called via the [Scope Options \[](#page-140-0) $\blacktriangleright$  [141\]](#page-140-0).

The Unit Dictionary Editor contains four different tabs containing the various elements:

- [Units \[](#page-100-1) $\triangleright$  [101\]](#page-100-1)
- [Sources \[](#page-101-0) $\blacktriangleright$  [102\]](#page-101-0)
- [Transformations \[](#page-102-0) $\blacktriangleright$  [103\]](#page-102-0)
- [User Units \[](#page-102-1) $\blacktriangleright$  [103\]](#page-102-1)

### <span id="page-100-1"></span>**Units**

The **Units** tab contains a list of all base units. These are predefined and cannot be changed using the Unit Dictionary Editor. If additional base units are required, they must be entered by means of the Enum values as PLC attributes (see also [Configuration of units with the aid of PLC attributes \[](#page-99-0)[}](#page-99-0) [100\]](#page-99-0)).

#### $P$   $\propto$ Options م Search Options (Ctrl+E) Units Sources Transformations User Units Available Base Units ▷ Text Templating  $\blacktriangle$ g (Mass) A (Current)  $\blacktriangle$ **Base Unit** ▲ TwinCAT  $\sqrt{2}$ ▲ Measurement  $\mathbf 1$ W (Power) Scale Factor ▷ Bode Plot  $m/s<sup>2</sup>$  (Acceleration)  $\overline{0}$ Gy (Absorbed Dose) Offset  $\triangleright$  Reporting N (Force)  $\triangle$  Scope none J (Energy) Prefix General Pa (Pressure) Hz (Frequency) Acquisition Ξ m/s (Velocity) Channel A (Current) Chart C (Charge) S (Conductance) **Error List** F (Capacity) Scope ÷, Ohm (Resistance) **Unit Dictionary Editor** H (Inductance) V (Voltage) **XAxis** T (Magnetic Flux Density) YAxis Wb (Magnetic Flux) **D** PLC Environment °C (Temperature) mol (Amount of Substance) ▷ XAE Environment D Windows Forms Designer  $\overline{\phantom{a}}$ OK Cancel

#### <span id="page-101-0"></span>**Sources**

The **Sources** tab contains the Beckhoff EtherCAT terminals. However, as other sources are also conceivable for the measured values depending on the application case, the tab is generally called "Sources".

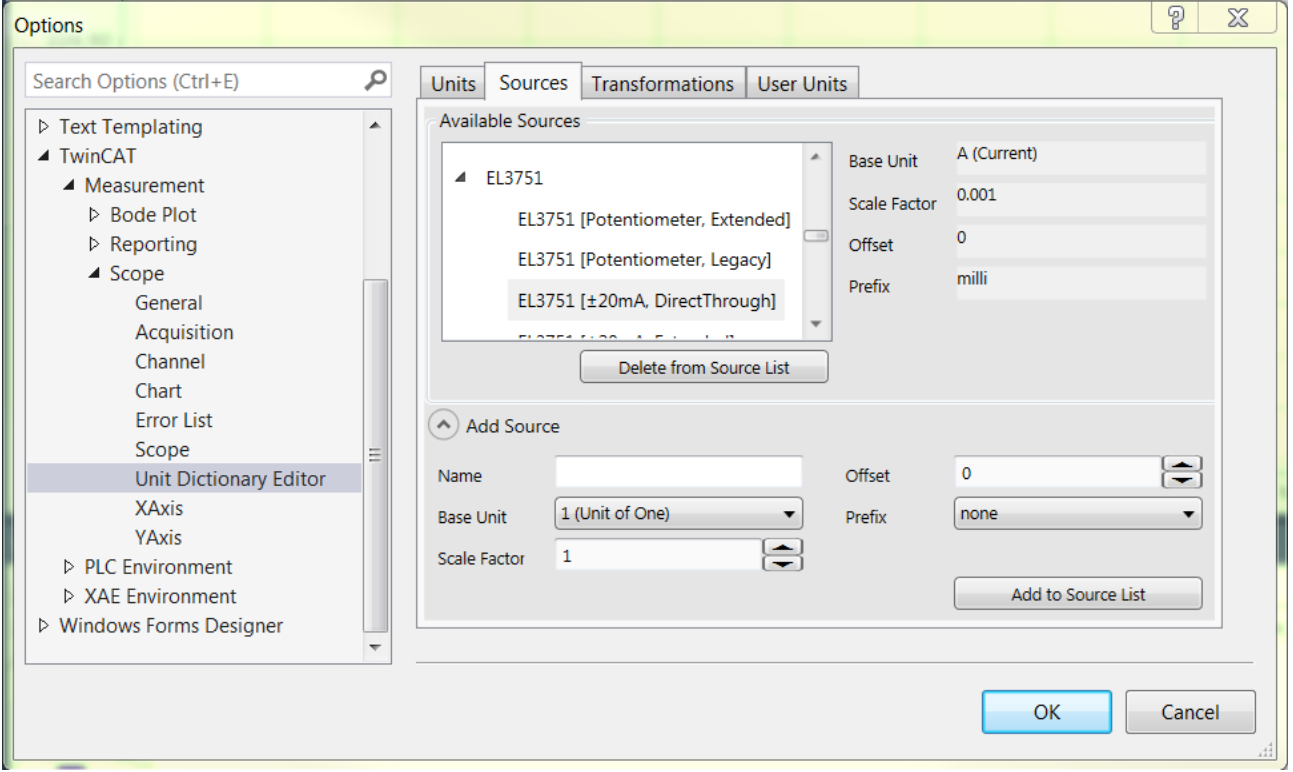

The terminal types with their configuration options are displayed in the list at the top left. To the right of that the properties of the respectively selected terminal can be viewed.

**BECKHOFF** 

An input field can be opened in the lower area with the **Add Source** button. Further terminals or other userspecific sources can be added there. To do this it is merely necessary to fill out the fields. The element created can then be added using the **Add to Source List** button. A selected element can be deleted again with the **Delete from Source List** button. However, predefined values cannot be deleted from the list.

Note that when entering new "Source" elements, a terminal type and the associated configuration options should be entered so that they can be sorted in the Unit Dictionary Editor and in the Unit Wizard analogous to the existing elements. For example, the terminal type in the above screenshot is "EL3751". Its associated configuration options are added as individual elements. The name of the configuration begins with the designation of the terminal type and contains the respective configuration option behind that in square brackets.

### <span id="page-102-0"></span>**Transformations**

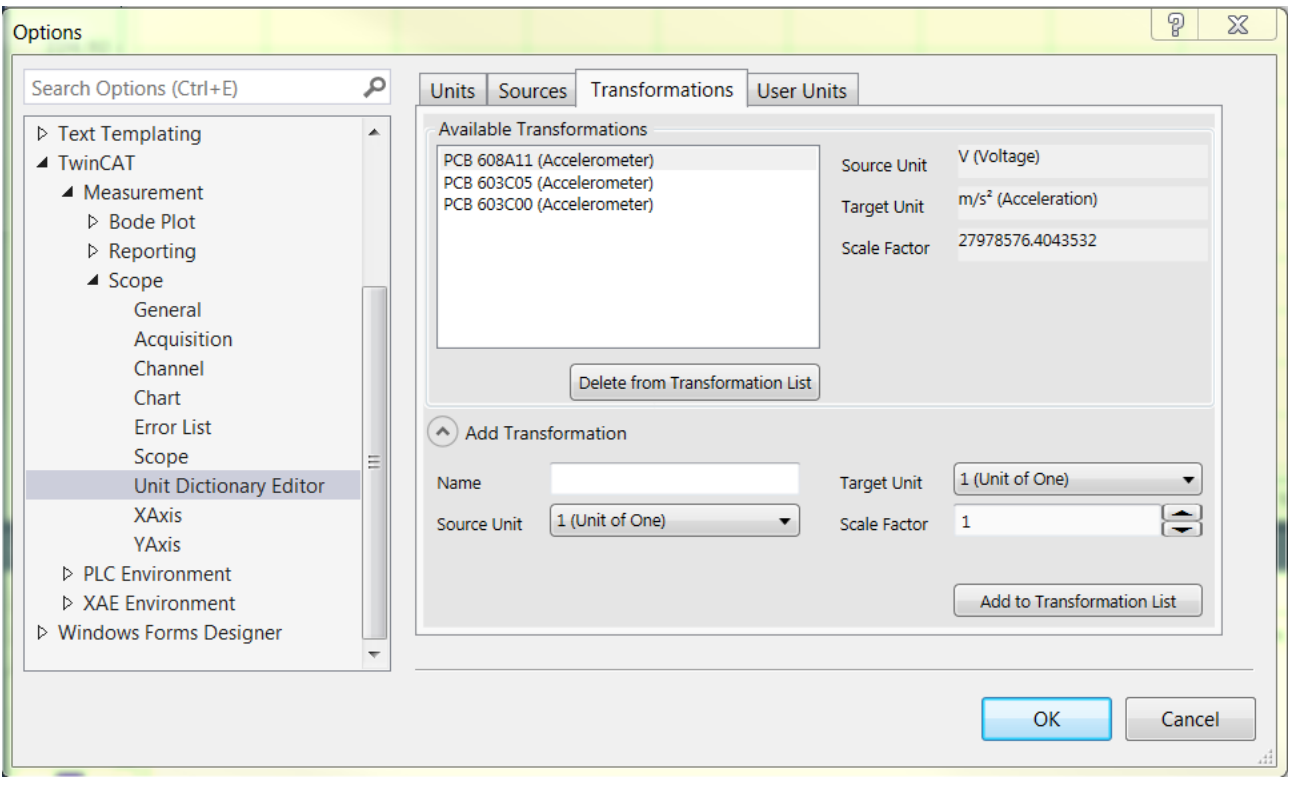

The **Transformations** tab contains all predefined transformations.

The properties of a selected transformation can be seen on the right. In order to define a new transformation, the input field must be opened via the **Add Transformations** button and the corresponding data entered. The transformation can then be added using the **Add to Transformation List** button. A selected transformation can be deleted again with the aid of the **Delete from Transformation List** button. Note that predefined transformations cannot be deleted.

#### <span id="page-102-1"></span>**User Units**

The **User Units** tab contains all predefined user units.

# RECKHOEF

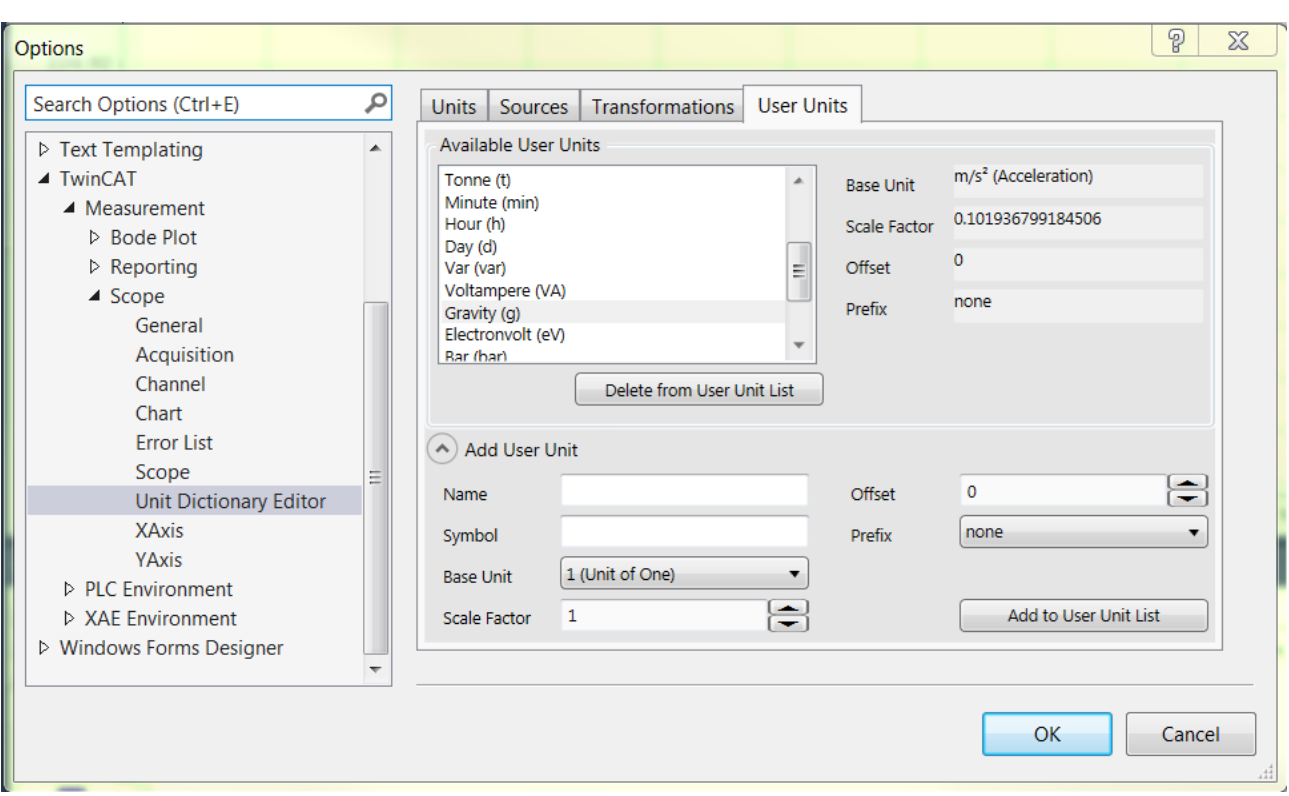

The properties of a selected user unit can be seen on the right-hand side. In order to define a new user unit, the input field must be opened via the **Add User Unit** button and the corresponding data entered. The user unit can then be added using the **Add to User Unit List** button. A selected user unit can be deleted again with the aid of the **Delete from User Unit List** button. Note that predefined user units cannot be deleted.

# **5.1.4 TwinCAT Target Browser**

The TwinCAT Target Browser is the central data management interface in the TwinCAT 3 Engineering. It can provide data from various TwinCAT target systems live via ADS or access historic data in databases. Depending on what TwinCAT 3 Functions are installed on an engineering system, the ADS standard extension of the TwinCAT Target Browser is extended by further extensions (see [Extensions \[](#page-104-0)[}](#page-104-0) [105\]](#page-104-0)).

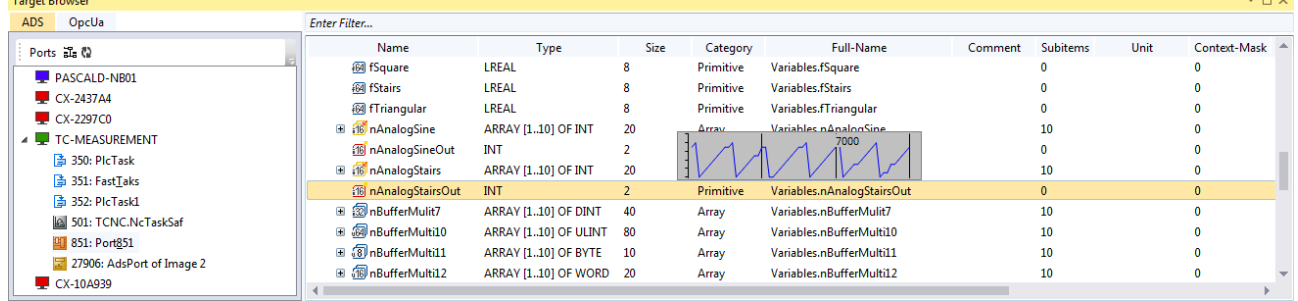

Within Microsoft Visual Studio® the TwinCAT Target Browser is a tool window that is subdivided into two sections. Target systems are displayed on the left-hand side ("Specific Target Area"). You can switch between the various extensions via the tabs. The details of the respective target system or the selected object respectively are displayed on the right-hand side ("Common Symbol Area").

Many extensions support a "Value Preview" for variables. This means that if you select a variable and press and hold the space bar, a small chart appears. In this way you can determine whether data have arrived or exist in a database. A search bar above the right-hand section enables the filtering/reduction of the visible symbols. The entry must be confirmed with the [Enter] key.

# **RECKHOFF**

### <span id="page-104-0"></span>**Extensions**

The following table shows an overview of the current extensions and the product from which they were installed. Further information on the extensions can be found in the associated document sections.

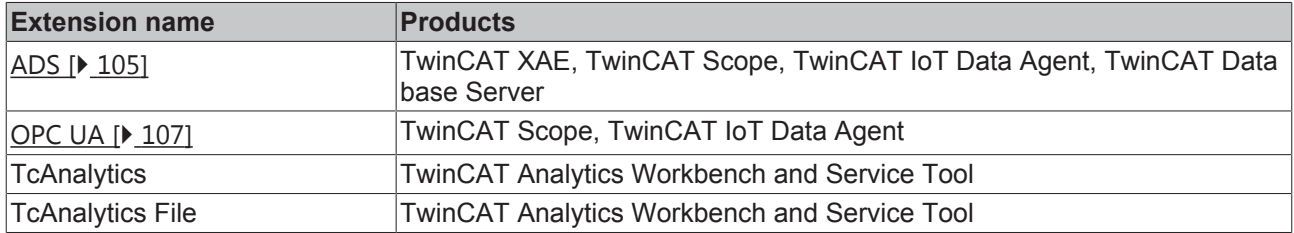

### <span id="page-104-1"></span>**5.1.4.1 Extension – ADS**

The TwinCAT Target Browser ADS extension is used most frequently within the TwinCAT system.

### **Specific Target Area**

All target systems registered to the local TwinCAT 3 Engineering are displayed in a tree structure in the lefthand area of the TwinCAT Target Browser (ADS). In first place is the local system, followed by the target systems such as Industrial PCs or Embedded PCs in the order of registration. The prefixed screen symbol indicates the state of the system (green: run mode, blue: config mode, red: stop mode or unreachable). The available default ADS ports are listed below a target system. If you select a port, the available symbols/ variables are displayed in the Common Symbol Area on the right-hand side of the TwinCAT Target Browser.

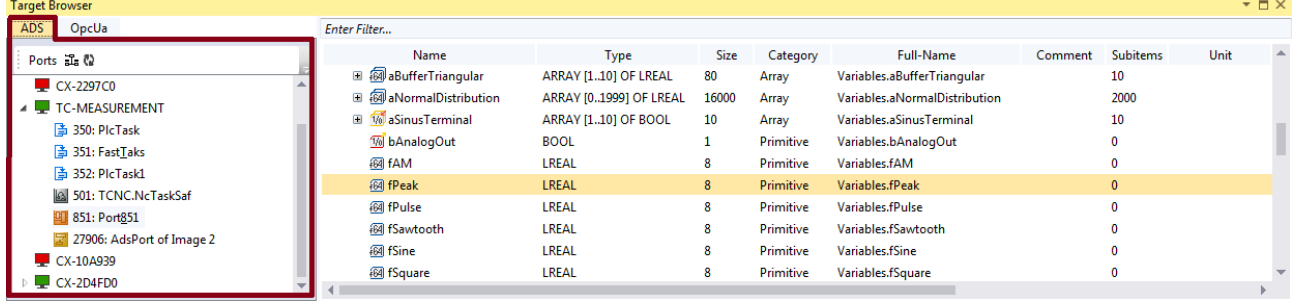

### **Toolbar**

The toolbar of the ADS extension makes the following functions available:

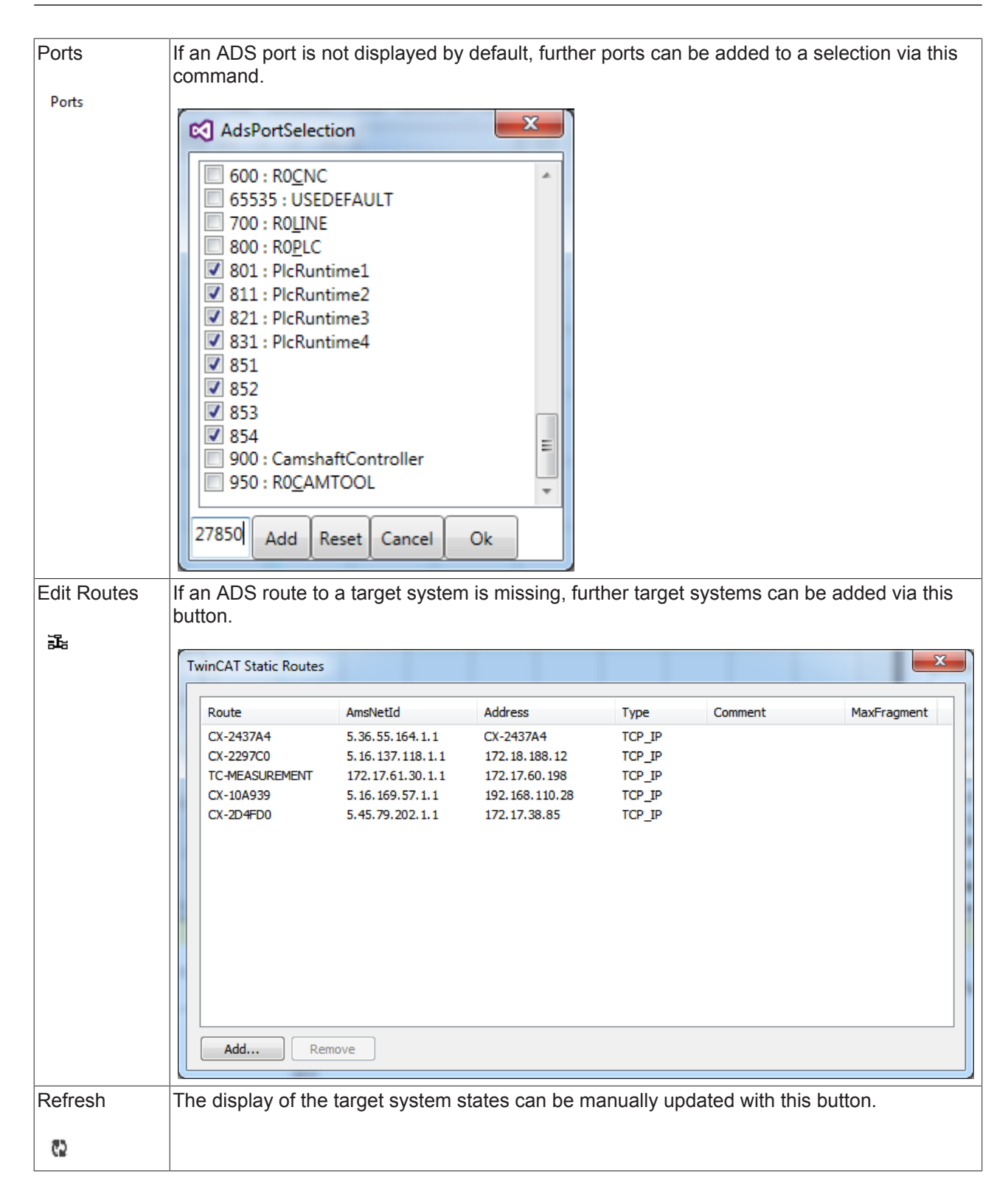

### **Common Symbol Area**

The ADS symbols available at the selected port are displayed in the right-hand area of the TwinCAT Target Browser. The addresses and the attributes, for example, are also displayed in addition to the name, the data type, the size and the symbol name. Special attributes, such as those of the units, are interpreted and output in their own columns.

**BECKHOFF** 

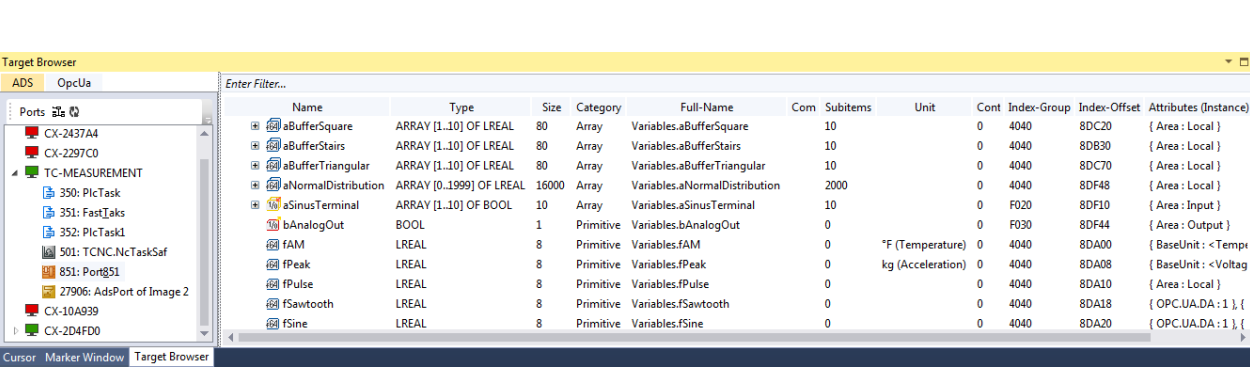

# <span id="page-106-0"></span>**5.1.4.2 Extension - OPC UA**

The TwinCAT Target Browser OPC UA extension offers a standardized way into the TwinCAT 3 Engineering.

### **Specific Target Area**

RECKHOEF

All OPC UA Servers that have been added using the **Add** command in the toolbar are displayed in a tree structure in the left-hand area of the TwinCAT Target Browser (OpcUa). The screen symbol in front of the server designation at the first level of the tree structure indicates the connection status. Below the server the created end points are subdivided into "Anonym" (anonymous) and "Authenticated" (user mode). The encryption method is displayed in brackets for each end point. If you select an end point, the available OPC UA Nodes are displayed on the right-hand side of the TwinCAT Target Browser (see also: [Displaying](#page-107-1) [OPC UA Nodes \[](#page-107-1)[}](#page-107-1) [108\]](#page-107-1))

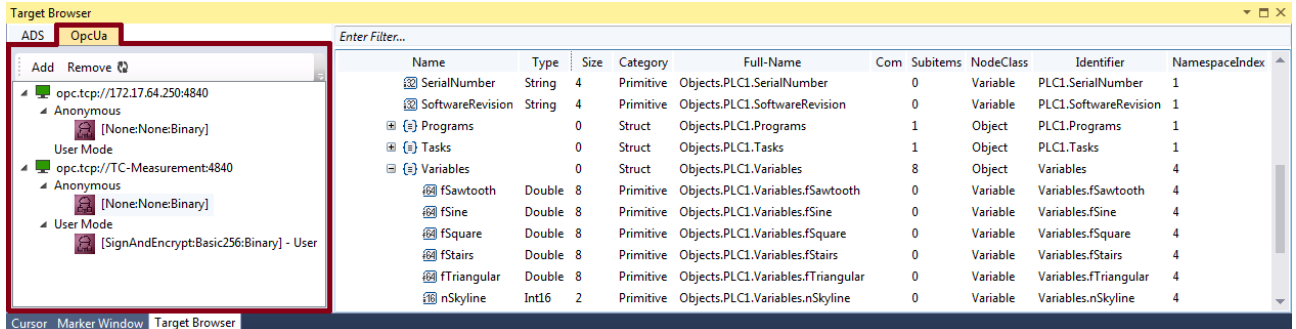

### **Toolbar**

The toolbar of the OPC UA extension makes the following functions available:

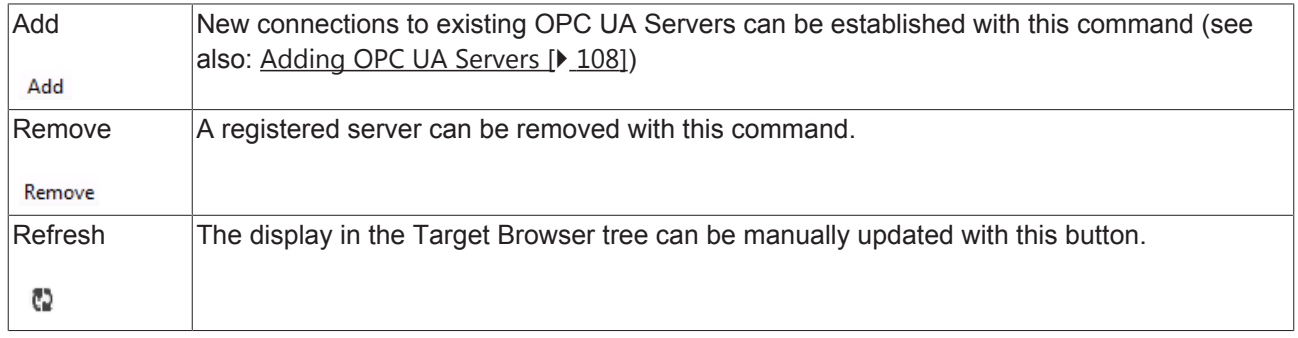

#### **Common Symbol Area**

The available OPC UA Nodes are displayed on the right-hand side of the TwinCAT Target Browser. These reflect the hierarchical structure of the PLC project. The node class and the identifier, for example, are also displayed in addition to the name, the data type, the size and the full object name.

### <span id="page-107-0"></span>**Adding OPC UA Servers**

- 1. Click on **Add** in the OPC UA toolbar.
	- ð The dialog **OpcUa EndPoint Selection** opens.

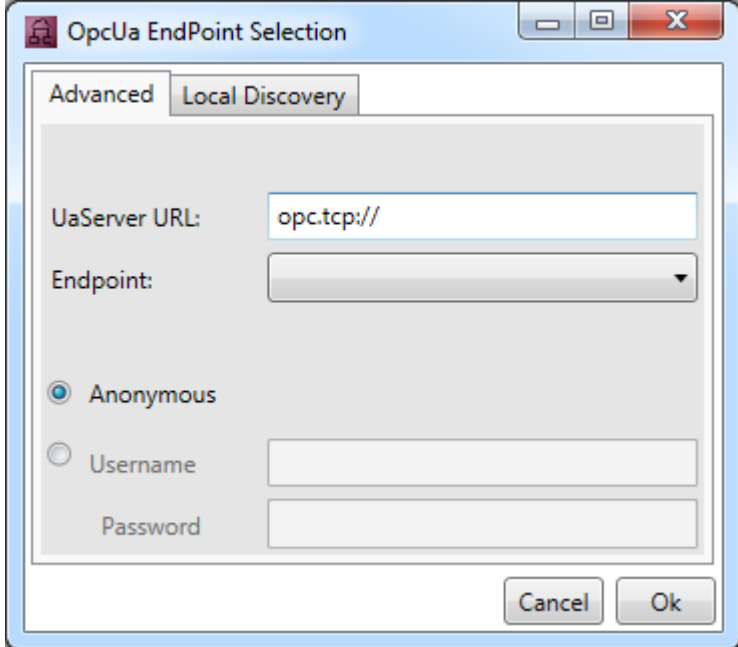

- 2. Enter the URL of the server.
- 3. Select the end point from the drop-down list. With OPC UA you can determine via the corresponding end points whether and which method of encryption is used. It is also possible to add several end points to a server. To do this, execute the **Add** command again.

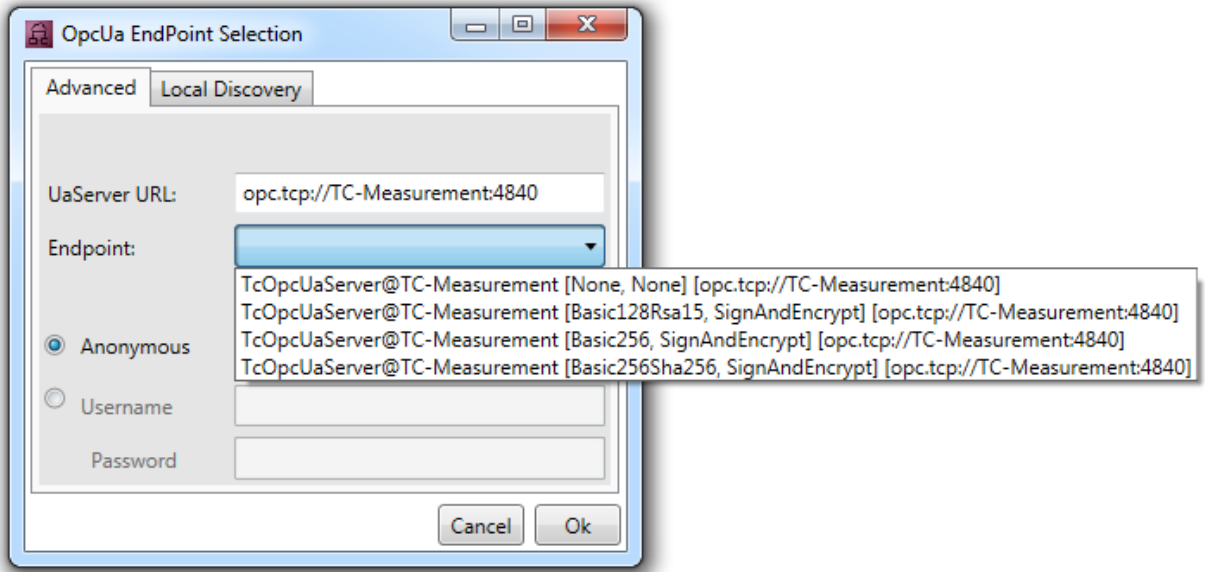

- 4. Select whether the access is anonymous or authenticated. If the access is authenticated, enter a user name and password. Authenticated access may be required if a password-protected user management has been set up for the OPC UA server (e.g. different user accounts with different rights).
- 5. Confirm the dialog.
- $\Rightarrow$  The OPC UA Server is added to the tree structure in the Target Browser with the selected end points.

### <span id="page-107-1"></span>**Displaying OPC UA Nodes**

In order to display the available OPC UA Nodes, select the respective end point in the tree structure on the left-hand side. If you select an end point without certified access, the nodes will be displayed directly. If the selected end point is certified, you must first trust the server certificate in a corresponding dialog.
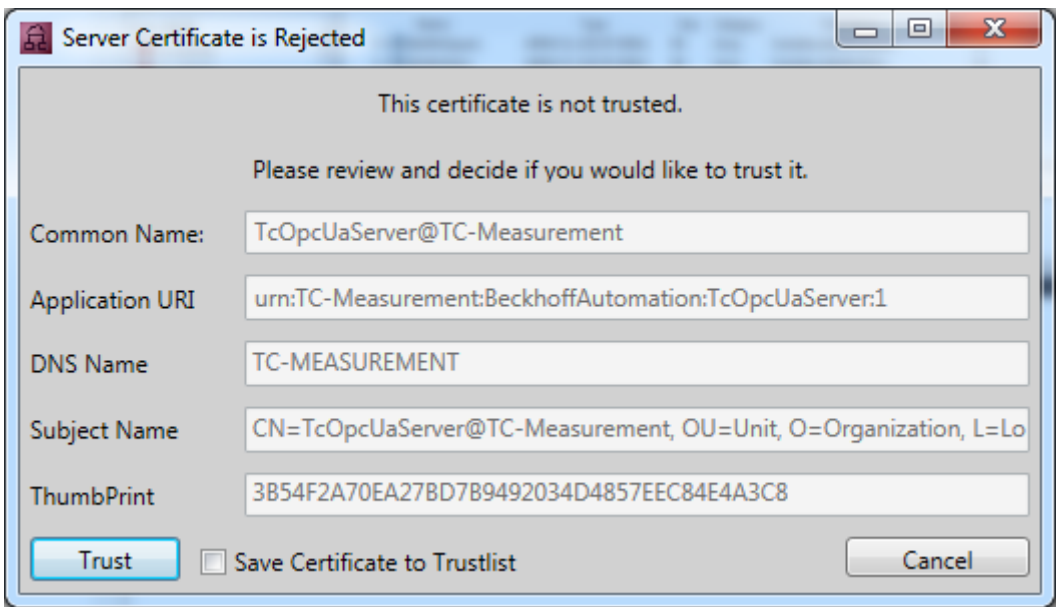

You can trust the certificate in a single case (until the Visual Studio instance is closed) or add it to the list of trusted certificates via the check box **Save Certificate to Trustlist**.

During the first attempt to connect to an OPC UA Server it is additionally necessary to trust the certificate of the client (Target Browser) on the server side. To do this, copy the respective certificate in the certificate directory of the OPC UA Server from the "rejected" folder to the "trusted" folder.

# **5.1.5 Report**

# **5.1.5.1 Integrating and editing reports**

With the help of the Microsoft Visual Studio Report Designer it is possible to generate complex printing templates which are used by the TwinCAT Measurement, for example, to print Scope charts.

### **Example:**

The following report is generated from the recording shown here via the **Print** command in the **File** menu of Visual Studio (**[Ctrl] + [P]**): [https://infosys.beckhoff.com/content/1033/TE13xx\\_TC3\\_ScopeView/Resources/](https://infosys.beckhoff.com/content/1033/TE13xx_TC3_ScopeView/Resources/pdf/18014398691815691.pdf) [pdf/18014398691815691.pdf.](https://infosys.beckhoff.com/content/1033/TE13xx_TC3_ScopeView/Resources/pdf/18014398691815691.pdf)

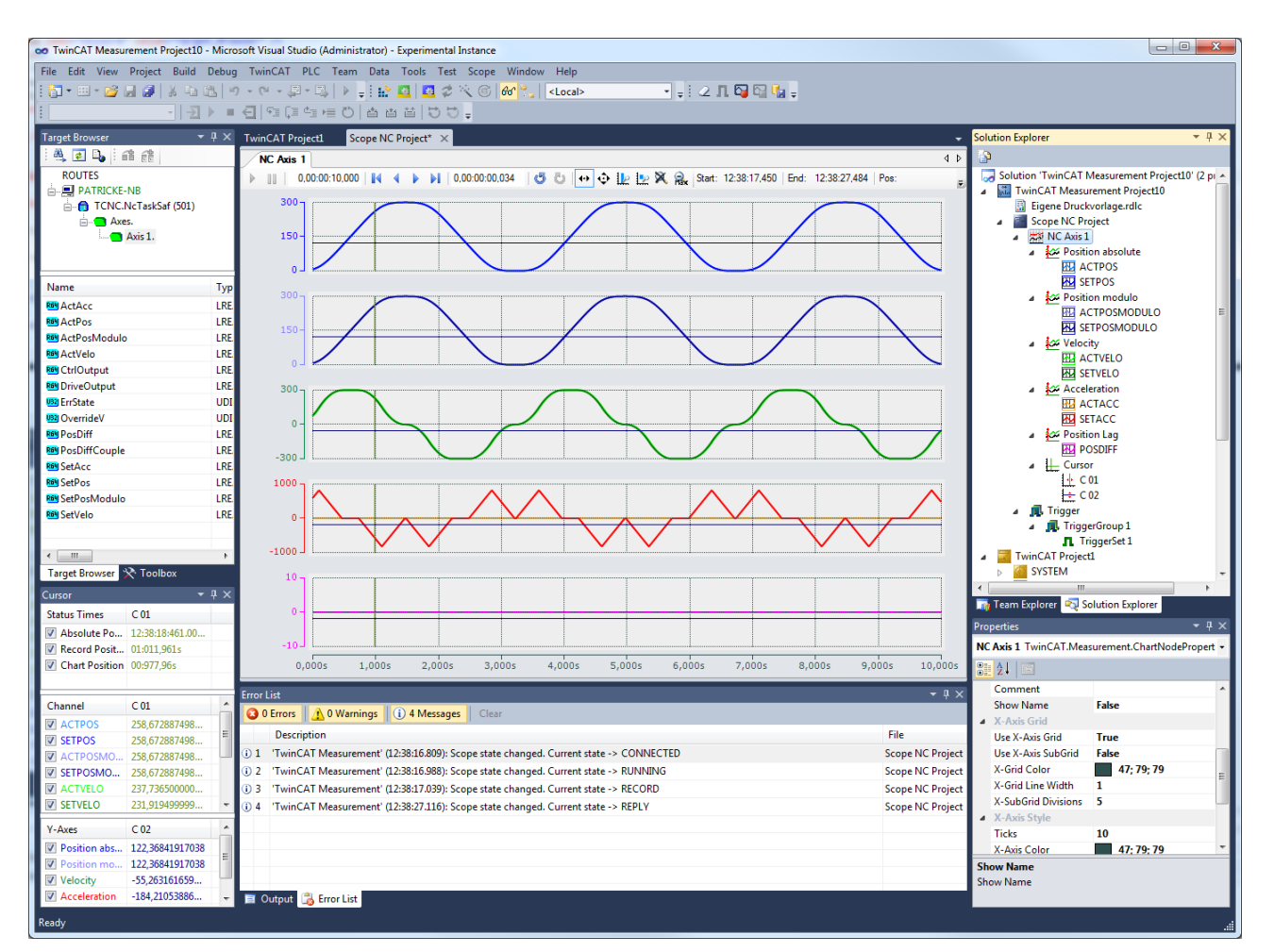

### **Integration of a report in a TwinCAT Measurement Project**

Beckhoff already supplies a ready-made printing template with each installation of TwinCAT 3.1 in the TwinCAT Measurement. It can be added in any existing TwinCAT measurement project via the context menu command **Add > New Item > Standard Report**. This printing template is already contained in the project with the TwinCAT Measurement Template "Measurement Scope Project with Reporting".

### **Editing a report**

To edit a report, open Microsoft Visual Studio Report Designer by double-clicking the print template.

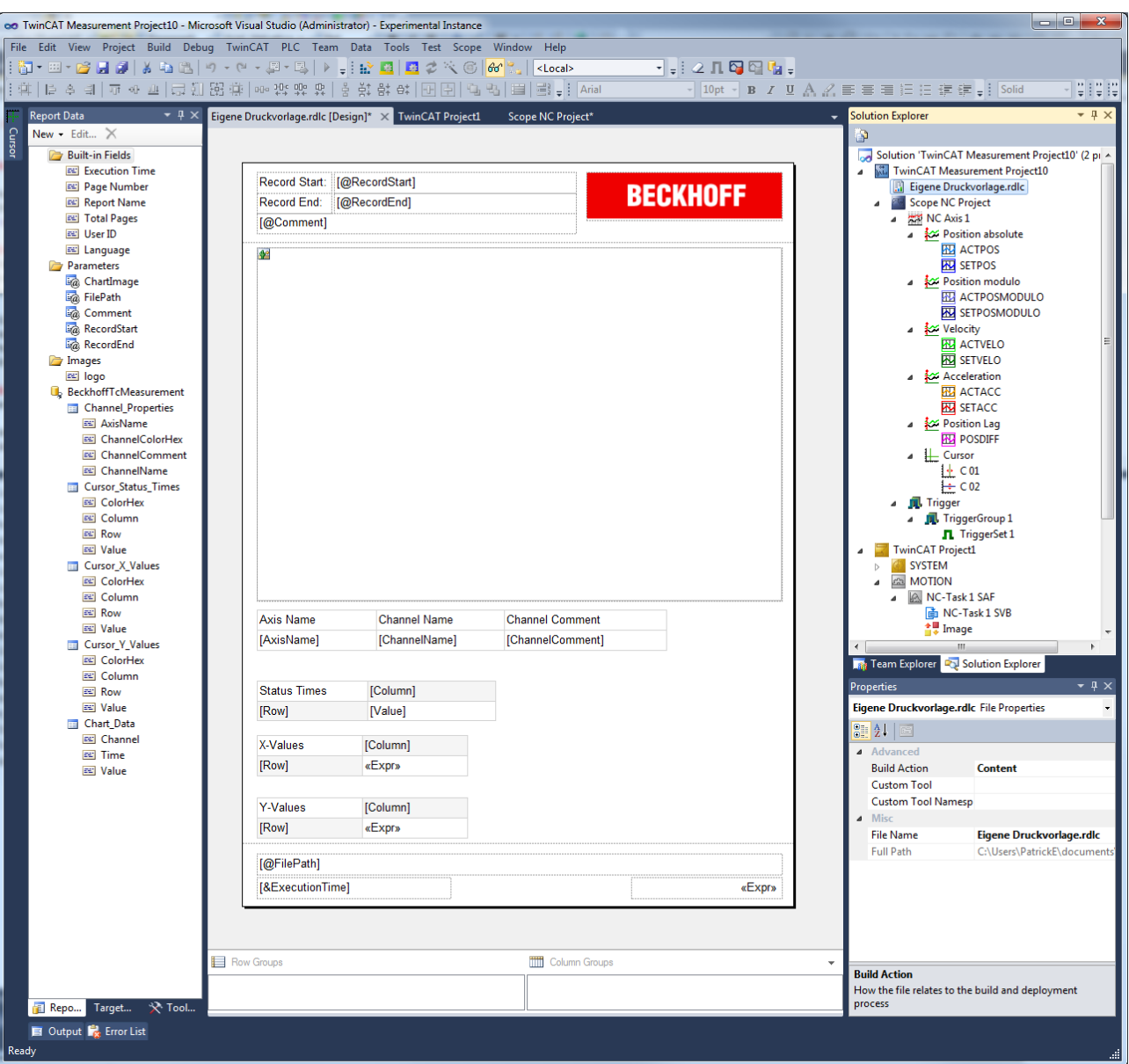

For the editing of report templates, please refer to the following article: [Report Designer \(Visual Studio\)](http://msdn.microsoft.com/en-us/library/bb558708(v=vs.100).aspx).

## **Data of the data set**

For the design of your own printing templates, Beckhoff offers a ready-made data set containing all relevant data of a Scope chart.

- **Built-in Fields**
	- **Execution Time:** Time at which a print job was created
	- **Page Number:** Current page number
	- **Report Name:** Name of the report
	- **Total Pages:** Total number of pages in the document
	- **User ID:** User ID of the user who commissioned the report
	- **Language:** Set system language
- **Parameters**
	- **ChartImage:** Converted image of the chart. Can be converted back to an image using the expression (System.Convert.FromBase64String (Parameters!ChartImage.Value).
	- **FilePath:** Storage location of the associated Scope file
	- **Comment:** The comment saved in the Scope element
- **RecordStart:** Start time of the recording
- **RecordStop:** Stop time of the recording
- **Images**
	- **logo:** Beckhoff logo used in the standard template
- **Channel\_Properties**
	- **AxisName:** Name of the axis
	- **ChannelColorHex:** Color of the channel in hexadecimal notation
	- **ChannelComment:** Comment on the channel
	- **ChannelName:** Name of the channel
- **Cursor\_Status\_Times**
	- **ColorHex:** Color of the cursor in hexadecimal notation
	- **Column:** Name of the cursor column
	- **Row:** Name of the cursor row
	- **Value:** Displayed value
- **Cursor\_X\_Values**
	- **ColorHex:** Color of the cursor in hexadecimal notation
	- **Column:** Name of the cursor column
	- **Row:** Name of the cursor row
	- **Value:** Displayed value
- **Cursor\_Y\_Values**
	- **ColorHex:** Color of the cursor in hexadecimal notation
	- **Column:** Name of the cursor column
	- **Row:** Name of the cursor row
	- **Value:** Displayed value
- **Chart\_Data**
	- **Channel:** Name of the channel
	- **Time:** Time stamp of the value
	- **Value:** Displayed value

## **Use of Chart\_Data**

The Chart Data are the raw data of the chart. The raw data of the chart are for the creation of your own displays. They are only exported if the setting **Export Raw Data to Report** has been selected ([Options dialog \[](#page-140-0)[}](#page-140-0) [141\]](#page-140-0)). This setting significantly delays the creation of reports.

# **5.2 Loading, saving and exporting**

# **5.2.1 Configurations**

# **5.2.1.1 Creating and editing configurations**

The following section describes how you can create and edit a Scope configuration.

# **5.2.1.1.1 Creating and editing a Scope project**

# **Creating a measurement project**

In the menu **File > New** select the command **Project**. In the dialog that opens select the category **TwinCAT Measurement** and the required template.

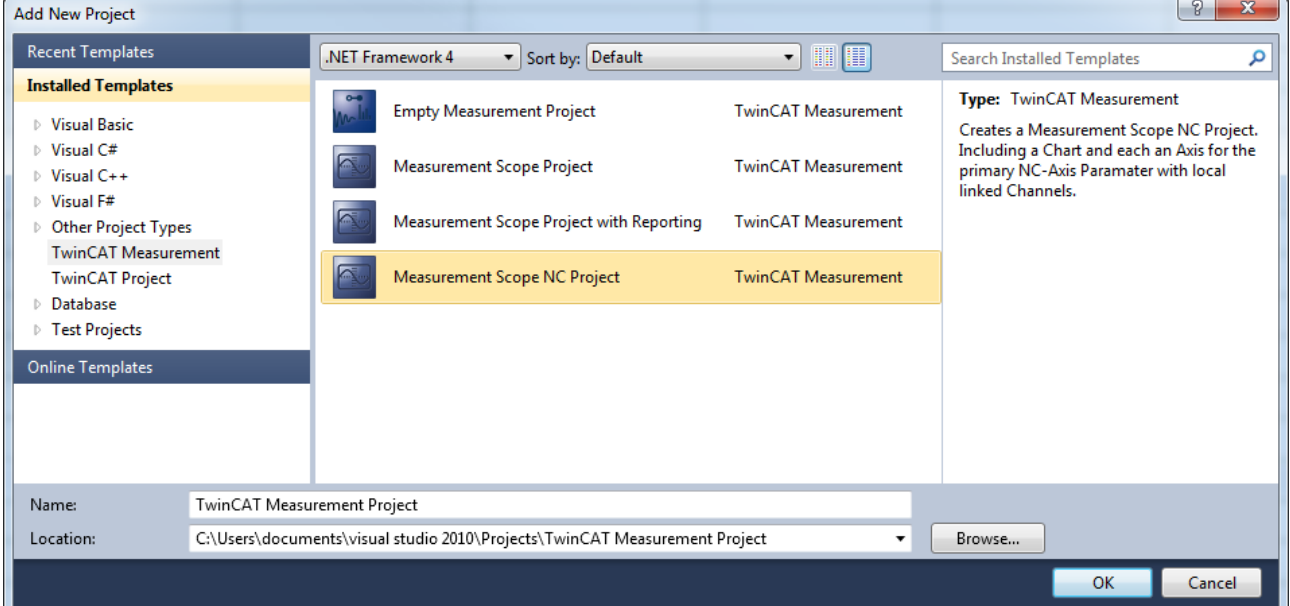

#### Available templates:

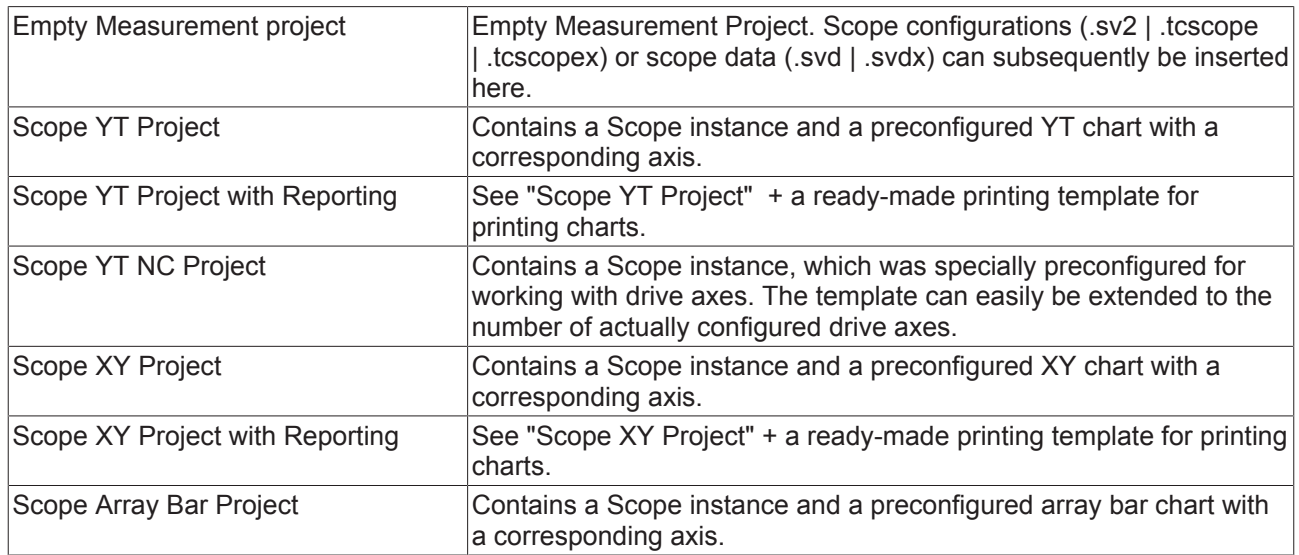

# **Add Scope report/project**

In the context menu of the Measurement project select the command **Add > New Item...**, then select the required template in the dialog that opens.

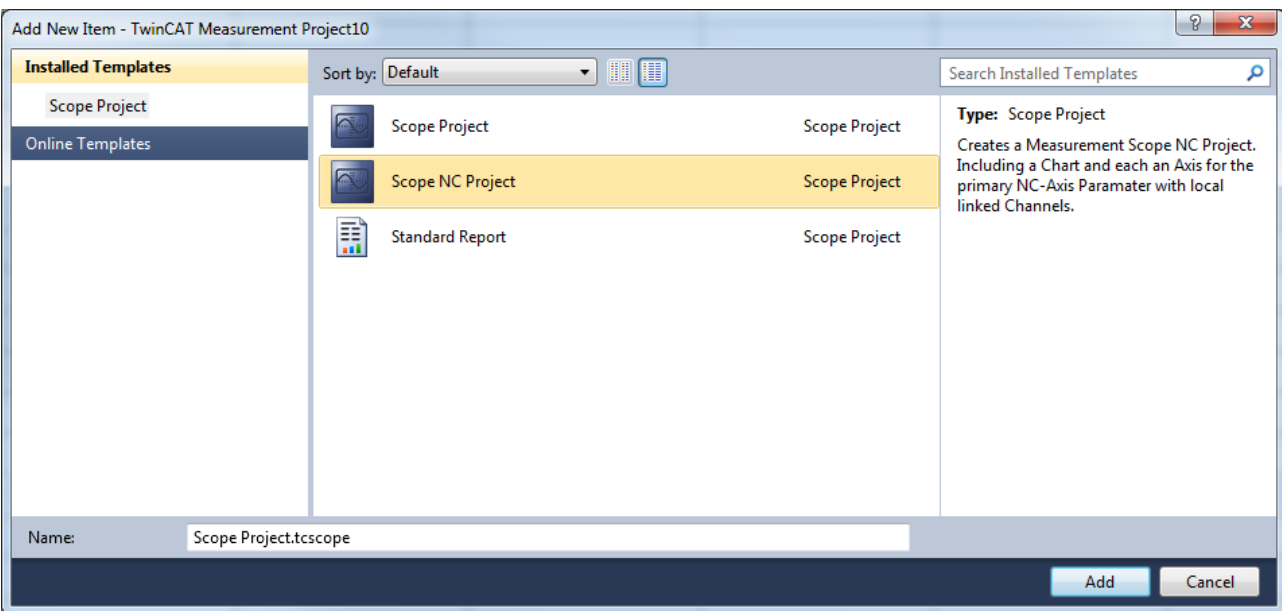

#### Available templates:

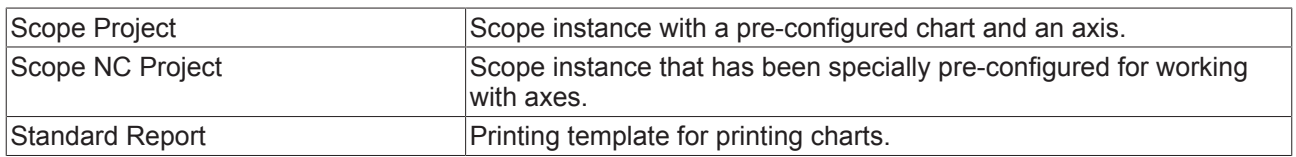

#### **Adding an existing Scope project to a measurement project**

In the context menu of the measurement project, select the command **Add > Existing Item** and, in the dialog which then opens, select the desired file (.tcscopex | .tcscope | .sv2 | .svdx | .svd ) or drag the desired file by drag & drop onto the project in the **Solution Explorer**.

# **Adding variables**

### **Adding variable or channels**

The prerequisite is a TwinCAT Measurement project with a Scope View. To add channels to the configuration, double-click in the **Target Browser** on the corresponding channels in the tree structure or mark channels and select the command **Add Symbols** (**Add Subsymbols**) in the context menu or the toolbar. The symbols are now inserted at the last-selected place in the Scope configuration. Alternatively, you can add selected elements anywhere in the configuration via drag & drop.

If you select a folder, an Ads Big type or an array containing subsymbols, the command **Add Subsymbols** adds a channel for each subsymbol. The command **Add Symbol** only adds one channel with the information for the selected symbol.

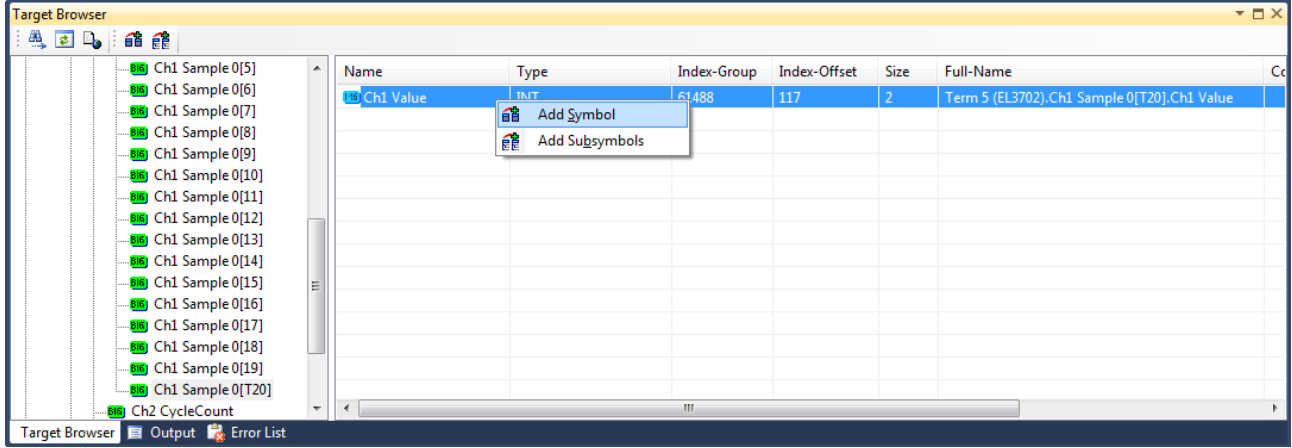

### **Disabling and enabling a channel**

A channel can be disabled in the configuration in order to prevent it being recorded. However, it is retained when saving the configuration.

In the **Solution Explorer**, mark the channel to be deactivated and set the **Disabled** property in the **Properties** window to TRUE.

### **Task selection**

If you select a target computer in the tree structure, the connected tasks become visible. These are marked in color:

- Green = PLC task
- Blue = NC task
- $\cdot$  Red = other

If a task is not displayed, you can use **Enable Server Ports** to call up a selection menu that displays the restriction to particular tasks.

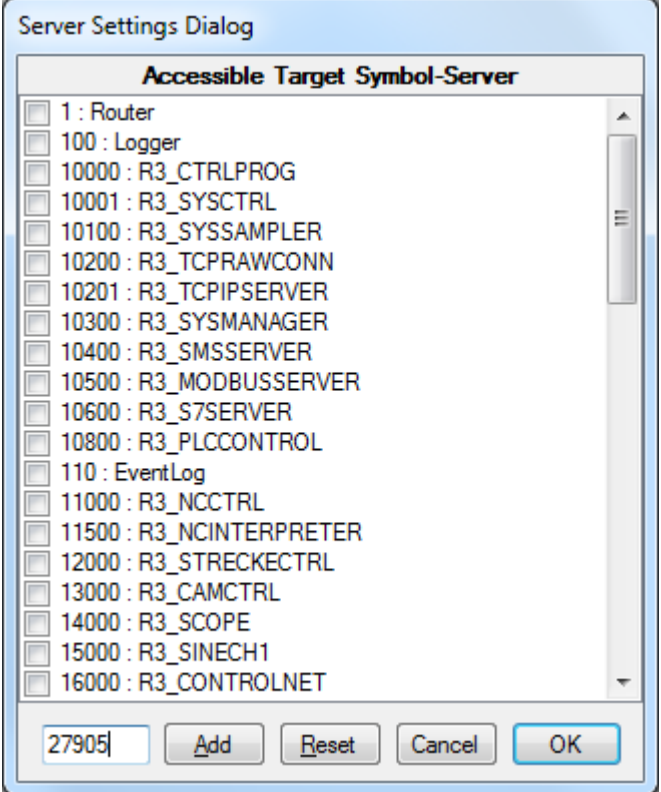

All popular Ads ports are displayed in the dialog, regardless of whether server tasks are concerned. If a port is not listed here it can be entered in the text field at the bottom left. All selected ports that are servers are adopted after confirming with **OK**. Subsequently a check is made as to which of the ports exist, in order to update the display.

#### **Viewing the symbol list**

If a symbol list is available for the selected task, you can call it by selecting. All symbols of a task are transferred into a hierarchical view according to separators (e.g. '.'), allowing simple browsing.

#### **Settings**

The option **Name Detail Level** in the settings can be used to set the detail level of the channel name formed from the symbol name. If the detail level is zero, only the part of the symbol name after the last dot is transferred. Each further level then adds the term before the respective next full stop. For example, with a detail level of "0" the symbol "Main.Signals.Sine" becomes "Sine", with a detail level of "1" it becomes "Signals.Sine", with a detail level of "2" or higher "Main.Signals.Sine".

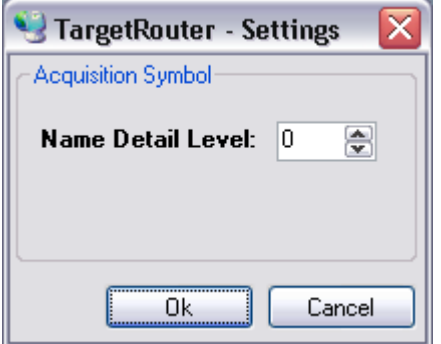

#### **Starting and stopping a recording**

Once you have selected all channels for the recording you can start the recording with the **Record** command

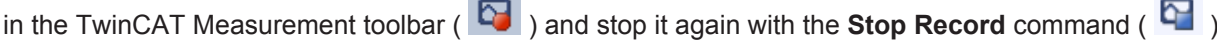

## **Adding and deleting elements**

#### **Adding a new chart**

Select the **New YT Chart** or **New XY Chart** command in the context menu of the Scope instance.

#### **Adding a new axis**

Select the **New Axis** command in the context menu of the Scope / Chart instance.

### **Adding a new channel**

- Select the **New Empty Channel** command in the context menu of the Scope / Chart / Axis instance.
- Drag & drop the symbol data from the **Target Browser** to an existing Scope / Chart / Axis instance.
- Select the **Add to Scope** command in the context menu of the variable in the PLC editor.

#### **Deletion of elements**

- In the **Solution Explorer**, mark the element to be deleted and press the **[Del]** button.
- Select the **Delete** command in the context menu of the element.

# **Shifting and copying elements**

### **Moving and copying individual elements**

Each element can be moved with drag & drop in the **Solution Explorer**. To copy an element, press the [Ctrl] button and shift the element by drag & drop.

Notes:

- If you move an element to another Scope, it is copied. Thus, it is still available in the original Scope.
- When moving an element, it must always be placed on an element of a higher hierarchical level.
- The described shift operations are available within a Scope even after the start of recording.

# **5.2.1.1.2 Creating and editing a Wizard project**

The Measurement Wizard assists you in creating and configuring a user-defined Measurement Scope project by guiding you through the necessary steps with several successive dialogs.

# **Structure and mode of operation of the Measurement Wizard**

In the main area of the wizard you will be instructed with the help of various design elements to select the settings necessary for the Measurement Scope project. An option or setting is highlighted in gray after selection. The wizard usually moves automatically to the next configuration step. Otherwise a button labeled **Next** appears at the bottom of the screen via which you can proceed to the next configuration step.

The steps that have already been completed are displayed in the left-hand area of the Wizard. The current configuration step is highlighted in gray. You can return to an already completed configuration step via the progress indicator or the **Back** button at the bottom edge of the wizard and edit the setting again.

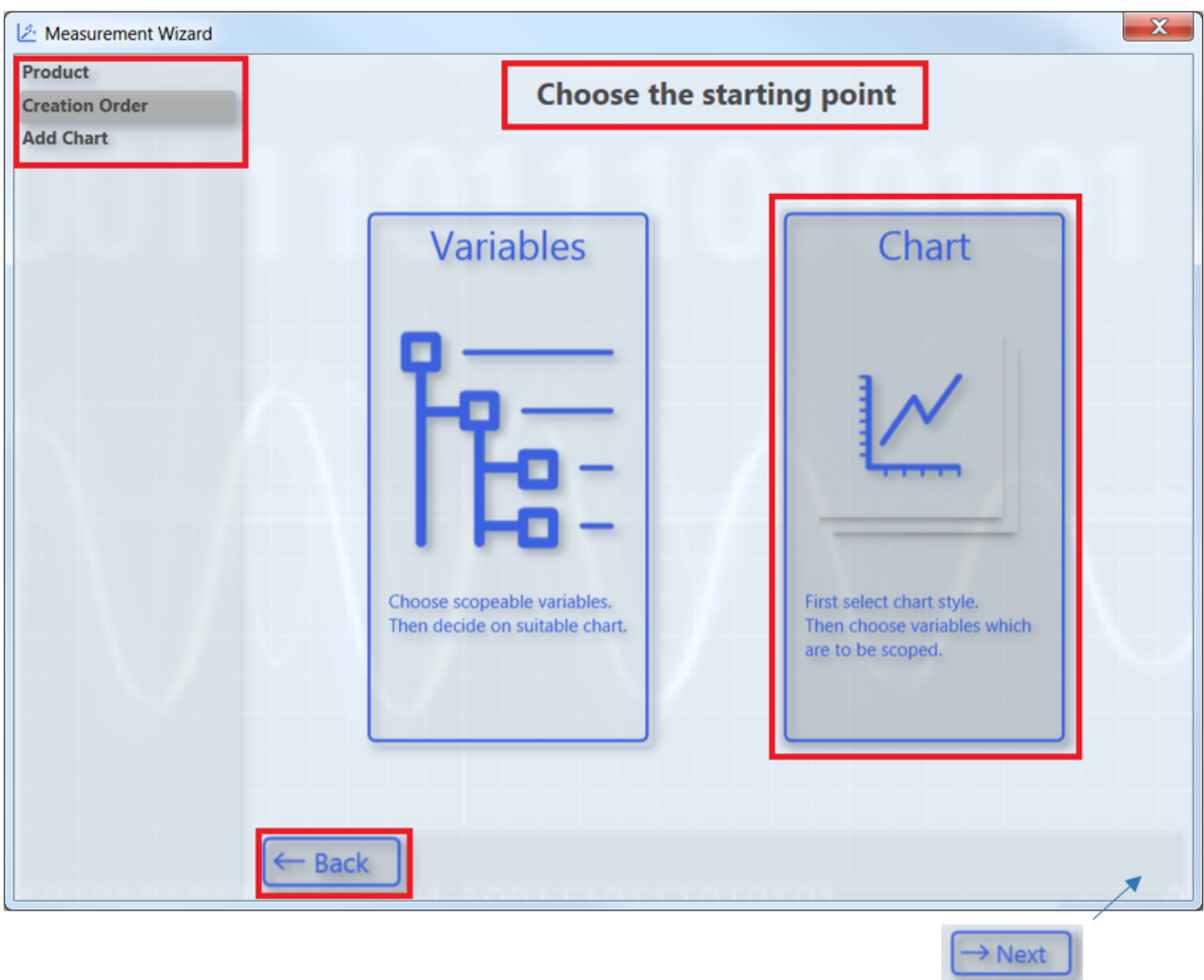

If you change a setting that had already been made, a dialog will inform you that you have changed the old configuration.

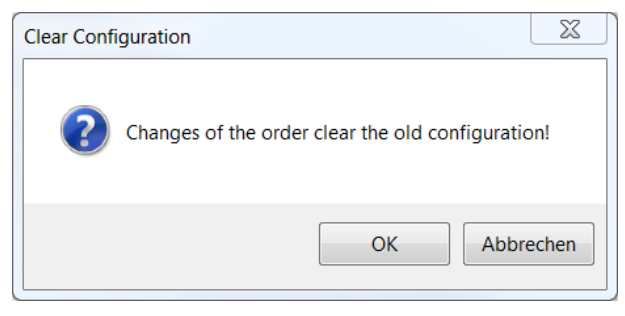

# **Creating and configuring a Measurement Wizard project**

- $\checkmark$  TwinCAT is in RUN mode and the PLC project in online mode.
- 1. In the menu **File > New** select the command **Project**.
- 2. In the dialog that opens, select the TwinCAT Measurement category and the **Measurement Wizard Project** template.

### Configuration

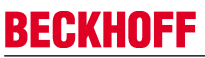

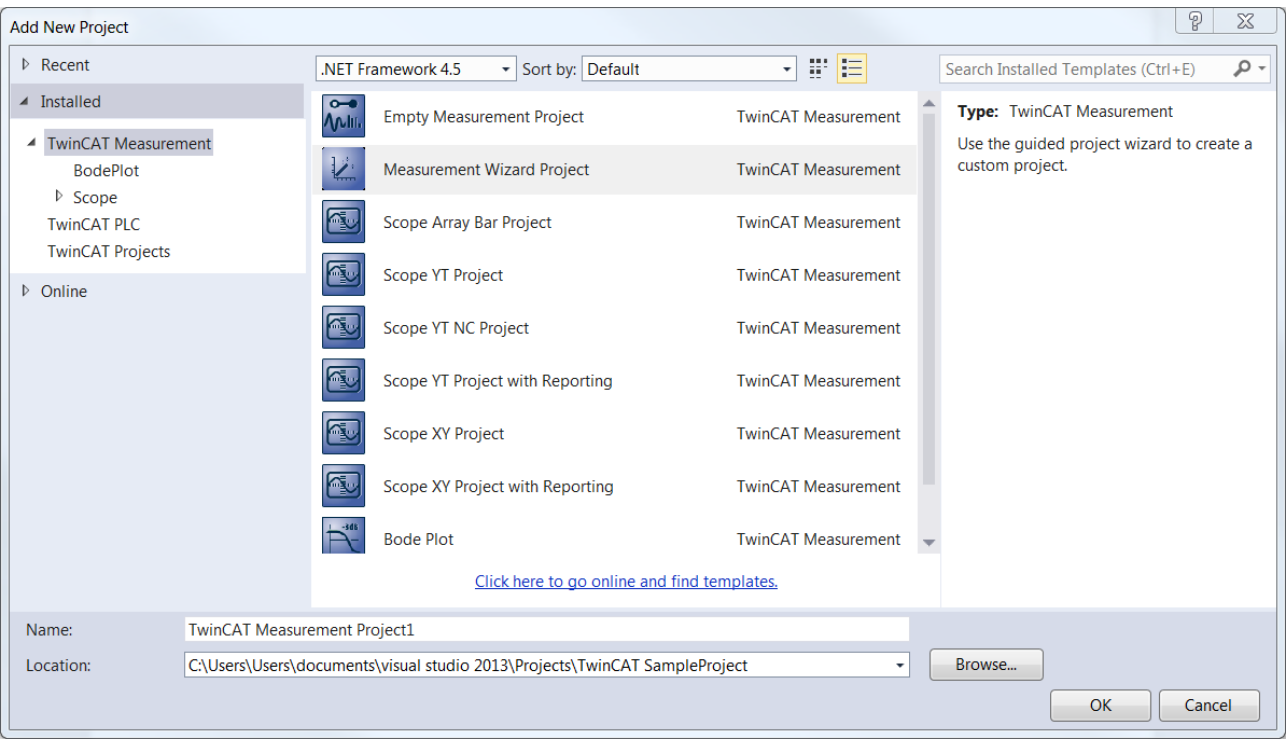

 $\Rightarrow$  The Measurement Wizard for TC3 Scope View, TC3 Bode Plot and TC3 Filter Designer opens.

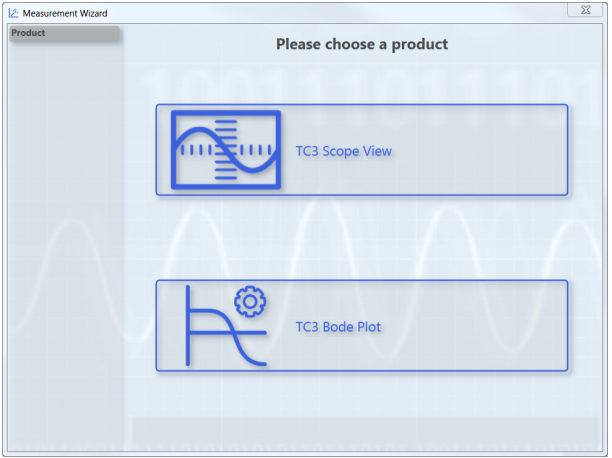

3. Select **TC3 Scope View**.

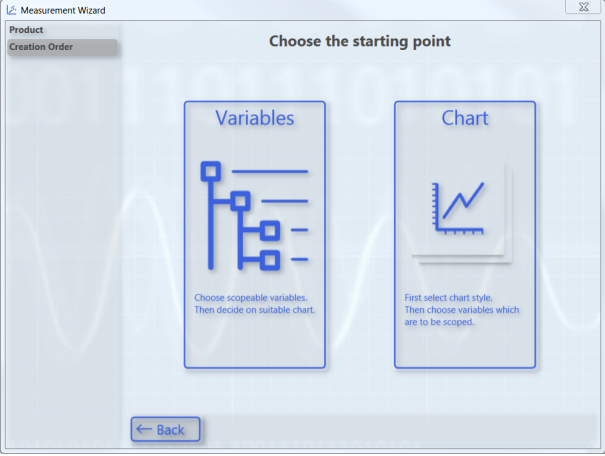

 $\Rightarrow$  If you wish to select the variables to be recorded and displayed as a graph first and then the appropriate chart, select the ["Variables" option \[](#page-119-0) $\blacktriangleright$  [120\]](#page-119-0). If you wish to select the chart first and then the variables, select the "Chart" option  $[\triangleright$  [121\]](#page-120-0).

### <span id="page-119-0"></span>**Selecting variables and then chart (Variables option)**

- $\checkmark$  In the Measurement Wizard you selected the **Variables** option as the starting point.
- 1. Select the target system and the corresponding ADS port. Optionally you can open the **TwinCAT Static Routes** dialog via the **Manage Targets** button in order to obtain information about the routes of the local TwinCAT system and to add new routes. Click on **Next.**

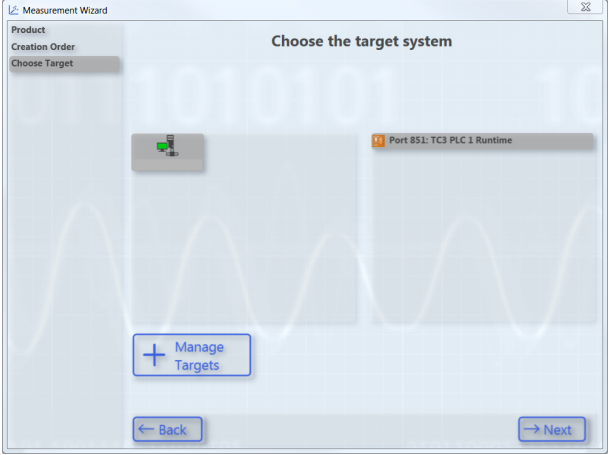

2. Select the variables that are to be recorded and displayed as a graph. To do this, navigate through the menu or enter a variable name in the filter text field. Optionally you can select a different scaling factor and an offset. Furthermore, you have the option to specify a warning level and an alert level. With these values you configure the dynamic style function for these variables. From the warning value the graph is drawn in yellow and from the alert in red. Click on **Next**.

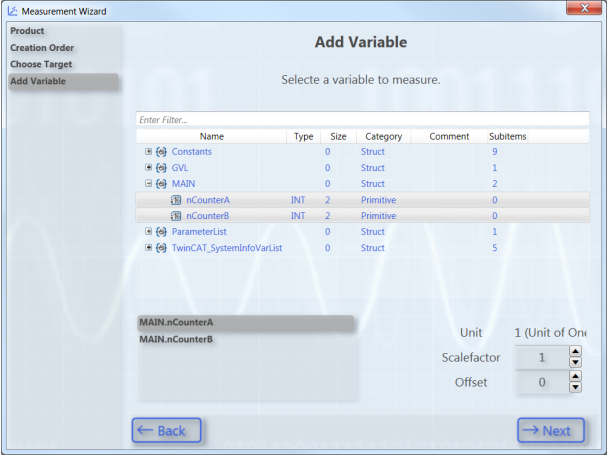

3. Select the chart type. You can only select chart types that match your variable selection. Here is an example of an XY chart.

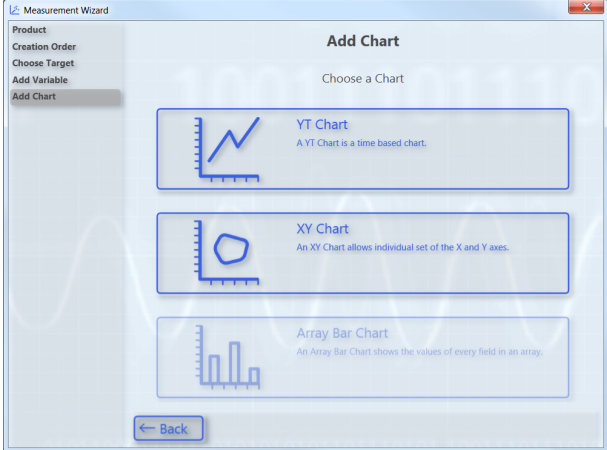

4. Configure the axes. To do this, assign variables to the axes by marking the respective pairs. You can reset the selection with **Undo**. Click on **Next**.

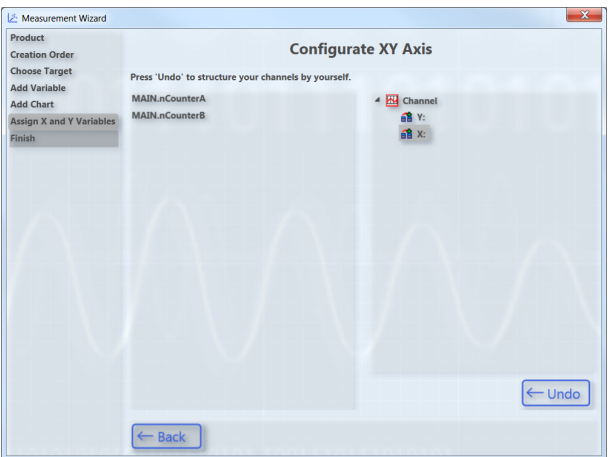

ð The subsequent configuration step **Finish** shows an overview of the settings.

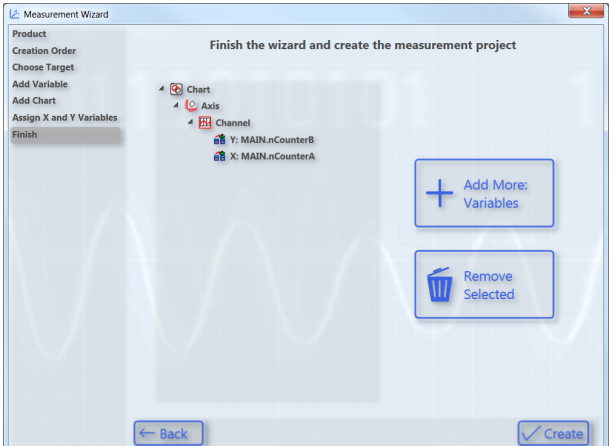

- 5. To delete a configured element again, mark it and click on **Remove Selected**. To add further variables to the configuration, click on **Add More: Variables.** Click on **Create** to end the configuration and create the project.
- $\Rightarrow$  A TwinCAT Measurement Project with a ScopeWizard project is added to the Solution.

### <span id="page-120-0"></span>**Selecting chart and then variables (Chart option)**

- $\checkmark$  In the Measurement Wizard you selected the **Chart** option as the starting point.
- 1. Select the chart type.

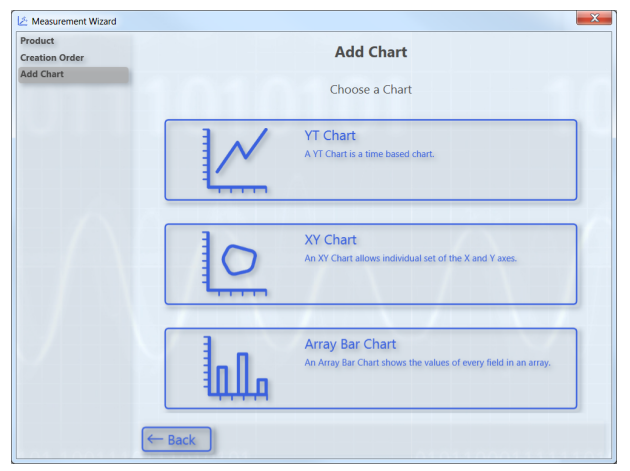

2. Select the target system. Optionally you can open the **TwinCAT Static Routes** dialog via the **Manage Targets** button in order to obtain information about the routes of the local TwinCAT system and to add new routes. Click on **Next.**

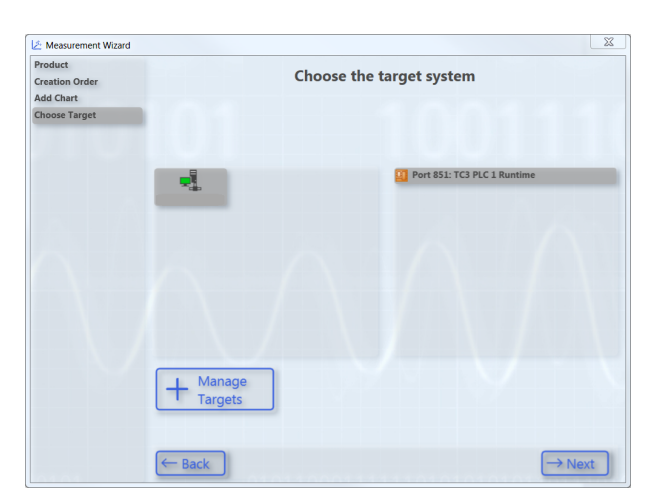

3. Assign a variable to the Y-axis. To do this, navigate through the menu or enter a variable name in the filter text field. Optionally you can select a different scaling factor and an offset. Furthermore, you have the option to specify a warning level and an alert level. With these values you configure the dynamic style function for these variables. From the warning value the graph is drawn in yellow and from the alert in red. Click on **Next**.

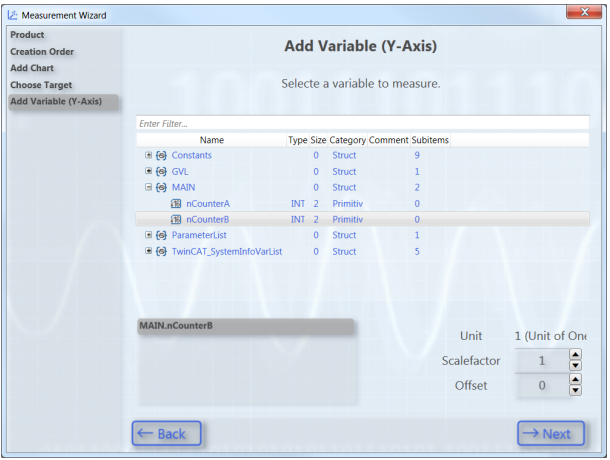

4. Assign a variable to the X-axis. To do this, navigate through the menu or enter a variable name in the filter text field. Optionally you can select a different scaling factor and an offset. Click on **Next**.

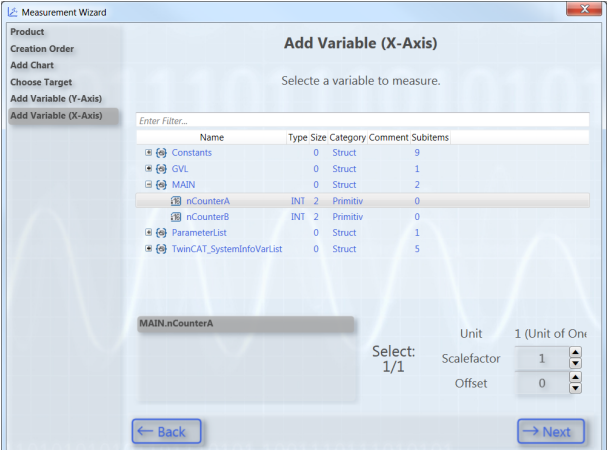

ð The subsequent configuration step **Finish** shows an overview of the settings.

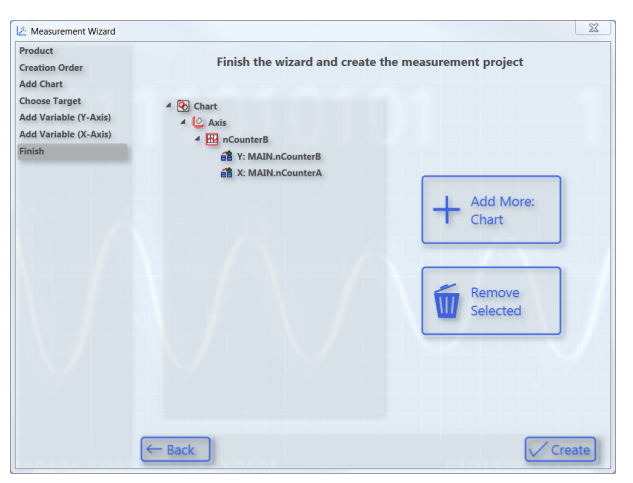

- 5. To delete a configured element again, mark it and click on **Remove Selected**. To add a further chart to the configuration, click on **Add More: Chart.** Click on **Create** to end the configuration and create the project.
- $\Rightarrow$  A TwinCAT Measurement Project with a ScopeWizard project is added to the Solution.

# **Editing Scope projects with the Scope Wizard**

To edit a Measurement Wizard project or a Measurement Scope project with the aid of the Measurement Wizard, select **Update Project in Scope Wizard** in the context menu of the scope project in the **Solution Explorer**. The Measurement Wizard opens in which you can modify the configuration of the project.

## **Project update with Scope Wizard**

The prerequisite for this function is that the original target system of the configuration is available on the engineering system.

# **5.2.1.2 Saving and loading a configuration**

### **Saving a Scope configuration:**

In the **File** menu select the command **Save**. (default keyboard shortcut: **[Ctrl] + [S]**)

### **Loading a Scope configuration**

- In the **File > Open** menu, select the **Project/Solution** command and, in the dialog which then opens, select the project folder or the Measurement Project.
- Scope files (.tcscope | .sv2 | .svd) can be opened directly by double-clicking. Since a Measurement Project as the basis is missing, a selection dialog appears in which you can create a new project (Empty Measurement Project). The Scope called by a double-click is added to the newly created project. At the same time a copy of the file is placed in the new project directory.
- Measurement project files (.tcmproj) and solutions (.sln) can be opened directly by double-clicking.

# **5.2.1.3 Sending a configuration by e-mail**

In the context menu of the Scope instance to be sent, select the command **Send Project By Email**.

If the Scope contains data (Scope state: replay), you can select whether the data should also be sent.

# **5.2.2 Data**

# **5.2.2.1 Formats**

The TwinCAT Scope has been on the market since 2008 and now supports a series of its **own** file formats due to new developments. This page provides an overview of them. All formats can always be used with the latest Scope version.

### **Configuration:**

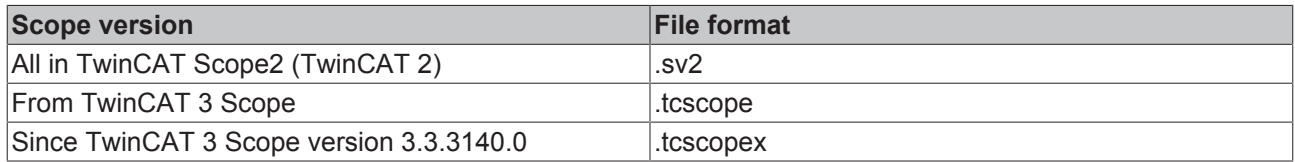

The configuration files can always be converted into the more up-to-date formats. i.e. .sv2 >> .tcscope, .tcscope >> .tcscopex and also .sv2 >> .tcscopex.

### **Data:**

The data are saved in .svd files in TwinCAT Scope 2 and also in TwinCAT 3 Scope up to version 3.3.3140.0. From version 3.3.3140.0 the files are saved in the new .svdx format. Old .svd files can also be converted into .svdx again.

**From version 3.3.3140.0** a .tcscopex file is saved for the configuration. The data are written to a .svdx file.

# **5.2.2.2 Saving and loading data**

Data that have been recorded with the TC3 Scope View can be saved as a .svdx file. A .svdx file is a specific, non-disclosed data format of the TwinCAT 3 Scope View.

### **Saving data**

- Select the **Save Data** command in the **Scope** menu or in the toolbar. This creates a Scope data file (svdx) that can be added directly to the measurement project or saved in a directory via the directory selection dialog.
- If you add multiple files to a measurement project, the name of the svdx file is automatically incremented with a digit.

### **Loading data**

The following options are available for loading data:

- Double-click the desired .svdx file in the file system. Visual Studio opens and the dialog **New Project** appears. Select the **Empty Measurement Project**. The .svdx file is added to the new measurement project.
- If a measurement project already exists, the .svdx file can be selected and opened via the command **Add Existing Item**.
- Open the measurement project, to which the .svdx file that was created has been added. In menu **File > Open** select the command **Project/Solution**; in the dialog that opens open the corresponding project.

## **Reloading of svdx files**

If already save data are no longer displayed due to a disconnection of the Scope's internal communication to the Scope Server, the **Reload** command is automatically available in the context menu for the .svdx file. You can reload the data with this command.

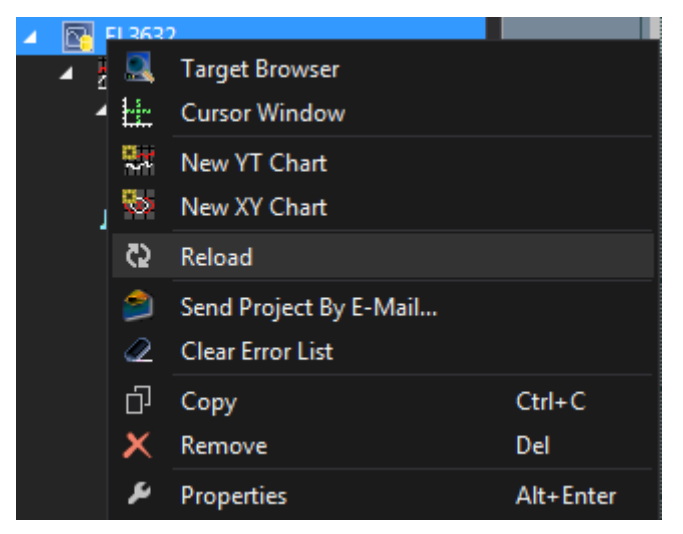

## **Extracting Scope configurations from an svdx file**

A .svdx file is visually identified as such. A yellow data symbol is displayed in the **Solution Explorer**. This enables exclusively data analysis within the file.

If you want to reuse the configuration, for example to make a new recording with the same configuration, select the command **Extract Scope Configuration** in the **Scope** menu.

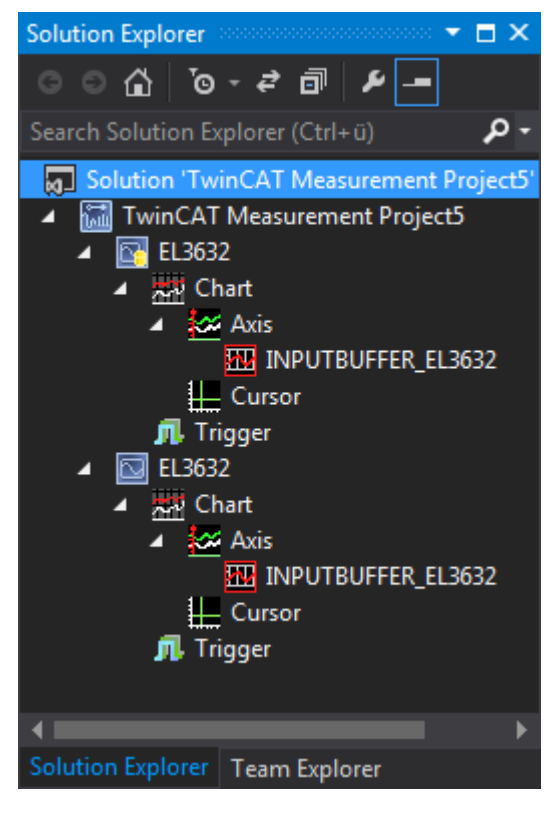

# **5.2.2.3 Exporting data**

In order to enable the further processing of the data recorded with the TwinCAT Scope, the data can be exported in various other data formats. The TwinCAT Measurement Export Wizard is provided in order to make this as simple and as individual as possible.

- 1. Open the Export Wizard via the **Scope** Menu > **Export…**
- 2. On the first page you can select the desired target format. The original svd format is thereby selectable again as the target simply in order to reduce existing scope recordings with regard to the number of channels or their duration. Further formats are csv, svb, tdms and dat.

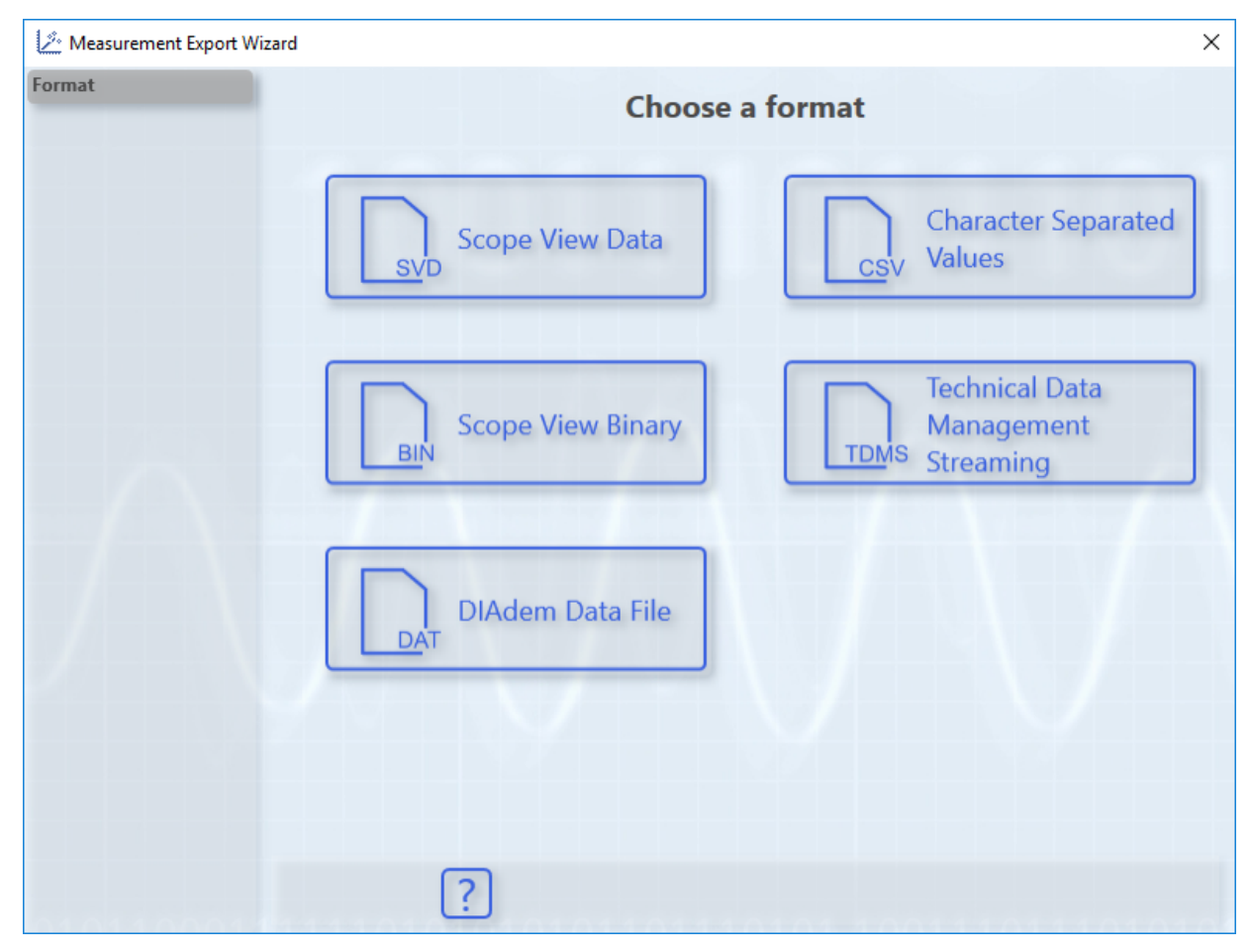

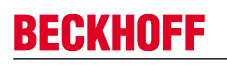

3. Subsequently, the channels to be exported in the new format can be selected via **Select channels**. Confirm with **Next**.

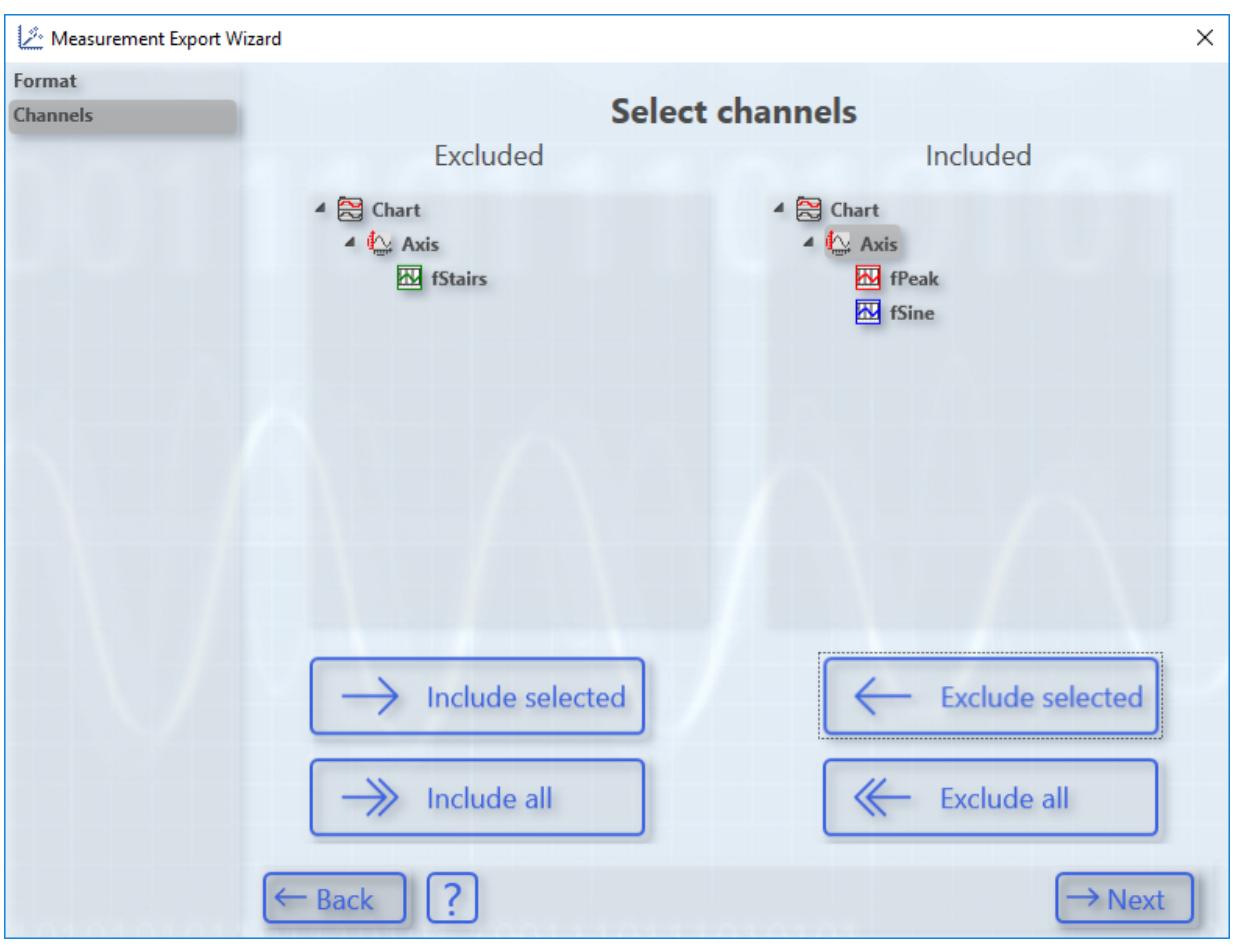

4. The timeframe that was defined by the recording is selected in the **Select time period** dialog. Select this timeframe graphically with the mouse or textually with **Export start time** and **Export end time**. Confirm with **Next**.

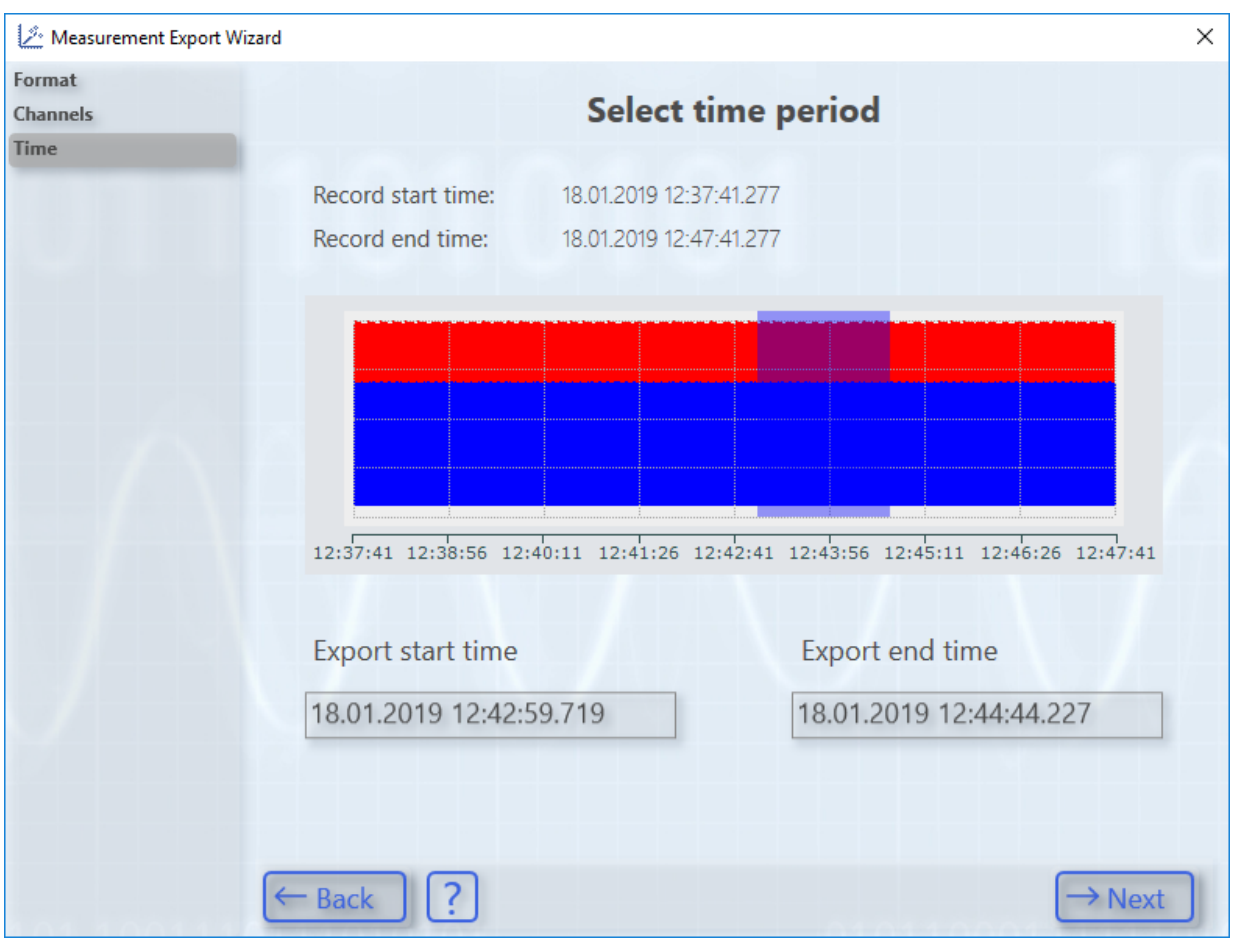

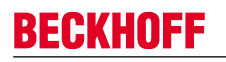

5. **Configure Properties for CSV-Export** enables individual settings to be made for each data format. Confirm your settings with **Next.**

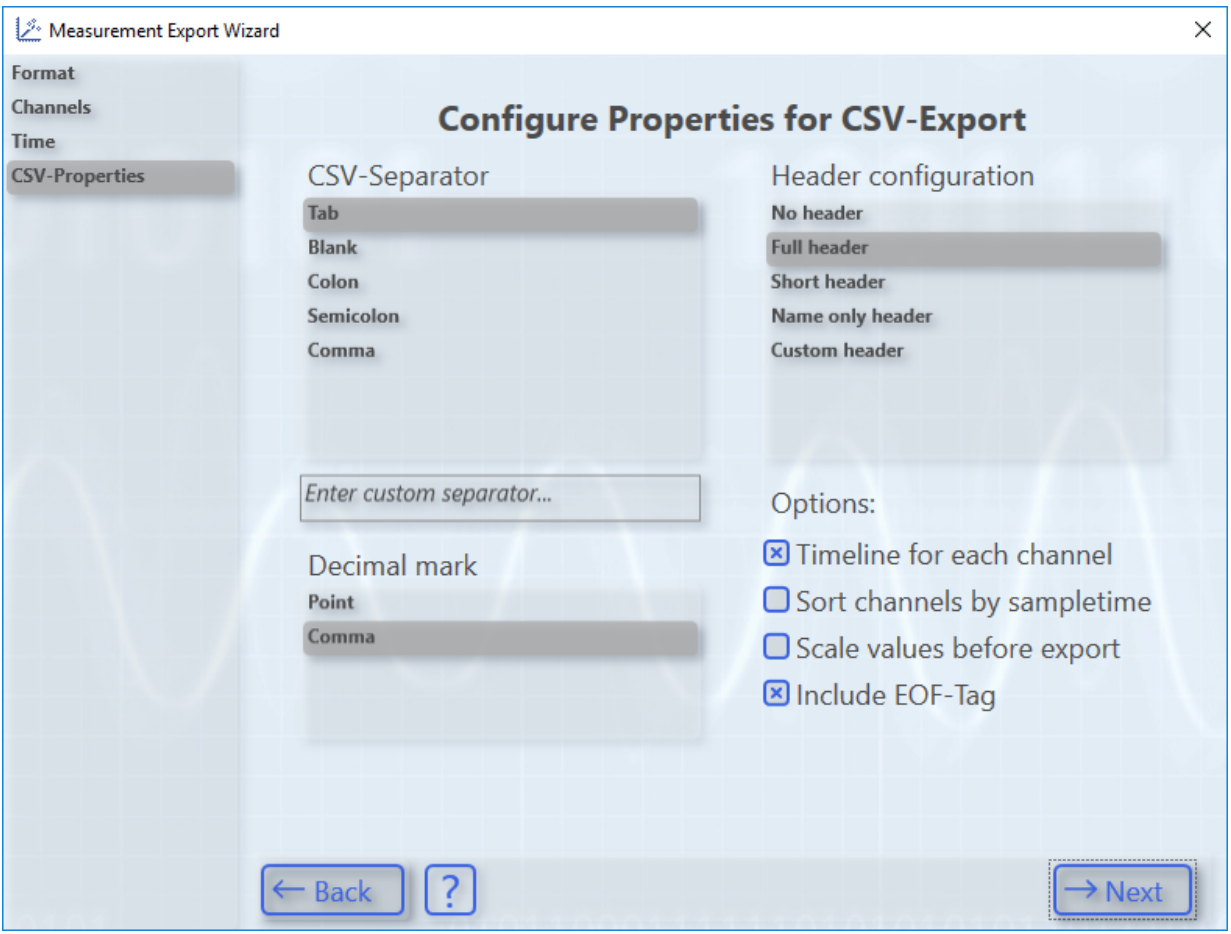

6. **Selected CSV-Configuration** provides a summary. The generation of the new file/files is started with **Create**.

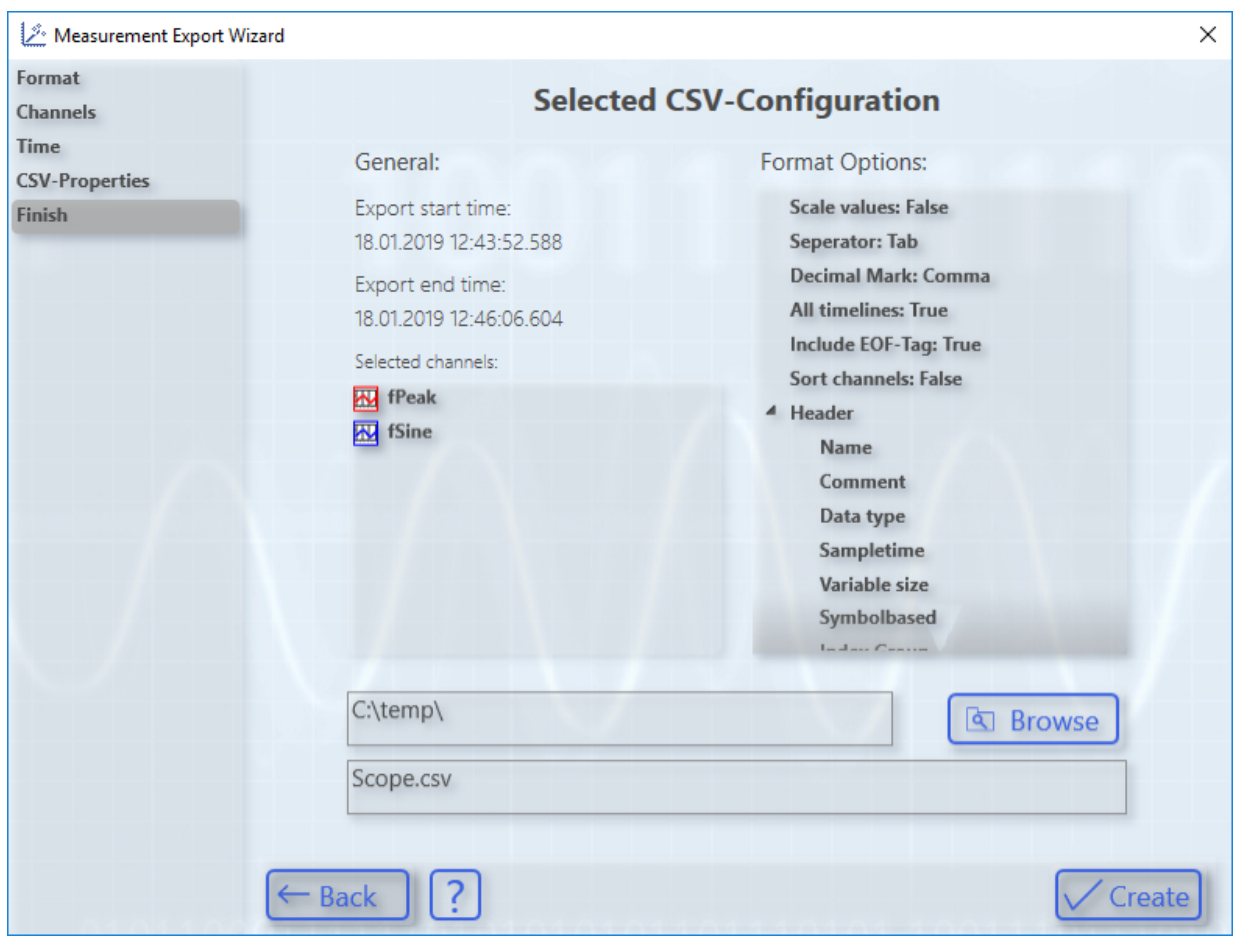

# **5.2.2.3.1 Export to csv**

The export of data to a csv file enables the following individual settings to be made.

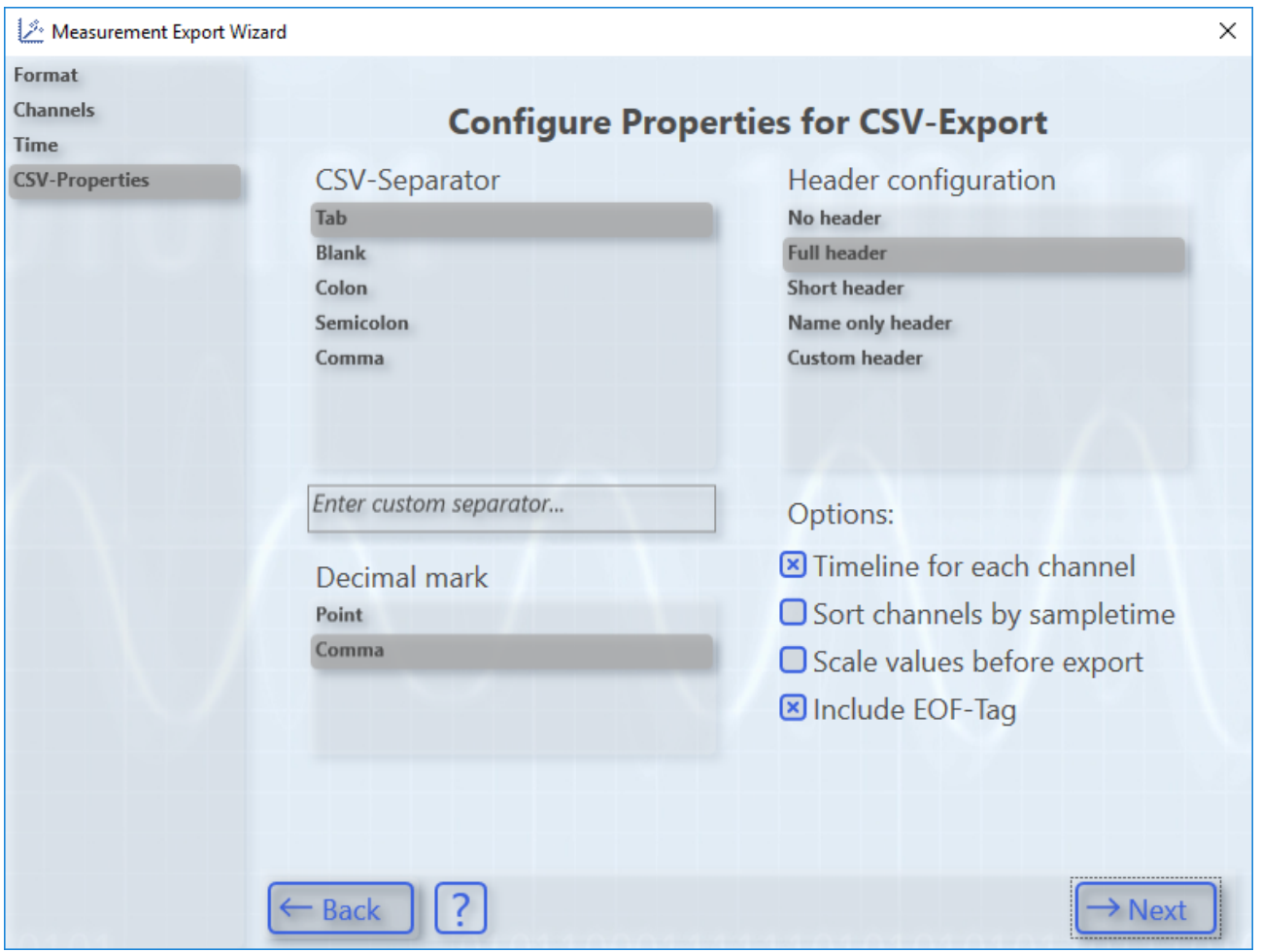

The separators and decimal markings to be used for the export can be selected. To do this the header with some additional information can be switched completely on or off. An individual header is also possible via the **Custom header** option. The page opens as an intermediate page by confirming **Next**.

Furthermore, you can decide in the options to export the time axis, which is inserted for each channel, only for different sampling times. Sorting can then be done on the basis of the sampling rate. You can also export scaled or unscaled values. An End-Of-File tag can optionally be written to the csv.

Individualization of the csv header when selecting **Custom header**:

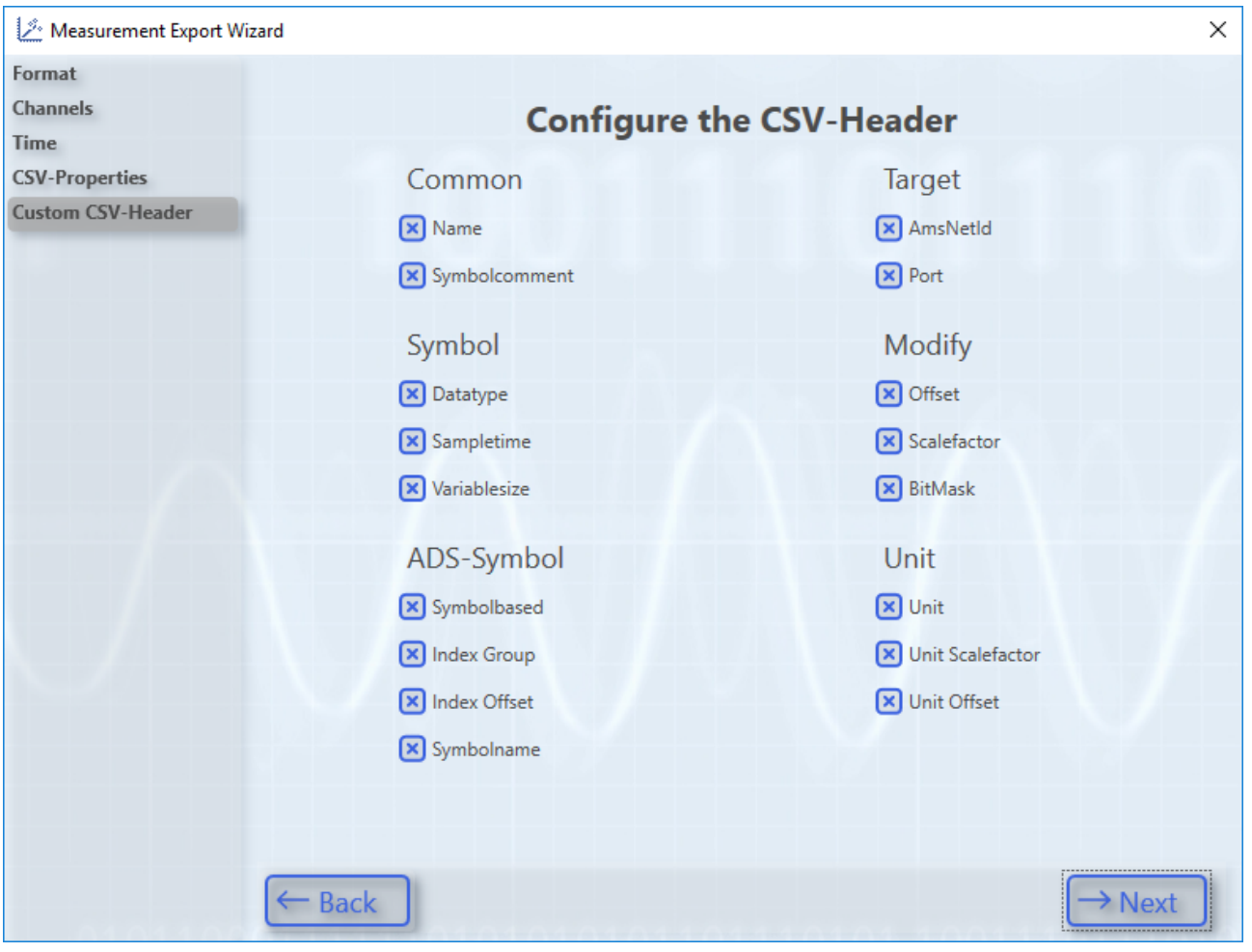

# **5.2.2.3.2 Export to svb**

The TwinCAT Scope also supports the export of data to a binary format specified by Beckhoff. The file extension of the created file is svb. The following parameters can be set:

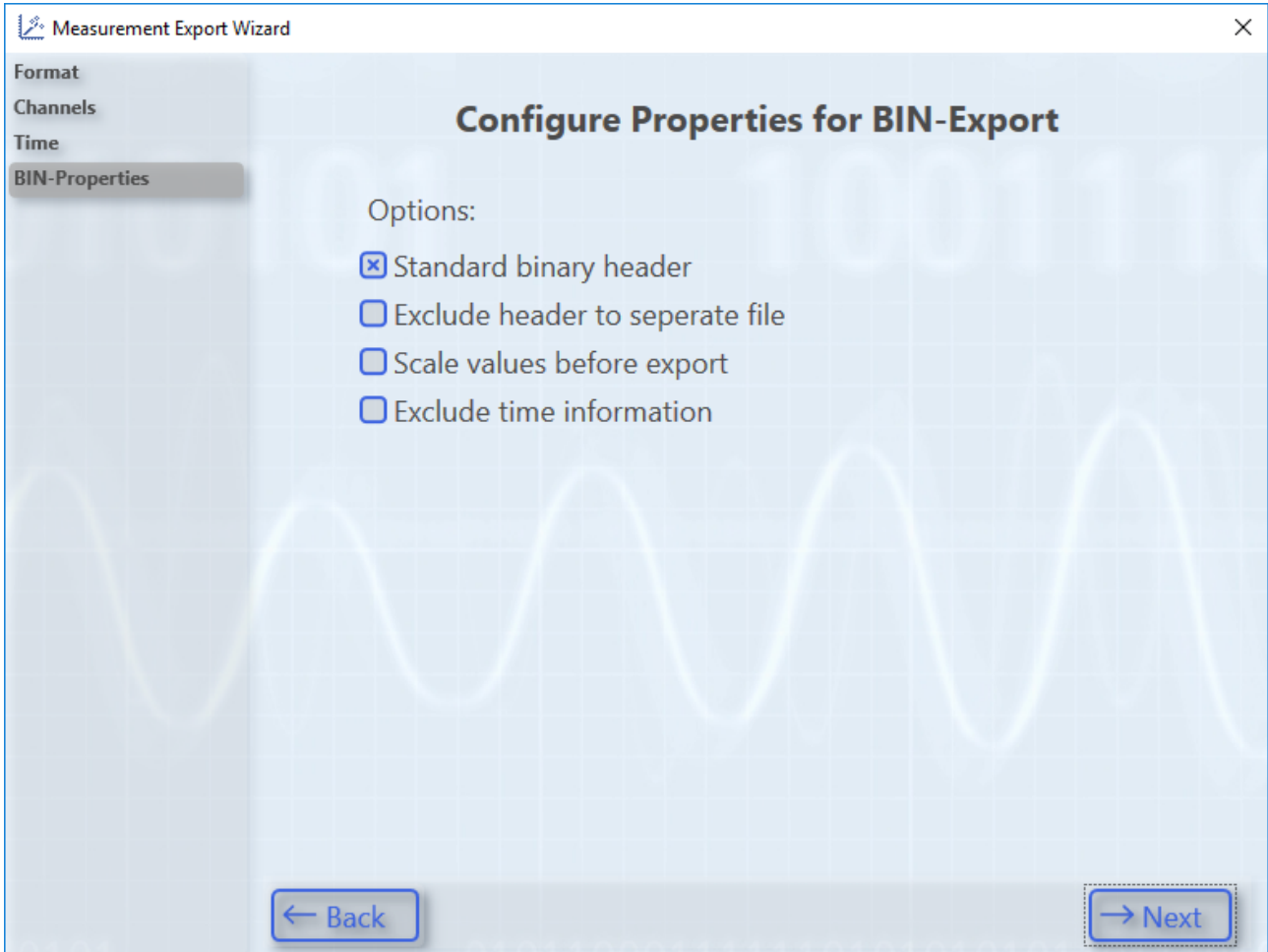

The header can be shown and hidden and also moved to its own file. You can choose whether to export the values in scaled or unscaled form, with and without sampling rate/time information.

## **Format description for developers**

The binary data format is based on the text format but contains no separators. Instead the byte lengths of all variable data types (such as character strings) are contained in the corresponding headers. All times are specified in the file time format: 1 tick = 100 ns; origin is 1.1.1601 0h. All characters are stored in UTF8.

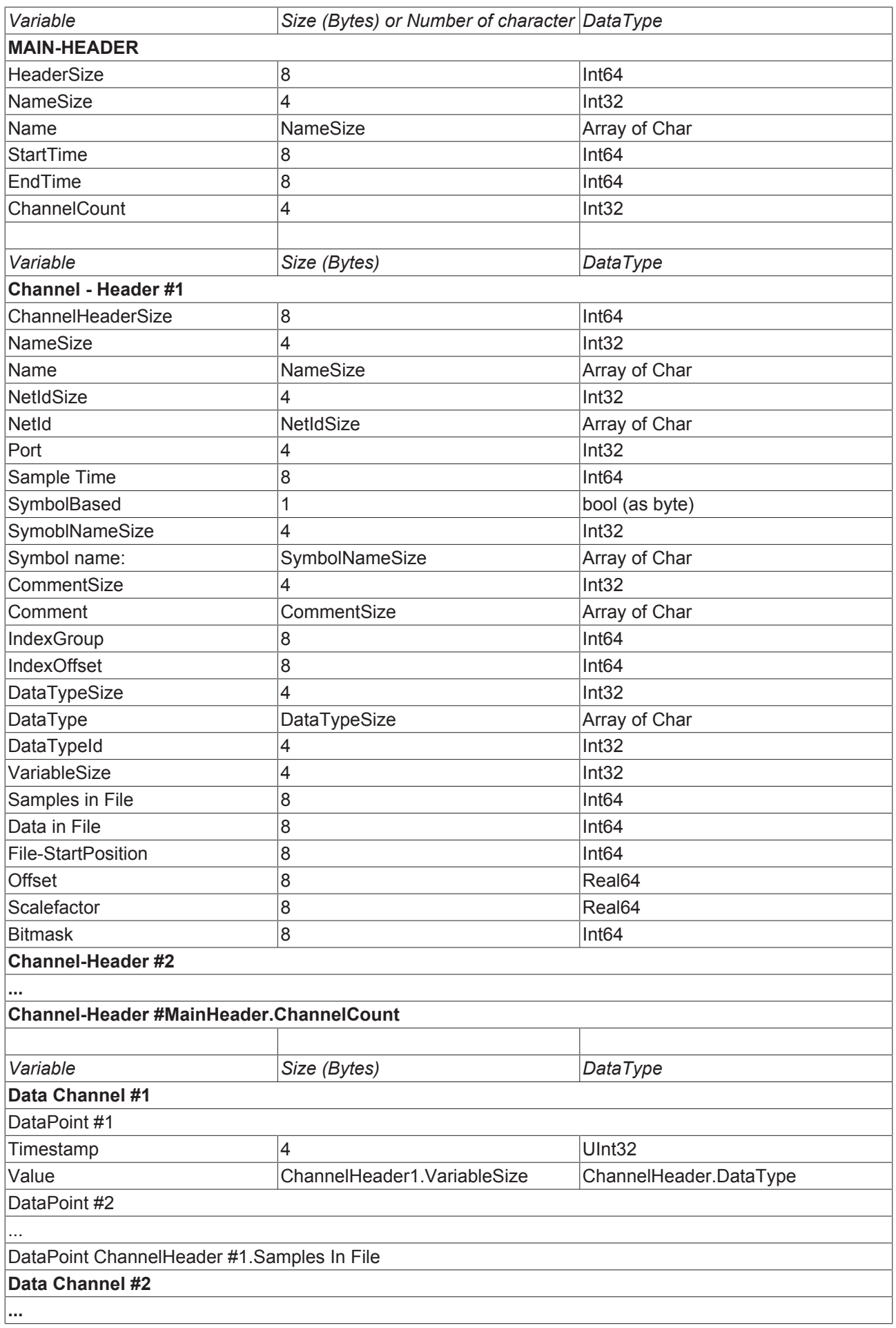

#### **Data Channel #MainHeader.ChannelCount**

## **5.2.2.3.3 Export to tdms**

The tdms format is a commonly used format in measurement technology and can be used with the aid of the TwinCAT 3 Scope View Professional License (TE1300).

Apart from an author and a title for the measurement project conducted, you can also make settings with regard to the sampling rate or time axis. Furthermore, you can adopt physical units from the Scope and decide whether or not the values will be scaled. A grouping can also be specified for the tdms file.

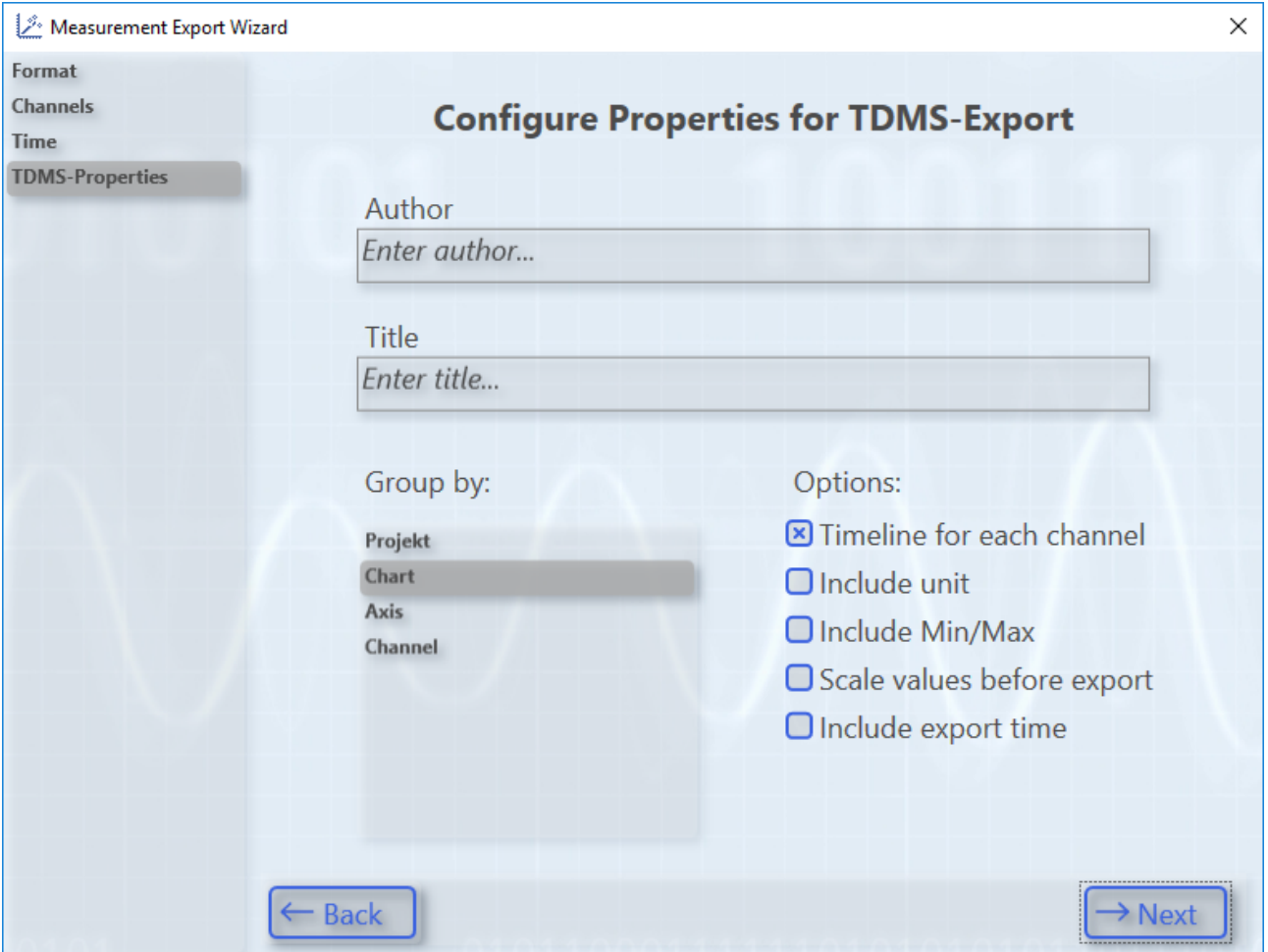

## **5.2.2.3.4 Export to dat**

The dat format is a commonly used format in measurement technology and can be used with the aid of the TwinCAT 3 Scope View Professional License (TE1300). The implementation of dat is not standardized, for which reason minor deviations can occur in the implementation.

The following settings can be made:

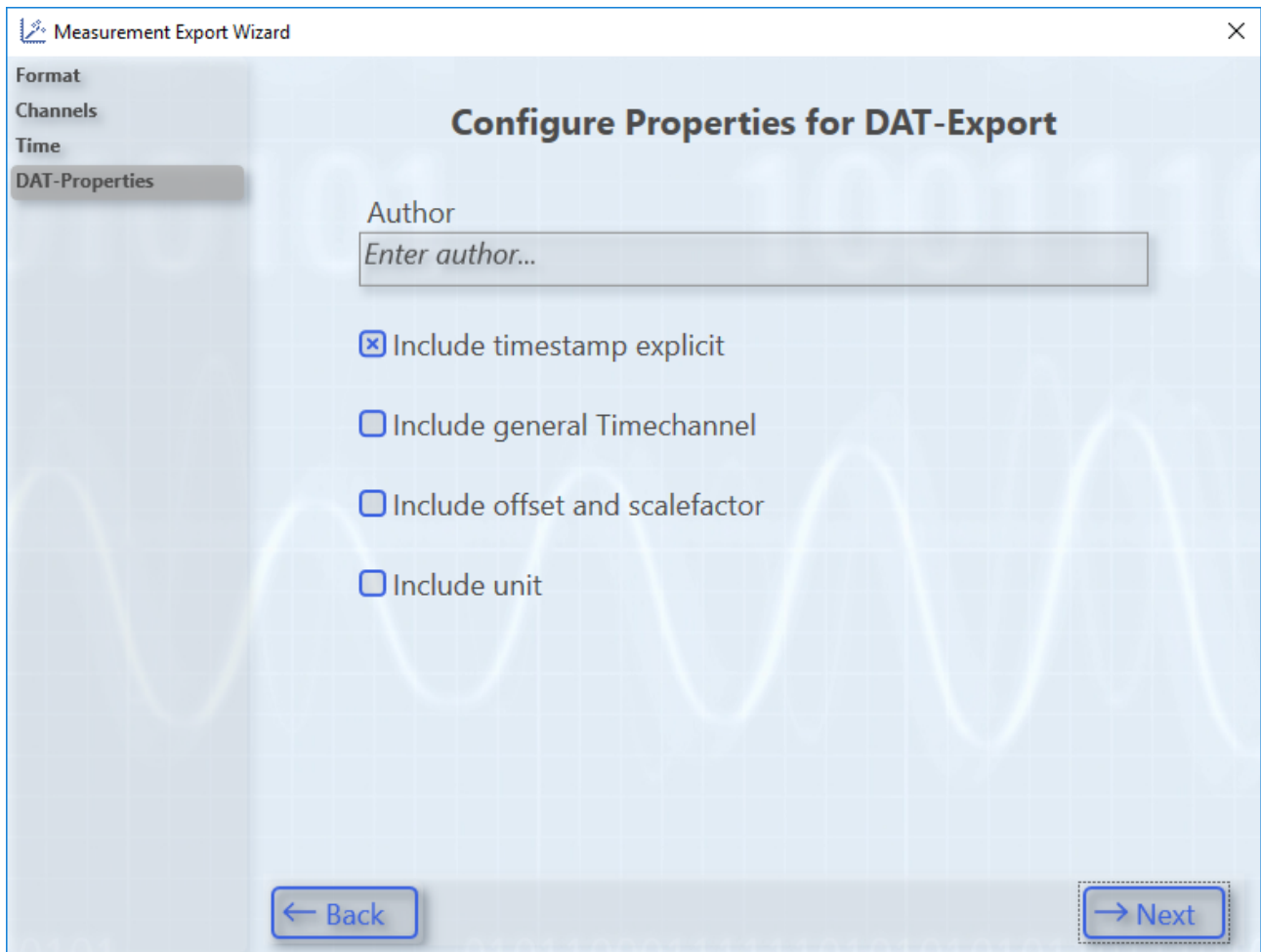

# **5.2.2.3.5 Automated export**

Along with the Scope, the **TwinCAT 3 ScopeExportTool** is additionally installed in the TE130X Scope View and in the TF3300 Scope Server directory. This can be used to subsequently convert contents of svd files into the supported export formats - without Visual Studio. The tool comes complete with its documentation. It always requires a Professional License for the tdms and dat formats.

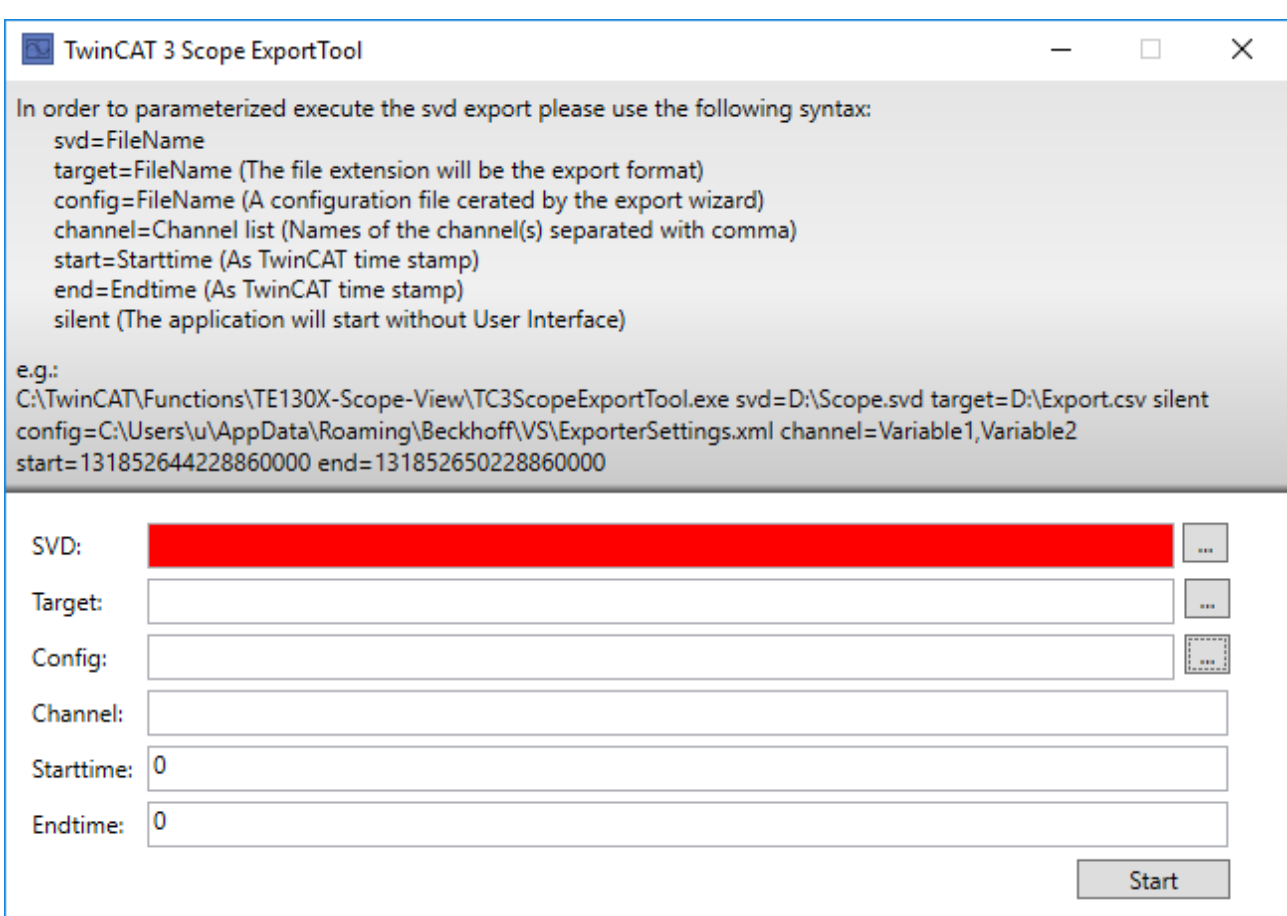

The TC3ScopeExport tool can also be used for export via a command line call, based on specified parameters. The interface shown here can be suppressed by entering the keyword "silent" in the command line. In this case the export is executed in the background.

To automate the export, the tool can be called from the PLC via NT\_StartProcess. A small code example with fixed strings and fbStartExport as instance of NT\_StartProcess is shown below:

```
fbStartExport(
NETID :=PATHSTR:= 'C:\TwinCAT\Functions\TE130X-Scope-View\TC3ScopeExportTool.exe',
    DIRNAME:= 'C:\TwinCAT\Functions\TE130X-Scope-View', 
    COMNDLINE:= '"svd=c:\Scope Project.svd" target=c:\TestExport.csv silent', 
    START:= bStart, 
    TMOUT:= T#20S, 
   BUSY=> , 
ERR = > 1    ERRID=> );
```
# **5.3 Menus and options**

# **5.3.1 Menu commands**

You can select various Scope functions in the **Scope** menu. The menu will have different contents depending on the object selected in the **Solution Explorer**. (For this reason, the screenshot shown below differs from the description). You can also take the corresponding key assignments from the **Scope** menu.

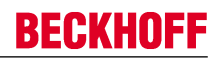

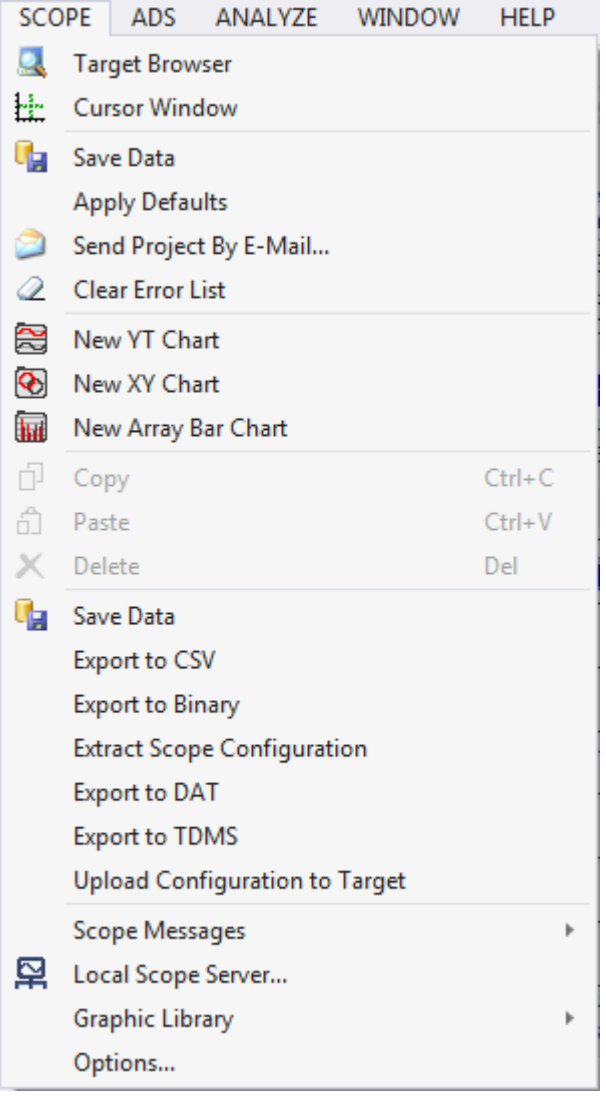

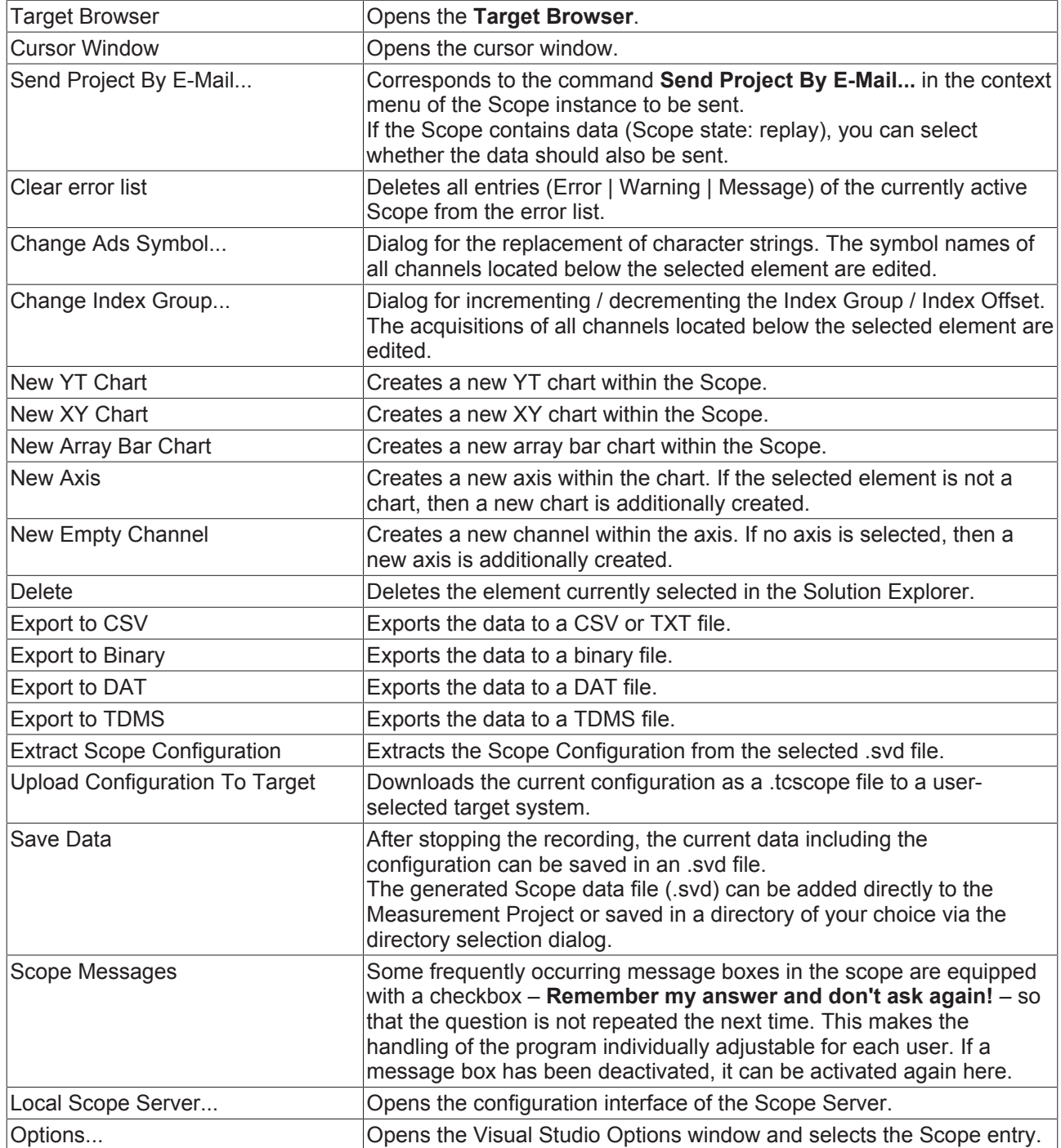

# **5.3.2 Toolbar commands**

The Scope recording can be started and stopped and the recorded data saved with the commands from the TwinCAT Measurement toolbar.

If the toolbar is not visible by default or was closed, you can call it up again via **View > Toolbars**.

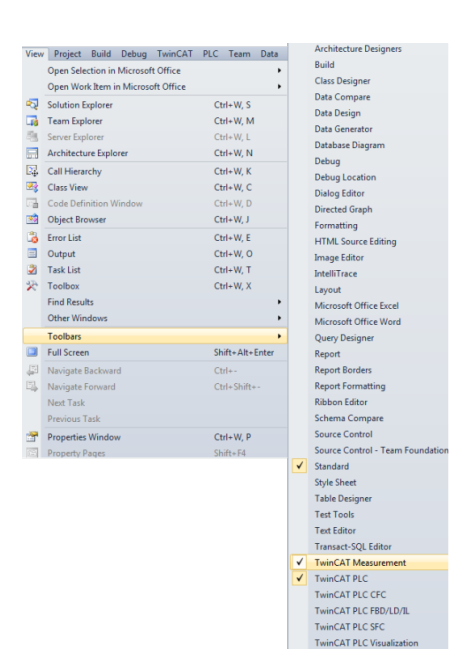

The following elements are available by default in the toolbar:

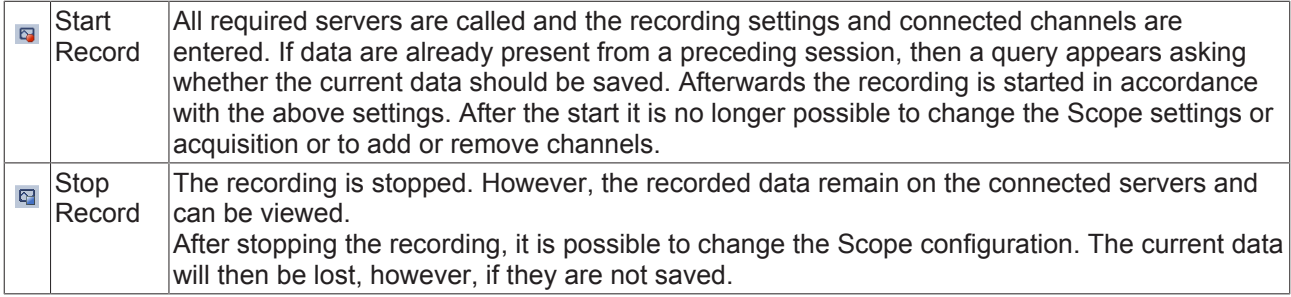

You can expand the toolbar and adapt it individually as you wish. To do this, select the **Add or Remove Buttons** command in the toolbar context menu (can be displayed on the right-hand side of the toolbar) and, in the menu which then opens, select the **Customize** command. The **Customize** dialog opens.

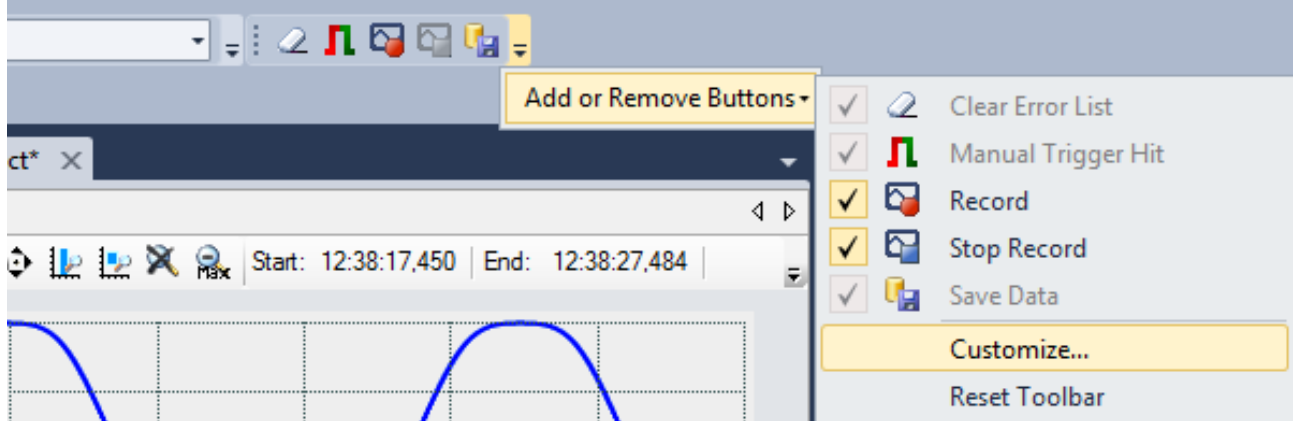

The commands belonging to the Scope can be found under **Add Command** in the **Scope** category.

п

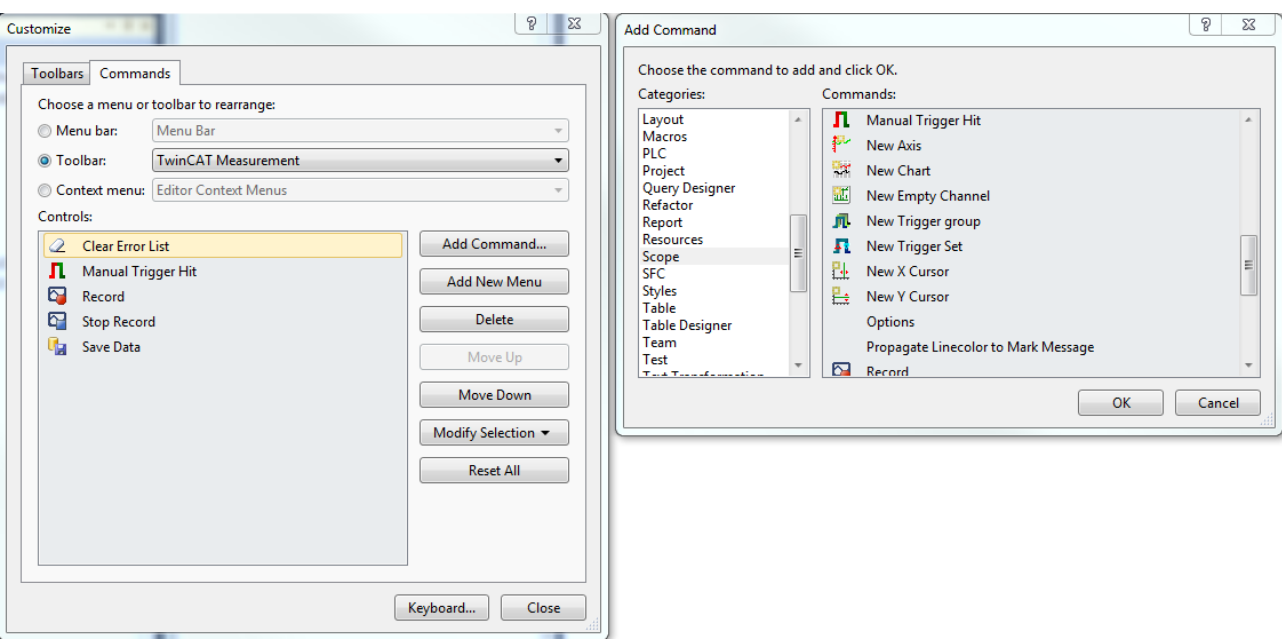

# <span id="page-140-1"></span>**5.3.3 Options**

You can define the standard settings in the TwinCAT Measurement options. Open the options in Visual Studio via the **Options**… command in the **Scope** menu.

## <span id="page-140-0"></span>**Options dialog**

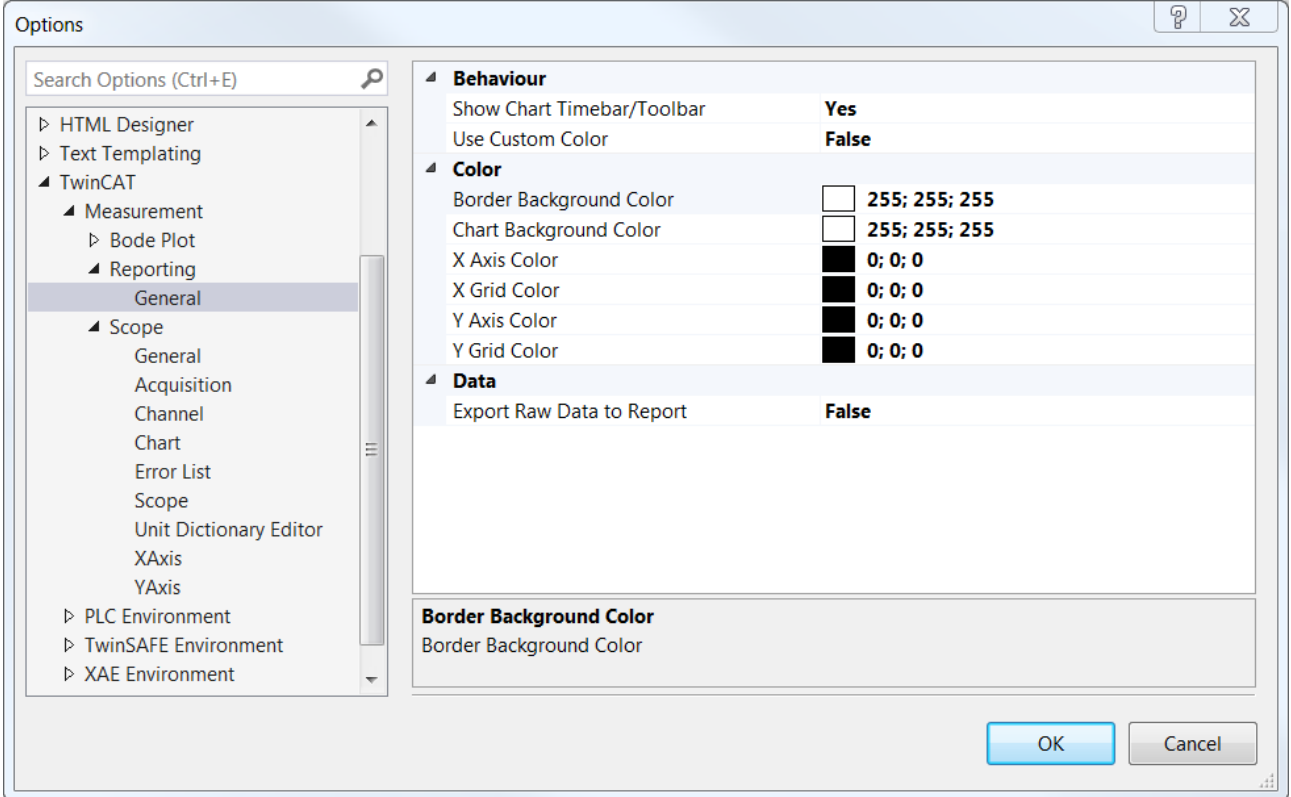

# **Reporting**

**General category**

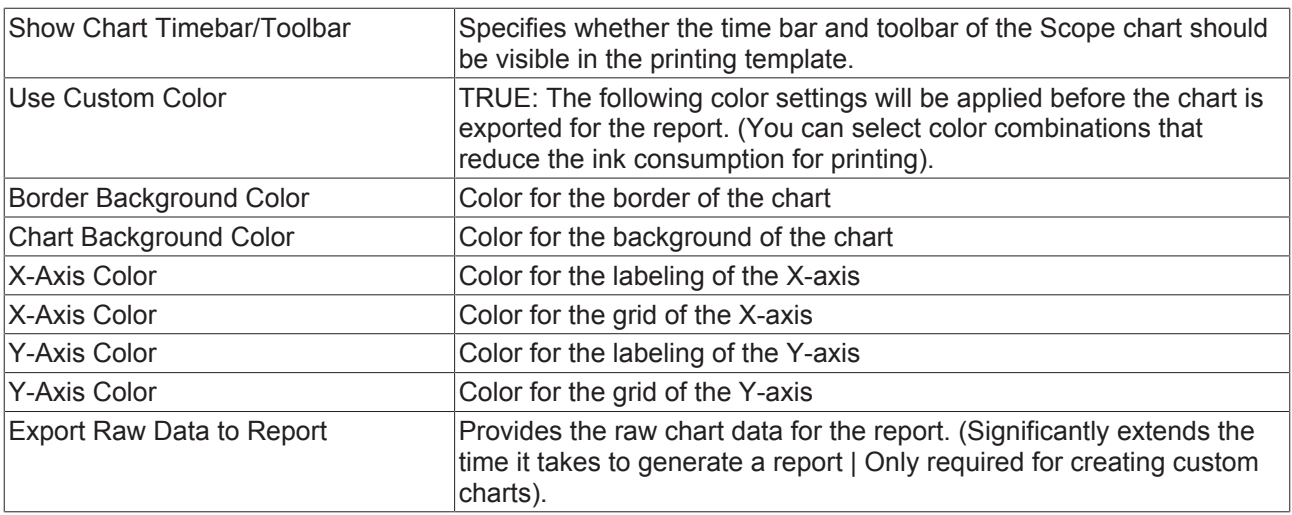

### **Scope**

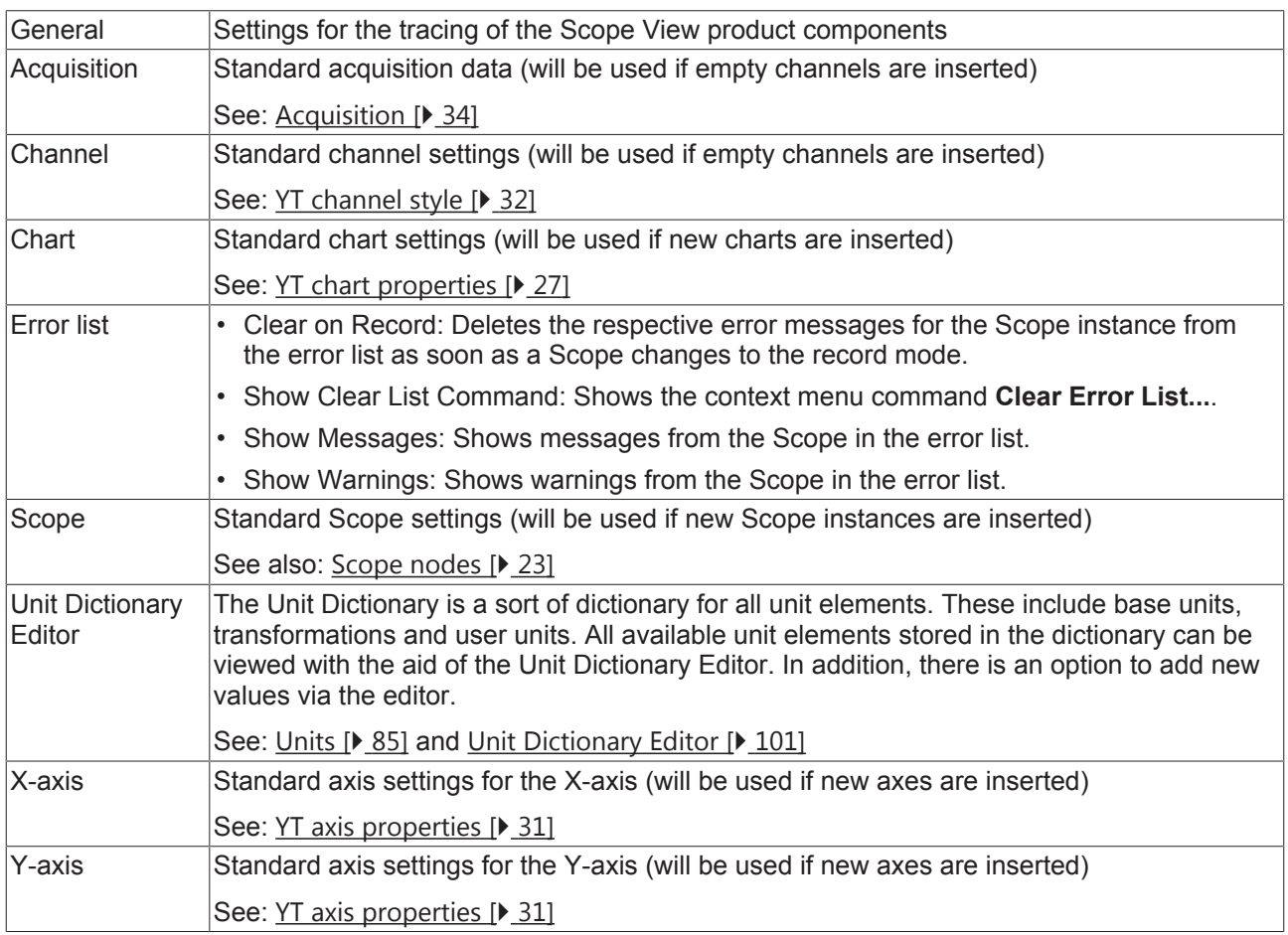

# **5.4 Scope Diagnostics**

# **5.4.1 Debug messages**

For a very deep diagnosis of the behavior of the TwinCAT Scope itself, debug messages can be activated in both main components, View and Server. This can take place at various levels. The messages are described in corresponding trace log files in the TwinCAT Functions directory, in each case under View and Server.

**View:**

In the [Options \[](#page-140-1) $\blacktriangleright$  [141\]](#page-140-1) under General there is an option to activate a trace log for the control, the charting and the measurement. The target path is also specified and adjustable.

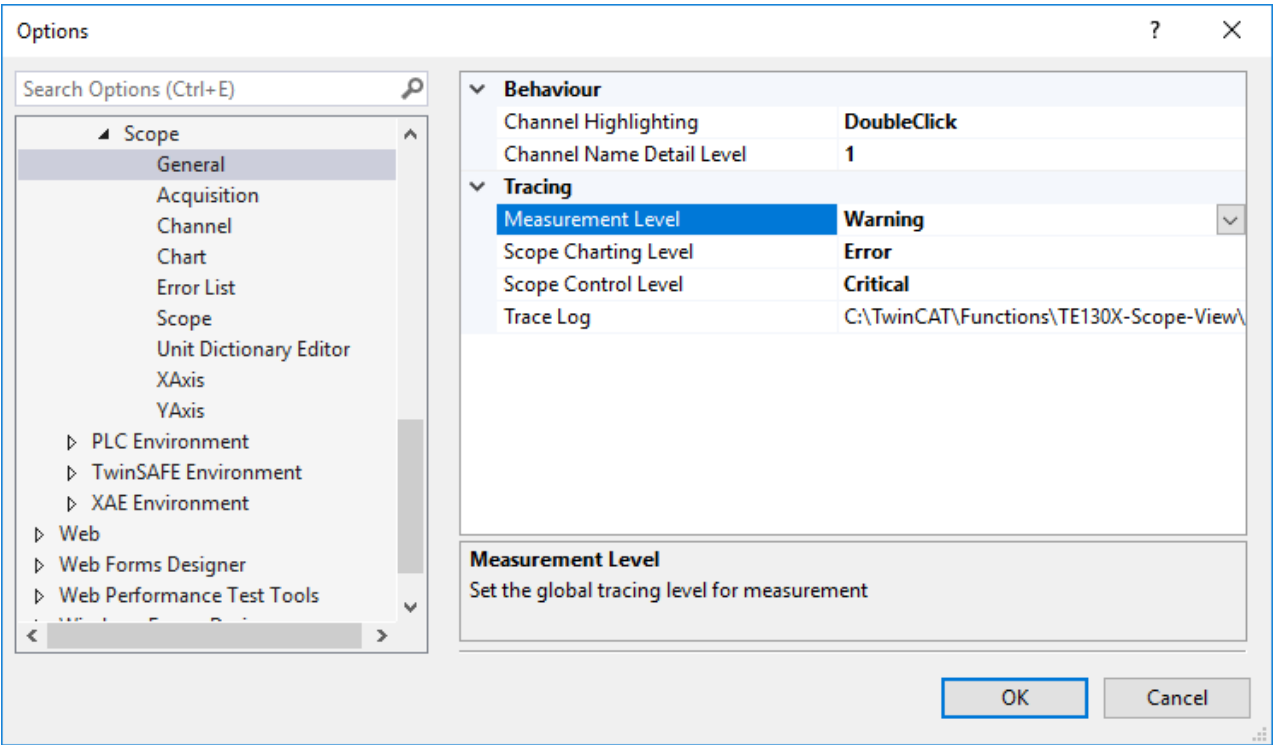

### **Server:**

The settings for the server are to be made in the corresponding server interface. This is also described accordingly in the TF3300 documentation.

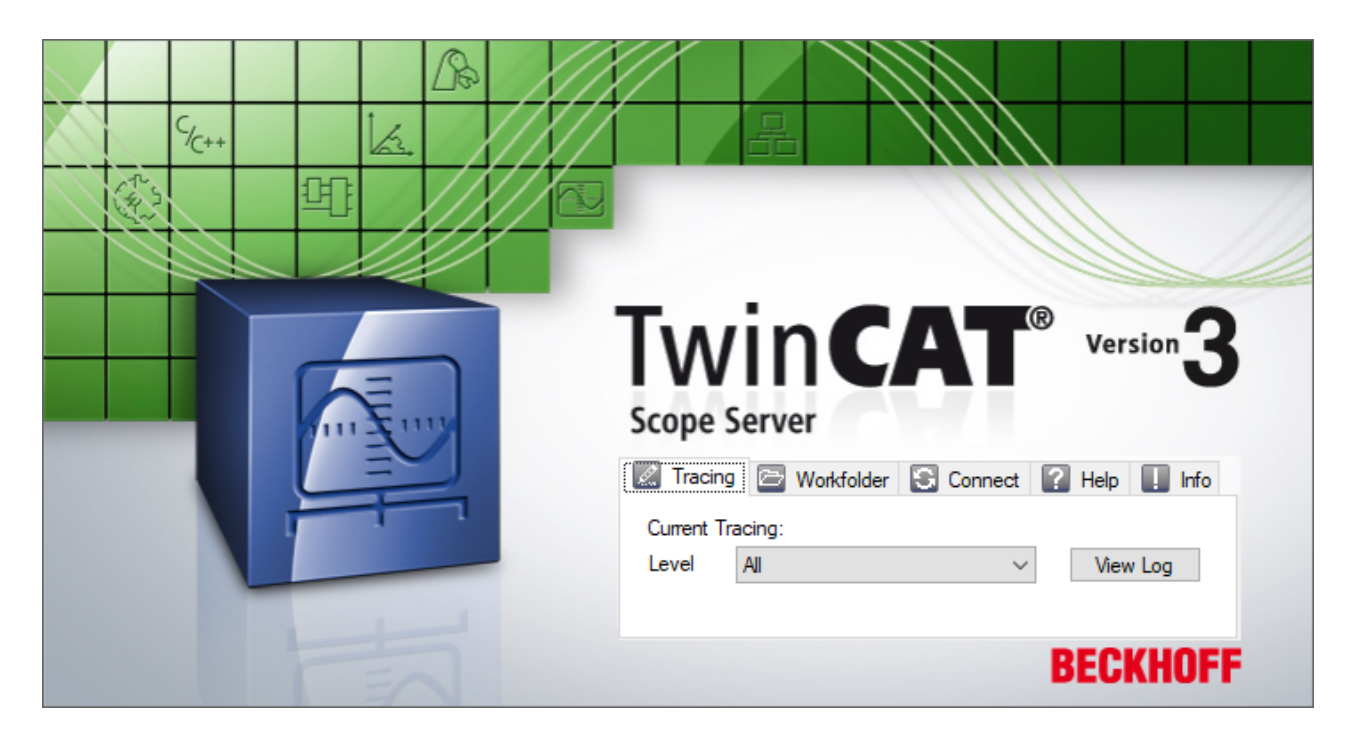

All trace logs can be sent with the [Support Information Report \[](#page-148-0) $\blacktriangleright$  [149\]](#page-148-0).

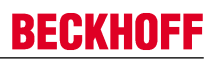

# **5.4.2 Scope Statistics tool**

The Scope Statistics tool is used for the statistical evaluation of Scope projects. The tool is called with the **Scope Statistics** command in the context menu of the respective Scope project.

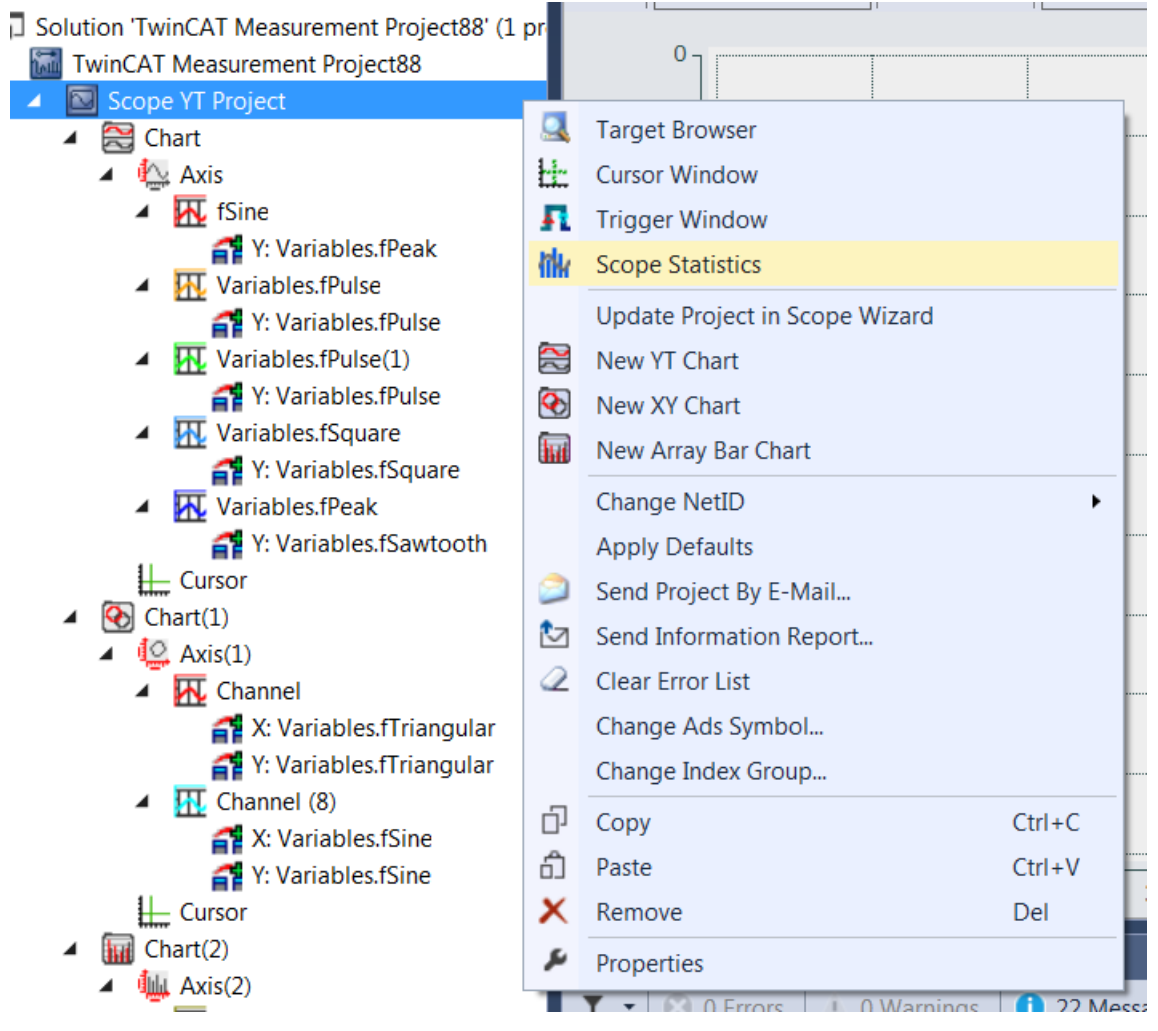

The statistics tool has seven different tabs for different topical areas.

## **General**

The **General** tab contains general information regarding the Scope project and provides an overview of the elements contained therein.

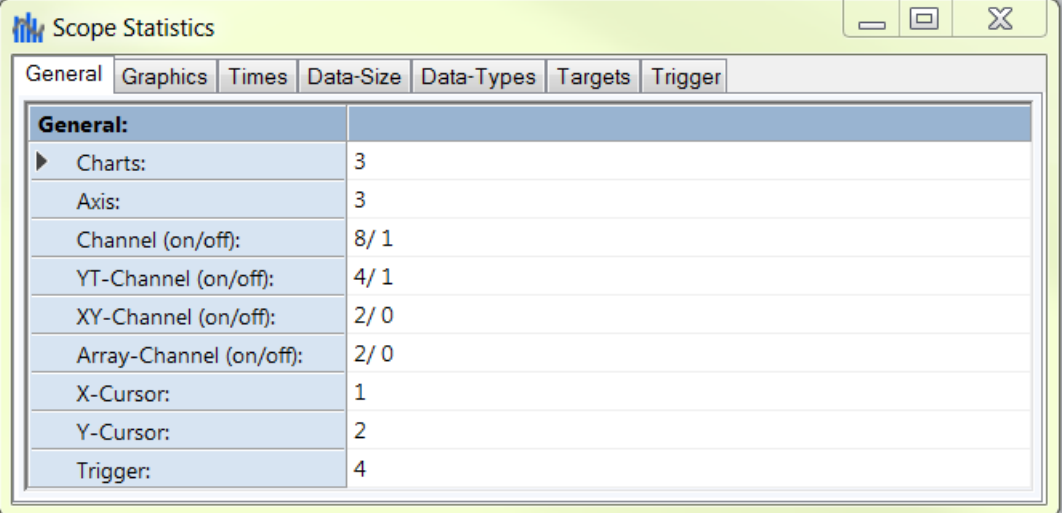
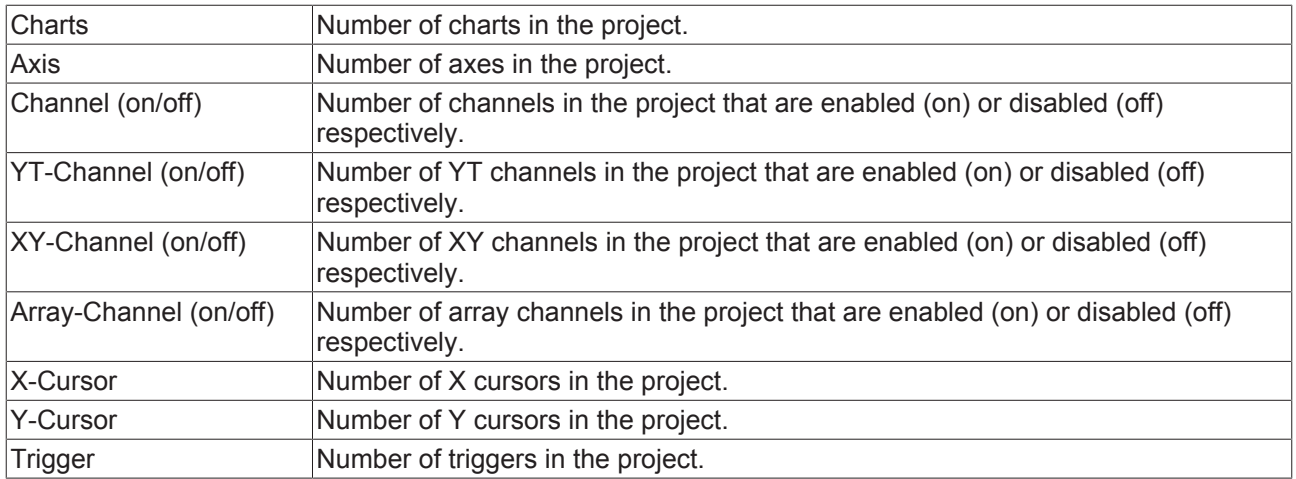

### **Graphics**

The **Graphics** tab contains information on the graphic properties of the respective project, as these affect the drawing performance.

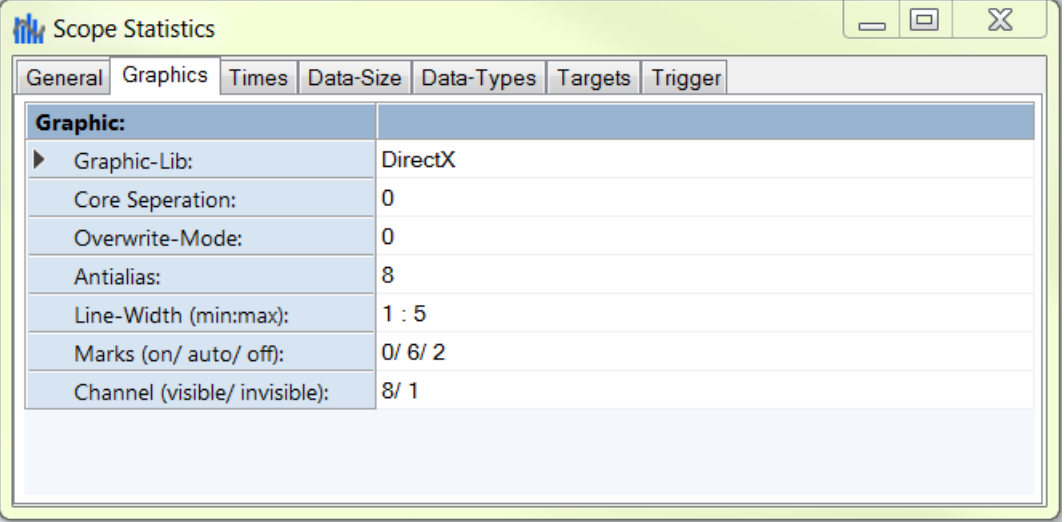

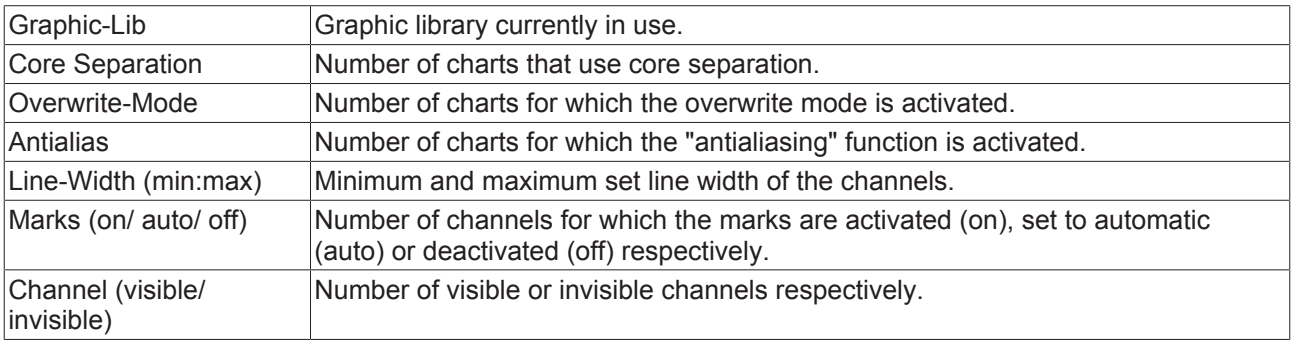

#### **Times**

The **Times** tab provides information on the time settings of the project.

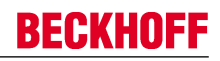

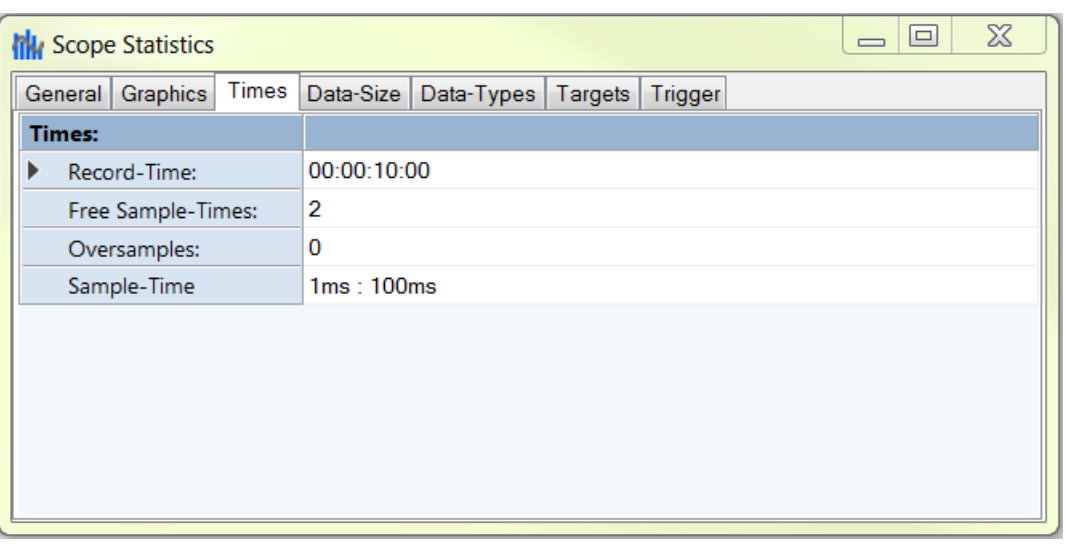

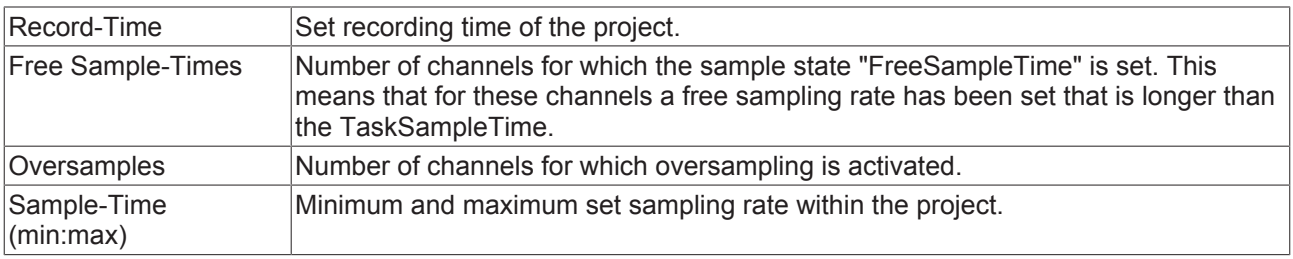

### **Data-Size**

The **Data-Size** tab contains information about the memory sizes.

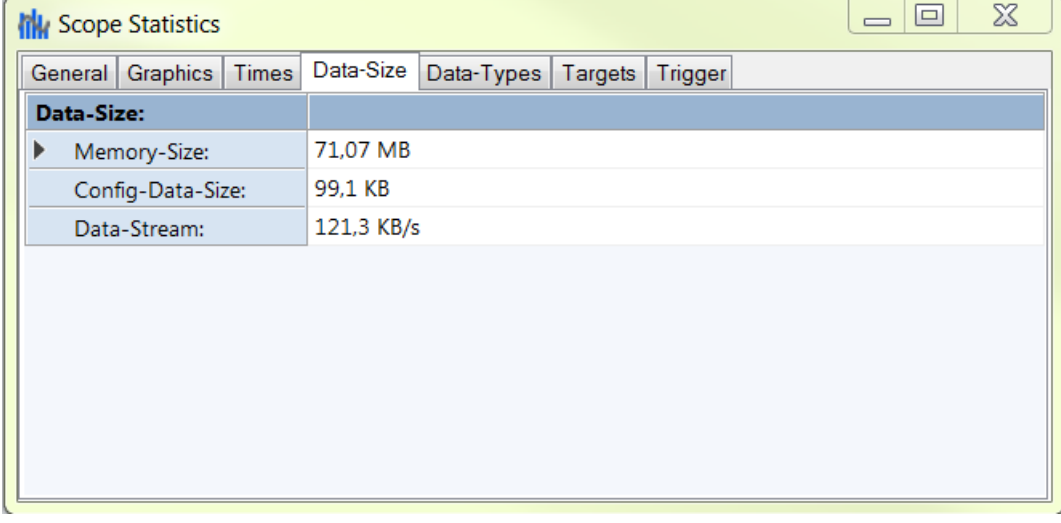

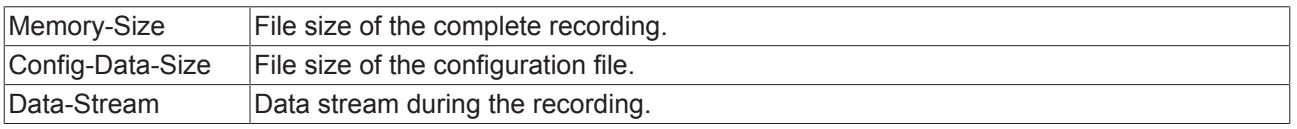

## **Data-Types**

The **Data-Types** tab contains information about the data types within the Scope project.

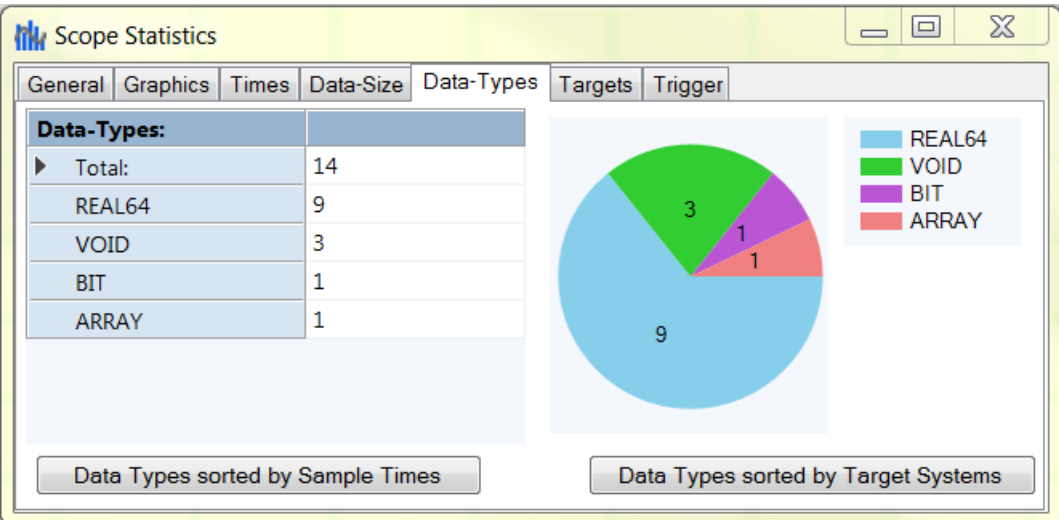

The various data types of the channel acquisition are illustrated in a table and as a pie chart. Note here that in the "ARRAY" line only the arrays of the array bar chart are listed. Other arrays, for example those used for oversampling purposes, are listed under the data types of their element.

To obtain a detailed overview, a table can be called via the **Data-Types sorted by Sample-Times** button in which the data types are listed in order of sampling rate.

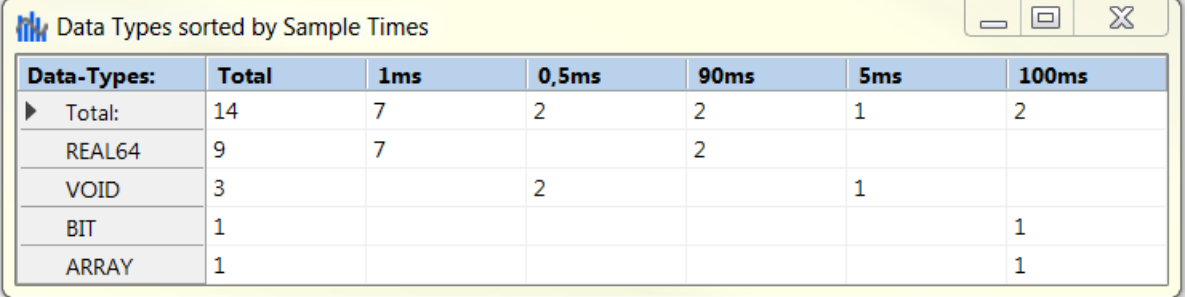

The data types sorted according to target system are illustrated in a table via the **Data-Types sorted by Target-System** button.

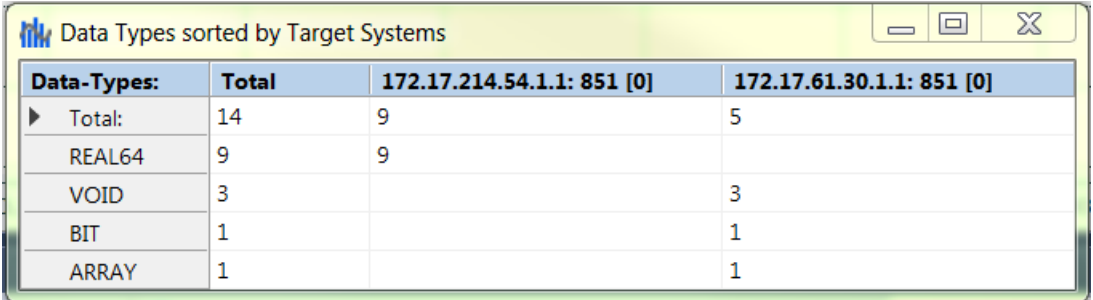

### **Targets**

The **Targets** tab contains information on the target systems contained in the project.

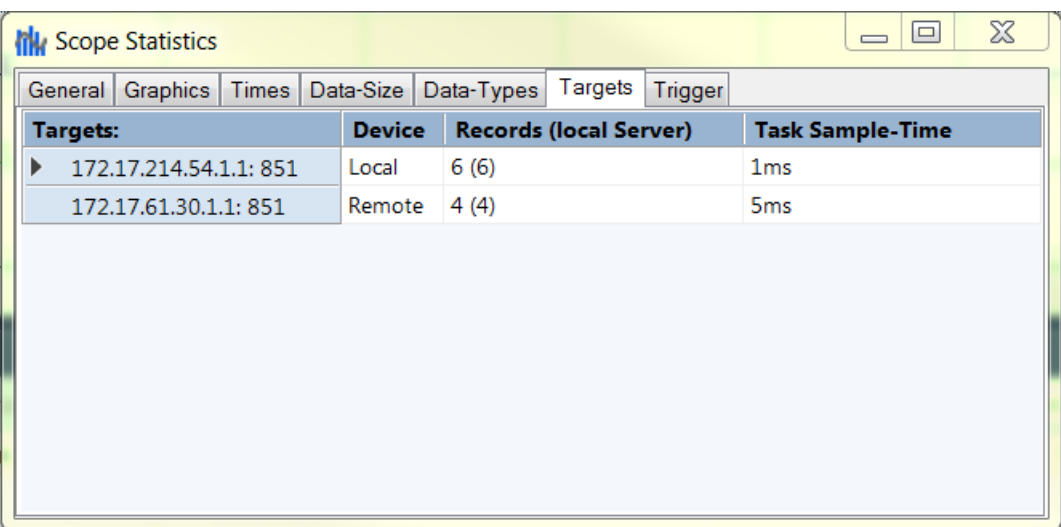

The following data are provided for each target system:

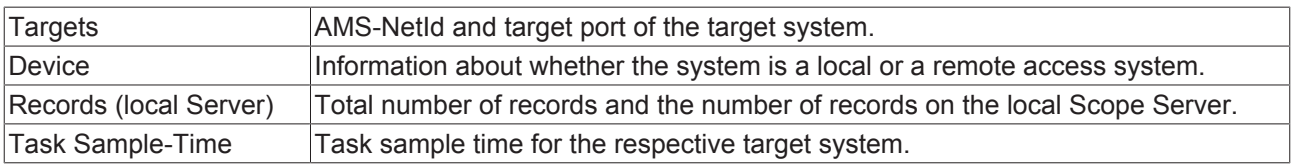

## **Trigger**

The **Trigger** tab contains information on all triggers that exist in the project.

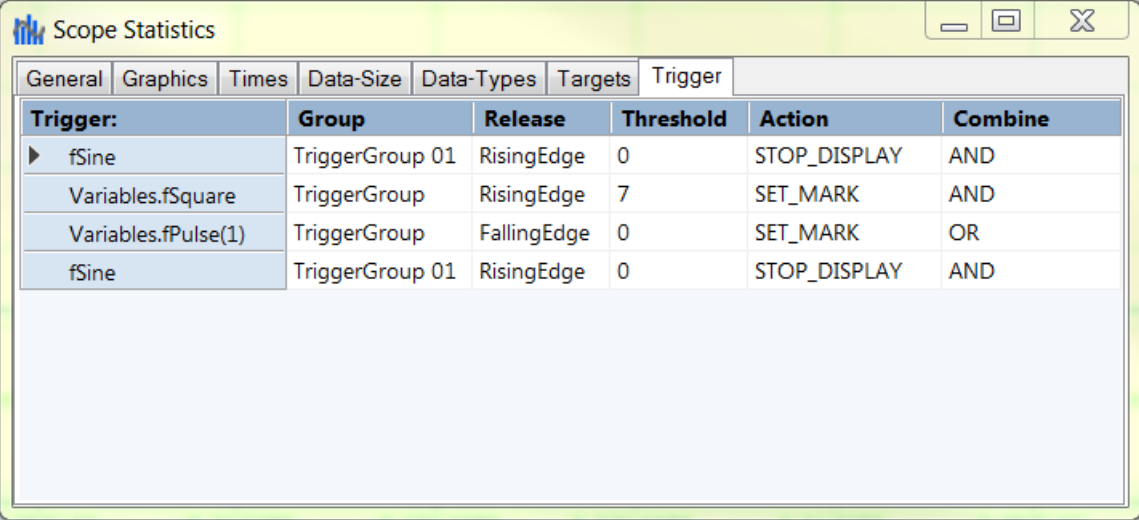

The following data are displayed for each trigger:

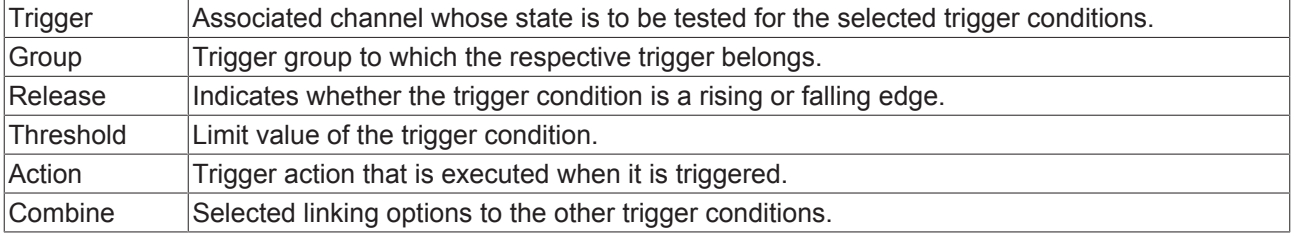

## **5.4.3 Support Information Report**

The Support Information Report is a tool for collecting product information for submission to Beckhoff technical support. Collecting product-related data such as TwinCAT version/build, product version, image version and device type reduces email traffic significantly and enables more efficient advice.

#### **Plug-in mechanism**

Various Beckhoff products interface with the Support Information Report via a plug-in mechanism. These products, such as the TwinCAT Database Server, have a Support Information Report entry in the corresponding product menu.

#### **Creating and submitting a Support Information Report**

- $\checkmark$  A Support Information Report is open.
- 1. Use the **Behaviour** text field to describe the behavior that occurred in as much detail as possible.
- 2. In the **Attachment** area, you can add files (screenshots etc.) to the report via the **Add Attachment** button, if required. Files can optionally be selected via remote access. To do this, select a target from the **Remote System** dropdown list. Depending on the selected target, it may be possible to browse Windows CE devices.
- 3. Enter your contact details and select a Beckhoff subsidiary for your country. This information is obligatory for submitting the Support Information Report.
- 4. You will be offered the option to store your contact details for future Support Information Reports. To do this, tick the **Store personal data** check box.
- 5. The product-specific plug-ins can be found in the lower section of the Support Information Report. Tick the **Include in report** check box. The information required for the product is added automatically, if it is available. The screenshot shows the current configuration of a TwinCAT Database Server in the form of an XML file as an example.
- 6. Submitting the Support Information Report:
	- If the device has an email connection, you can submit the Support Information Report directly to the Beckhoff subsidiary for your country via the **Send Report** button.
	- If the device does not have an email connection, you can save the Support Information Report locally as a .zip file via the **Save .zip** button and then make it available via FTP, USB etc.

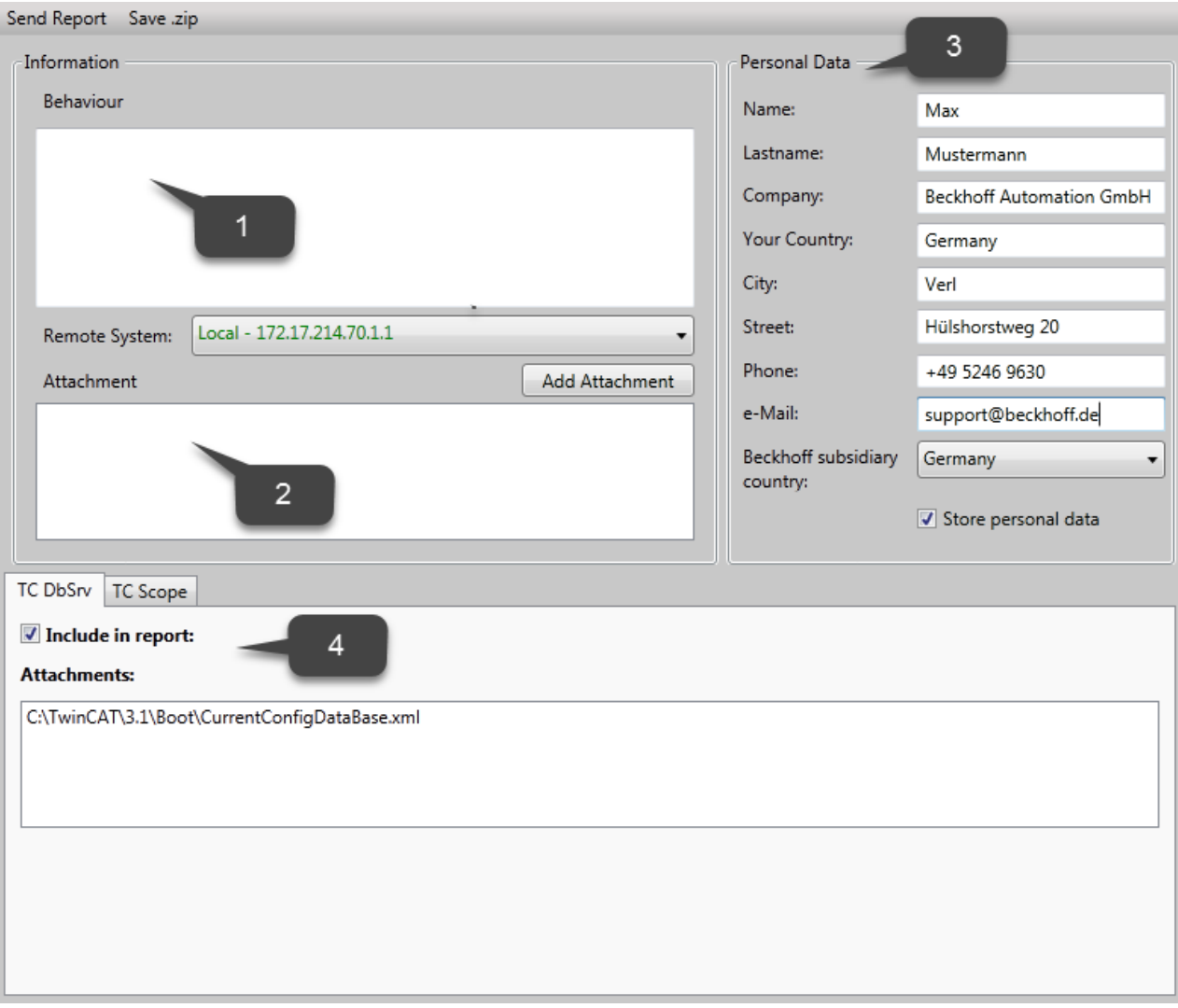

# **6 .NET API**

If you wish use the Scope View Control in your own .NET-based HMI, the TE1300 setup must be carried out on the target system. Via the component installation you can select whether the View or even just the binaries are to be installed. Moreover, in this case the Engineering license for TE1300 has to be activated on the target system.

# **6.1 API Documentation**

The attached class library offers an extensive source of information for developers who work with the technologies and services of TwinCAT Scope. Amongst other things, the library contains instructions and reference documents as well as example codes.

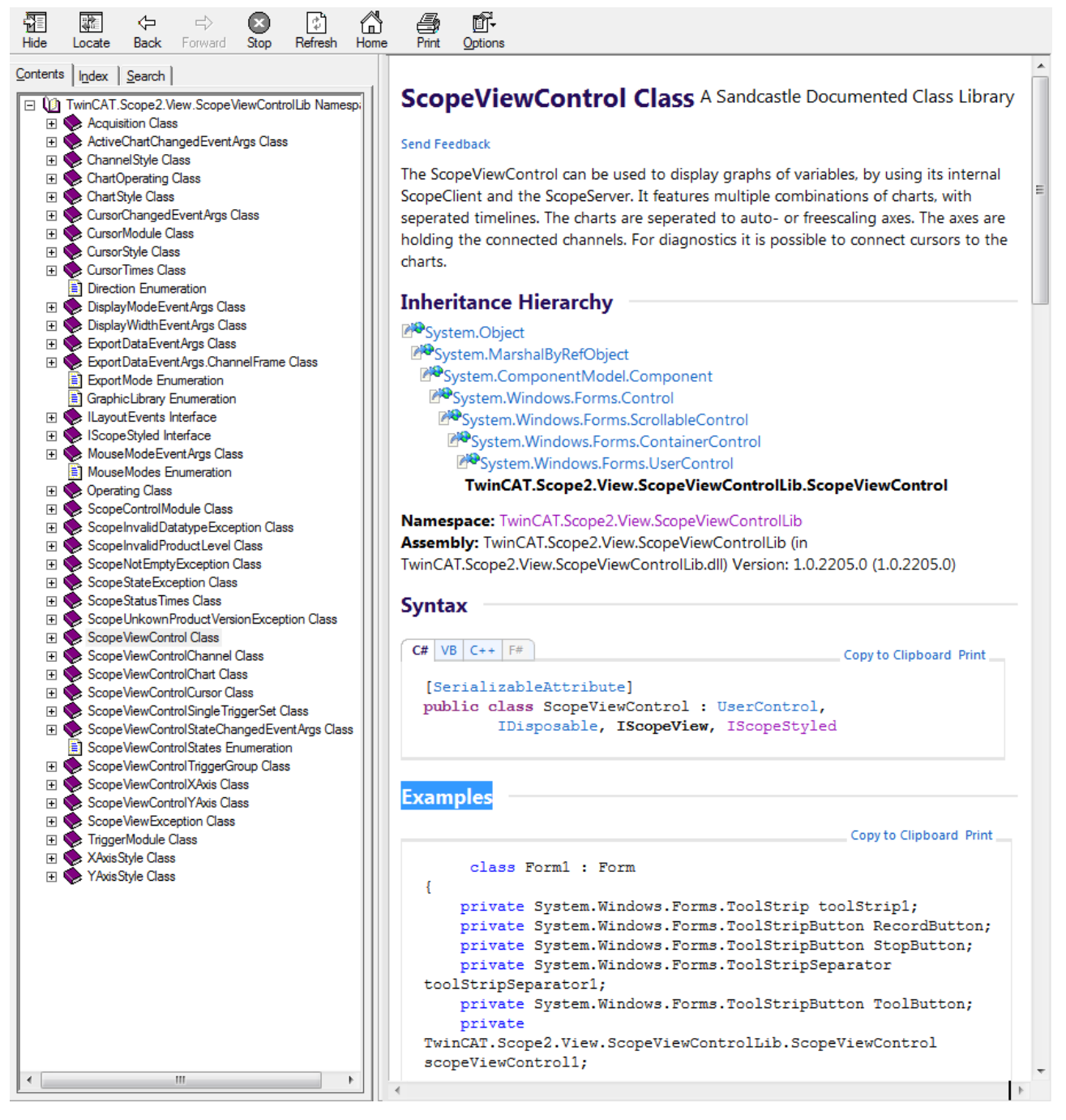

In order to find the desired contents, navigate through the table of contents, use the search function or switch to one of the sections of the library with the aid of a quick link.

For example codes, switch in the left-hand area of the user interface to the **Search** tab and search for the keyword "examples".

In the search results you will find example codes for the trigger modules, cursor and many more.

See also:

[Class library documentation](http://download.beckhoff.com/download/Software/TwinCAT/TwinCAT3/Samples/TE1300-Scope-View-Professional/ScopeViewControlLib.zip)

## **6.2 Integration in a WPF (Windows Presentation Foundation) project**

In order to use the ScopeViewControl within WPF applications as well, you require a WindowsFormsHost as a the basis, since the ScopeViewControl is a Windows Forms UserControl.

- 1. Position a WindowsFormsHost control from the toolbar in the user interface of the WPF application you created.
- 2. Initialize the ScopeViewControl as described in the Windows Forms examples, and add the created ScopeViewControl to the WindowsFormsHost. When using the ScopeViewControl within the WPF application, only the "ScopeViewControl.Operating.SupportWpfRefresh" property needs to be set.

A sample implementation is shown below:

```
namespace WpfApplication
{
 /// 
 /// Interaction logic for MainWindow.xaml
  /// 
  public partial class MainWindow : Window
  {
        public MainWindow()
\left\{\begin{array}{ccc} \end{array}\right\}     InitializeComponent();
     ScopeViewControl scopeViewControl = new ScopeViewControl();
          scopeViewControl.Operating.SupportWpfRefresh = true;
          // Initialisierung des ScopeViewControl
          windowsFormsHost1.Child = scopeViewControl;
        }
  }
}
```
# **7 Samples**

# **7.1 TwinCAT 3 Scope View – first steps**

In order to allow a fast startup and to simplify work with the TwinCAT 3 Scope software oscilloscope, information is summarized and the first steps briefly described on this page.

### **1. Installation**

A Scope Server is always installed with a Scope View, since otherwise no saved data can be displayed locally in the View. In contrast, the Scope component installation can install the Scope server without Scope View on a target device.

### **2. Licensing**

Regardless of whether you have installed the Scope View via its own setup or via the TwinCAT 3 XAE setup, the "base" license is initially activated for Scope View and Server. Please refer to the [Overview \[](#page-6-0)[}](#page-6-0) [7\]](#page-6-0) to see which functions can be enabled with which license key.

### **3. Creating a new project**

You can select the Scope View under the **Beckhoff** entry in the Windows start menu.

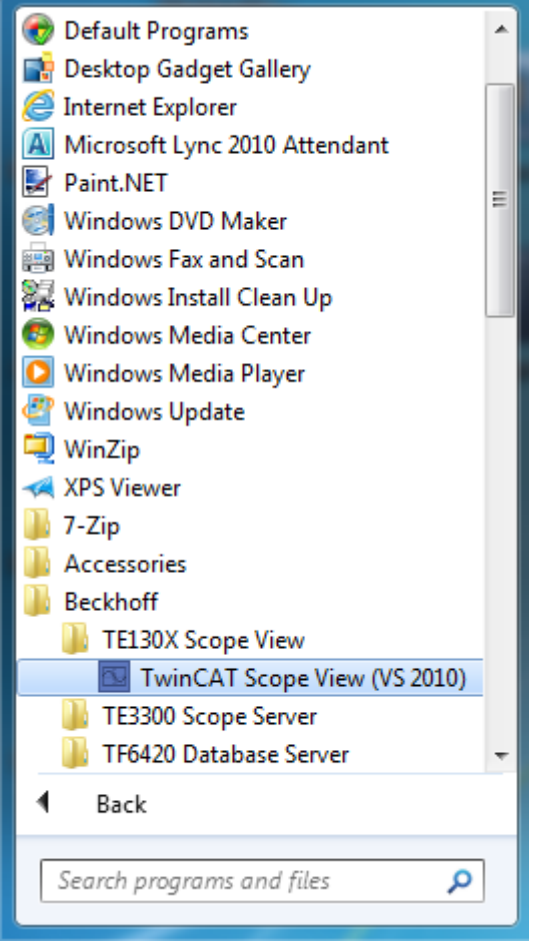

The Visual Studio opens in its shell or in a full version if installed. You can choose between various templates.

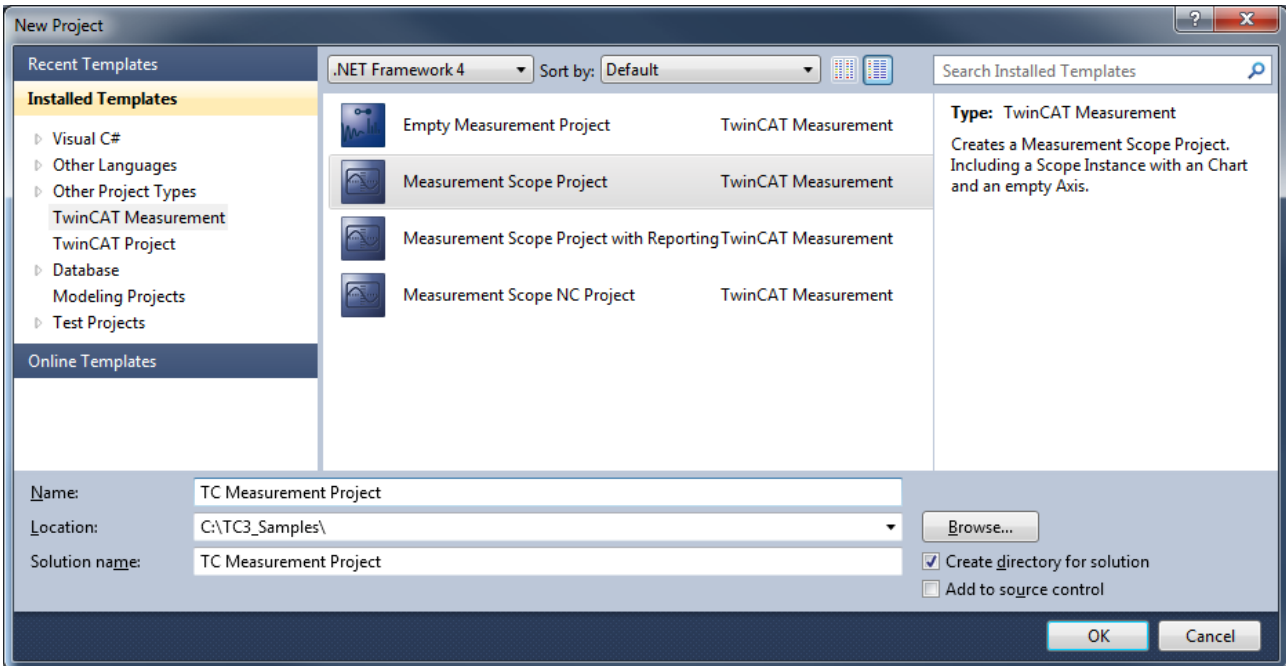

In the **Solution Explorer** the starting point for the new Scope configuration assembles itself automatically.

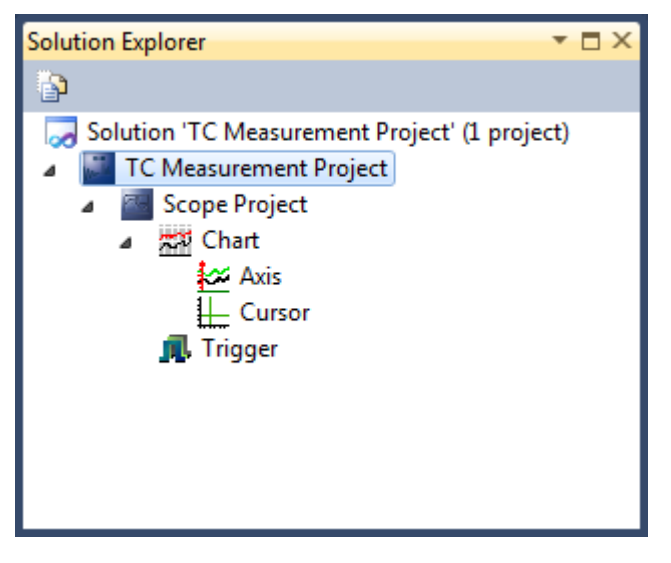

#### **4. Selection of channels**

You add variables or channels to the generated configuration. You can select them via the **Target Browser**. When using for the first time it is possible that the **Target Browser** will not be directly visible as a window in Visual Studio. In this case you can open it via the **Target Browser** command in the context menu of the Scope object or in the **Scope** menu. You can dock the **Target Browser** in any place in the interface.

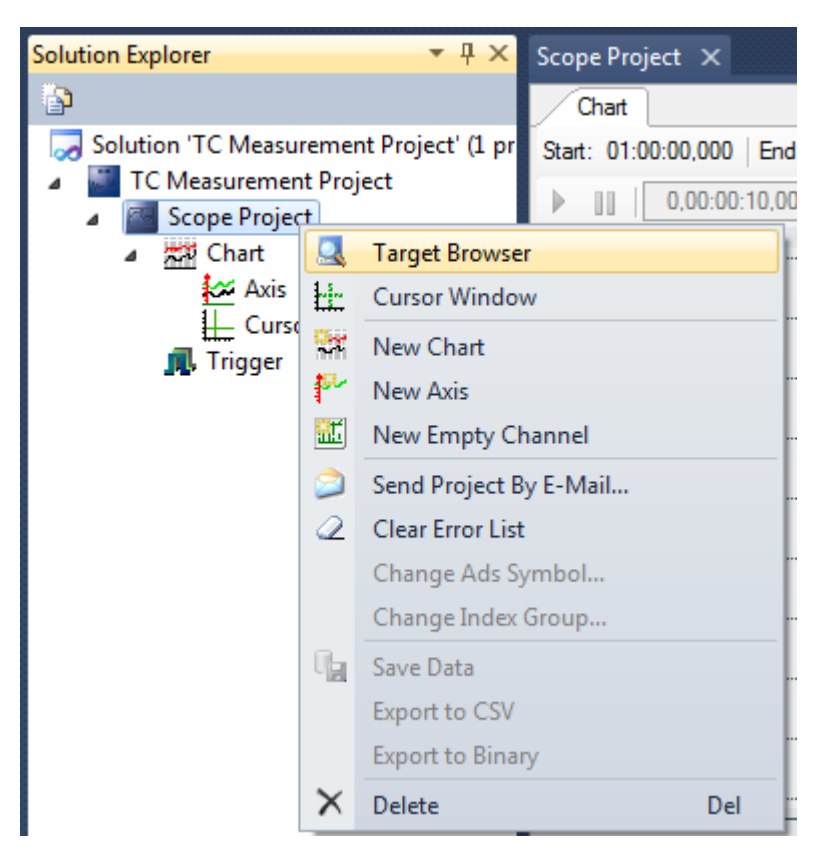

Select the respective target system in order to display the desired variables.

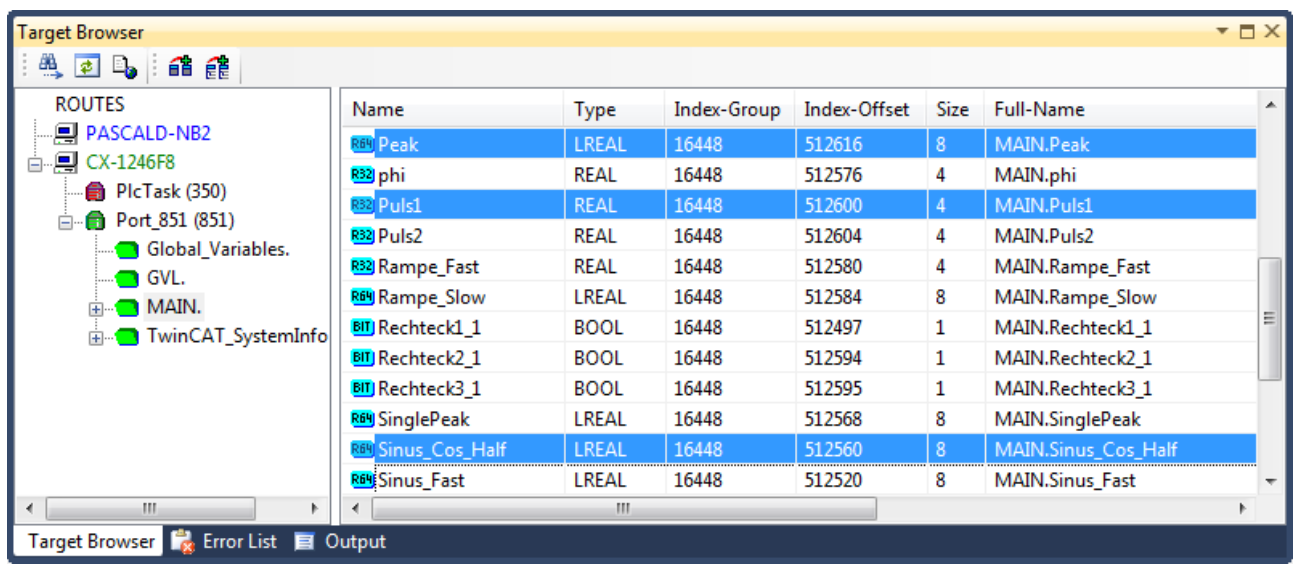

You can select the variables via multiple selection and add them to the configuration via the context menu command **Add Symbol** or by drag & drop.

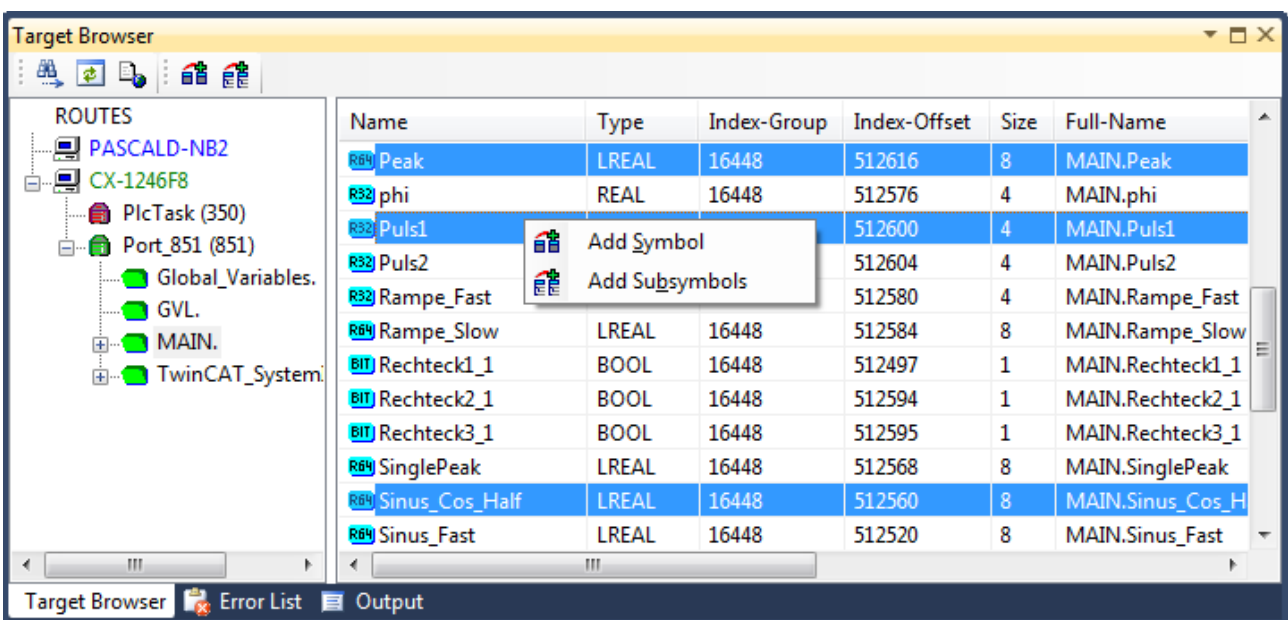

The selected channels are assigned to the last-selected axis. In this case only one axis is present.

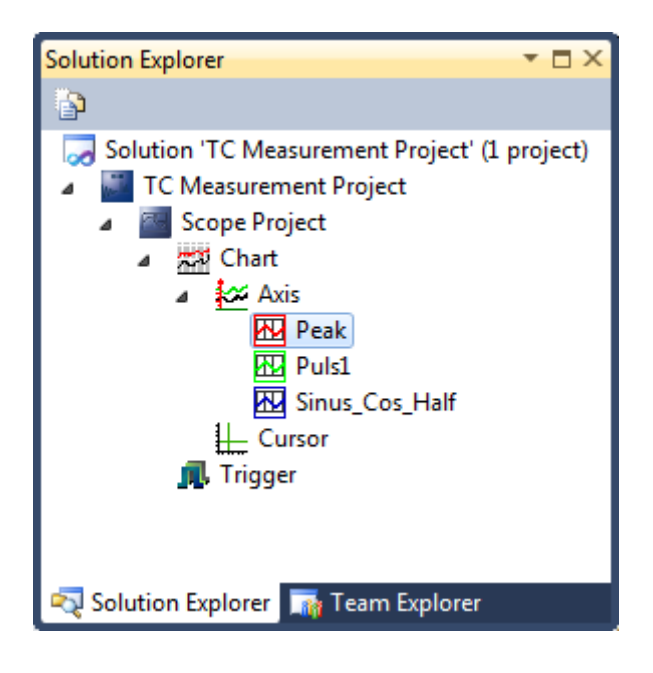

#### **5. Defining the settings**

Before making a recording, you have to define the basic settings for the recording in the Scope properties. Standard is a ten-minute recording which is started manually and automatically stopped after the respective time. The settings for all hierarchical levels – Scope, Chart, Axis and Channel – as well as for trigger and cursor can be made in the standard **Properties** window. The corresponding element must be selected in the **Solution Explorer**. If the **Properties** window is not yet open, you can open it via the **Properties** command in the **View** menu.

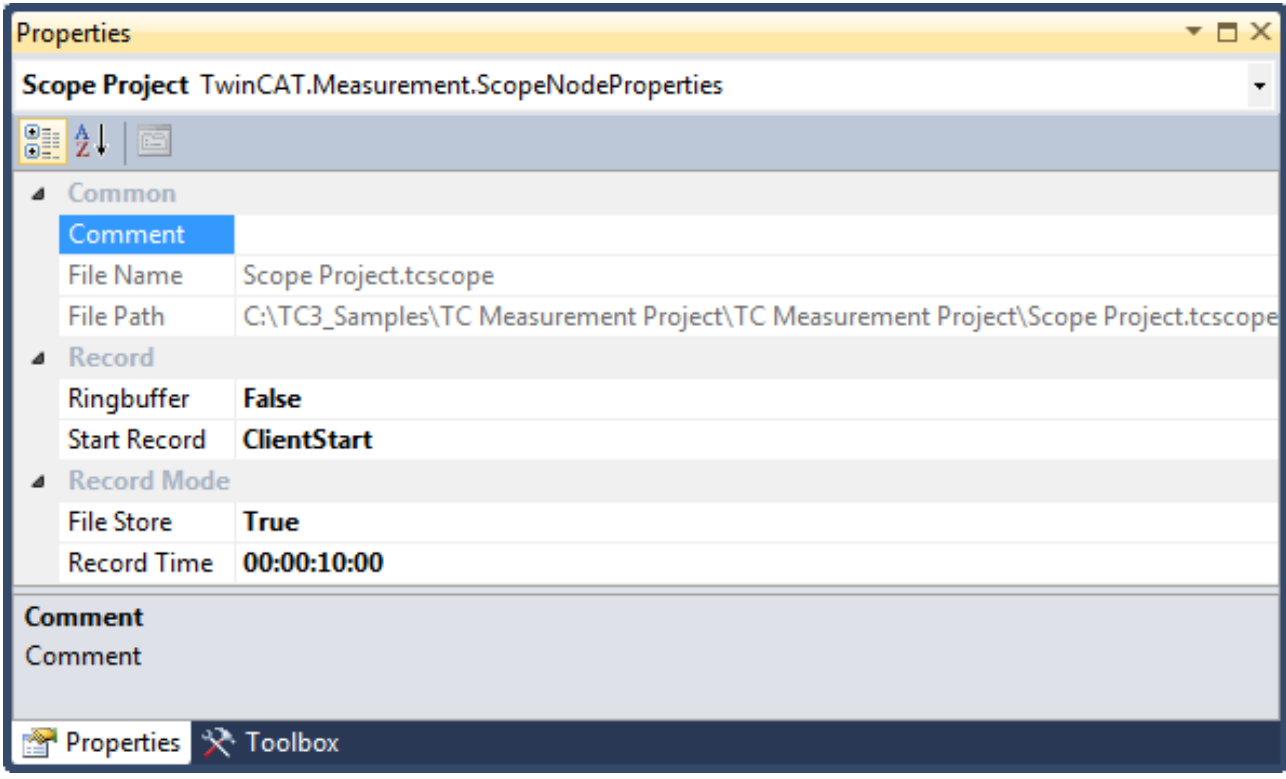

If the default settings are not changed, the recording can be started. When using for the first time you must activate the TwinCAT Measurement toolbar in the menu **View > Toolbars**.

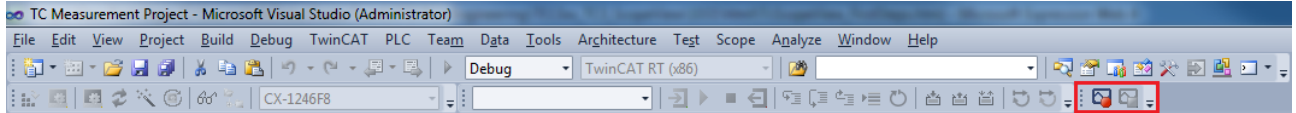

The recording is started by clicking on the icon with the red recording symbol.

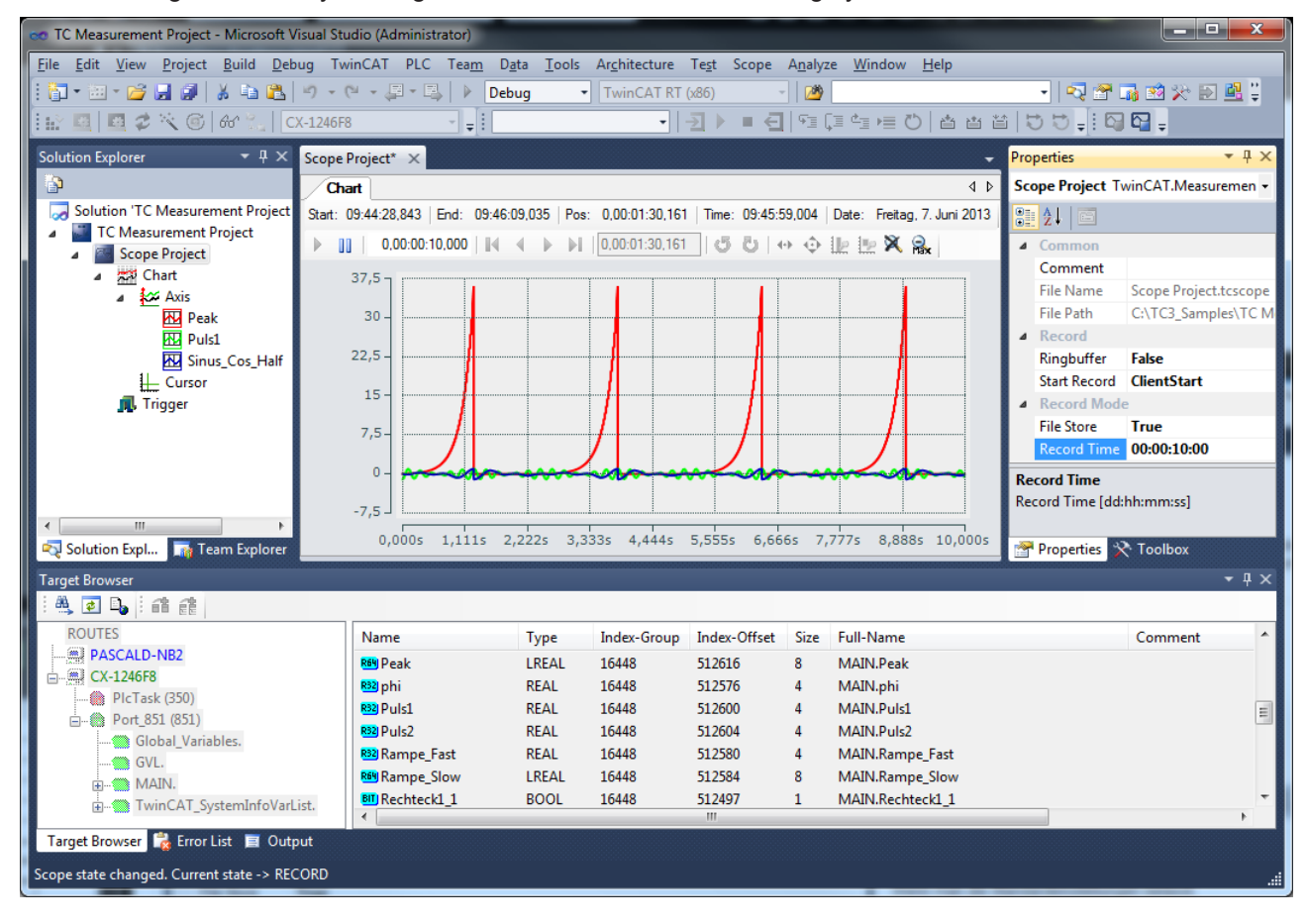

## **6. Changing the display**

In order to improve the display of the channels in the View, charts and axes can be added even during the recording in TwinCAT 3 Scope View and channels can be shifted within the Scope.

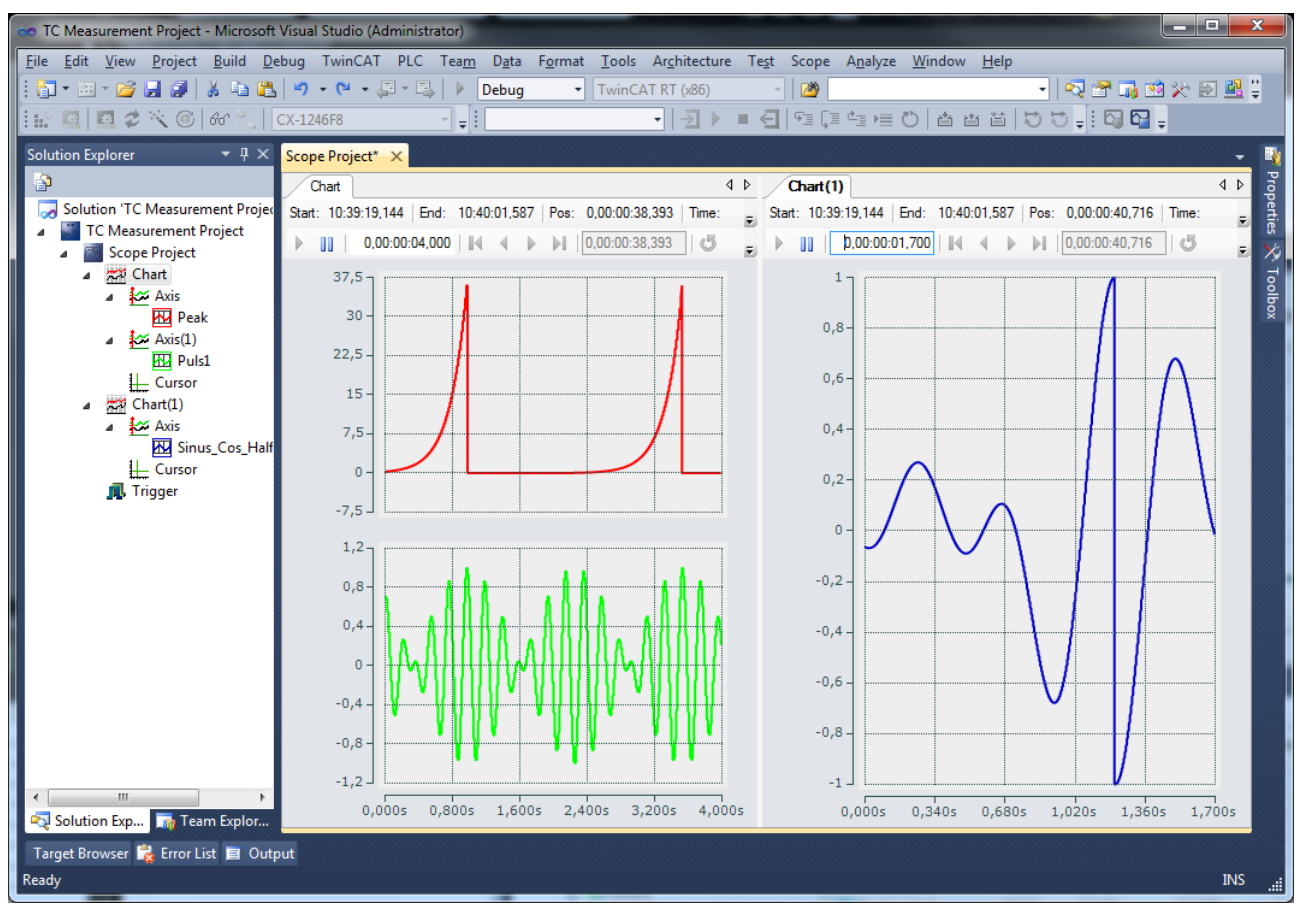

X and Y cursors can also be added and deleted at runtime.

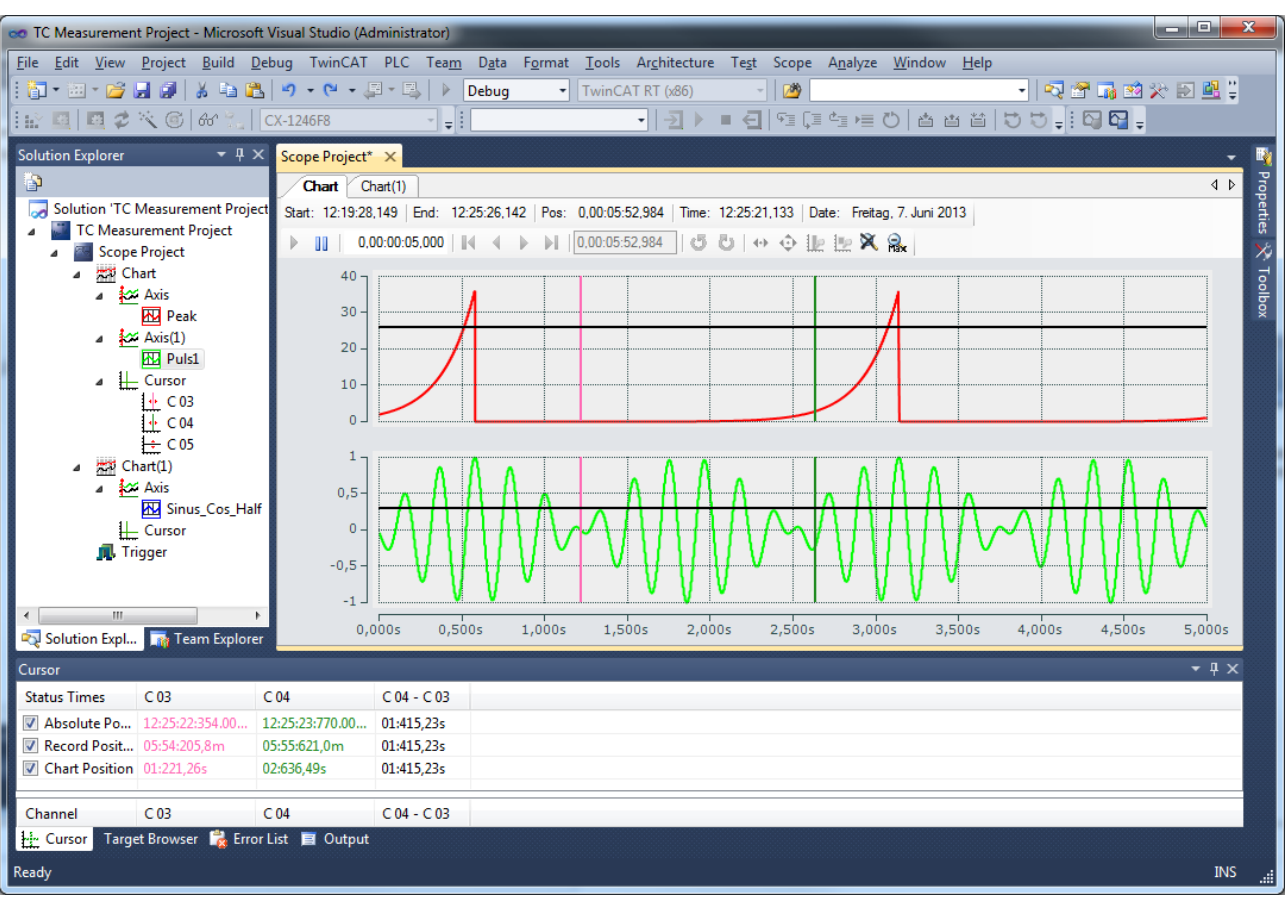

You can freeze the display of the current recording while the recording of the data continues to run in the background. Once the display has stopped you can zoom into the data and analyze the signal curve with the cursors.

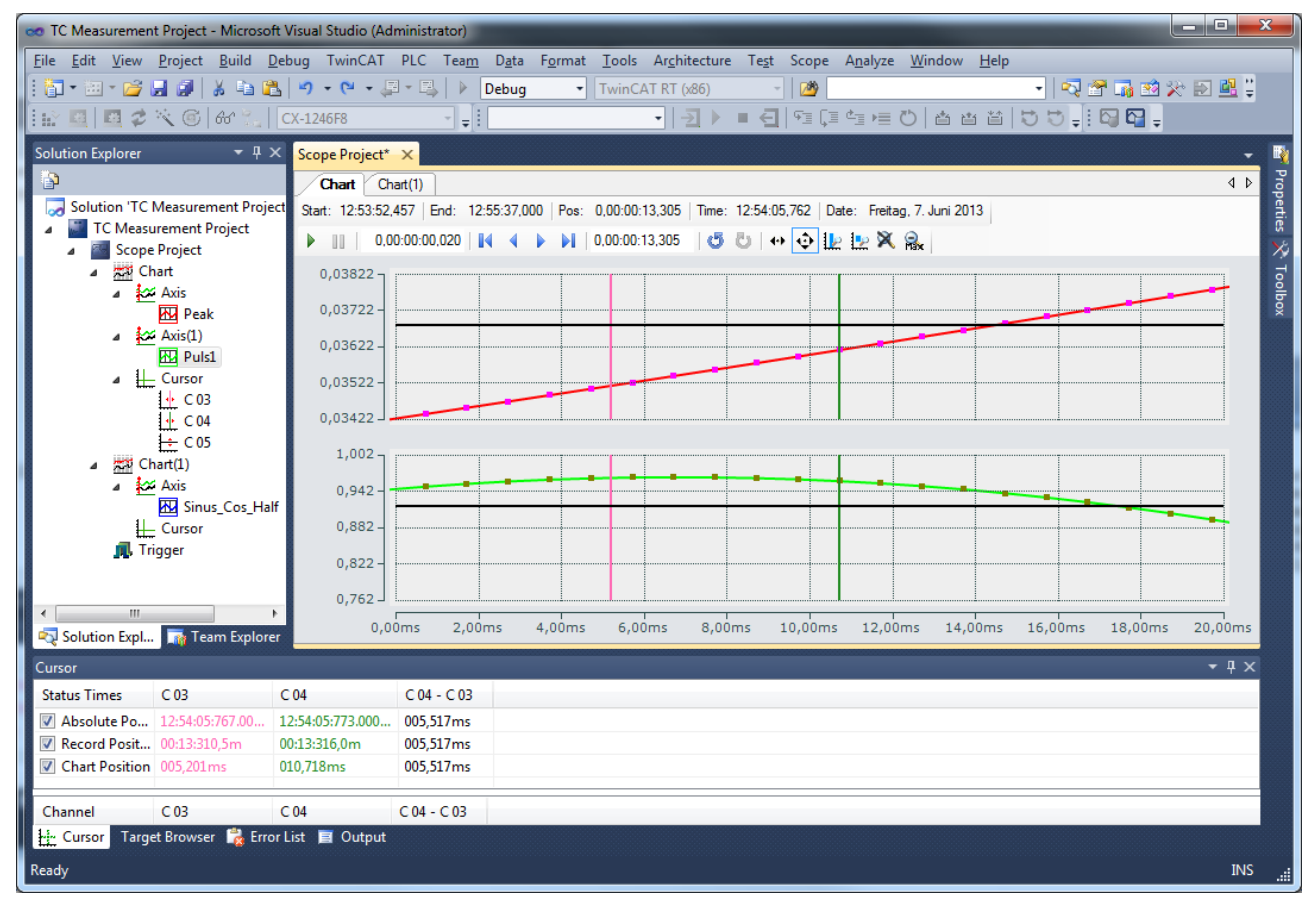

### **7. Stopping the recording and saving the data**

In this case the started recording is stopped automatically on expiry of the recording time of ten minutes. Alternatively, you can end the recording at any time via the **Stop** button in the TwinCAT Measurement toolbar. The recorded data are only consistent if you save them as an .svd file via the **Save Data** command in the **Scope** menu.

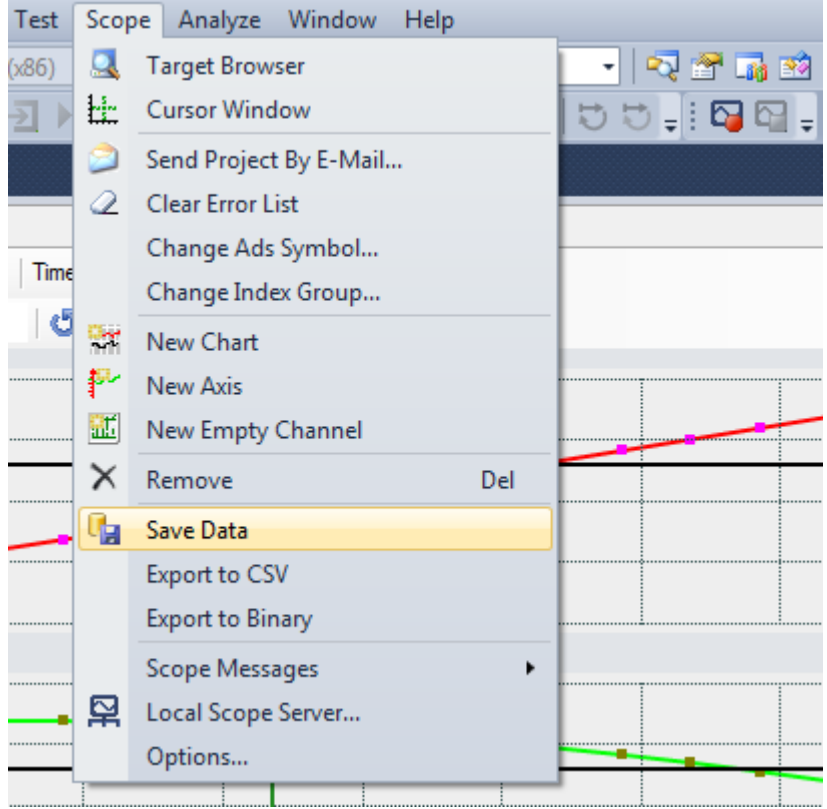

# **8 Appendix**

## **8.1 How To**

## **8.1.1 Changing common settings at the same time**

#### **Multiple selection – changing group-wise**

To change the settings of several elements at the same time, mark the elements in the **Solution Explorer** and edit the settings of all the marked elements in the **Properties** window. Data that differ between the selected elements are represented as empty fields.

To make multiple selections, keep the [Ctrl] key pressed while selecting the channels. In the case of successive elements, you can select the first element, keep the [Shift] key pressed and then select the last element in order to mark all elements in between.

To select all channels of a scope irrespective of the configuration structure, keep the [Alt] key pressed and double-click on the first channel in the Scope configuration.

All elements of the same type can be selected.

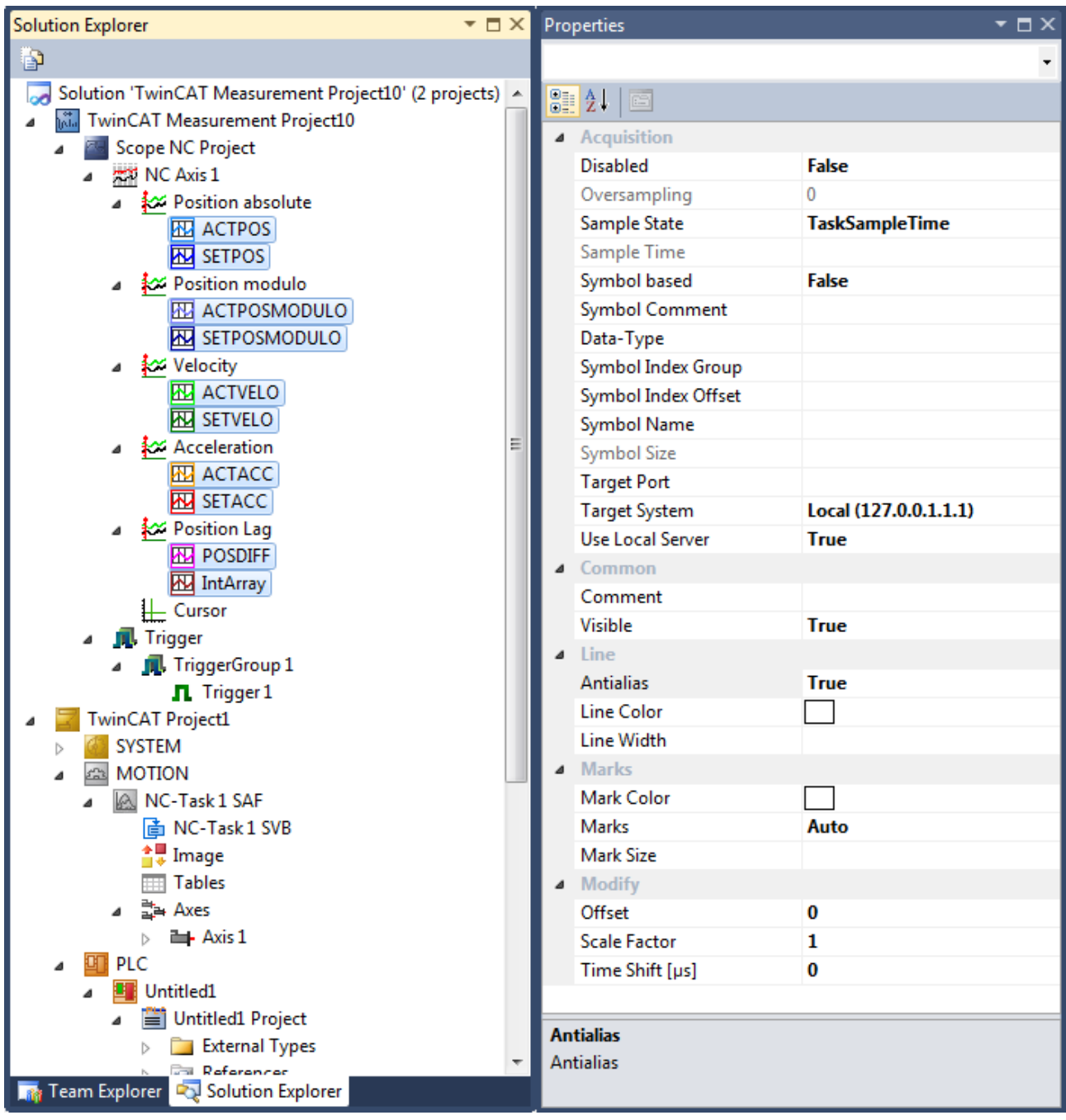

Multiple selection is implemented for:

- Scopes
- Charts
- Axes
- Channels
- Cursor
- Trigger Groups
- Trigger Sets

## **8.1.2 Oversampling recordings with the TwinCAT 3 Scope**

With the TwinCAT 3 Scope it is possible to represent oversampling values in a single variable. Since n values (n = oversampling factor) are recorded for each cycle when oversampling, the TwinCAT System Manager generates an ADS symbol containing a time stamp for each individual value. If a connection is made between the ADS symbol and the Scope, the Scope will accept all other settings to display the n values in the correct sequence.

So that the ADS symbol is created and can be directly scoped by an EtherCAT terminal (e.g. EL3702 or EL3632), some settings need to be made in the TwinCAT System Manager configuration:

In the EtherCAT process image the **ADS** tab of the ADS servers must be enabled, and the option **Create symbols** must be switched on. The assigned ADS port has to be specified later in the Scope in order to find the ADS symbols.

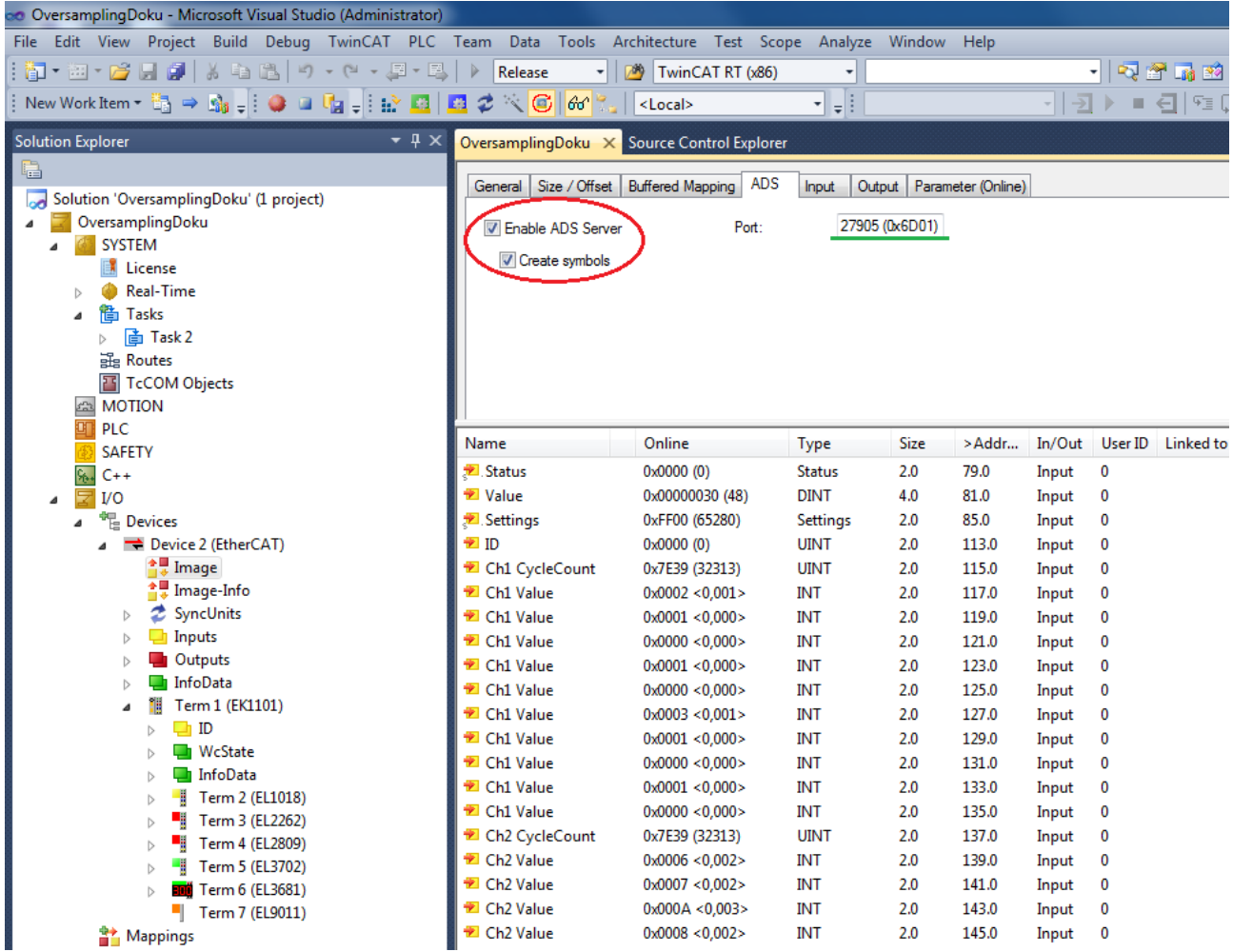

The desired oversampling factor should be set in the TwinCAT System Manager for the respective oversampling terminal before the configuration is activated.

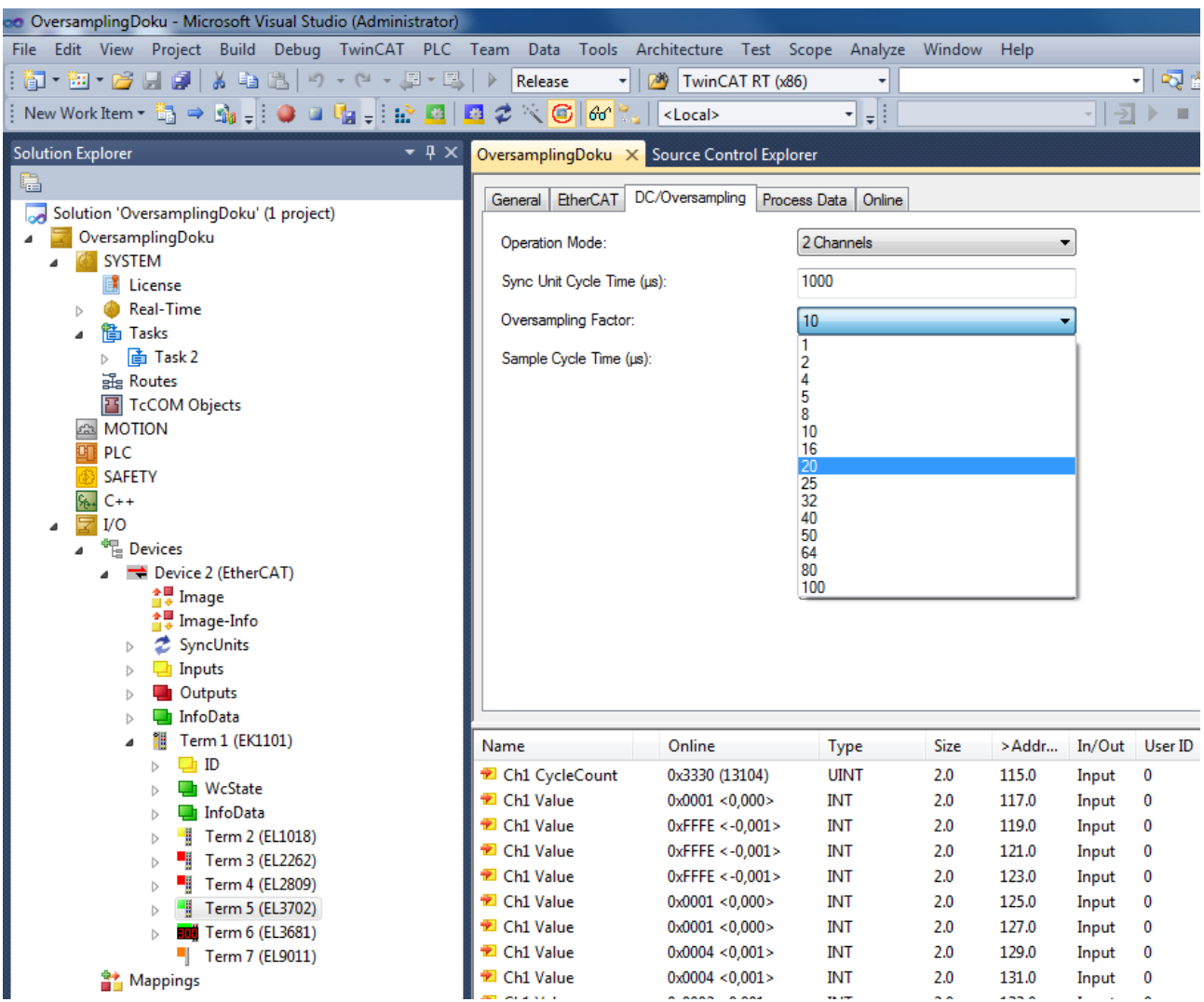

If the configuration was loaded successfully and TwinCAT is in Run mode, the TwinCAT 3 Scope can be called. The server settings must be defined in the Target Browser of the Scope. The ADS port number assigned by the TwinCAT System Manager must be entered in the corresponding dialog and added with the Add, provided the port has not already been entered.

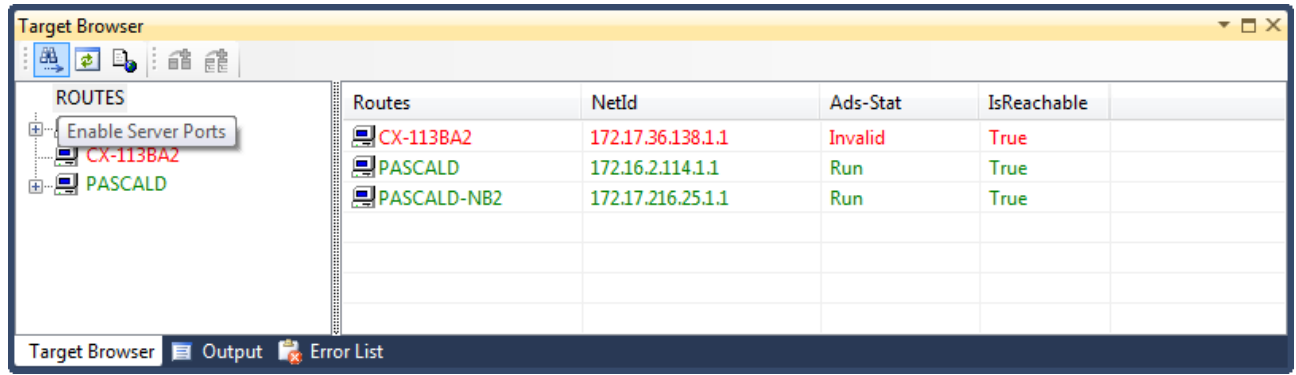

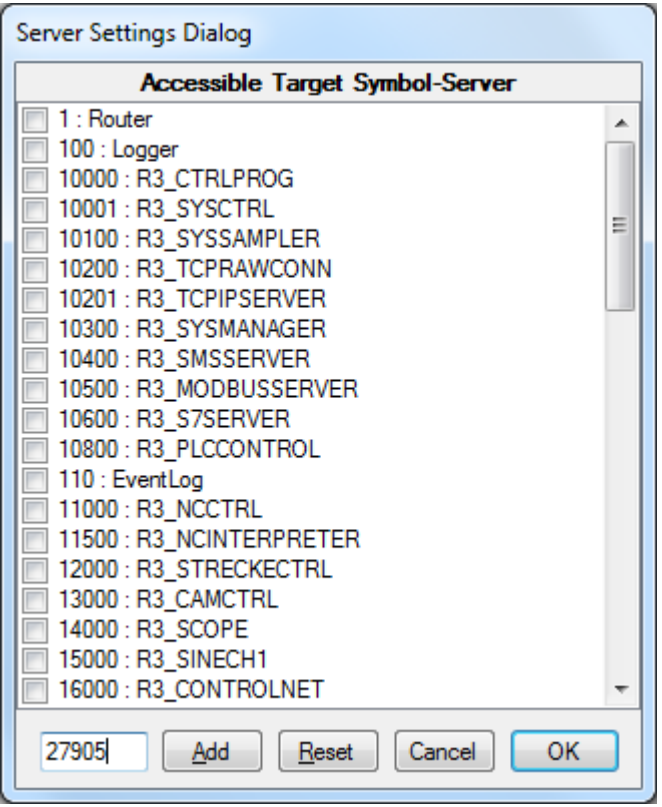

*AdsPort of Image X (27905)* appears in the Scope Target Browser. With this new entry, it is possible to browse the EtherCAT Terminals including the desired oversampling terminal. In the oversampling terminal, the variable shown in red with the supplement [T20] should be selected for the Scope recording. In this case 20 stands for 20 times oversampling. This number may vary according to the oversampling factor.

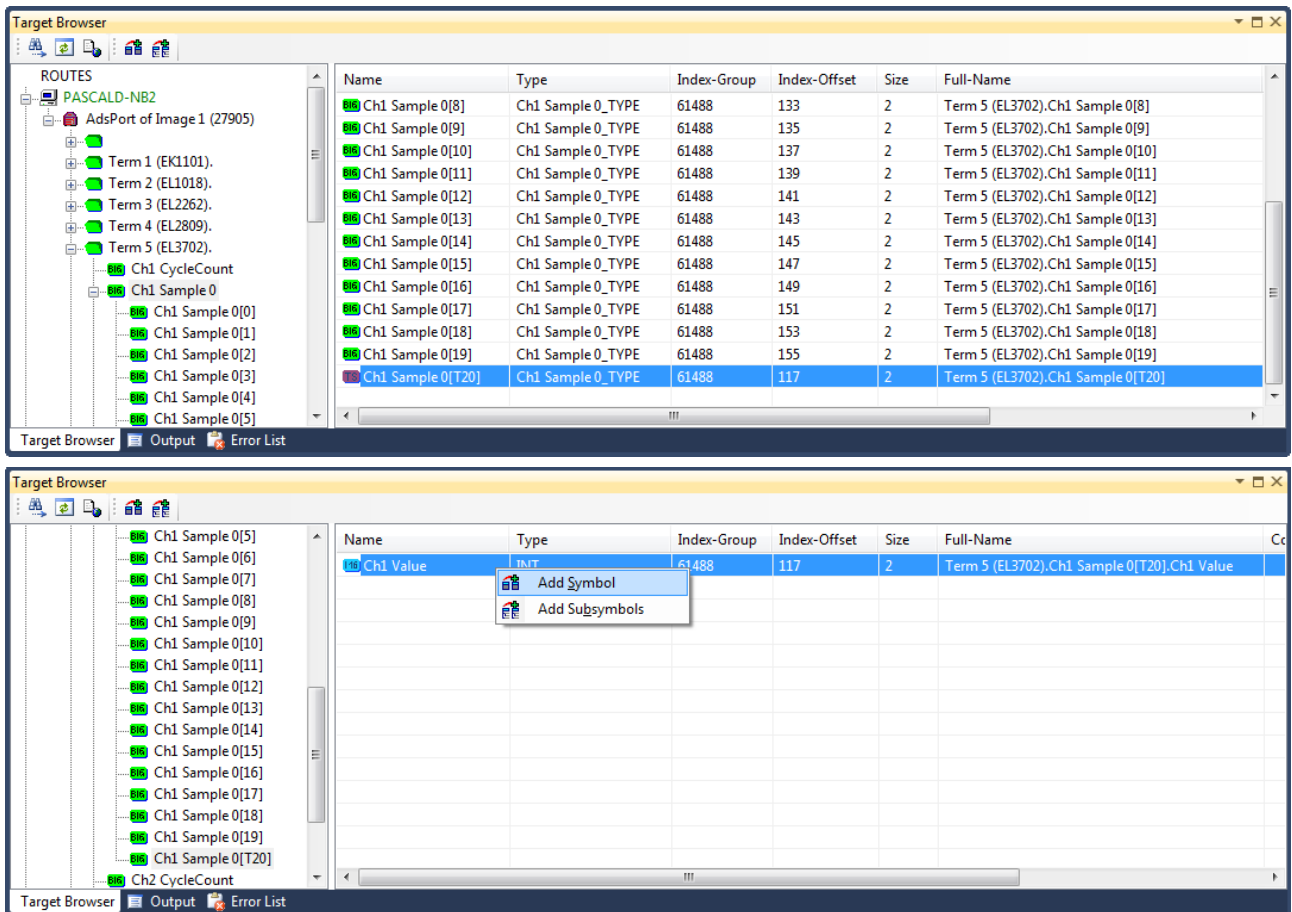

The INT16 variable can be recorded directly in TwinCAT Scope. In the following screenshot 20-fold oversampling with a cycle time of 1 ms.

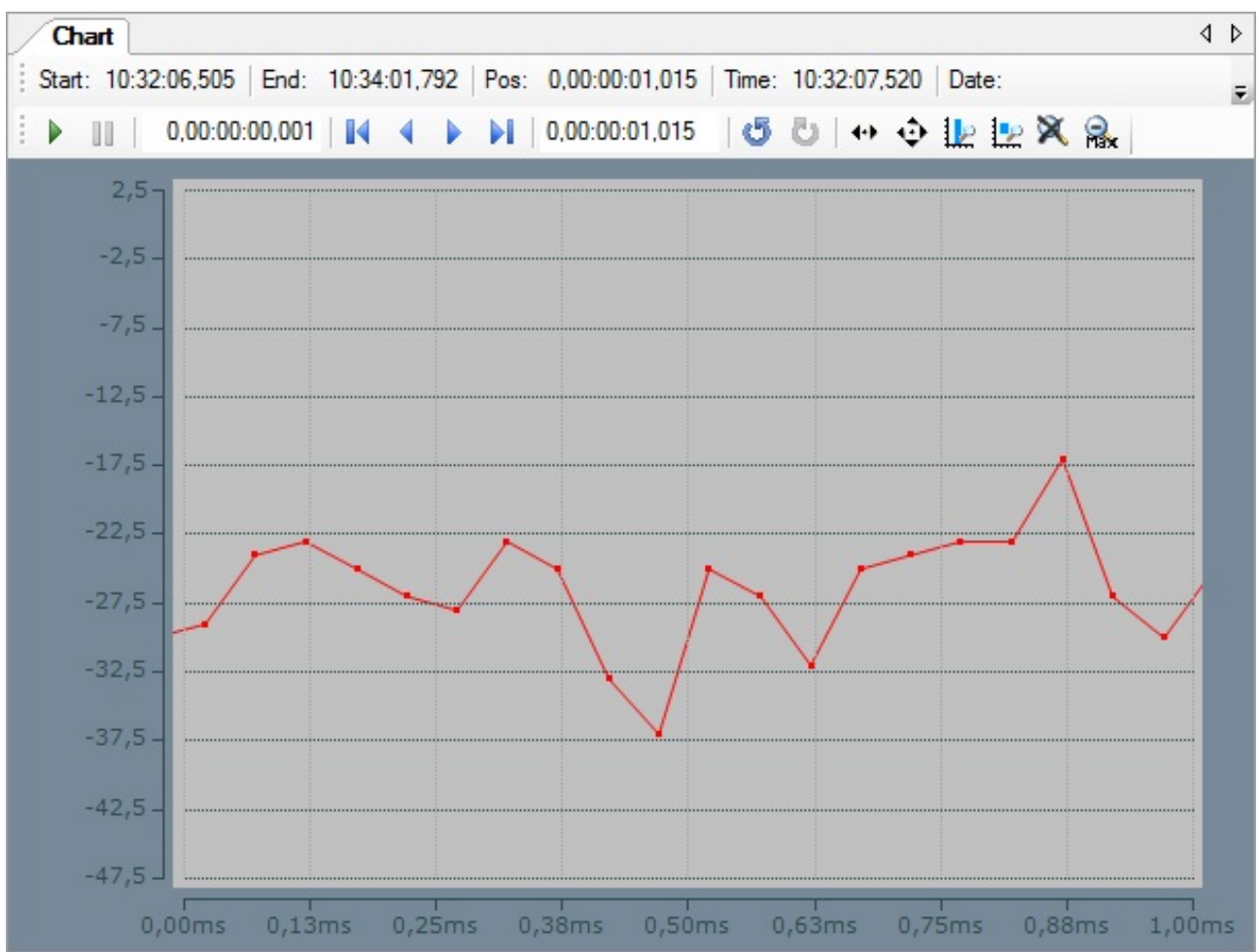

## <span id="page-165-0"></span>**8.1.3 Opening .svd files from a network directory**

If a .svd file from the network is to be merged into the solution, the following error message will probably appear if appropriate preparations are not made.

An unknown Error occured. Error handling .svd file within scope server. Enable and check scope server tracing.

 $\hat{\mathsf{X}}$  10 'TwinCAT Measurement' (08:52:14.042): Error on set client to RecordMode: '172.17.60.234.1.1' -A unknown Error occured. Error handling SVD file within scope server. Enable and check scope server tracing.

One of the following entries usually appears in the Server Tracing log:

• "ScopeServerTraceSource",Error,8442,"Access to the path '\\remote-PC\SVDs\test.svd' is denied.",,368,,"16","2014-04-28T07:26:59.9720667Z",,

or

• "ScopeServerTraceSource",Error,8442," Could not find file '\\remote-PC\SVDs\test.svd '.",,3376,,"16","2014-04-28T07:26:59.9720667Z",,

Both errors indicate that the TwinCAT Scope server service has no rights of access to the network directory.

Proceed as follows to assign the required rights to the TwinCAT Scope server (example for Windows 7)**:**

1. Right-click on the directory to be enabled, in order to open the context menu. Select the command **Properties**, and in the dialog that opens select the command **Share** in the **Sharing** tab.

- ð The dialog **File Sharing** opens**,**
- 2. Enter the users who are to gain access to the directory. Permission level "Read" is sufficient for Scope server access and for displaying the .svd file.

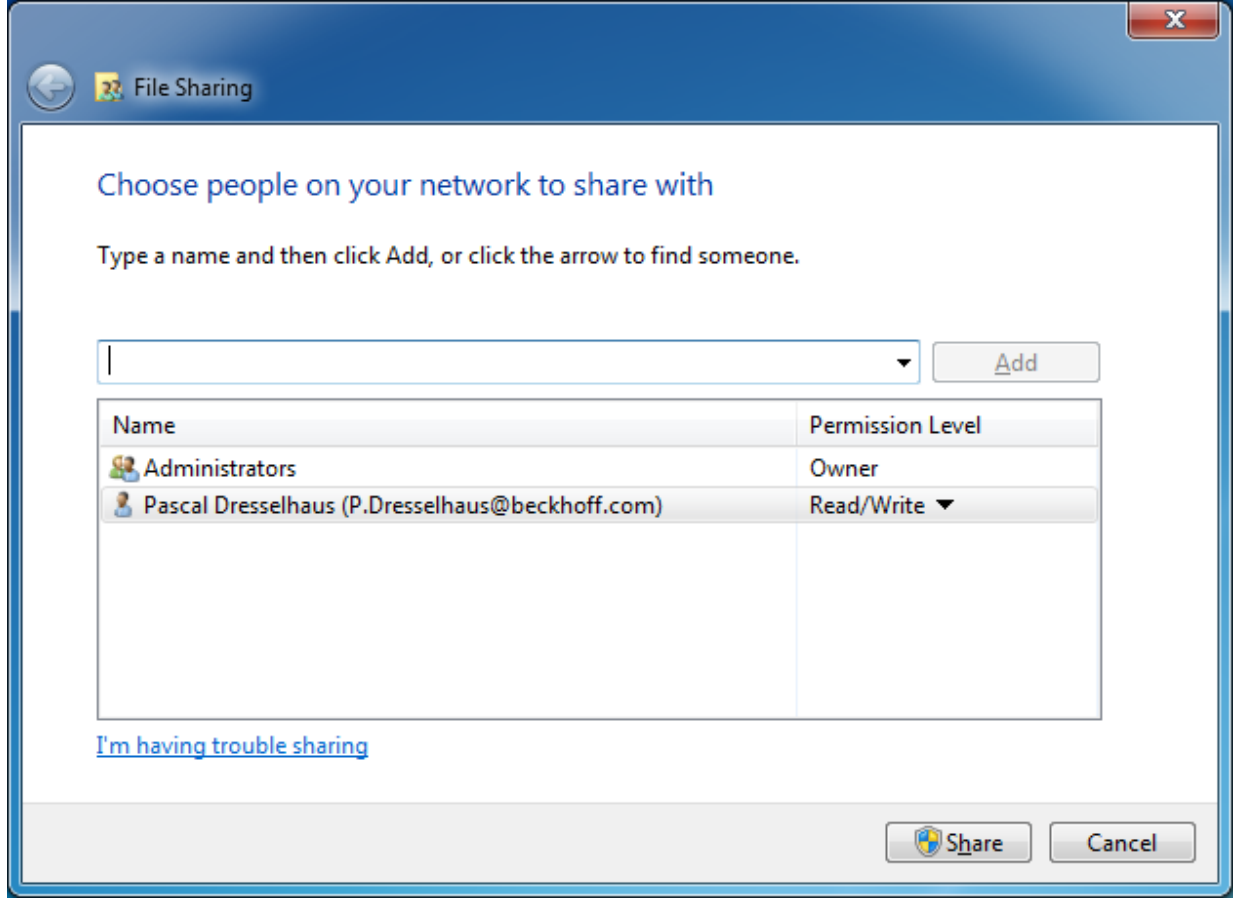

3. Press **[Windows] + [R]** and enter "services.msc". In the **TwinCAT3 Scope Server Properties** dialog select the **Log On** tab.

4. Enter the account with which you have rights of access to the network directory.

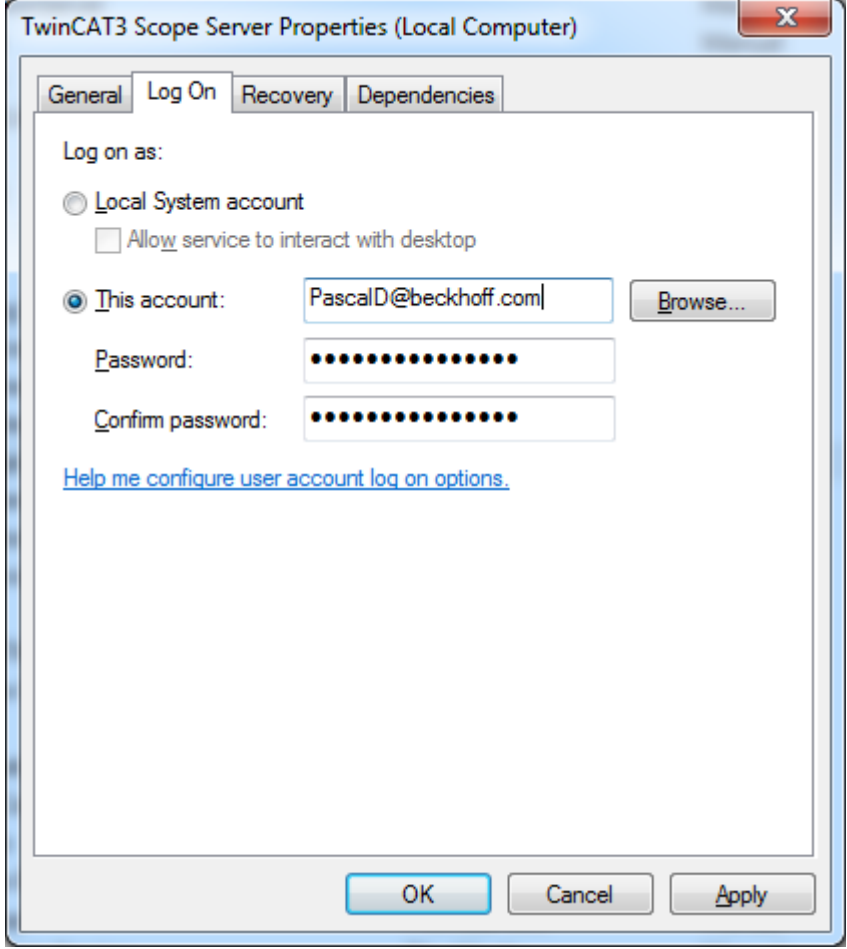

Pay attention to the correct use of your server domain.

- 5. After confirming, restart the service in order to accept the new user data.
- $\Rightarrow$  Subsequently, .svd files from the configured network directory can be opened in the measurement project on this system.

## **8.1.4 Using old configuration files**

The TwinCAT Scope is a very dynamic product. Nevertheless, old configuration files and data files can still be opened in the latest version. If an old configuration file (.sv2 from TwinCAT 2 Scope 2, .tcscope and .tcscopex from TwinCAT 3) opens with a brand new version in which there have been internal changes due to new functions, the Error List in Visual Studio displays the following message:

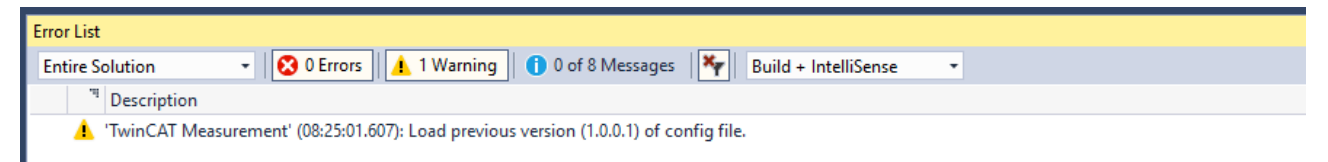

On saving the opened configuration, an updated configuration file will be saved in the project folder. Furthermore, the user will be asked whether he wishes to update the original file. If the new configuration file from the project folder or the updated original file is opened again, the warning does not appear in the Error List. If the original file is not to be updated and the warning no longer displayed, the warning for the Scope can be completely deactivated in the [Options \[](#page-140-0) $\blacktriangleright$  [141\]](#page-140-0) (not recommended!).

## **8.2 Support and Service**

Beckhoff and their partners around the world offer comprehensive support and service, making available fast and competent assistance with all questions related to Beckhoff products and system solutions.

#### **Beckhoff's branch offices and representatives**

Please contact your Beckhoff branch office or representative for [local support and service](http://www.beckhoff.de/english/support/default.htm) on Beckhoff products!

The addresses of Beckhoff's branch offices and representatives round the world can be found on her internet pages:

<http://www.beckhoff.com>

You will also find further [documentation](http://www.beckhoff.com/english/download/default.htm) for Beckhoff components there.

#### **Beckhoff Headquarters**

Beckhoff Automation GmbH & Co. KG

Huelshorstweg 20 33415 Verl **Germany** 

Phone: +49(0)5246/963-0 Fax: +49(0)5246/963-198 e-mail: info@beckhoff.com

#### **Beckhoff Support**

Support offers you comprehensive technical assistance, helping you not only with the application of individual Beckhoff products, but also with other, wide-ranging services:

- support
- design, programming and commissioning of complex automation systems
- and extensive training program for Beckhoff system components

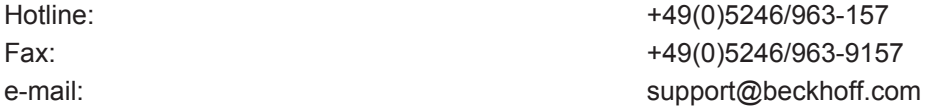

#### **Beckhoff Service**

The Beckhoff Service Center supports you in all matters of after-sales service:

- on-site service
- repair service
- spare parts service
- hotline service

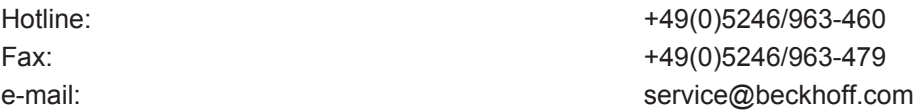

# **8.3 FAQ**

In this section frequently asked questions are answered in order to make your work with TwinCAT 3 Scope easier. If you have further questions, please contact our support (-157)

- 1. [Is it true that "TC3 Scope" in the TwinCAT 3 world is not a product, but a generic term for various](#page-169-0) [products? \[](#page-169-0)[}](#page-169-0) [170\]](#page-169-0)
- 2. [Why are there different product levels for the TC3 Scope? \[](#page-169-1) $\triangleright$  [170\]](#page-169-1)
- 3. [Can the Scope View Professional be operated with the Scope Server Base? What are the restrictions?](#page-169-2) [\[](#page-169-2)[}](#page-169-2) [170\]](#page-169-2)
- 4. [What do you need a TF3300 Scope Server for, when you can also switch on the "Use local server" op](#page-169-3)[tion? \[](#page-169-3)[}](#page-169-3) [170\]](#page-169-3)
- 5. [Can the TwinCAT Scope View be integrated into its own visualization? \[](#page-169-4) $\triangleright$  [170\]](#page-169-4)
- 6. [Is it possible to print out recorded Scope Charts? \[](#page-169-5) $\blacktriangleright$  [170\]](#page-169-5)
- 7. [Is multimedia documentation available for TwinCAT 3 Scope? \[](#page-169-6) $\triangleright$  [170\]](#page-169-6)
- 8. [My Scope .svd files are on a network drive. Why can't I open them? \[](#page-169-7) $\triangleright$  [170\]](#page-169-7)

#### <span id="page-169-0"></span>**Is it true that "TC3 Scope" in the TwinCAT 3 world is not a product, but a generic term for various products?**

Yes, "TC3 Scope" is a generic term. The TC3 Scope is subdivided into the Scope View and Scope Server products. This means that a TC3 Scope always consists of the View and Server products. Beyond that there are also different product levels.

#### <span id="page-169-1"></span>**Why are there different product levels for the TC3 Scope?**

The Scope is a constantly growing tool for data logging and analysis; however, not every Scope user requires the full range of functions for his purposes. Therefore, we offer product levels tailored as far as possible to the application. The currently available product levels are Base and Professional. Base is free of license costs and is an outstanding tool for machine commissioning. Professional is very well suited for process monitoring in addition to machine commissioning.

#### <span id="page-169-2"></span>**Can the Scope View Professional be operated with the Scope Server Base? What are the restrictions?**

Yes, Professional View can also be operated with the Base Server. Only the limitations of the Base Server version need to be observed. It is also possible, for example, to scope a remote device with the local Base Server. To do this the **Use local server** option must be set in the channel settings.

#### <span id="page-169-3"></span>**What do you need a TF3300 Scope Server for, when you can also switch on the "Use local server" option?**

The TwinCAT TF3300 Scope Server function is required as soon as a Scope Server has to run autonomously on a remote device. The server can thus be controlled, for example from the PLC, without a View being connected.

#### <span id="page-169-4"></span>**Can the TwinCAT Scope View be integrated into its own visualization?**

Yes, you can integrate Scope Control into your own .NET-based visualization application. The license model remains identical.

#### <span id="page-169-5"></span>**Is it possible to print out recorded Scope Charts?**

The currently displayed chart can be printed out by inserting a report in a Scope project. Beyond that, fringe data shown by the cursor, such as channel name, axis name or values, are displayed and added to the printout.

#### <span id="page-169-6"></span>**Is multimedia documentation available for TwinCAT 3 Scope?**

Yes, there is a recording of a TwinCAT 3 Scope Webinar on the [Beckhoff-Homepage](http://multimedia.beckhoff.com/webinar/Webinar_TwinCAT_3_Scope/default.htm).

#### <span id="page-169-7"></span>**My Scope .svd files are on a network drive. Why can't I open them?**

That is probably because the TwinCAT 3 Scope server service has no rights of access to the network directory. In order to be able to open .svd files, you either need to copy them to the local system or grant the Scope server service the appropriate rights. (See section [Opening .svd files from a network directory \[](#page-165-0) $\blacktriangleright$  [166\]](#page-165-0))

# **8.4 TwinCAT Scope Glossary**

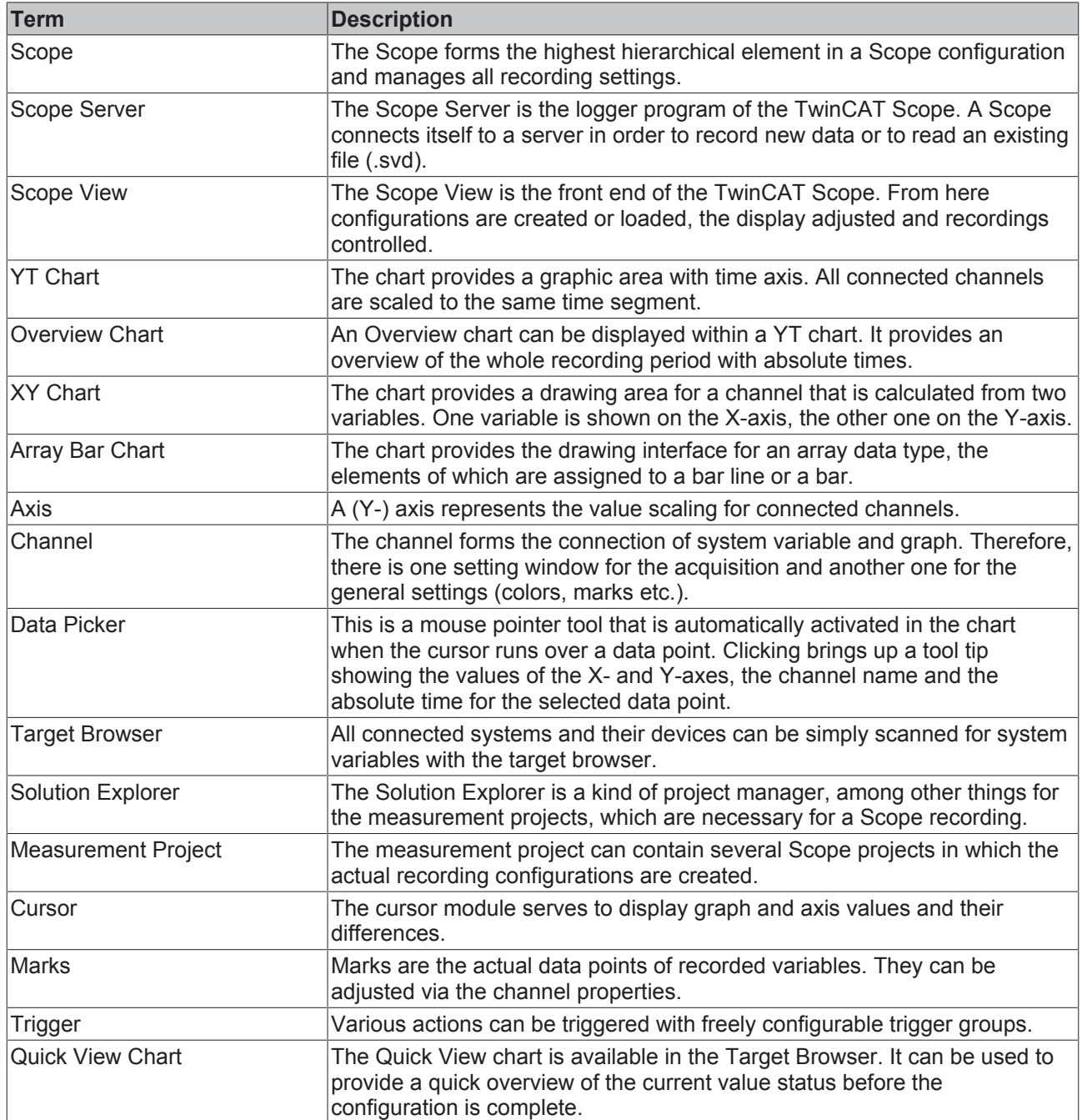

# **Glossary**

### **Array Bar Chart**

The chart provides the drawing interface for an array data type, the elements of which are assigned to a bar line or a bar.

#### **Axis**

A (Y-) axis represents the value scaling for connected channels.

### **Channel**

The channel forms the connection of system variable and graph. Therefore, there is one setting window for the acquisition and another one for the general settings (colors, marks etc.).

#### **Cursor**

The cursor module serves to display graph and axis values and their differences.

### **Data Picker**

Mouse pointer tool that is automatically activated in the chart when the cursor moves over a data point. Clicking brings up a tool tip showing the values of the X- and Y-axes, the channel name and the absolute time for the selected data point.

#### **Marks**

Marks are the actual data points of recorded variables. They can be adjusted via the channel properties.

### **Measurement project**

The Measurement project may contain several Scope projects, in which the actual recording configurations are created.

### **Overview Chart**

An Overview chart can be displayed within a YT chart. It provides an overview of the whole recording period with absolute times.

### **Quick View Chart**

The Quick View chart is available in the Target Browser. It quickly and clearly indicates whether values are currently supplied.

#### **Scope**

The Scope forms the highest hierarchical element in a Scope configuration and manages all recording settings.

#### **Scope Server**

The Scope Server is the logger program of the TwinCAT Scope. A Scope connects itself to a server in order to record new data or to read an existing file (.svd).

#### **Scope View**

The Scope View is the front end of the Twin-CAT Scope. From here configurations are created or loaded, the display adjusted and recordings controlled.

#### **Solution Explorer**

The Solution Explorer is a kind of project manager, which can also be used for the measurement projects that are required for a Scope recording.

#### **Target Browser**

All connected systems and their devices can be simply scanned for system variables with the target browser.

#### **Trigger**

Various actions can be triggered with freely configurable trigger groups.

#### **XY Chart**

The chart provides a drawing area for a channel that is calculated from two variables. One variable is shown on the X-axis, the other one on the Y-axis.

#### **YT Chart**

The chart provides a graphic area with time axis. All connected channels are scaled to the same time segment.